**WorkCentre® 6400** Color Multifunction Printer

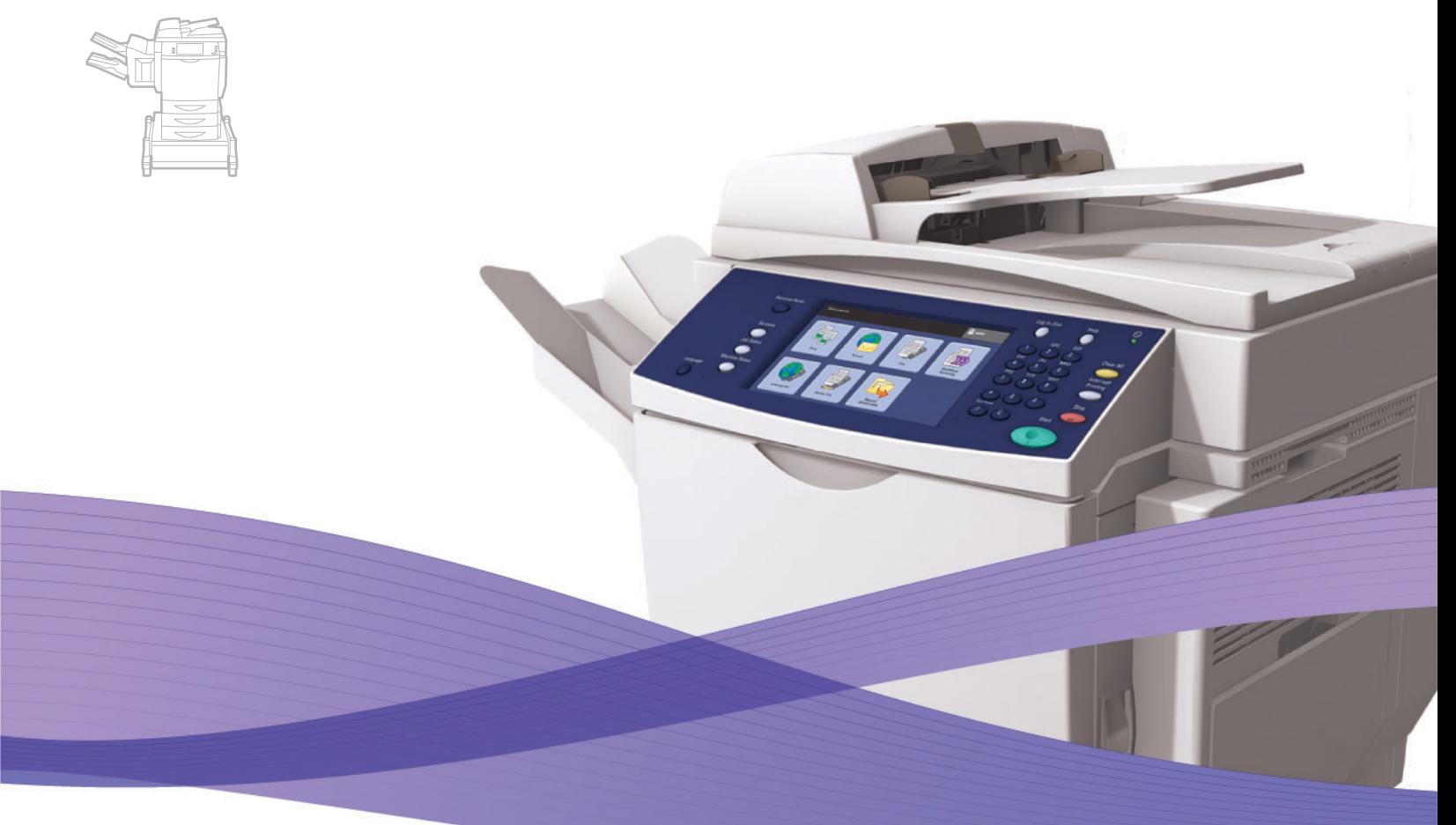

# WorkCentre® 6400 User Guide

#### **English**

- **Français** Guide d'utilisation **Italiano** Guida dell'utente **Deutsch** Benutzerhandbuch **Español** Guía del usuario
- Português Guia do usuário

**Nederlands** Gebruikershandleiding

**Svenska** Användarhandbok **Dansk** Betjeningsvejledning **Norsk** Brukerhåndbok **Suomi** Käyttöopas

**Čeština** Uživatelská příručka

**Polski** Przewodnik użytkownika<br>**Magyar** Felhasználói útmutató **Magyar** Felhasználói útmutató<br>**Русский** Руководство пользова Русский Руководство пользователя<br>**Türkce** Kullanıcı Kılavuzu **Türkçe** Kullanıcı Kılavuzu<br>**Ελληνικά** Εγχειρίδιο χρήστι **Ελληνικά** Εγχειρίδιο χρήστη

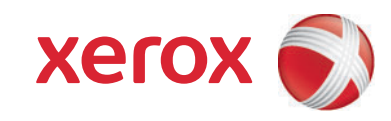

Copyright © 2009 Xerox Corporation. Reservados todos los derechos. Derechos de obra no publicada reservados conforme a las leyes de propiedad intelectual de Estados Unidos. El contenido de esta obra no puede reproducirse en forma alguna sin el permiso de Xerox Corporation.

Los derechos de propiedad intelectual (copyright) incluyen en forma y fondo todo el material e información registrable como propiedad intelectual según la legislación actual y futura, incluido sin limitación alguna el material generado por los programas de software y mostrado en pantalla, como estilos, plantillas, iconos, vistas de pantalla, apariencia, etc.

Xerox®, CentreDirect®, CentreWare®, FinePoint™, Phaser®, PhaserSMART®, PrintingScout®, Walk-Up®, WorkCentre®, Global Print Driver™, X-GPD™ y la esfera con diseño de conectividad son marcas comerciales de Xerox Corporation en Estados Unidos y/o en otros países.

Adobe Reader®, Adobe Type Manager®, ATM™, Flash®, Macromedia®, Photoshop® y PostScript® son marcas comerciales de Adobe Systems Incorporated en Estados Unidos y/o en otros países.

Apple®, AppleTalk®, Bonjour®, ColorSync®, EtherTalk®, LaserWriter®, LocalTalk®, Macintosh®, Mac OS® y TrueType® son marcas comerciales de Apple Computer, Inc. en Estados Unidos y/o en otros países.

HP-GL<sup>®</sup>, HP-UX<sup>®</sup> y PCL<sup>®</sup> son marcas comerciales de Hewlett-Packard Corporation en Estados Unidos y/o en otros países.

IBM® y AIX® son marcas comerciales de International Business Machines Corporation en Estados Unidos y/o en otros países.

Microsoft®, Windows Vista®, Windows® y Windows Server™ son marcas comerciales de Microsoft Corporation en Estados Unidos y/o en otros países.

Novell<sup>®</sup>, NetWare<sup>®</sup>, NDPS<sup>®</sup>, NDS<sup>®</sup>, Novell Directory Services®, IPX<sup>™</sup> y Novell Distributed Print Services™ son marcas comerciales de Novell, Incorporated en Estados Unidos y/o en otros países.

Sun<sup>SM</sup>, Sun Microsystems™ y Solaris™ son marcas comerciales de Sun Microsystems, Incorporated en Estados Unidos y/o en otros países. SWOP® es una marca comercial de SWOP, Inc.

UNIX $^{\circ}$ es una marca comercial en Estados Unidos y/o en otros países, que se otorga con licencia exclusivamente a través de X/Open Company Limited.

Es posible que los colores PANTONE® generados no coincidan con los estándares PANTONE identificados. Consulte las publicaciones PANTONE actuales para obtener colores exactos. PANTONE® y otras marcas comerciales de Pantone, Inc. son propiedad de Pantone, Inc. © Pantone, Inc., 2000.

## Contenidos

## [1 Seguridad](#page-10-0)

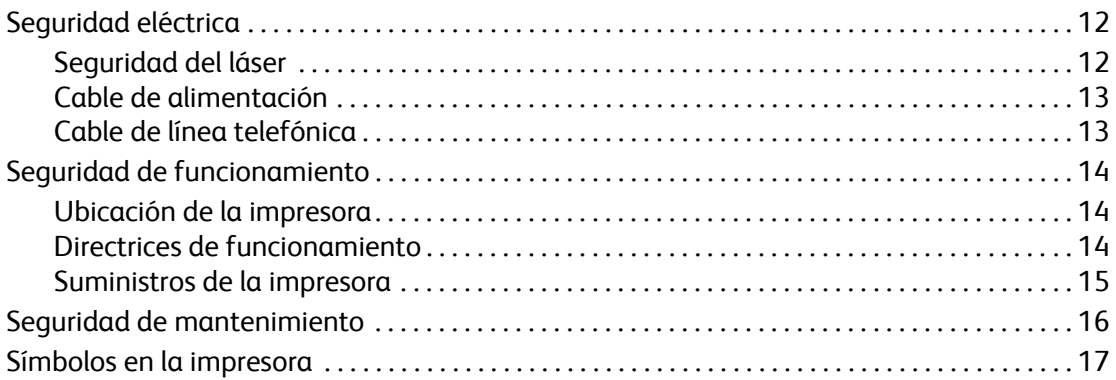

## [2 Características](#page-18-0)

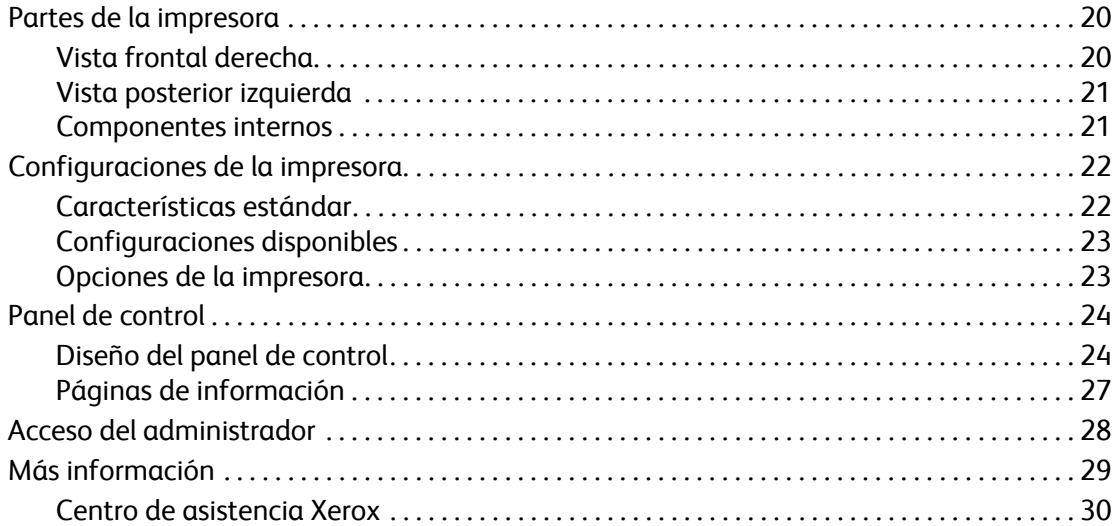

## [3 Conexión de red básica](#page-30-0)

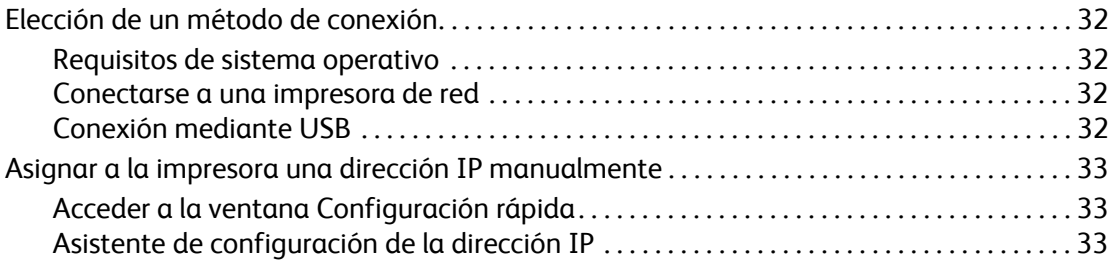

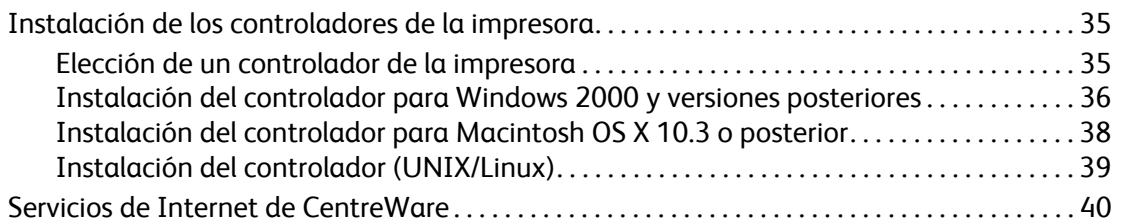

## [4 Impresión](#page-40-0)

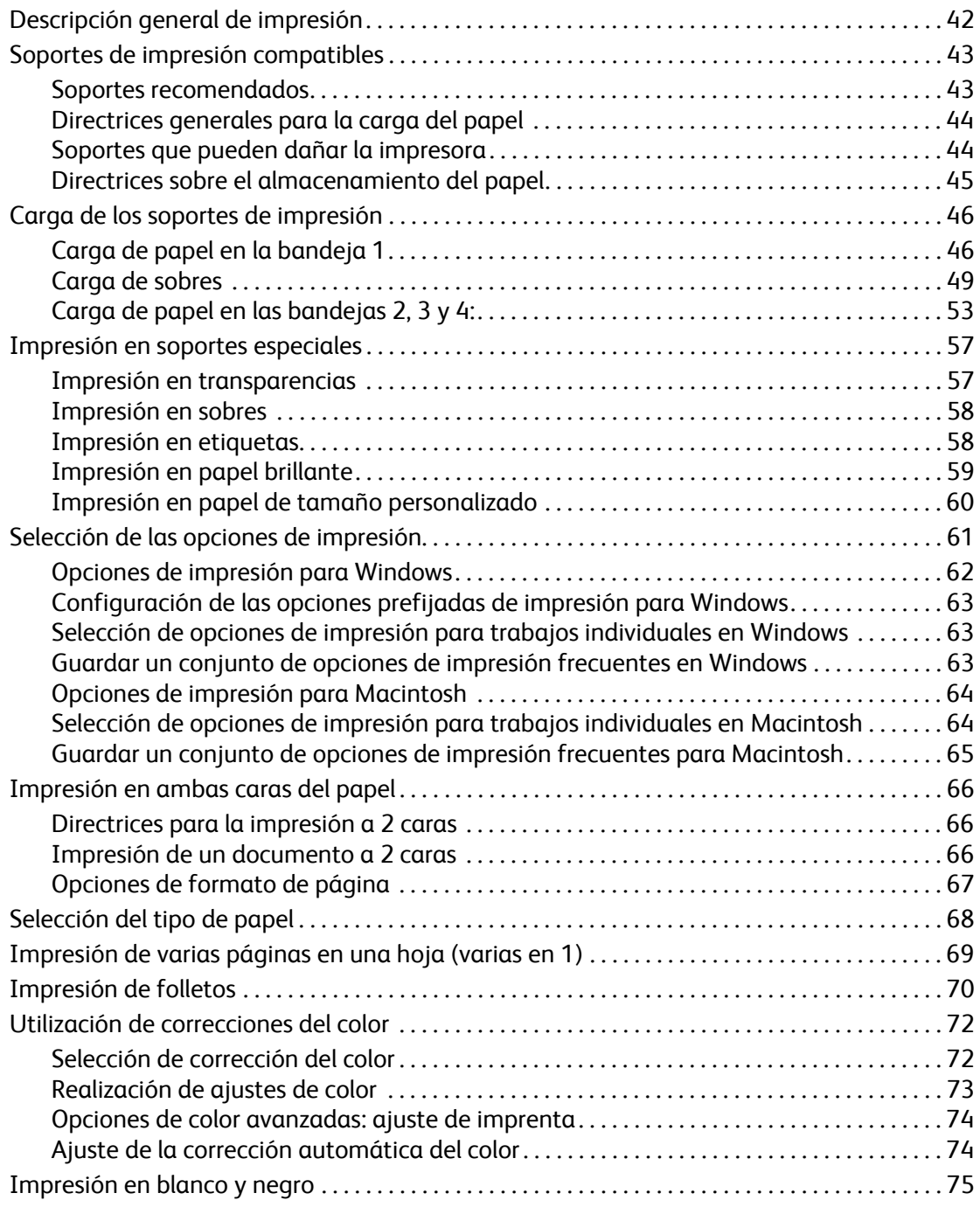

Impresora multifunción WorkCentre 6400 Guía del usuario 4

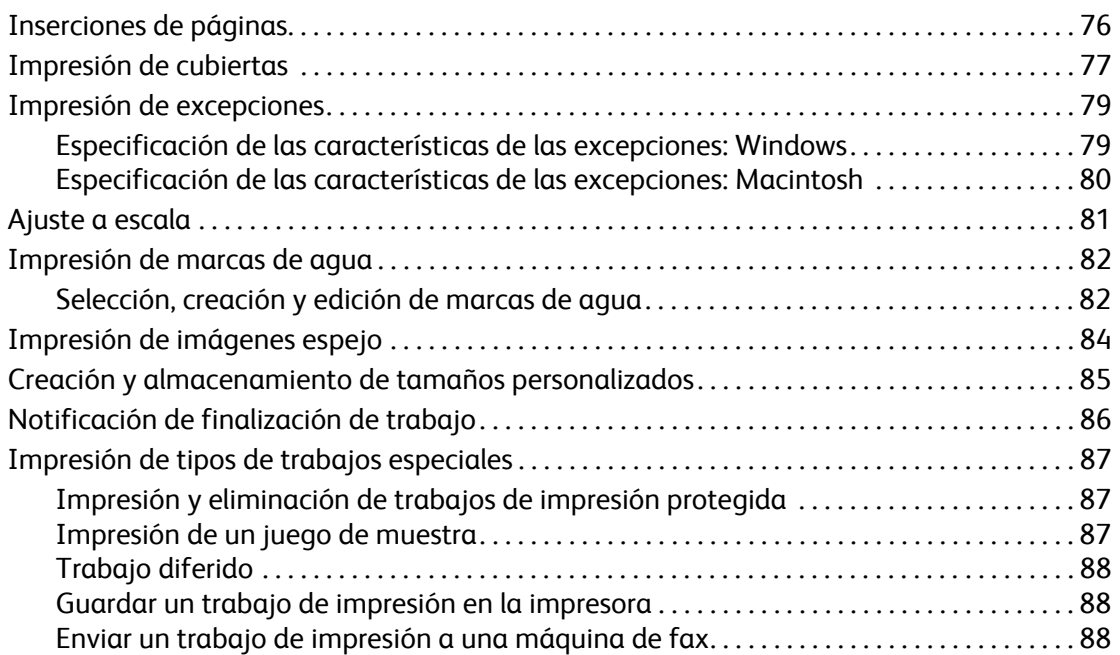

## [5 Copia](#page-88-0)

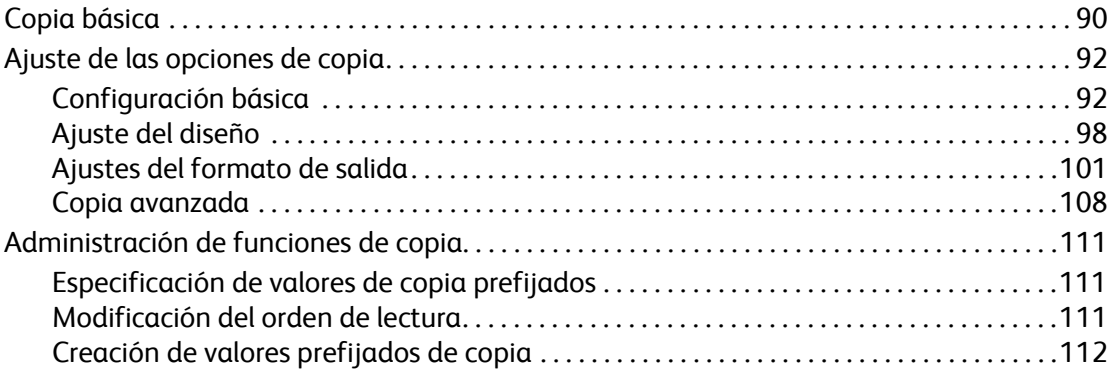

## [6 Envío por fax](#page-114-0)

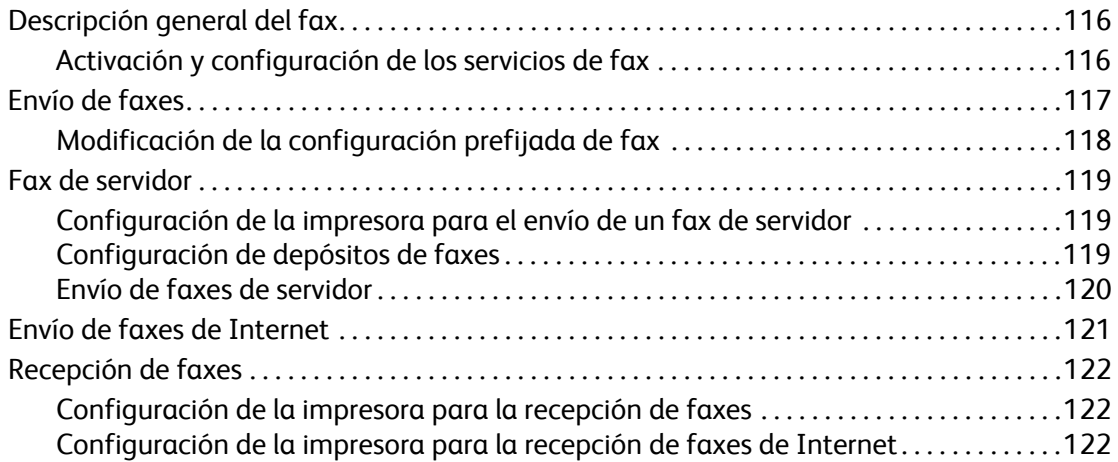

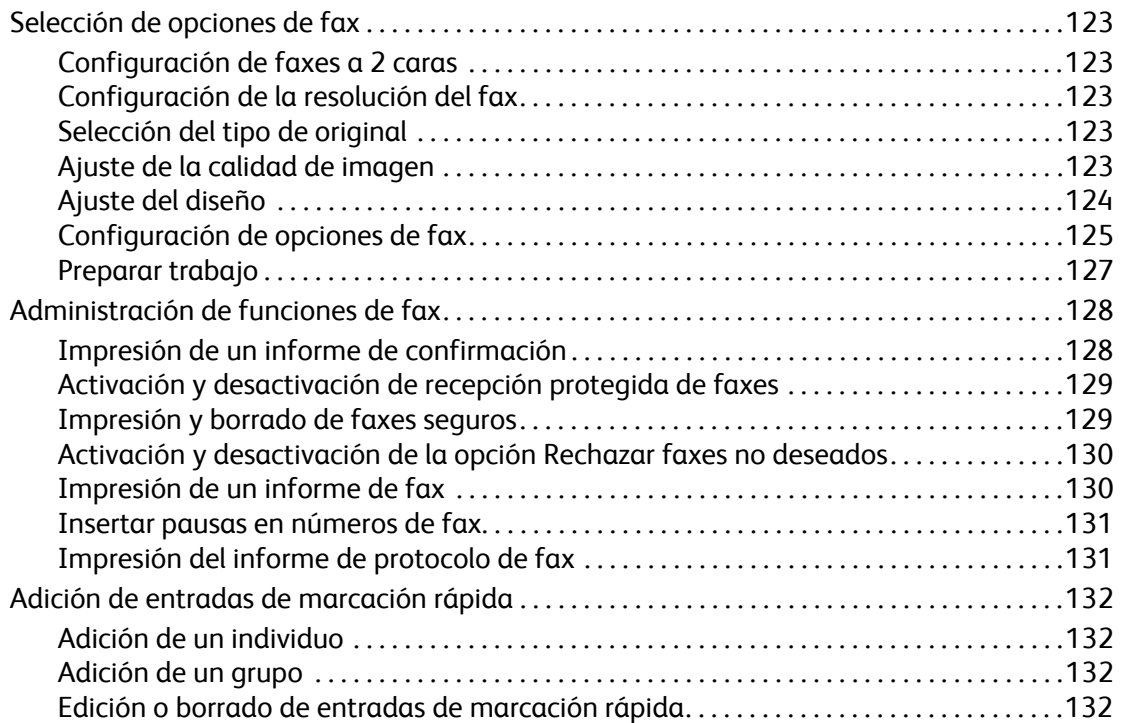

## [7 Escaneado](#page-132-0)

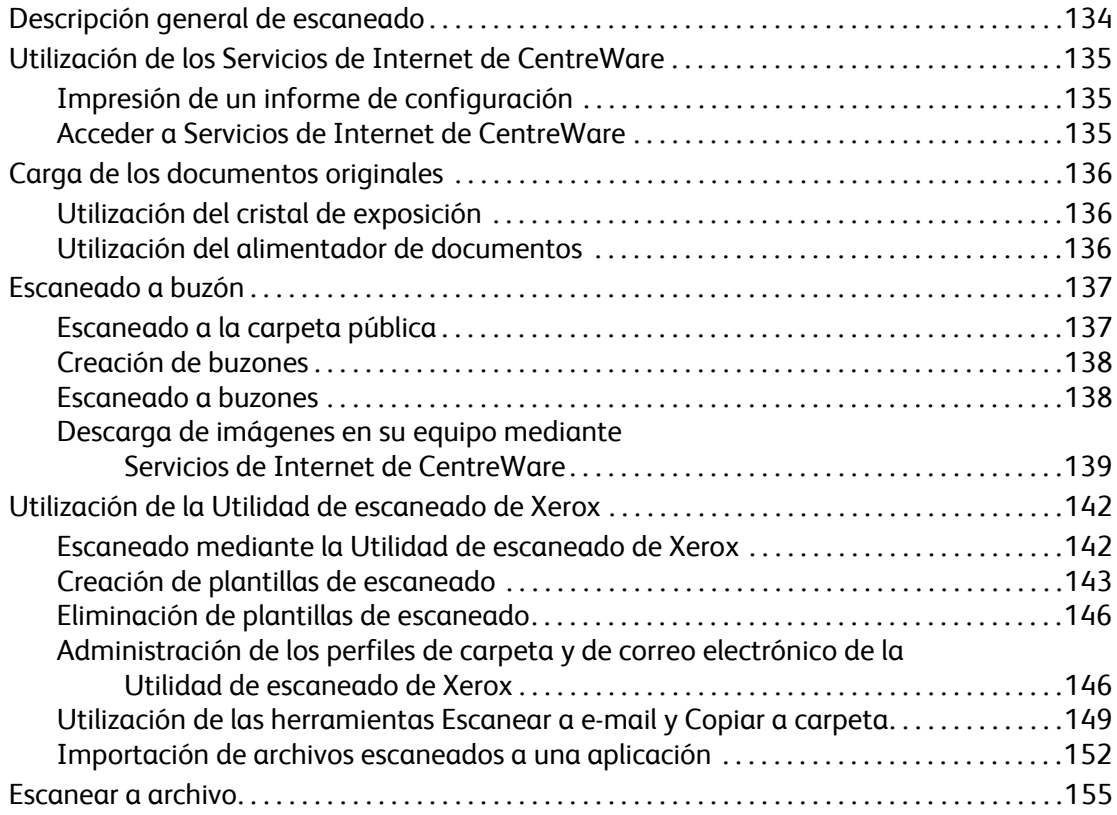

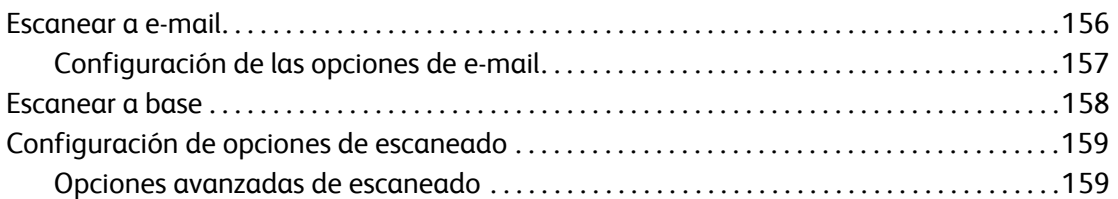

## [8 Mantenimiento](#page-162-0)

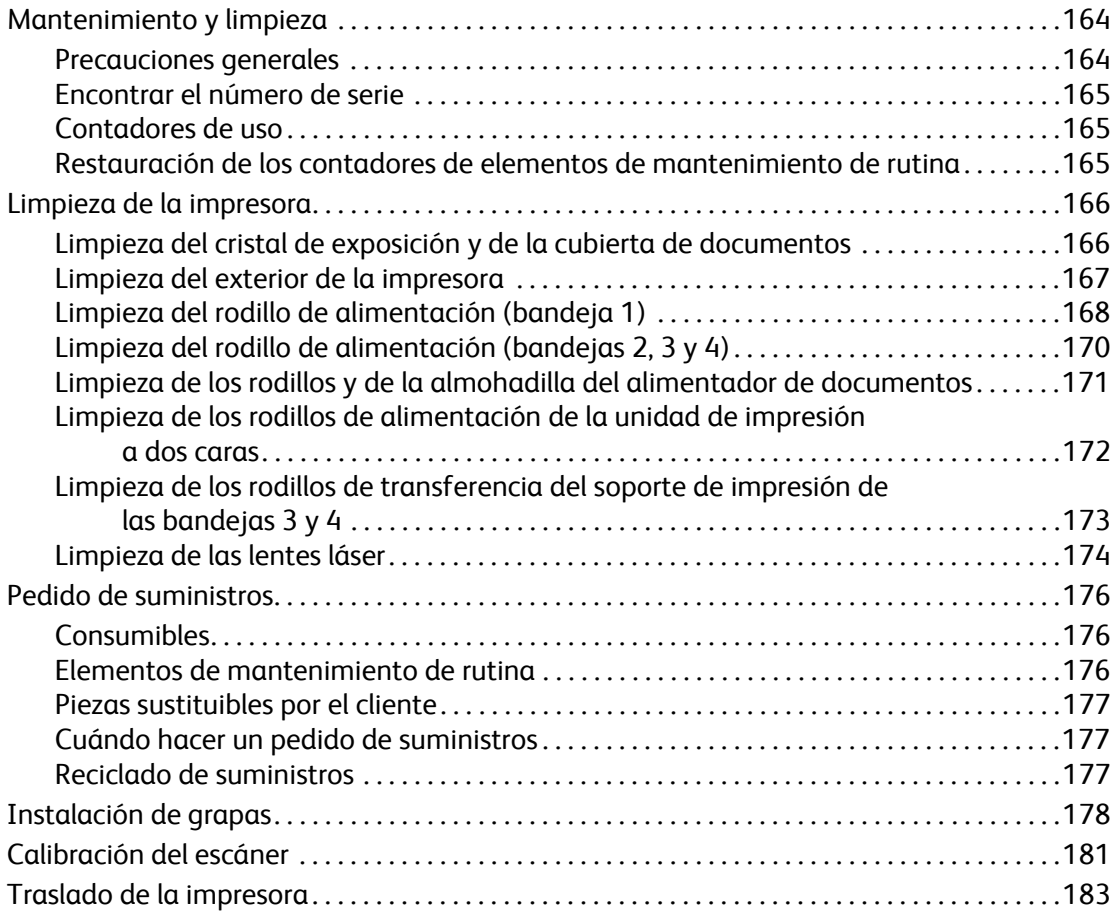

## [9 Solución de problemas](#page-184-0)

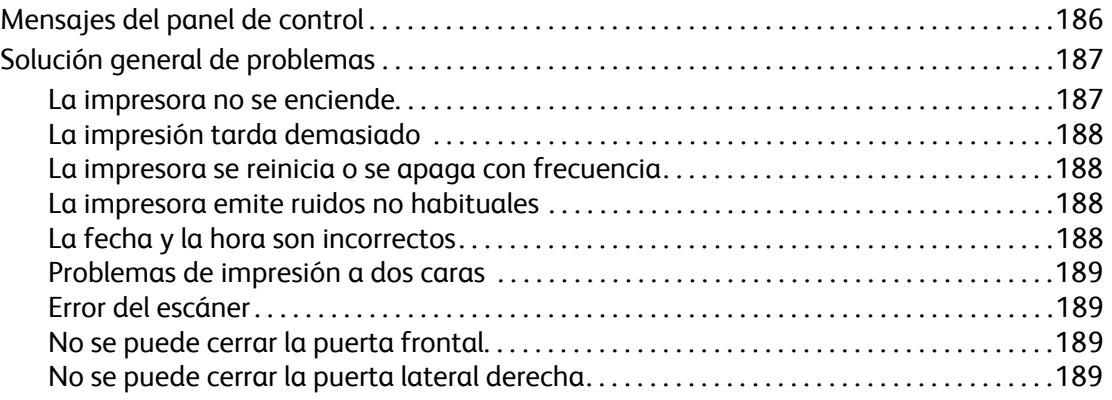

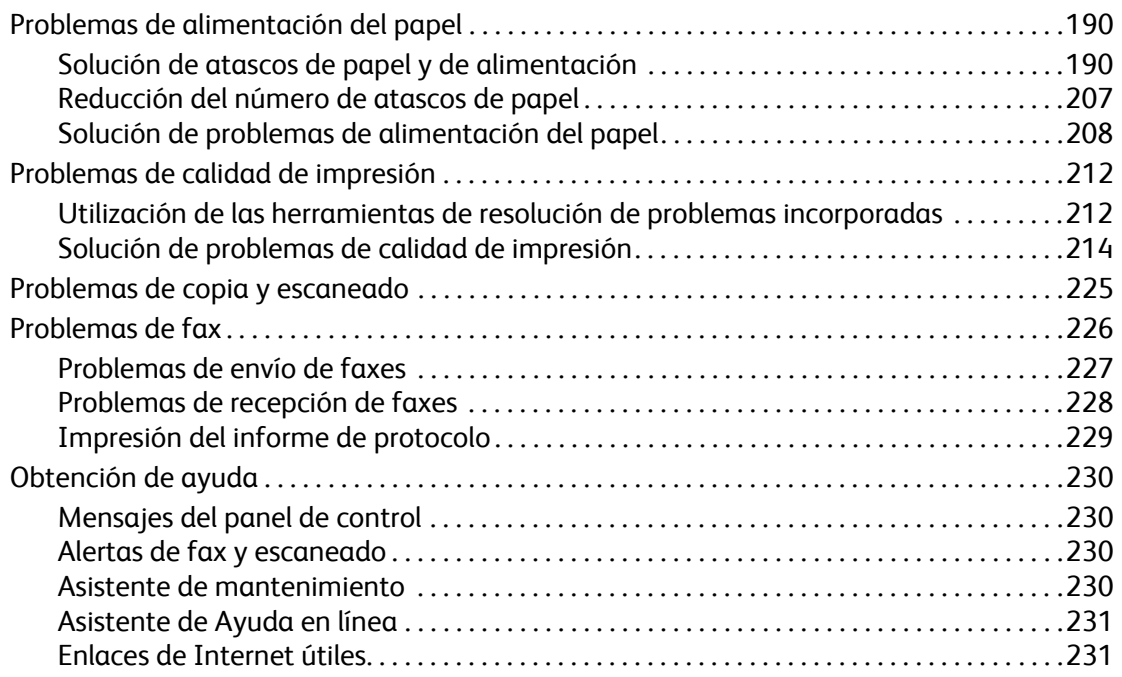

## [10 Especificaciones del producto](#page-232-0)

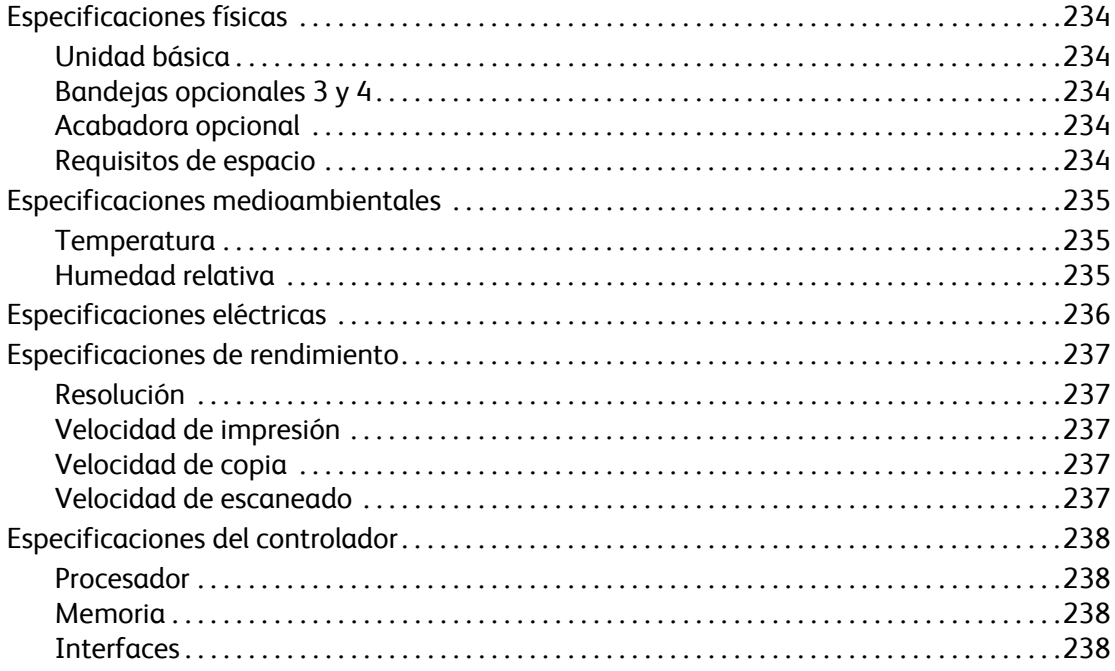

## [A Información sobre normativas](#page-238-0)

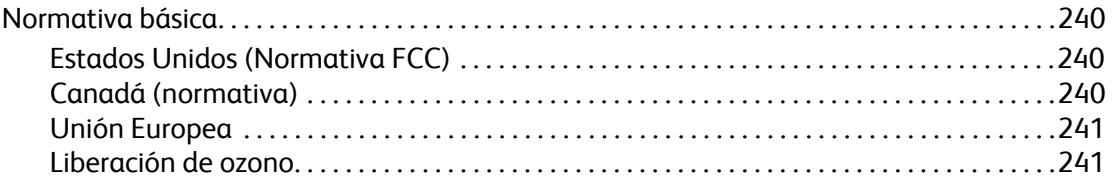

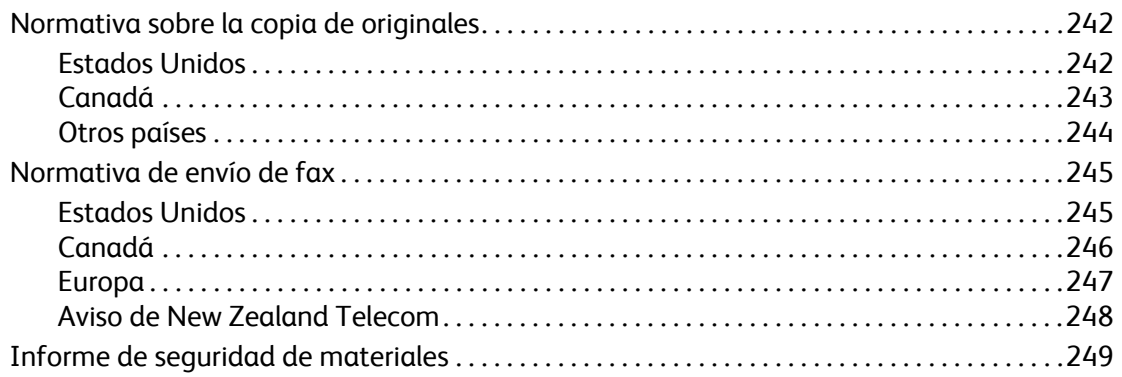

## **B** Reciclado y desechado

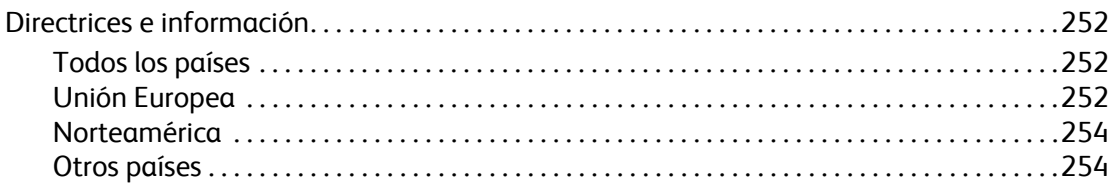

## Índice alfabético

# <span id="page-10-0"></span>Seguridad

En este capítulo se incluyen los siguientes apartados:

- [Seguridad eléctrica en la página 12](#page-11-0)
- [Seguridad de funcionamiento en la página 14](#page-13-0)
- [Seguridad de mantenimiento en la página 16](#page-15-0)
- [Símbolos en la impresora en la página 17](#page-16-0)

La impresora y los suministros recomendados se han diseñado y probado para que cumplan estrictos requisitos de seguridad. Prestar atención a la información siguiente permitirá que la impresora funcione sin interrupciones y de forma segura.

1

## <span id="page-11-0"></span>Seguridad eléctrica

**Advertencia:** No introduzca objetos (como por ejemplo clips o grapas) en las ranuras o aberturas del producto. Si hace contacto con algún punto con carga eléctrica o si realiza un cortocircuito de algún componente, podría producirse un incendio o una descarga eléctrica.

**Advertencia:** No quite las cubiertas o los dispositivos de seguridad que están sujetos con tornillos, a menos que esté instalando algún equipo adicional y se le haya indicado expresamente que lo haga. Cuando se realizan estas instalaciones, la impresora debe estar apagada. Desconecte el cable de alimentación eléctrica cuando extraiga las cubiertas y los dispositivos de seguridad para instalar algún equipo opcional. A excepción de las opciones instalables por el usuario, los componentes que se encuentran tras dichas cubiertas no requieren ningún tipo de mantenimiento o servicio por parte del usuario.

Las situaciones siguientes representan un riesgo para su seguridad:

- El cable de alimentación está dañado o raído.
- Se ha derramado líquido en el producto.
- El producto está expuesto al agua.

Si se produce alguna de estas condiciones:

- 1. Apague el producto de inmediato.
- 2. Desconecte el cable de alimentación de la toma eléctrica.
- 3. Llame a un técnico de servicio autorizado.

## <span id="page-11-1"></span>Seguridad del láser

Esta impresora cumple las normas de rendimiento para productos láser estipuladas por organismos gubernamentales, nacionales e internacionales. Es un producto láser certificado como de clase 1. Esta impresora no emite radiación láser peligrosa ya que el haz está totalmente confinado durante todos los modos de mantenimiento y trabajo del cliente.

**Advertencia:** El uso de controles, o el llevar a cabo ajustes o procedimientos que no sean los especificados en este manual puede ocasionar una exposición peligrosa a la radiación.

## <span id="page-12-0"></span>Cable de alimentación

- Use el cable de alimentación suministrado con la impresora.
- Enchufe el cable directamente a una toma eléctrica correctamente conectada a tierra. Asegúrese de que los extremos del cable están enchufados de forma segura. Si no sabe si el enchufe está conectado a tierra, pida a un electricista que lo compruebe.
- No utilice un enchufe adaptador a tierra para conectar la impresora a una toma eléctrica que no tenga conexión a tierra.

**Advertencia:** Para evitar la posibilidad de una descarga eléctrica, asegúrese de que la impresora esté correctamente conectada a tierra. Los productos eléctricos pueden conllevar riesgos en caso de uso indebido.

- No utilice cables alargadores ni extensiones eléctricas.
- Compruebe que la impresora está enchufada a una toma eléctrica que proporciona el voltaje adecuado. Revise las especificaciones eléctricas de la impresora con un electricista si es necesario.
- No ponga la impresora en un lugar en que la gente pueda pisar el cable de alimentación eléctrica.
- No coloque objetos sobre el cable de alimentación eléctrica.

El cable de alimentación va unido a la impresora mediante un enchufe en la parte posterior. Si fuese necesario desconectar todas las conexiones eléctricas de la impresora, desconecte el cable de alimentación de la toma eléctrica.

## <span id="page-12-1"></span>Cable de línea telefónica

**Precaución:** Para reducir el riesgo de incendios, utilice solamente AWG (American Wire Gauge) número 26 o un cable de telecomunicaciones mayor.

## <span id="page-13-0"></span>Seguridad de funcionamiento

La impresora y los suministros se han diseñado y probado para que cumplan estrictos requisitos de seguridad. Éstos incluyen la inspección y aprobación por parte de organismos de seguridad y el cumplimiento de las normas medioambientales establecidas.

Prestar atención a las siguientes directrices de seguridad permitirá que la impresora funcione sin interrupciones y de forma segura.

## <span id="page-13-1"></span>Ubicación de la impresora

- No bloquee ni tape las ranuras ni las aberturas de la impresora. Estas aberturas tienen por objeto evitar que la impresora se caliente en exceso.
- Coloque la impresora en una zona con suficiente espacio para el funcionamiento y servicio.
- Coloque la impresora en una zona sin polvo.
- No use o guarde la impresora en un entorno extremadamente caliente, frío o húmedo. Si desea obtener más información acerca de las especificaciones medioambientales para un rendimiento óptimo, consulte [Especificaciones medioambientales en la página 235.](#page-234-3)
- Coloque la impresora en una superficie nivelada y sólida, que no vibre, con suficiente resistencia para soportar el peso de la impresora. El peso básico de la impresora, sin materiales de embalaje, es aproximadamente 33 kg (72.8 libras).
- No coloque la impresora cerca de una fuente de calor.
- No exponga la impresora a la luz solar directa, para evitar dañar los componentes sensibles a la luz.
- No coloque la impresora en un lugar donde le llegue directamente el flujo de aire frío de los sistemas de aire acondicionado.

## <span id="page-13-2"></span>Directrices de funcionamiento

- No extraiga la bandeja de origen de papel que ha seleccionado en el controlador de impresión o en el panel de control.
- No abra las puertas cuando la impresora esté imprimiendo.
- No mueva la impresora cuando esté imprimiendo.
- Mantenga las manos, cabello, collares, etc., apartados de los rodillos de alimentación y salida.

## <span id="page-14-0"></span>Suministros de la impresora

- Utilice los suministros diseñados específicamente para la impresora. El uso de materiales no adecuados puede producir un rendimiento deficiente y originar situaciones de peligro.
- Siga todas las advertencias e instrucciones indicadas en la impresora, las piezas opcionales y los suministros, o en la documentación entregada con éstos.

**Precaución:** No se recomienda el uso de suministros que no sean Xerox. La garantía, el acuerdo de servicio y la *Total Satisfaction Guarantee* (Garantía de satisfacción total) de Xerox no cubren los daños, el mal funcionamiento o la disminución del rendimiento, si han sido causados por el uso de suministros que no sean Xerox o que no sean específicos para esta impresora. La *Total Satisfaction Guarantee* (Garantía de satisfacción total) está disponible en Estados Unidos y Canadá. La cobertura puede variar fuera de estas zonas geográficas. Para obtener más detalles, póngase en contacto con su representante local.

## <span id="page-15-0"></span>Seguridad de mantenimiento

- No realice ningún procedimiento de mantenimiento que no esté específicamente descrito en la documentación que acompaña a la impresora.
- No utilice limpiadores en aerosol. Limpie la impresora con un paño seco y sin pelusa.
- No queme consumibles o elementos de mantenimiento de rutina. Para obtener información sobre los programas de reciclaje de suministros de Xerox, vaya a [www.xerox.com/gwa](http://www.office.xerox.com/cgi-bin/printer.pl?APP=udpdfs&Page=color&Model=WorkCentre+6400&PgName=recyclesupplies&Language=spanish).

## <span id="page-16-0"></span>Símbolos en la impresora

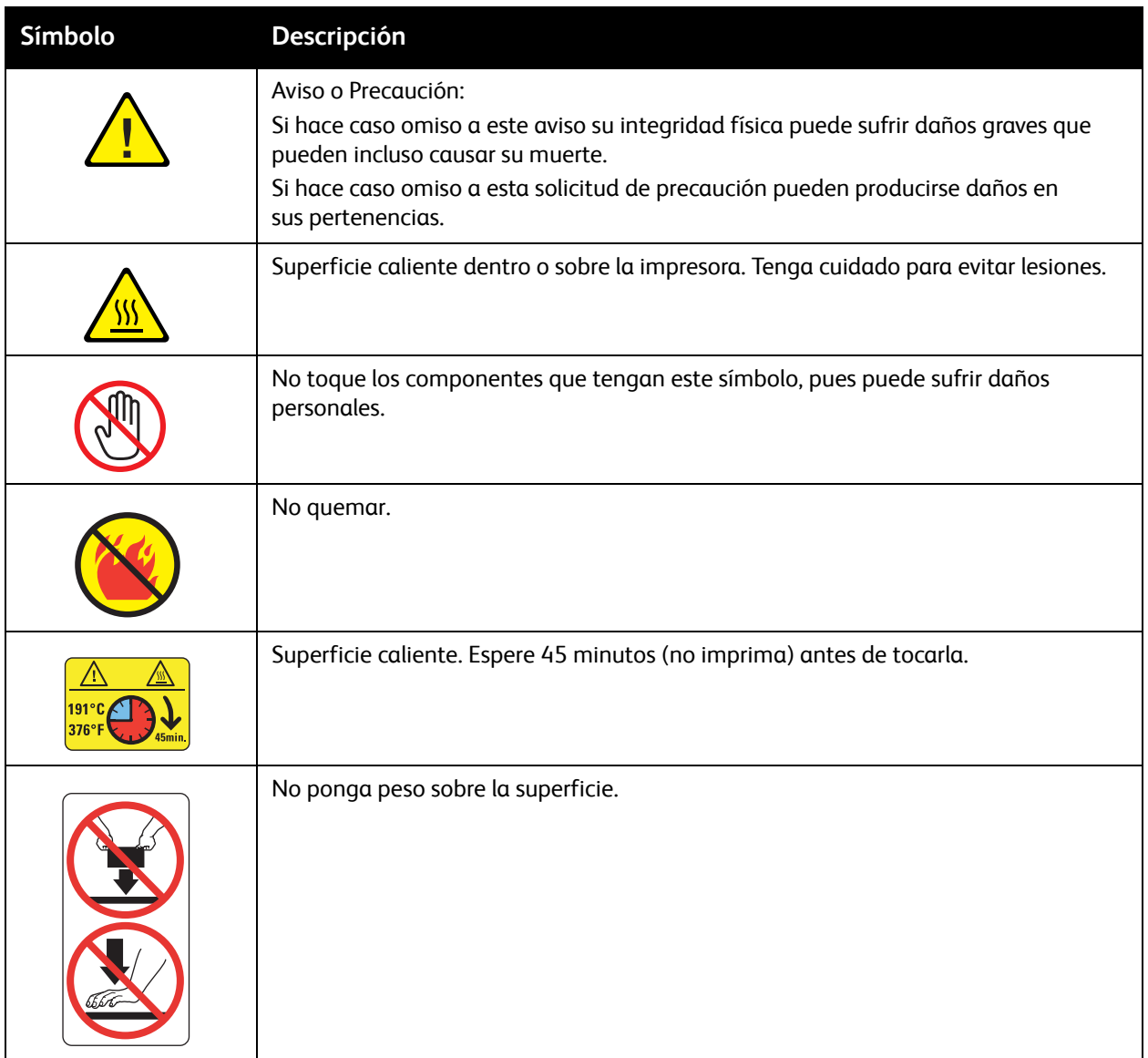

Seguridad

# <span id="page-18-0"></span>Características

2

En este capítulo se incluyen los siguientes apartados:

- [Partes de la impresora en la página 20](#page-19-0)
- [Configuraciones de la impresora en la página 22](#page-21-0)
- [Panel de control en la página 24](#page-23-0)
- [Acceso del administrador en la página 28](#page-27-0)
- [Más información en la página 29](#page-28-0)

## <span id="page-19-0"></span>Partes de la impresora

En esta sección se incluyen los siguientes apartados:

- [Vista frontal derecha en la página 20](#page-19-1)
- [Vista posterior izquierda en la página 21](#page-20-0)
- [Componentes internos en la página 21](#page-20-1)

## <span id="page-19-1"></span>Vista frontal derecha

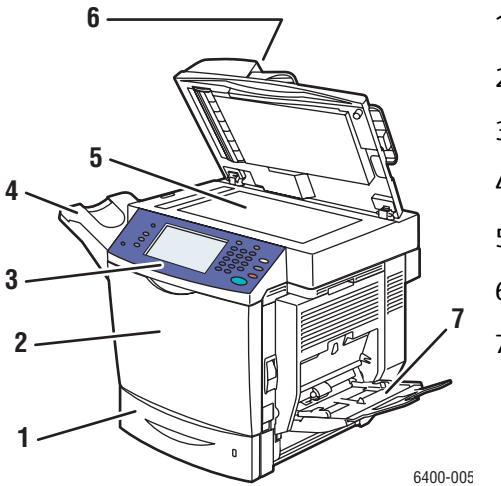

- 1. Bandeja 2
- 2. Puerta frontal
- 3. Panel de control
- 4. Bandeja de salida
- 5. Cristal de exposición
- 6. Alimentador de documentos
- 7. Bandeja 1

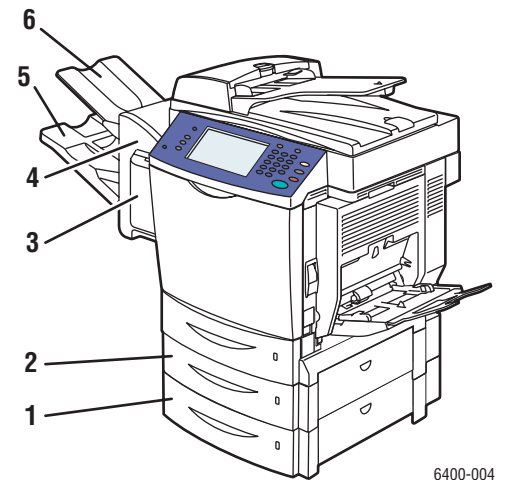

- 1. Bandeja 4 (opcional)
- 2. Bandeja 3 (opcional)
- 3. Cubierta de la grapadora (puerta derecha de la acabadora)
- 4. Acabadora (opcional)
- 5. Bandeja de salida inferior (bandeja principal en la acabadora opcional)
- 6. Bandeja de salida superior (en la acabadora opcional)

## <span id="page-20-0"></span>Vista posterior izquierda

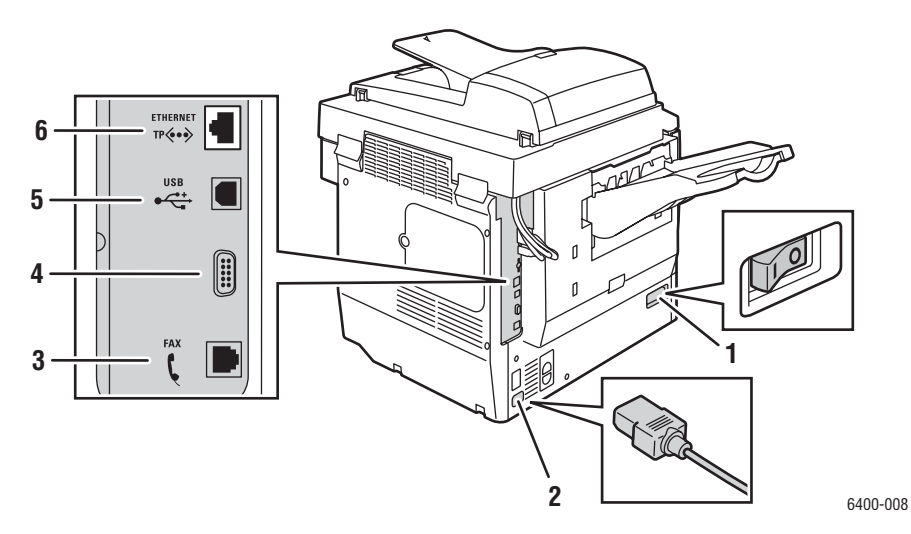

- 
- 2. Conexión del cable de alimentación eléctrica 5. Conexión USB
- 3. Conexión de fax (sólo 6400X y 6400XF) 6. Conexión Ethernet
- 1. Interruptor de alimentación  $\begin{array}{ccc} 4. & \text{Conexión a la interface de dispositivos de} \end{array}$ otros fabricantes
	-
	-

## <span id="page-20-1"></span>Componentes internos

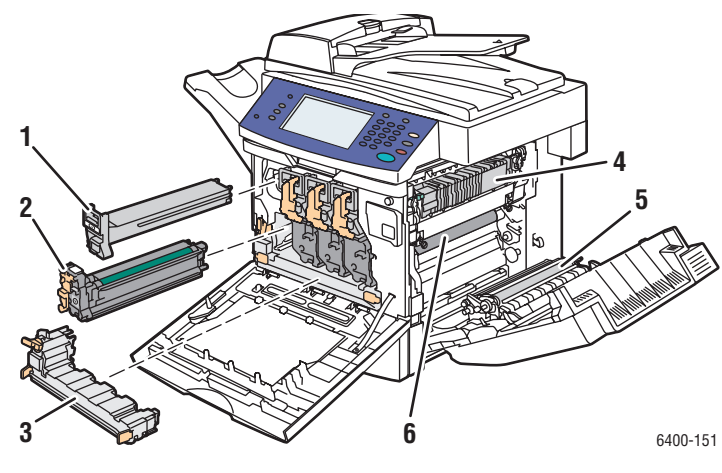

- 1. Cartucho de tóner x4 4. Fusor
- 2. Unidad de imagen x4 5. Rodillo de transferencia
- 3. Cartucho de desechos 6. Correa de transferencia
- 
- -

## <span id="page-21-0"></span>Configuraciones de la impresora

- [Características estándar en la página 22](#page-21-1)
- [Configuraciones disponibles en la página 23](#page-22-0)
- [Opciones de la impresora en la página 23](#page-22-1)

## <span id="page-21-1"></span>Características estándar

La Impresora WorkCentre 6400 incorpora muchas características para satisfacer sus necesidades de impresión:

- Funciones de copia, impresión y escaneado
- Fax (sólo 6400X y 6400XF)
- Velocidad de impresión máxima: 37 páginas por minuto para impresiones monocromas y 32 páginas por minuto para impresiones en color (papel común de tamaño carta)
- 2400 x 600 ppp (modo mejorado) y 1200 x 600 ppp (modo estándar)
- Impresión automática a dos caras
- Pantalla táctil en color en el panel de control
- Bandeja 1 (MPT). Puede contener hasta 100 hojas.
- Bandeja 2. Puede contener hasta 500 hojas.
- Alimentador automático de documentos a dos caras (DADF)
- Cristal de exposición de tamaño Extra Oficio
- 1 GB de memoria RAM
- Disco duro que proporciona compatibilidad para ciertos tipos de trabajos especiales, y formularios y macros adicionales.
- Fuentes PostScript y PCL
- Conexiones USB y Ethernet 10/100/1000Base-TX

## <span id="page-22-0"></span>Configuraciones disponibles

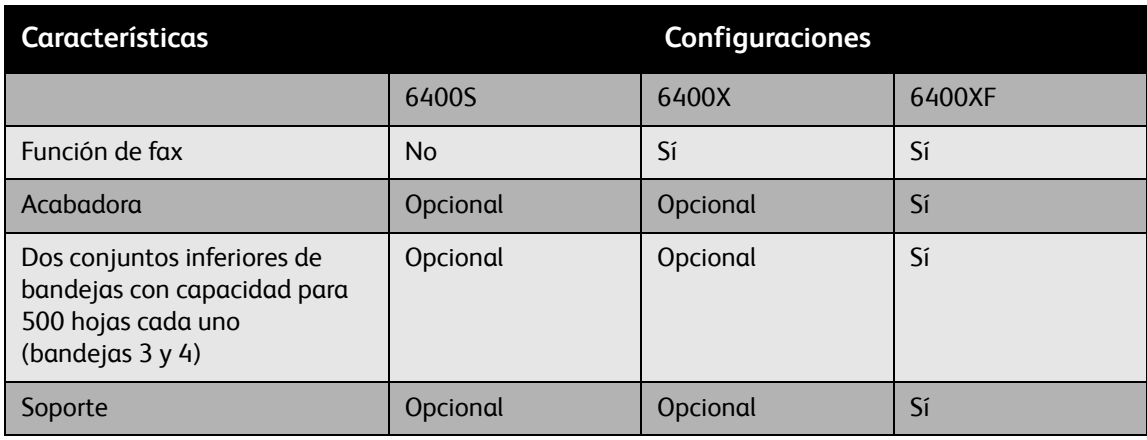

La Impresora WorkCentre 6400 está disponible en tres configuraciones.

## <span id="page-22-1"></span>Opciones de la impresora

Las siguientes opciones están disponibles para la Impresora WorkCentre 6400:

- **Alimentador de 500 hojas:** proporciona una capacidad de entrada de papel adicional. Proporciona dos alimentadores de 500 hojas para añadir las bandejas 3 y 4.
- **Acabadora:** proporciona la función de grapado y capacidad de salida adicional.
- **Soporte:** proporciona espacio para almacenar los suministros. Tiene ruedecillas y extensiones para colocar el panel de control de la impresora a la altura deseada. Utilícelo con el modelo base (6400S) de la impresora, o con uno o dos alimentadores de 500 hojas opcionales.
- **Adaptador de red inalámbrica**: permite que la impresora se conecte a redes inalámbricas.

Para obtener más información sobre las opciones, vaya a [www.xerox.com/office/WC6400supplies](http://www.office.xerox.com/cgi-bin/printer.pl?APP=udpdfs&Page=color&Model=WorkCentre+6400&PgName=order&Language=spanish).

## <span id="page-23-0"></span>Panel de control

En esta sección se incluyen los siguientes apartados:

- [Diseño del panel de control en la página 24](#page-23-1)
- [Páginas de información en la página 27](#page-26-0)

## <span id="page-23-1"></span>Diseño del panel de control

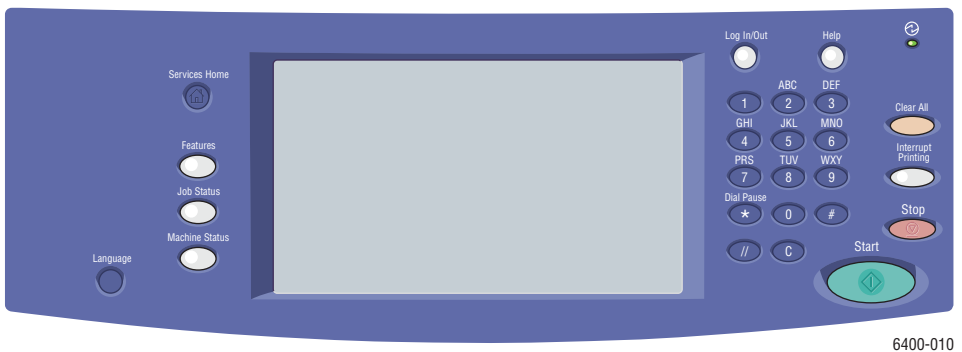

#### **Parte izquierda Parte central Parte derecha**

- Página de inicio de Servicios
- Características
- Estado del trabajo
- Estado de la máquina
- Idioma

• Controles de la pantalla táctil/pantalla

- Teclado alfanumérico
- Conexión/Desconexión
- Ayuda
- Borrar todo
- Interrumpir impresión
- Parar
- Comenzar

#### **Parte izquierda del panel de control**

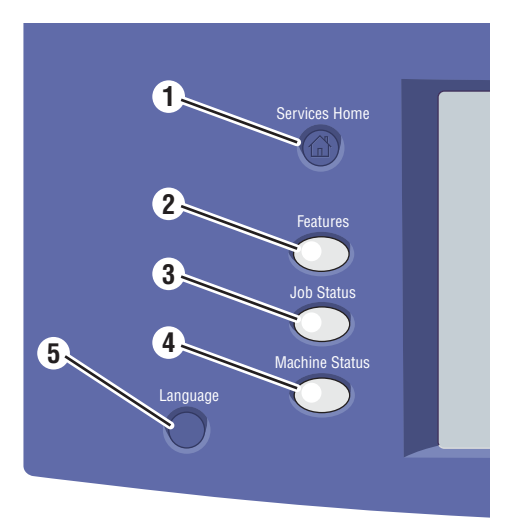

#### **1. Página de inicio de Servicios**

Pulse para volver a la página principal de la pantalla del panel de control. Usted o el administrador del sistema pueden configurar este botón para volver a su pantalla preferida.

**2. Características**

Pulse para acceder a las características (como por ejemplo copia, escaneado o fax) en el panel de control.

**3. Estado del trabajo**

Pulse para ver la lista de trabajos activos y terminados en la pantalla del panel de control.

**4. Estado de la máquina**

Pulse para ver el estado de los suministros e información acerca de los dispositivos, entre otros parámetros, en la pantalla del panel de control. También puede acceder al Mapa de menús y a otras páginas de información. Usted o el administrador del sistema pueden cambiar la configuración del dispositivo.

**5. Idioma**

Pulse para cambiar el idioma del panel de control y la configuración del teclado.

## **Parte central del panel de control**

La pantalla táctil en la parte central del panel de control:

- Muestra el estado de funcionamiento de la impresora, como por ejemplo **Imprimiendo**.
- Proporciona acceso a las características de copia, escaneado y fax.
- Proporciona acceso a herramientas y páginas de información para resolver problemas.
- Proporciona acceso a los parámetros de la impresora y de la red.
- Pide al usuario que cargue papel, reemplace suministros y despeje atascos.
- Muestra mensajes de error o avisos.

Al pulsar el botón **Características** en la parte izquierda del panel de control, la pantalla de éste muestra las funciones de copia, escaneado y fax que se encuentran activadas.

### **Parte derecha del panel de control**

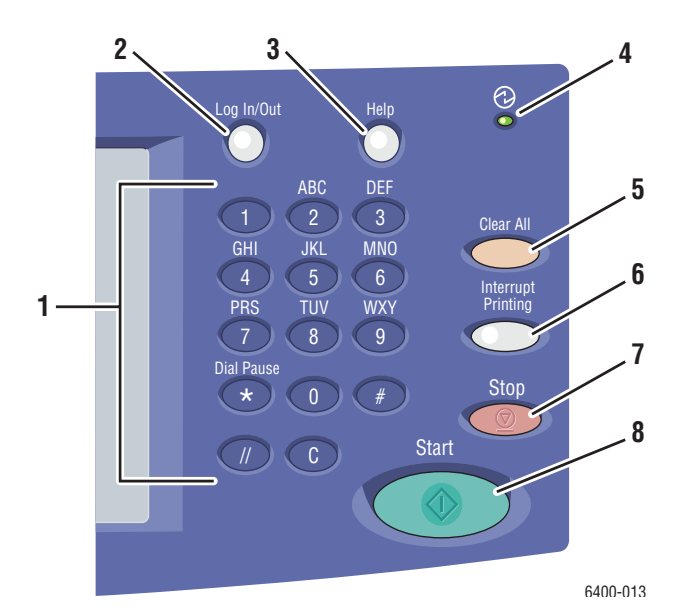

- **1. Teclas alfanuméricas**
- **2. Conexión/Desconexión**

Para acceder a características protegidas por clave de acceso, pulse este botón e introduzca el nombre de usuario y la clave de acceso mediante la pantalla táctil. Pulse de nuevo este botón para desconectarse.

**3. Ayuda**

Pulse este botón para ver un mensaje de ayuda acerca del elemento seleccionado en el panel de control..

4. **Indicador luminoso**

Parpadea cuando la impresora recibe un trabajo de impresión. Se ilumina cuando la impresora se encuentra en modo de ahorro de energía.

**5. Borrar todo**

Pulse este botón una vez para volver al menú prefijado inicial. Se restablece la configuración prefijada de los trabajos.

**6. Interrumpir impresión**

Pulse este botón para pausar un trabajo de impresión. Pulse de nuevo este botón para reanudar la impresión. Este botón no pausa trabajos de copia, escaneado o fax.

**7. Parar**

Pulse este botón para interrumpir un trabajo de copia, escaneado o fax. Si se están procesando más de un tipo de trabajo, seleccione el trabajo que desea cancelar en la pantalla del panel de control.

**8. Comenzar**

Pulse este botón para iniciar un trabajo de copia, escaneado o fax.

## <span id="page-26-0"></span>Páginas de información

La impresora dispone de una serie de páginas de información imprimibles almacenadas en el disco duro. Las páginas de información proporcionan ayuda para el uso de las características de copia, escaneado y fax, y proporcionan información de referencia acerca de la impresora y de su configuración actual.

Para imprimir una página de información:

- 1. En el panel de control, pulse el botón **Estado de la máquina**.
- 2. Seleccione **Páginas de información** en la parte derecha de la ficha **Estado de la máquina**.
- 3. Seleccione la página de información.
- 4. Seleccione **Imprimir**.

Nota: Las páginas de información también se pueden imprimir desde Servicios de Internet de CentreWare.

#### **Mapa de menús**

La página de información del Mapa de menús le muestra cómo acceder a las funciones de la pantalla táctil. Es particularmente útil para conocer las posibilidades y los nombres de las opciones de la impresora.

#### **Informe de configuración**

Una página de información llamada Informe de configuración lista información acerca de la configuración de la impresora; es particularmente útil para analizar la red y para la resolución de problemas.

## <span id="page-27-0"></span>Acceso del administrador

Al arrancar la impresora, el Asistente de encendido le pedirá que escoja un nivel de acceso. Puede escoger entre **Restringido** o **Abierto**. Si selecciona **acceso restringido**, deberá estar conectado como administrador del sistema para acceder a determinadas opciones. Si selecciona **acceso abierto**, todos los usuarios tienen acceso a todas las opciones.

Nota: Muchos de los parámetros u opciones de configuración disponibles en la ficha **Herramientas** pueden estar ocultos o protegidos mediante una clave de acceso si el administrador del sistema ha establecido el acceso como **restringido**.

Nota: Si el administrador del sistema ha establecido el acceso como **restringido**, necesitará el nombre de usuario y la clave de un administrador del sistema para acceder a dichas funciones mediante Servicios de Internet de CentreWare.

Para conectarse como administrador del sistema:

- 1. Pulse el botón **Conexión/Desconexión** en el panel de control.
- 2. Introduzca **admin** como nombre de usuario.
- 3. Seleccione **Siguiente**.
- 4. Introduzca la clave prefijada **1111**.
- 5. Seleccione **Intro**.

Xerox le recomienda que cambie la clave del administrador del sistema después de instalar la impresora para evitar el acceso no autorizado a ésta.

Para cambiar la clave del administrador del sistema:

- 1. Desde el equipo, escriba la dirección IP de la impresora en el campo dirección en el navegador de Internet para iniciar Servicios de Internet de CentreWare.
- 2. Una vez iniciado Servicios de Internet de CentreWare, seleccione la ficha **Propiedades**.
- 3. Conéctese como administrador del sistema: Introduzca el **ID de usuario** (admin) y la **clave** (1111) (prefijada) y haga clic en **Conectarse**.
- 4. En el menú **Seguridad** en el lado izquierdo, seleccione **Configuración**.
- 5. Seleccione **Editar…** junto a la cuenta admin.
- 6. Introduzca una **nueva clave** y vuelva a introducirla en el campo **Escriba la clave otra vez**.
- 7. Haga clic en **Editar usuario** para guardar la nueva clave.

## <span id="page-28-0"></span>Más información

Los vínculos siguientes proporcionan más información acerca de la impresora y de sus posibilidades.

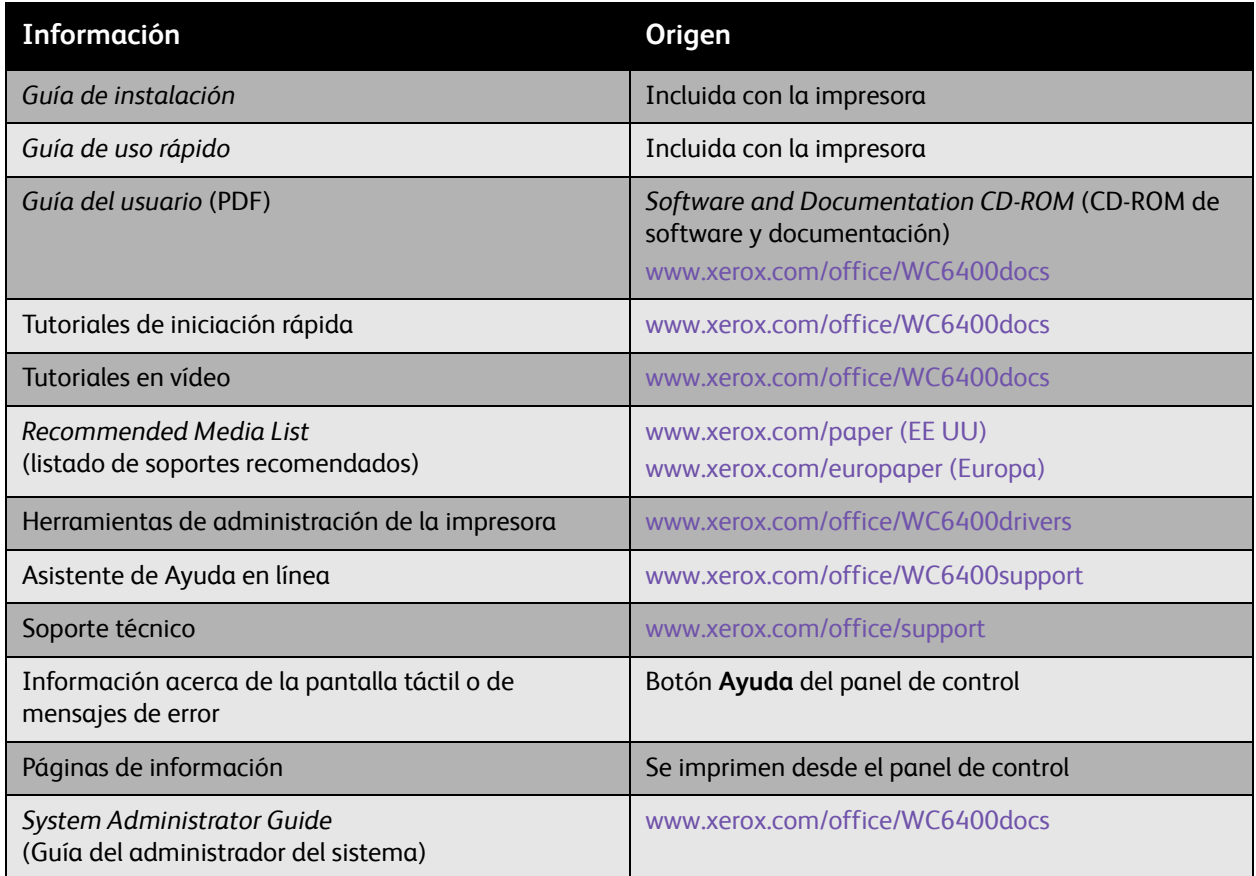

## <span id="page-29-0"></span>Centro de asistencia Xerox

El Centro de asistencia Xerox proporciona acceso a la información siguiente:

- Manuales de usuario y tutoriales en vídeo
- Soluciones para la resolución de problemas
- Estado de la impresora y de los suministros
- Pedido y reciclaje de suministros
- Respuestas a preguntas frecuentes
- Parámetros prefijados del controlador de la impresora

Nota: Puede instalar la utilidad Centro de asistencia Xerox desde el sitio web Controladores y descargas de Xerox en [www.xerox.com/office/WC6400drivers](http://www.office.xerox.com/cgi-bin/printer.pl?APP=udpdfs&Page=color&Model=WorkCentre+6400&PgName=driver&Language=spanish).

**Windows**: el icono Centro de asistencia Xerox aparece en el escritorio. Haga doble clic en el icono para iniciar el Centro de asistencia Xerox.

#### **Macintosh**: vaya a **Aplicaciones/Xerox/Centro de asistencia Xerox** y haga doble clic en **XSupportCentre**.

#### *Consulte también:*

Tutorial utilización del Centro de asistencia Xerox en [www.xerox.com/office/WC6400support](http://www.office.xerox.com/cgi-bin/printer.pl?APP=udpdfs&Page=color&Model=WorkCentre+6400&PgName=qstutorial&FileName=qst_usingsupportcentre.htm&Language=spanish) Nota: Para ver los manuales y vídeos en el sitio web, se necesita una conexión a Internet.

# <span id="page-30-0"></span>Conexión de red básica

3

En este capítulo se incluyen los siguientes apartados:

- [Elección de un método de conexión en la página 32](#page-31-0)
- [Asignar a la impresora una dirección IP manualmente en la página 33](#page-32-0)
- [Instalación de los controladores de la impresora en la página 35](#page-34-0)

*Consulte también:*

Asistente de Ayuda en línea en [www.xerox.com/office/WC6400support](http://www.office.xerox.com/cgi-bin/printer.pl?APP=udpdfs&Page=color&Model=WorkCentre+6400&PgName=knowledgebase&Language=spanish)

## <span id="page-31-0"></span>Elección de un método de conexión

Puede conectarse a la impresora a través de una red o por medio de USB.

- [Conectarse a una impresora de red en la página 32](#page-31-2)
- [Conexión mediante USB en la página 32](#page-31-3)

## <span id="page-31-1"></span>Requisitos de sistema operativo

- **Equipo**: Windows Vista, XP, 2000, Windows Server 2003 o posterior.
- **Macintosh**: OS X, versión 10.3 o posterior.

## <span id="page-31-2"></span>Conectarse a una impresora de red

Conectar impresoras a una red permite que varios equipos se conecten e impriman al mismo tiempo. Con una conexión de red se pueden recuperar imágenes escaneadas, enviar faxes de Internet, y acceder a la configuración de la impresora y a la información de estado mediante Servicios de Internet de CentreWare.

Conectarse a la impresora en una red:

- **Un equipo**: conecte un cable Ethernet (Cat5/RJ-45) *cruzado* del equipo al puerto Ethernet de la impresora.
- **Varios equipos**: conecte un cable Ethernet (Cat5/RJ-45) estándar desde cada equipo a un concentrador de Ethernet o a un encaminador de cable o DSL. Conecte un cable Ethernet estándar desde el concentrador o el encaminador al puerto Ethernet de la impresora.

Nota: Los cables y el hardware de red, como por ejemplo los concentradores o los encaminadores, no se suministran con la impresora y deben adquirirse por separado.

## <span id="page-31-3"></span>Conexión mediante USB

USB permite conectar directamente un equipo a la impresora mediante un cable USB, de manera rápida y simple. Muchas funciones que necesitan acceso a Internet y comunicación de red, como por ejemplo escaneado y Fax de Internet, no están disponibles en conexiones USB.

Para conectarse mediante USB, conecte un extremo de un cable USB 2.0 estándar al equipo y el otro extremo al puerto USB de la impresora.

Nota: Estos cables no se suministran con la impresora y deben adquirirse por separado.

#### *Consulte también:*

*System Administrator Guide* (Guía del administrador del sistema) en [www.xerox.com/office/WC6400docs](http://www.office.xerox.com/cgi-bin/printer.pl?APP=udpdfs&Page=color&Model=WorkCentre+6400&PgName=userdocpdfs&FileName=sys_admin_guide&Language=english) Asistente de Ayuda en línea en [www.xerox.com/office/WC6400support](http://www.office.xerox.com/cgi-bin/printer.pl?APP=udpdfs&Page=color&Model=WorkCentre+6400&PgName=knowledgebase&Language=spanish)

## <span id="page-32-0"></span>Asignar a la impresora una dirección IP manualmente

Para que el equipo se pueda comunicar con la impresora en una red, la impresora debe tener asignada una dirección IP única.

## <span id="page-32-1"></span>Acceder a la ventana Configuración rápida

La ventana Configuración rápida es una utilidad de configuración que le ayudará a configurar la impresora desde el panel de control.

Nota: La primera vez que encienda la impresora, se le pedirá desde la pantalla de ésta que configure la fecha y la hora, y que seleccione los tamaños de papel prefijados. A continuación, la pantalla mostrará la ventana Configuración rápida. Si la fecha y la hora ya se han configurado, o la impresora no le pide esos parámetros:

- 1. Conéctese como administrador del sistema. Pulse el botón **Conexión/Desconexión** (nombre de usuario: admin, clave prefijada: 1111).
- 2. Pulse el botón **Estado de la máquina**.
- 3. Seleccione la ficha **Herramientas**.
- 4. Seleccione **Configuración del dispositivo**.
- 5. Seleccione **ventana Configuración rápida** en la lista.

Desde aquí puede acceder al asistente de configuración de la dirección IP.

## <span id="page-32-2"></span>Asistente de configuración de la dirección IP

El asistente de configuración de la dirección IP le ayudará a configurar las opciones de la dirección IP de su impresora para su red.

- 1. Seleccione **Opciones de dirección IP** en la lista.
- 2. Seleccione **Activar** para **IPv4** o **IPv6** y, a continuación, seleccione **Siguiente**.

Nota: IPv6 es el nuevo protocolo estándar para Internet. Si no sabe qué configuración IP utilizar, active ambas opciones. Si cambia la configuración IPv6, la impresora se reiniciará cuando cierre la ventana Configuración rápida.

Conexión de red básica

- 3. Seleccione un método para asignar las direcciones IP.
	- **Para permitir la asignación automática de la dirección IP mediante DHCP**:
	- a. Seleccione **Obtener dirección IP de un servidor DHCP** y, a continuación, seleccione **Siguiente**.
	- b. La configuración TCP/IP adquirida se mostrará en la pantalla.
	- c. Si el servidor DHCP no pudo asignar automáticamente ninguna dirección IP, póngase en contacto con el administrador del sistema.
	- d. Seleccione **Siguiente** para continuar.
	- • **Para asignar la dirección IP manualmente**:
	- a. Seleccione **Usar dirección IP estática** y, a continuación, seleccione **Siguiente**.
	- b. Seleccione el cuadro de texto **IPv4**, especifique la dirección IP y, a continuación, seleccione **Guardar**.

Nota: La impresora y el equipo (o los equipos) deben tener direcciones IP únicas. Es importante que las direcciones sean similares, pero no iguales. Por ejemplo, la impresora podría tener la dirección 192.168.1.15 y el equipo la dirección 192.168.1.16. Otro dispositivo podría tener la dirección 192.168.1.17.

- c. Seleccione el cuadro de texto **Máscara de subred**, especifique un valor y, a continuación, seleccione **Guardar**.
- d. Seleccione el cuadro de texto **Nombre del host**, introduzca el nombre del host y, a continuación, seleccione **Guardar**.
- e. Seleccione el cuadro de texto **Puerta de acceso**, introduzca la puerta de acceso y, a continuación, seleccione **Guardar**.
- f. Seleccione **Siguiente** para continuar.
- 4. La configuración de la red ha finalizado. Seleccione **Hecho** para volver a la ventana **Configuración rápida**.
- 5. Seleccione **Cerrar** para salir de la ventana **Configuración rápida**.

Si su equipo se encuentra en una red de gran tamaño o usted no está seguro de cuáles son las opciones de configuración de red adecuadas, póngase en contacto con el administrador de la red, o consulte la *System Administrator Guide* (Guía del administrador del sistema).

## <span id="page-34-0"></span>Instalación de los controladores de la impresora

#### En esta sección se incluyen los siguientes apartados:

- [Elección de un controlador de la impresora en la página 35](#page-34-1)
- [Instalación del controlador para Windows 2000 y versiones posteriores en la página 36](#page-35-0)
- [Instalación del controlador para Macintosh OS X 10.3 o posterior en la página 38](#page-37-0)
- [Instalación del controlador \(UNIX/Linux\) en la página 39](#page-38-0)

## <span id="page-34-1"></span>Elección de un controlador de la impresora

Para acceder a opciones de impresión especiales, debe instalar un controlador de impresora de Xerox.

Xerox proporciona controladores para distintos lenguajes de descripción de página y sistemas operativos. Están disponibles los controladores de impresora siguientes:

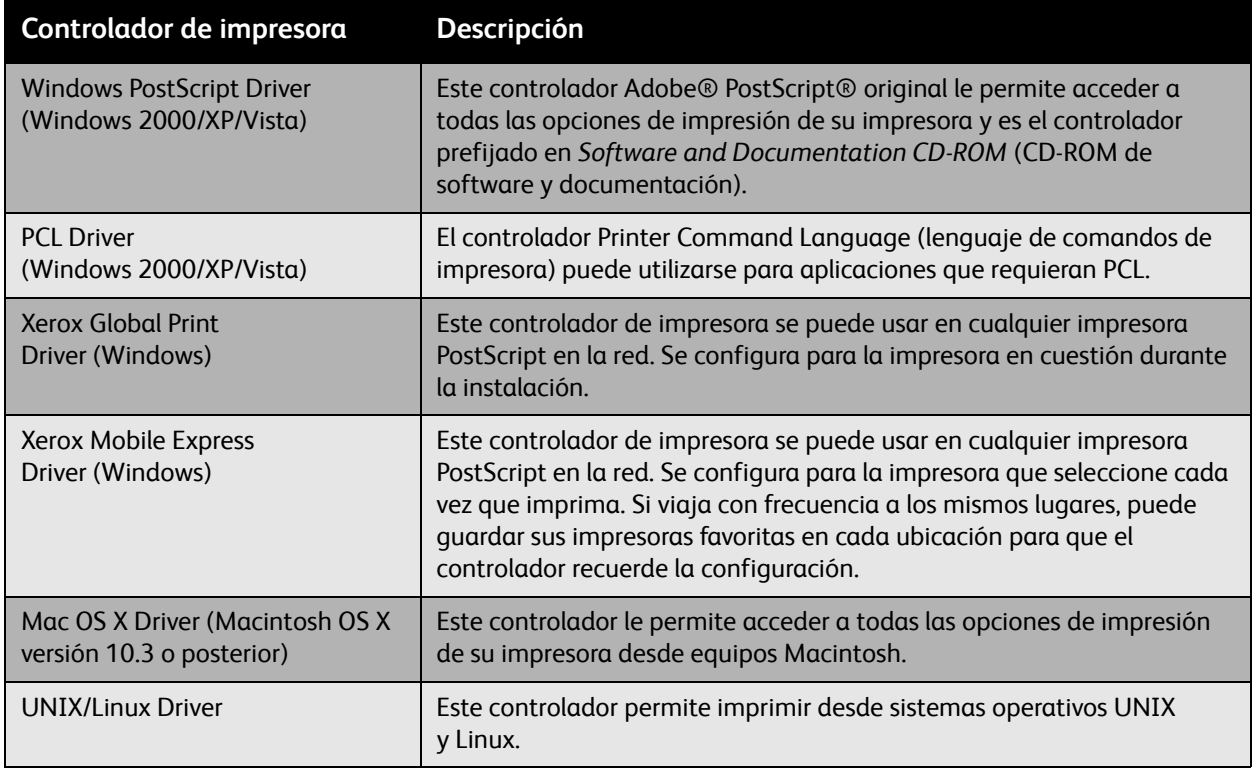

Vaya a [www.xerox.com/office/WC6400drivers](http://www.office.xerox.com/cgi-bin/printer.pl?APP=udpdfs&Page=color&Model=WorkCentre+6400&PgName=driver&Language=spanish) para obtener la información y las descargas más recientes para el controlador de impresión.

## <span id="page-35-0"></span>Instalación del controlador para Windows 2000 y versiones posteriores

### **Pasos preliminares**

Antes de llevar a cabo la instalación de un controlador de impresora:

- 1. Compruebe que la impresora esté enchufada, encendida y conectada a una red activa.
- 2. Asegúrese de que la impresora esté recibiendo información de la red comprobando los LEDs que se encuentran en la parte posterior de la impresora, junto al conector del cable Ethernet (RJ45). Cuando la impresora está conectada a una red operativa y recibe tráfico, el LED de conexión está en verde y el LED de tráfico ámbar parpadea rápidamente.

### **Instalación de los controladores: conexión de red**

Para instalar el controlador de la impresora:

- 1. Introduzca el *Software and Documentation CD-ROM* (CD-ROM de software y documentación) en la unidad de CD.
- 2. Si el instalador no se inicia automáticamente, vaya a la unidad de CD y haga doble clic en el archivo install.exe.
- 3. Seleccione el idioma en la lista.
- 4. Seleccione Instalar el controlador de impresora
- 5. Revise y acepte el acuerdo de licencia. El instalador buscará impresoras en la red automáticamente.
- 6. Seleccione la impresora en la lista.

Nota: Si el instalador no encuentra la impresora, utilice la Búsqueda ampliada o la Búsqueda avanzada mediante los botones respectivos.

- 7. Pulse **Instalar** para iniciar la instalación.
- 8. Al terminar la instalación aparecerá la ventana **Instalación completa**. Configure la impresora como impresora prefijada e imprima una página de prueba si así lo desea.
- 9. Haga clic en **Finalizar**.
- 10. Si no tiene el *Software and Documentation CD-ROM* (CD-ROM de software y documentación), puede descargar el controlador en [www.xerox.com/office/WC6400drivers](http://www.office.xerox.com/cgi-bin/printer.pl?APP=udpdfs&Page=color&Model=WorkCentre+6400&PgName=driver&Language=spanish) y utilizar el Asistente para agregar impresoras para instalarlo.

Para instalar el controlador mediante el Asistente para agregar impresoras (Windows XP o Server 2003):

- 1. Haga doble clic en el archivo .exe para abrir la ventana de instalación del controlador, y haga clic en **Instalar** para extraer los archivos y abrir el **Asistente para agregar impresoras**.
- 2. Haga clic en **Siguiente**.
- 3. Seleccione **Impresora local**, y haga clic en **Siguiente**.
- 4. Seleccione **Crear nuevo puerto**, seleccione **Puerto TCP/IP estándar**, y haga clic en **Siguiente**. Se mostrará el **Asistente para agregar puerto de impresora estándar TCP/IP**.
- 5. Haga clic en **Siguiente** y, a continuación, introduzca el nombre o la dirección IP de la impresora.
- 6. Haga clic en **Siguiente**.
- Impresora multifunción WorkCentre 6400 Guía del usuario 36
- 7. Haga clic en **Finalizar**. La ventana **Puerto de impresora TCP/IP** se cerrará y se mostrará la ventana **Fabricante/Impresoras**.
- 8. Haga clic en **Utilizar disco**, haga clic en **Examinar**, y vaya a la ubicación del archivo .inf de la impresora.
- 9. Haga clic en **Abrir** y, a continuación, haga clic en **Aceptar**.
- 10. Seleccione la impresora en la lista y haga clic en **Siguiente**.
- 11. Introduzca un nombre para la impresora.
- 12. Seleccione si desea configurar esta impresora como impresora prefijada y haga clic en **Siguiente**.
- 13. Seleccione si desea compartir la impresora y haga clic en **Siguiente**.
- 14. Seleccione si desea imprimir una página de prueba y haga clic en **Siguiente**.
- 15. Haga clic en **Finalizar**.

Para instalar el controlador mediante el Asistente para agregar impresoras (Windows Vista o Server 2008):

- 1. Descargue el controlador de [www.xerox.com/office/WC6400drivers.](http://www.office.xerox.com/cgi-bin/printer.pl?APP=udpdfs&Page=color&Model=WorkCentre+6400&PgName=driver&Language=spanish)
- 2. Haga doble clic en el archivo .exe para abrir la ventana de instalación del controlador. Se mostrará un **Aviso de seguridad**.
- 3. Haga clic en **Ejecutar** y, a continuación, haga clic en **Instalar** para extraer los archivos y abrir el **Asistente para agregar impresoras**.
- 4. Seleccione **Agregar impresora local**. Se mostrará la ventana **Seleccionar un puerto de impresora**.
- 5. Seleccione **Crear nuevo puerto**, seleccione **Puerto TCP/IP estándar**, y haga clic en **Siguiente**.
- 6. Seleccione **Dispositivo TCP/IP** en el menú desplegable **Tipo de dispositivo**.
- 7. Introduzca el nombre del host o la dirección IP de la impresora.
- 8. Asegúrese de que la casilla de verificación **Consultar a la impresora** no esté seleccionada y haga clic en **Siguiente**.
- 9. Si aparece la ventana **Se requiere información adicional acerca del puerto**, haga clic en **Siguiente**.
- 10. Haga clic en **Utilizar disco**, haga clic en **Examinar**, y vaya a la ubicación del archivo .inf de la impresora.
- 11. Haga clic en **Abrir** y, a continuación, haga clic en **Aceptar**.
- 12. Seleccione la impresora en la lista y haga clic en **Siguiente**.
- 13. Introduzca un nombre para la impresora.
- 14. Seleccione si desea configurar esta impresora como impresora prefijada y haga clic en **Siguiente**.
- 15. Seleccione si desea imprimir una página de prueba y haga clic en **Finalizar**.

#### **Instalación de los controladores: conexión USB**

- 1. Haga clic en **Inicio** > **Configuración** > **Impresoras y faxes.**
- 2. Haga doble clic en **Agregar impresora**.
- 3. Siga las instrucciones del **Asistente para agregar impresoras**.

#### *Consulte también:*

Asistente de Ayuda en línea en [www.xerox.com/office/WC6400support](http://www.office.xerox.com/cgi-bin/printer.pl?APP=udpdfs&Page=color&Model=WorkCentre+6400&PgName=knowledgebase&Language=spanish)

# Instalación del controlador para Macintosh OS X 10.3 o posterior

Instale la impresora mediante Bonjour, Rendezvous, USB o una conexión LPD/LPR.

#### **Instalación de los controladores: conexión de red**

Para instalar el controlador de la impresora:

- 1. Introduzca el *Software and Documentation CD-ROM* (CD-ROM de software y documentación) en la unidad de CD. Si el *Software and Documentation CD-ROM* (CD-ROM de software y documentación) no está disponible, descargue el controlador más reciente en [www.xerox.com/office/WC6400drivers.](http://www.office.xerox.com/cgi-bin/printer.pl?APP=udpdfs&Page=color&Model=WorkCentre+6400&PgName=driver&Language=spanish)
- 2. Ejecute el instalador de impresora Xerox para instalar el controlador de impresora.
- 3. Confirme el cuadro de diálogo Autenticar.
- 4. Revise y acepte el acuerdo de licencia. El instalador buscará impresoras en la red.
- 5. Seleccione la impresora en la lista.
- 6. Si el instalador no encuentra la impresora, introduzca la dirección IP de la impresora en el campo Dirección IP o en el campo Nombre DNS.
- 7. Al terminar la instalación aparecerá la ventana Instalación completa. Imprima una página de prueba si así lo desea.
- 8. Haga clic en **Finalizar**.

### **Instalación de los controladores: conexión USB**

Para instalar el controlador de la impresora desde *Software and Documentation CD-ROM* (CD-ROM de software y documentación):

- 1. Introduzca el *Software and Documentation CD-ROM* (CD-ROM de software y documentación) en la unidad de CD. Si el *Software and Documentation CD-ROM* (CD-ROM de software y documentación) no está disponible, descargue el controlador más reciente en [www.xerox.com/office/WC6400drivers.](http://www.office.xerox.com/cgi-bin/printer.pl?APP=udpdfs&Page=color&Model=WorkCentre+6400&PgName=driver&Language=spanish)
- 2. Ejecute el instalador de impresora Xerox para instalar el controlador de impresora.
- 3. Confirme el cuadro de diálogo Autenticar.
- 4. Revise y acepte el acuerdo de licencia. El instalador buscará impresoras USB.
- 5. Seleccione la impresora en la lista.
- Impresora multifunción WorkCentre 6400 Guía del usuario 38
- 6. Si el instalador no encuentra la impresora, introduzca la dirección IP de la impresora en el campo Dirección IP o en el campo Nombre DNS.
- 7. Cuando la instalación termine, aparecerá la ventana Instalación completa. Imprima una página de prueba si así lo desea.
- 8. Haga clic en **Finalizar**.

## Instalación del controlador (UNIX/Linux)

La impresora admite la conexión con diversas plataformas UNIX mediante la interfaz de red. Las estaciones de trabajo admitidas actualmente por CentreWare para UNIX/Linux con impresoras conectadas en red son:

- Sun Solaris
- IBM AIX
- Hewlett-Packard HP-UX
- $\bullet$  Linux (i386)
- Linux (PPC)

#### *Consulte también:*

*System Administrator Guide* (Guía del administrador del sistema) en [www.xerox.com/office/WC6400docs](http://www.office.xerox.com/cgi-bin/printer.pl?APP=udpdfs&Page=color&Model=WorkCentre+6400&PgName=userdocpdfs&FileName=sys_admin_guide&Language=english)

# Servicios de Internet de CentreWare

Servicios de Internet de CentreWare proporciona una interfaz simple que le permite administrar, configurar y supervisar impresoras en red y recuperar documentos escaneados desde su escritorio, mediante el servidor de web incorporado en la impresora. Servicios de Internet de CentreWare proporciona a los administradores un fácil acceso al estado del sistema, a la configuración, a los parámetros de seguridad y a las funciones de diagnóstico. Proporciona a los usuarios acceso al estado de la impresora y a funciones especiales de impresión, como la impresión de trabajos guardados y los tipos de papel personalizados. Mediante Servicios de Internet de CentreWare, puede acceder y administrar la impresora a través de una red TCP/IP por medio de un navegador web. Introduzca la dirección IP de la impresora en el navegador para acceder a Servicios de Internet de CentreWare.

Servicios de Internet de CentreWare le permite:

- Configurar la impresora desde su equipo. Servicios de Internet de CentreWare le permite copiar parámetros de una impresora a otra.
- Comprobar el estado de los suministros desde el escritorio, ahorrándose el desplazamiento hasta la impresora. Acceder a los registros de contabilidad de trabajos, para asignar costes de impresión y planificar la compra de suministros.
- Configurar y utilizar un sistema de impresión simple basado en el navegador de Internet. El material de marketing, los materiales de ventas, los formularios y los demás documentos estándar que se utilizan frecuentemente se pueden guardar como un grupo con los parámetros originales del controlador y volverlos a imprimir por pedido a alta velocidad desde el navegador del usuario.
- Acceder a manuales en línea e información de asistencia técnica en el sitio web de Xerox.

Nota: Servicios de Internet de CentreWare requiere un navegador de Internet y una conexión TCP/IP entre la impresora o el dispositivo y la red (en entornos Windows, Macintosh o UNIX). La impresora debe tener activados TCP/IP y HTTP, y se necesita un navegador de Internet compatible con JavaScript. Si JavaScript está desactivado, aparece un mensaje de aviso y es posible que Servicios de Internet de CentreWare no funcione correctamente.

# 4

# Impresión

En este capítulo se incluyen los siguientes apartados:

- [Descripción general de impresión en la página 42](#page-41-0)
- [Soportes de impresión compatibles en la página 43](#page-42-0)
- [Carga de los soportes de impresión en la página 46](#page-45-0)
- [Impresión en soportes especiales en la página 57](#page-56-0)
- [Selección de las opciones de impresión en la página 61](#page-60-0)
- [Impresión en ambas caras del papel en la página 66](#page-65-0)
- [Selección del tipo de papel en la página 68](#page-67-0)
- [Impresión de varias páginas en una hoja \(varias en 1\) en la página 69](#page-68-0)
- [Impresión de folletos en la página 70](#page-69-0)
- [Utilización de correcciones del color en la página 72](#page-71-0)
- [Impresión en blanco y negro en la página 75](#page-74-0)
- [Inserciones de páginas en la página 76](#page-75-0)
- [Impresión de cubiertas en la página 77](#page-76-0)
- [Impresión de excepciones en la página 79](#page-78-0)
- [Ajuste a escala en la página 81](#page-80-0)
- [Impresión de marcas de agua en la página 82](#page-81-0)
- [Impresión de imágenes espejo en la página 84](#page-83-0)
- [Creación y almacenamiento de tamaños personalizados en la página 85](#page-84-0)
- [Notificación de finalización de trabajo en la página 86](#page-85-0)
- [Impresión de tipos de trabajos especiales en la página 87](#page-86-0)

#### *Consulte también:*

Tutoriales en vídeo acerca de las bandejas de papel en [www.xerox.com/office/WC6400docs](http://www.office.xerox.com/cgi-bin/printer.pl?APP=udpdfs&Page=color&Model=WorkCentre+6400&PgName=userdocvideos&FileName=paper_trays.html&Language=spanish)

# <span id="page-41-0"></span>Descripción general de impresión

- 1. Seleccione el soporte de impresión adecuado.
- 2. Cargue el soporte en la bandeja, y especifique el tamaño, el color y el tipo en el panel de control de la impresora.
- 3. Acceda a la configuración de impresión de la aplicación software (en la mayoría de aplicaciones software, pulse CTRL+P en Windows y CMD+P en Macintosh).
- 4. Seleccione la impresora en la lista.
- 5. Para acceder a la configuración del controlador de la impresora pulse **Propiedades** o **Preferencias** (Windows), **Funciones Xerox** (Macintosh). El título del botón puede variar según la aplicación.
- 6. Modifique la configuración del controlador de la impresora y seleccione **Aceptar** (Windows) o **Funciones Xerox** (Macintosh).
- 7. Seleccione **Imprimir** (en el cuadro de diálogo de configuración de impresión de la aplicación) para enviar el trabajo a la impresora.

#### *Consulte también:*

[Carga de los soportes de impresión en la página 46](#page-45-0) [Selección de las opciones de impresión en la página 61](#page-60-0) [Impresión en ambas caras del papel en la página 66](#page-65-0) [Impresión en soportes especiales en la página 57](#page-56-0)

# <span id="page-42-0"></span>Soportes de impresión compatibles

En esta sección se incluyen los siguientes apartados:

- [Soportes recomendados en la página 43](#page-42-1)
- [Directrices generales para la carga del papel en la página 44](#page-43-0)
- [Soportes que pueden dañar la impresora en la página 44](#page-43-1)
- [Directrices sobre el almacenamiento del papel en la página 45](#page-44-0)

La impresora está diseñada para utilizar diversos tipos de papel. Siga las indicaciones de la sección siguiente para conseguir la mejor calidad de impresión y para evitar atascos de papel.

Para obtener los mejores resultados, utilice solamente los soportes de impresión de Xerox especificados para la Impresora WorkCentre 6400.

## <span id="page-42-1"></span>Soportes recomendados

Un *Recommended Media List* (listado de soportes recomendados) que se actualiza regularmente se encuentra disponible en:

- [www.xerox.com/paper](http://www.office.xerox.com/cgi-bin/printer.pl?APP=udpdfs&Page=color&Model=WorkCentre+6400&PgName=rmlna&Language=spanish) *Recommended Media List* (listado de soportes recomendados) (Estados Unidos)
- [www.xerox.com/europaper](http://www.office.xerox.com/cgi-bin/printer.pl?APP=udpdfs&Page=color&Model=WorkCentre+6400&PgName=rmleu&Language=spanish) *Recommended Media List* (listado de soportes recomendados) (Europa)

También puede imprimir un resumen de soportes compatibles (la Página de consejos sobre el papel) directamente desde la impresora. En la Página de consejos sobre el papel se enumeran los tamaños y los tipos de soportes compatibles con cada bandeja.

#### **Impresión de la Página de consejos sobre el papel**

En el panel de control de la impresora:

- 1. Pulse el botón **Estado de la máquina**.
- 2. Seleccione la ficha **Información de la máquina** y, a continuación, seleccione **Páginas de información** en la parte derecha de la ficha.
- 3. Seleccione **Página de consejos sobre el papel**.
- 4. Seleccione **Imprimir**.

#### **Pedidos de soportes**

Para hacer un pedido de papel, transparencias u otros materiales de impresión especializados, póngase en contacto con el distribuidor local o vaya a: [www.xerox.com/office/WC6400supplies](http://www.office.xerox.com/cgi-bin/printer.pl?APP=udpdfs&Page=color&Model=WorkCentre+6400&PgName=order&Language=spanish).

**Precaución:** La garantía, el acuerdo de servicio y la *Total Satisfaction Guarantee* (Garantía de satisfacción total) de Xerox no cubren los daños ocasionados por el uso de papel, transparencias o cualquier otro soporte especial no compatible. La *Total Satisfaction Guarantee* (Garantía de satisfacción total) está disponible en Estados Unidos y Canadá. La cobertura puede variar fuera de estas zonas geográficas. Para obtener más detalles, póngase en contacto con su representante local.

# <span id="page-43-0"></span>Directrices generales para la carga del papel

Siga estas directrices para cargar papel y otros soportes de impresión en las bandejas correspondientes:

- Utilice sólo transparencias recomendadas por Xerox; la calidad de impresión puede variar con otras transparencias.
- No imprima en hojas de etiquetas en las que falte alguna etiqueta.
- Utilice sólo sobres de papel. Imprima los sobres sólo por una cara.
- No cargue en exceso las bandejas de papel.
- Ajuste las guías de papel al tamaño de papel que corresponda.

## <span id="page-43-1"></span>Soportes que pueden dañar la impresora

La impresora está diseñada para utilizar diversos tipos de papel y soportes en trabajos de copia e impresión. Sin embargo, algunos soportes pueden provocar una baja calidad de impresión, un aumento de los atascos de papel o daños en la impresora.

No utilice los siguientes soportes:

- Soportes rugosos o porosos
- Papel para inyección de tinta
- Papel satinado o brillante que no sea para láser
- Papel fotocopiado
- Papel que esté doblado o arrugado
- Papel recortado o perforado
- Papel grapado
- Sobres con ventanillas, cierres metálicos, costuras laterales o adhesivos con cintas de protección
- Sobres acolchados
- Soportes de plástico que no sean transparencias

# <span id="page-44-0"></span>Directrices sobre el almacenamiento del papel

Proporcionar unas buenas condiciones de almacenamiento para el papel y para otros soportes de impresión contribuye a optimizar la calidad de impresión.

- Almacene el papel en un lugar oscuro, fresco y relativamente seco. Los rayos ultravioleta (UV) y la luz visible pueden provocar daños en el papel. La radiación UV, que emiten el sol y las luces fluorescentes, es particularmente dañina para el papel.
- Debe reducirse al máximo la intensidad y la duración de la exposición del papel a la luz visible.
- Mantenga constantes la temperatura y la humedad relativa.
- Evite guardar papel en desvanes, cocinas, garajes y sótanos. Estos lugares tienden a ser húmedos.
- Almacene el papel en posición horizontal, en paletas, cajas, estanterías o armarios.
- Evite guardar o manejar el papel cerca de zonas donde haya alimentos y bebidas.
- No abra los paquetes de papel precintados hasta que vaya a cargar el papel en la impresora. Guarde el papel en el embalaje original. Para la mayoría de los tamaños comerciales, el envoltorio de los paquetes tiene un revestimiento interno que protege el papel de los cambios de humedad.
- Algunos soportes de impresión especiales están empaquetados en bolsas de plástico reutilizables. Guarde el soporte en el interior de la bolsa hasta que vaya a utilizarlo; vuelva a introducir el soporte que no utilice en la bolsa y ciérrela para que quede protegido.

# <span id="page-45-0"></span>Carga de los soportes de impresión

En esta sección se incluyen los siguientes apartados:

- [Carga de papel en la bandeja 1 en la página 46](#page-45-1)
- [Carga de sobres en la página 49](#page-48-0)
- [Carga de papel en las bandejas 2, 3 y 4: en la página 53](#page-52-0)

Seleccione la bandeja según el soporte que planea utilizar. La bandeja 1 es compatible con una gran variedad de tipos y tamaños de soportes. La bandeja 2 es compatible sólo con papel de tamaño Carta y A4, mientras que las bandejas 3 y 4 son compatibles con papel de tamaño Carta, Extra Oficio, Executive y A4. Si desea un listado completo de los tipos y tamaños de los soportes, imprima la Página de consejos sobre el papel. Para obtener más información, consulte [Soportes recomendados en la](#page-42-1)  [página 43.](#page-42-1)

# <span id="page-45-1"></span>Carga de papel en la bandeja 1

La bandeja 1 es compatible con los siguientes tipos de papel:

- Papel común
- Papel perforado
- Transparencias
- Papel preimpreso
- Papel reciclado
- Papel con membrete
- Cartulina
- Cartulina gruesa
- Papel brillante
- Cartulina brillante
- Hojas de etiquetas completas
- **Sobres**

En la bandeja 1 se pueden cargar un máximo de:

- 100 hojas de papel común (20 libras / 80 g/m² Bond)
- 20 transparencias, postales, hojas de etiquetas u hojas de papel brillante
- 10 sobres

Para cargar papel y otros soportes de impresión en la bandeja 1:

1. Abra la bandeja 1 tirando de ella hacia afuera y desplegando la bandeja extensible.

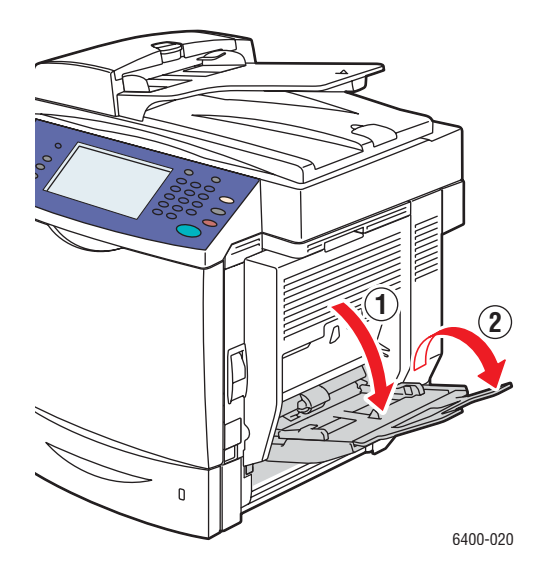

2. Ajuste las guías del papel.

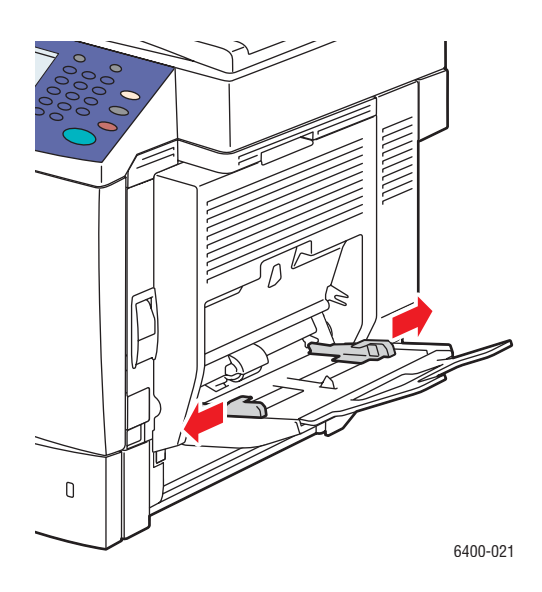

Impresión

3. Presione el centro de la placa de elevación del papel hasta que encaje en su posición.

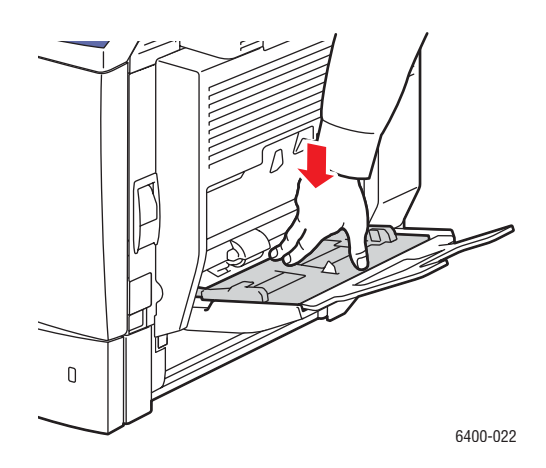

- 4. Introduzca papel, transparencias o soportes especiales en la bandeja. El papel con membrete debe orientarse correctamente.
	- **Impresión a una cara**: coloque la cara que se va a imprimir **hacia abajo** de manera que la parte **inferior** de la página entre primero en la impresora.
	- **Impresión a dos caras**: coloque la primera cara **hacia arriba** de manera que la parte **inferior** de la página entre primero en la impresora.

Nota: No cargue papel u otros soportes de impresión por encima de la línea de llenado en la bandeja. Si se carga en exceso la bandeja se pueden producir atascos.

5. Ajuste las guías de papel al tamaño del papel colocado en la bandeja.

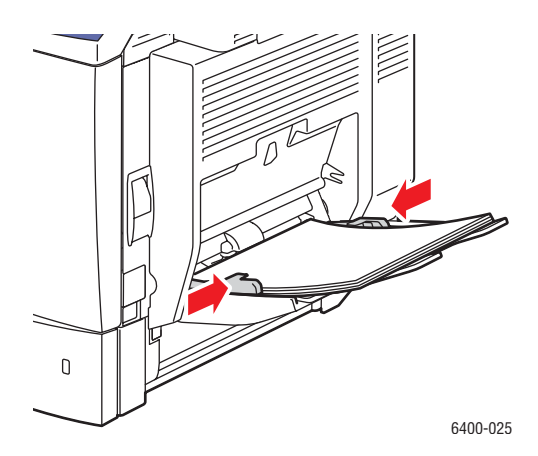

6. En el panel de control de la impresora, seleccione el tamaño, tipo y color del papel, y a continuación seleccione **Confirmar**.

## <span id="page-48-0"></span>Carga de sobres

Sólo se pueden cargar sobres en la bandeja 1.

Para cargar sobres en la bandeja 1:

- 1. Asegúrese de que la bandeja 1 esté cerrada.
- 2. Levante la palanca en el lado derecho de la impresora para abrir la puerta lateral derecha.

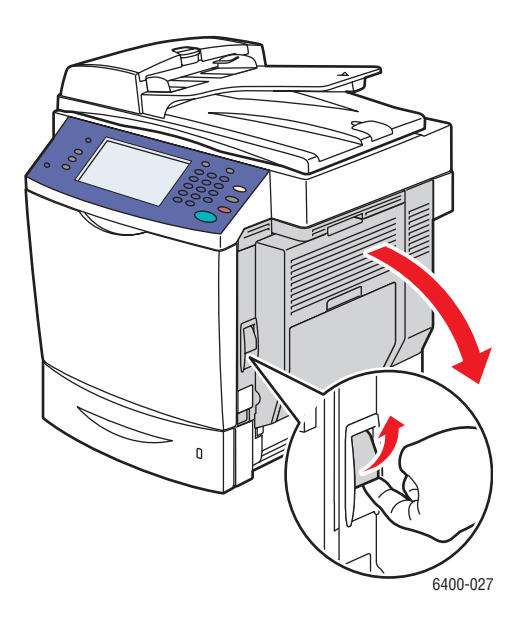

**Advertencia:** El área alrededor del fusor puede estar caliente. Tenga cuidado para evitar lesiones.

Impresión

3. Gire los diales grises (configuración del fusor) en ambos lados del fusor de **Papel común** a **Sobre**.

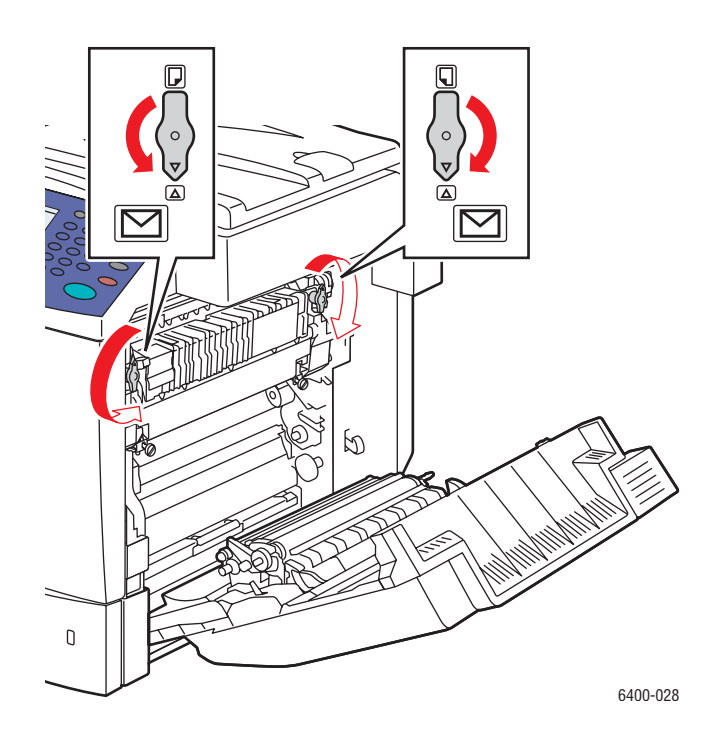

4. Cierre la puerta lateral derecha.

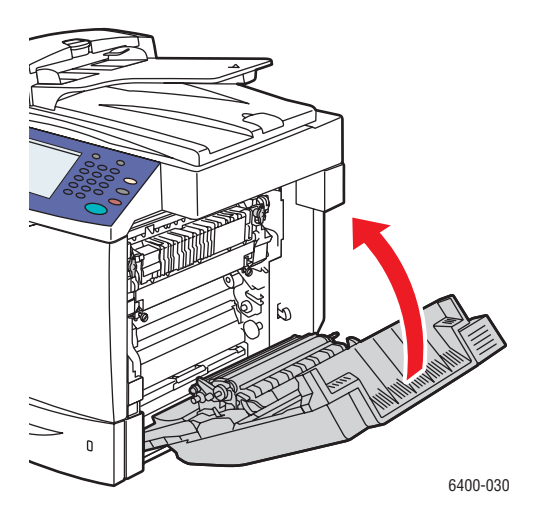

5. Abra la bandeja 1 tirando de ella hacia afuera y desplegando la bandeja extensible.

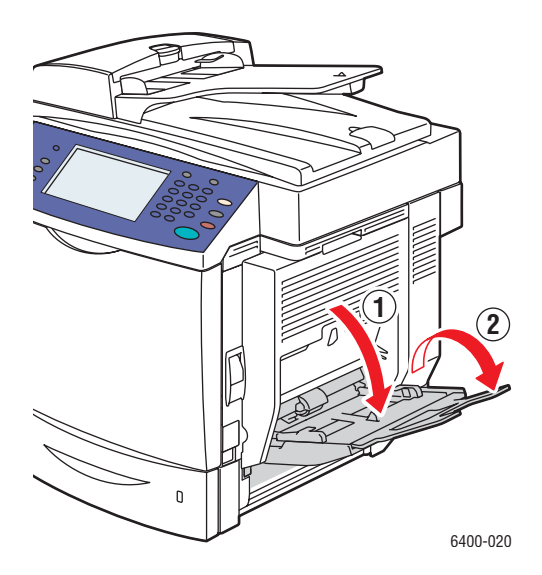

6. Presione el centro de la placa de elevación del papel hasta que encaje en su posición.

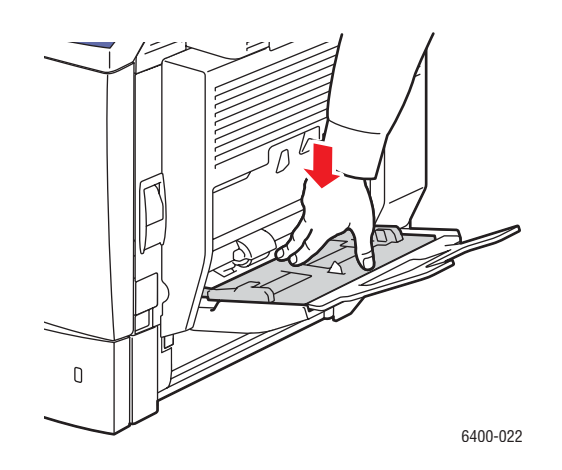

Impresión

7. Introduzca hasta 10 sobres en la bandeja 1, con el **lado de la solapa hacia arriba**. Si los sobres tienen la solapa en el borde largo, cárguelos con la solapa hacia el **lado derecho** de la bandeja 1.

Nota: Para evitar que los sobres se arruguen y que se produzcan atascos, presiónelos para cerciorarse de que no contengan aire y asegúrese de presionar los pliegues de las solapas firmemente. Aun así, se pueden producir arrugas o abombamientos.

Introduzca los sobres de manera que el borde corto entre en la impresora en primer lugar:

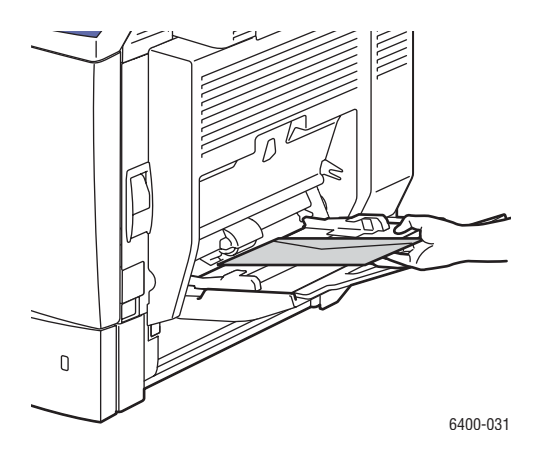

8. Ajuste las guías de papel al tamaño del sobre.

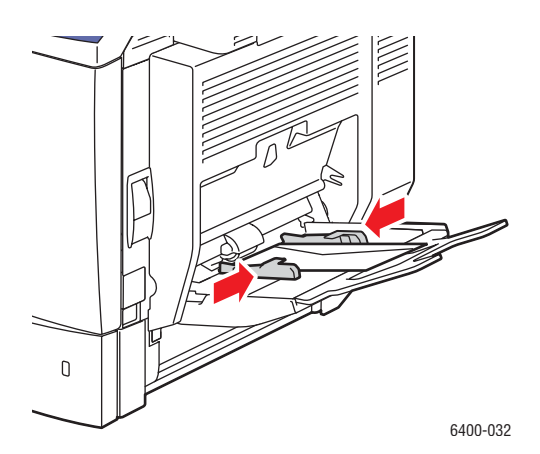

9. En la pantalla del panel de control de la impresora, seleccione el tamaño, tipo y color del sobre y, a continuación, seleccione **Confirmar**.

Nota: Para garantizar una buena calidad de impresión, asegúrese de girar los diales grises en el fusor hasta la posición original (configuración para papel común) cuando haya acabado de imprimir sobres.

# <span id="page-52-0"></span>Carga de papel en las bandejas 2, 3 y 4:

Las bandejas 2, 3 y 4 son compatibles con:

- Papel común
- Papel perforado
- Papel con membrete
- Papel reciclado
- Papel preimpreso

La bandeja 2 sólo es compatible con papel de tamaño Carta y A4.

Las bandejas 3 y 4 son compatibles con los tamaños de papel A4, JIS B5, Folio EE UU, Executive y Extra Oficio.

En las bandejas 2, 3 y 4 se puede cargar un máximo de 500 hojas de papel común (20 libras / 80 g/m² Bond).

Para cargar papel y otros soportes de impresión en las bandejas 2, 3 y 4:

1. Extienda la bandeja de la impresora.

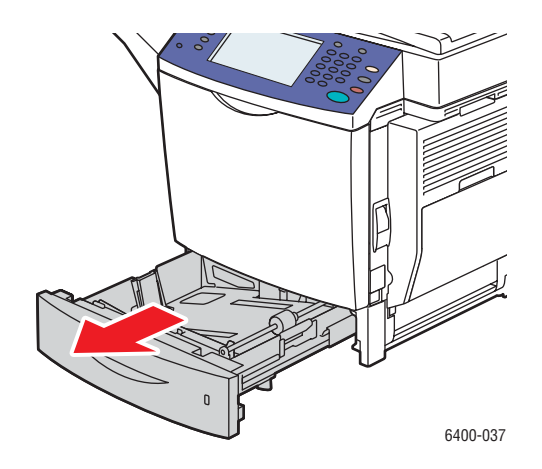

- 2. Ajuste las guías de papel al tamaño de papel, cuando sea necesario.
	- **Bandeja 2**:

**Guía de longitud**: presione los lados de la guía y levántela de la bandeja. Introduzca la guía en los agujeros de la bandeja, de manera que la guía quede alineada con el tamaño de papel correspondiente (figura en la parte inferior de la bandeja) y suelte los lados.

**Guías de anchura**: presione la lengüeta en la parte superior de la guía y mueva la guía de manera que la marca en ésta quede alineada con el tamaño de papel que figura en la parte inferior de la bandeja. Repita estos pasos para la otra guía.

• **Bandejas 3 y 4**:

**Guía de longitud**: presione los lados verdes de la guía y deslícela hasta que la flecha de la guía coincida con el tamaño de papel apropiado que figura en la parte inferior de la bandeja. Cuando se coloca correctamente, la guía encaja en su sitio.

**Guías de anchura**: presione la palanca verde en la parte lateral de la guía y mueva la guía de manera que quede alineada con el tamaño de papel correspondiente que figura en la placa de elevación del papel.

3. Presione la placa de elevación del papel hasta que encaje en su posición.

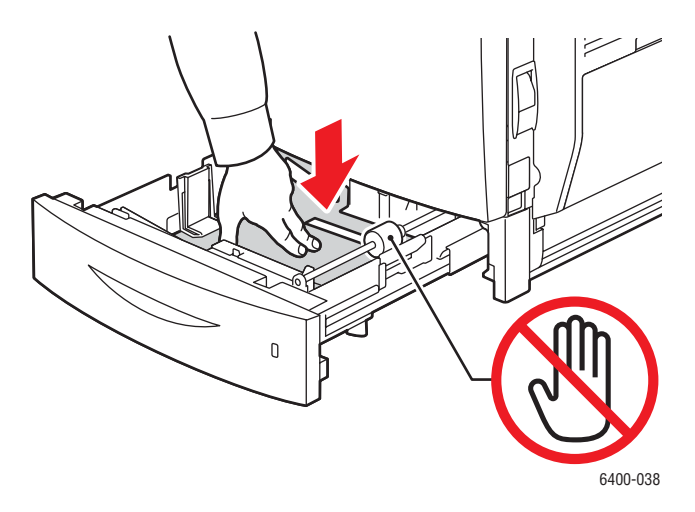

- 4. Introduzca papel en la bandeja. El papel con membrete debe orientarse correctamente.
	- **Impresión a una cara**: coloque la cara que se va a imprimir **cara arriba** con la parte **superior** de la página en la parte **izquierda** de la bandeja.
	- **Impresión a dos caras**: coloque la primera cara **hacia abajo** con la parte **superior** de la página en la parte **derecha** de la bandeja.

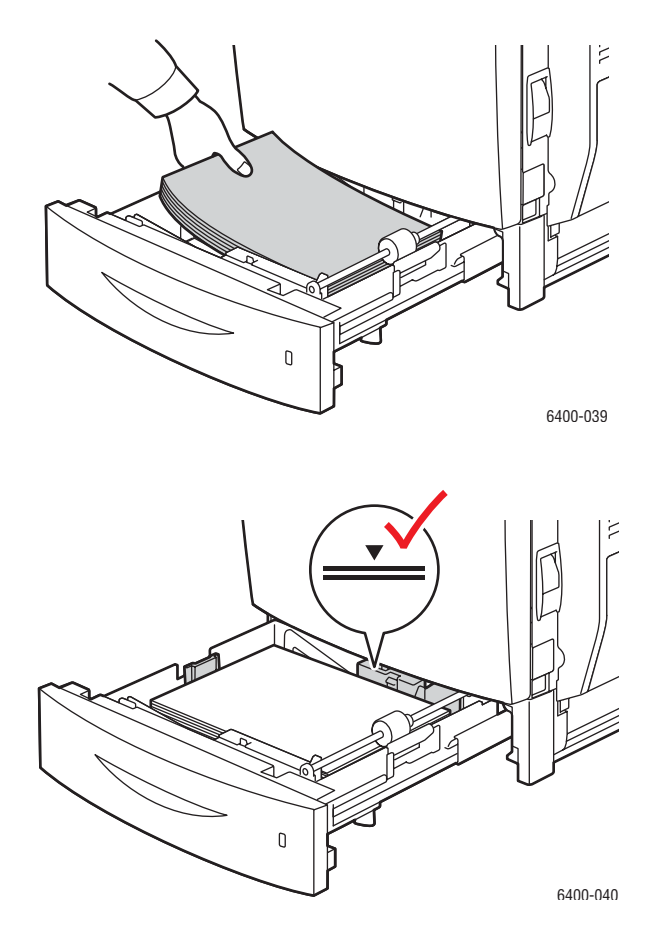

Nota: No cargue papel u otros soportes de impresión por encima de la línea de llenado en la bandeja. Si se carga en exceso la bandeja se pueden producir atascos.

Impresión

5. Empuje la bandeja hasta introducirla totalmente en la impresora.

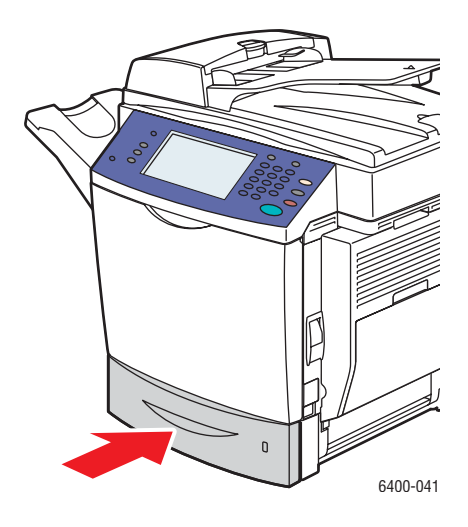

6. En la pantalla del panel de control de la impresora, seleccione el tamaño, tipo y color del papel en la bandeja y, a continuación, seleccione **Confirmar**.

# <span id="page-56-0"></span>Impresión en soportes especiales

En esta sección se incluyen los siguientes apartados:

- [Impresión en transparencias en la página 57](#page-56-1)
- [Impresión en sobres en la página 58](#page-57-0)
- [Impresión en etiquetas en la página 58](#page-57-1)
- [Impresión en papel brillante en la página 59](#page-58-0)
- [Impresión en papel de tamaño personalizado en la página 60](#page-59-0)

## <span id="page-56-1"></span>Impresión en transparencias

Las transparencias se pueden imprimir únicamente desde la bandeja 1. Para obtener resultados óptimos, utilice únicamente transparencias recomendadas por Xerox.

Para hacer un pedido de papel, transparencias u otros materiales de impresión especializados, póngase en contacto con su distribuidor local o vaya a [www.xerox.com/office/WC6400supplies](http://www.office.xerox.com/cgi-bin/printer.pl?APP=udpdfs&Page=color&Model=WorkCentre+6400&PgName=order&Language=spanish).

**Precaución:** La garantía, el acuerdo de servicio y la *Total Satisfaction Guarantee* (Garantía de satisfacción total) de Xerox no cubren los daños ocasionados por el uso de papel, transparencias o cualquier otro soporte especial no compatible. La *Total Satisfaction Guarantee* (Garantía de satisfacción total) está disponible en Estados Unidos y Canadá. La cobertura puede variar fuera de estas zonas geográficas. Para obtener más detalles, póngase en contacto con su representante local.

#### *Consulte también:*

[www.xerox.com/paper](http://www.office.xerox.com/cgi-bin/printer.pl?APP=udpdfs&Page=color&Model=WorkCentre+6400&PgName=rmlna&Language=spanish) *Recommended Media List* (listado de soportes recomendados) (Estados Unidos)

[www.xerox.com/europaper](http://www.office.xerox.com/cgi-bin/printer.pl?APP=udpdfs&Page=color&Model=WorkCentre+6400&PgName=rmleu&Language=spanish) *Recommended Media List* (listado de soportes recomendados) (Europa)

#### **Directrices**

- Retire todo el papel antes de colocar las transparencias en la bandeja (bandeja 1 únicamente).
- Manipule las transparencias por los bordes usando ambas manos. Huellas y pliegues pueden propiciar una mala calidad de impresión.
- No cargue más de 20 transparencias en la bandeja 1. Si se carga en exceso la bandeja se pueden producir atascos.
- No utilice transparencias con rayas en el lateral.
- No airee las transparencias.
- Después de cargar las transparencias, cambie el tipo de papel en el panel de control de la impresora.
- En el controlador de la impresora, seleccione **Transparencia** como tipo de papel o **Bandeja 1** como origen del papel.

## <span id="page-57-0"></span>Impresión en sobres

Los sobres se pueden imprimir únicamente desde la bandeja 1.

#### **Directrices**

- La impresión satisfactoria de los sobres depende en gran medida de la calidad y hechura de los sobres. Use otra marca de sobres si no obtiene los resultados deseados. Utilice sólo sobres de papel especificados en el *Recommended Media List* (listado de soportes recomendados): [www.xerox.com/paper \(](http://www.office.xerox.com/cgi-bin/printer.pl?APP=udpdfs&Page=color&Model=WorkCentre+6400&PgName=rmlna&Language=spanish)Estados Unidos) o [www.xerox.com/europaper](http://www.office.xerox.com/cgi-bin/printer.pl?APP=udpdfs&Page=color&Model=WorkCentre+6400&PgName=rmleu&Language=spanish) (Europa).
- Los diales grises en el fusor deben estar en "sobre". Gire los diales hasta la posición original ("papel") cuando acabe de imprimir sobres.
- Mantenga la temperatura y la humedad relativa constantes.
- Conserve los sobres que no utilice en su embalaje para evitar los efectos del exceso o la falta de humedad, que pueden afectar a la calidad de impresión y formar arrugas. La humedad excesiva hace que los sobres se peguen antes de la impresión o durante la misma.
- Evite el uso de sobres acolchados; adquiera sobres que queden lisos sobre una superficie.
- En el controlador de la impresora, seleccione **Sobre** como tipo de papel o Bandeja 1 como origen del papel.

Nota: Se pueden producir arrugas o abombamientos al imprimir en sobres.

**Precaución:** No utilice sobres con ventanillas o cierres metálicos, ya que podrían dañar la impresora. La garantía, el acuerdo de servicio y la *Total Satisfaction Guarantee* (Garantía de satisfacción total) de Xerox no cubren los daños ocasionados por el uso de sobres no compatibles. La *Total Satisfaction Guarantee* (Garantía de satisfacción total) está disponible en Estados Unidos y Canadá. La cobertura puede variar fuera de estas zonas geográficas. Para obtener más detalles, póngase en contacto con su representante local.

## <span id="page-57-1"></span>Impresión en etiquetas

Sólo se pueden imprimir etiquetas en la bandeja 1.

Para hacer un pedido de papel, transparencias u otros materiales de impresión especializados, póngase en contacto con su distribuidor local o vaya al sitio web Suministros de Xerox en [www.xerox.com/office/WC6400supplies](http://www.office.xerox.com/cgi-bin/printer.pl?APP=udpdfs&Page=color&Model=WorkCentre+6400&PgName=order&Language=spanish).

#### **Directrices**

- No utilice etiquetas de vinilo.
- Imprima solamente en una cara de la hoja de etiquetas. Utilice únicamente hojas de etiquetas completas.
- No utilice hojas a las que les falten etiquetas, ya que pueden dañar la impresora.
- Guarde las etiquetas no utilizadas en su embalaje original en posición plana. Guarde las hojas de etiquetas dentro del embalaje original hasta que las vaya a utilizar. Vuelva a poner las hojas de etiquetas que no haya utilizado en el embalaje original y ciérrelo.
- No guarde las hojas de etiquetas en condiciones extremadamente húmedas, secas, frías o calientes. Guardar las etiquetas en condiciones extremas puede causar problemas en la calidad de impresión o atascos en la impresora.
- Rote las existencias con frecuencia. Los largos períodos de almacenamiento en condiciones extremas pueden hacer que las etiquetas se comben y atasquen la impresora.
- En el controlador de la impresora, seleccione Etiquetas como tipo de papel o Bandeja 1 como origen del papel.

# <span id="page-58-0"></span>Impresión en papel brillante

Sólo se puede imprimir papel brillante desde la bandeja 1 y sólo a una cara.

Para hacer un pedido de papel, transparencias u otros materiales de impresión especializados, póngase en contacto con su distribuidor local o vaya al sitio web Suministros de Xerox en [www.xerox.com/office/WC6400supplies](http://www.office.xerox.com/cgi-bin/printer.pl?APP=udpdfs&Page=color&Model=WorkCentre+6400&PgName=tech&Language=spanish).

#### **Directrices**

- No abra los paquetes de papel brillante precintados hasta que vaya a cargar el papel en la impresora.
- Conserve el papel brillante en su envoltorio original y deje los paquetes en la caja hasta que los vaya a utilizar.
- Retire todo el papel de la bandeja antes de colocar el papel brillante.
- Cargue sólo la cantidad de papel brillante que prevea utilizar, y retire el papel brillante restante cuando haya acabado de imprimir. Coloque el papel brillante restante en su envoltorio original y ciérrelo para usarlo en el futuro.
- Rote las existencias con frecuencia. Los largos períodos de almacenamiento en condiciones extremas pueden hacer que el papel brillante se combe y atasque la impresora.
- En el controlador de la impresora, seleccione **Estucado brillante** o **Cartulina brillante** como tipo de papel o Bandeja 1 como origen del papel.

Impresión

# <span id="page-59-0"></span>Impresión en papel de tamaño personalizado

Además de la gran variedad de tamaños de papel estándar que puede utilizar para imprimir, también puede imprimir en papel de tamaño personalizado con las dimensiones siguientes.

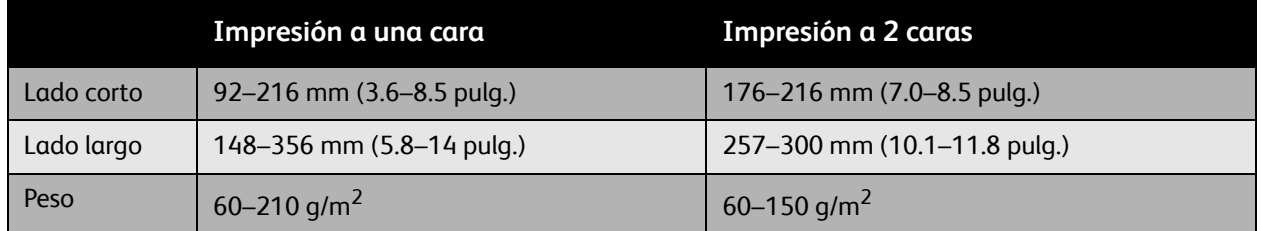

Nota: Sólo se puede imprimir papel de tamaño personalizado en la bandeja 1. Si se introducen las hojas de una en una, el lado largo del papel a dos cara puede tener una longitud máxima de 356 mm (14.0 pulg.)

# <span id="page-60-0"></span>Selección de las opciones de impresión

Las opciones de impresión, a las que también se conoce como opciones del controlador de impresora, están especificadas como **Preferencias de impresión** en Windows, y como **Funciones Xerox** en Macintosh. Entre las opciones de impresión se incluyen la configuración para la impresión a dos caras, diseño de página y calidad de impresión.

- [Opciones de impresión para Windows en la página 62](#page-61-0)
- [Configuración de las opciones prefijadas de impresión para Windows en la página 63](#page-62-0)
- [Selección de opciones de impresión para trabajos individuales en Windows en la página 63](#page-62-1)
- [Guardar un conjunto de opciones de impresión frecuentes en Windows en la página 63](#page-62-2)
- [Opciones de impresión para Macintosh en la página 64](#page-63-0)
- [Selección de opciones de impresión para trabajos individuales en Macintosh en la página 64](#page-63-1)
- [Guardar un conjunto de opciones de impresión frecuentes para Macintosh en la página 65](#page-64-0)

# <span id="page-61-0"></span>Opciones de impresión para Windows

En la tabla siguiente se muestran las opciones de impresión organizadas en fichas en la ventana Preferencias de impresión.

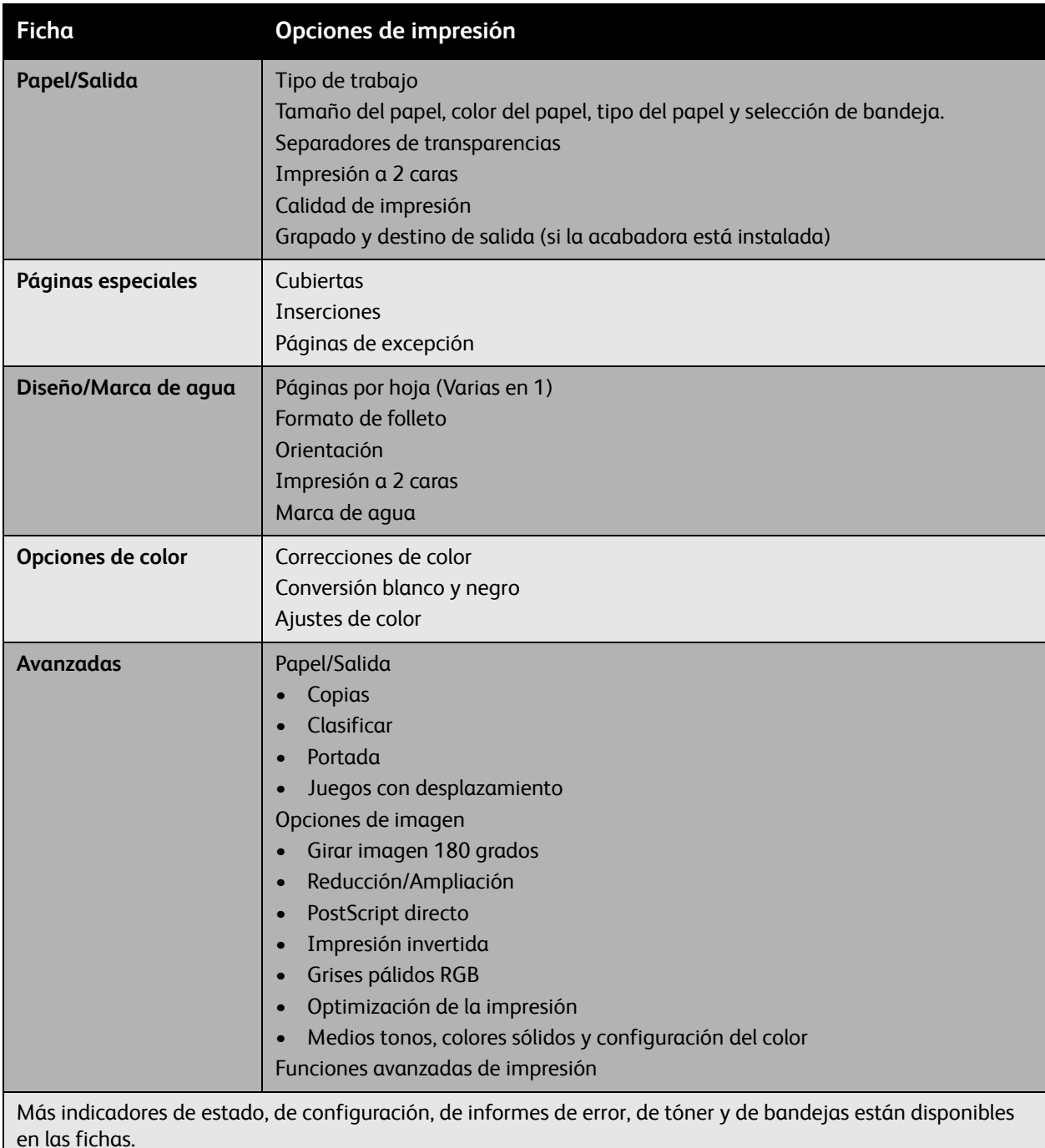

Nota: Para obtener más información acerca de las opciones del controlador de impresora para Windows, haga clic en el botón **Ayuda** en la esquina inferior derecha de cualquier ficha de la ventana Propiedades o Preferencias de impresión.

# <span id="page-62-0"></span>Configuración de las opciones prefijadas de impresión para Windows

Cuando se imprime desde aplicaciones software, la impresora usa la configuración de trabajo de impresión especificada en la ventana Preferencias de impresión. Puede especificar sus opciones de impresión más frecuentes y guardarlas de manera que no necesita cambiarlas cada vez que imprime.

Por ejemplo, si desea imprimir en las dos caras de una página en la mayoría de los trabajos, especifique Impresión a 2 caras en Preferencias de impresión.

Para modificar Preferencias de impresión:

- 1. Haga clic en **Inicio**, seleccione **Configuración** y, a continuación, haga clic en **Impresoras y faxes**.
- 2. En la carpeta **Impresoras y faxes**, haga clic con el botón derecho del ratón en el icono de la impresora y seleccione **Preferencias de impresión**.
- 3. Seleccione una ficha en la ventana **Preferencias de impresión**, seleccione las opciones oportunas y haga clic en **Aceptar** para guardarlas.

Nota: Para obtener más información acerca de las opciones del controlador de impresora para Windows, haga clic en el botón **Ayuda** en la esquina inferior derecha de cualquier ficha de la ventana Preferencias de impresión.

# <span id="page-62-1"></span>Selección de opciones de impresión para trabajos individuales en Windows

Si desea utilizar opciones de impresión especiales para un trabajo en particular, cambie las Preferencias de impresión antes de enviarlo a la impresora. Por ejemplo, si desea utilizar el modo de calidad de impresión **Mejorada** al imprimir un documento en particular, seleccione esta opción antes de enviarlo a la impresora.

- 1. Mientras el documento está abierto en la aplicación, acceda al cuadro de diálogo **Imprimir** (CTRL+P para la mayoría de aplicaciones).
- 2. Seleccione la Impresora WorkCentre 6400 y haga clic en el botón **Propiedades** para abrir la ventana **Preferencias de impresión.** Este botón se llama **Preferencias** en algunas aplicaciones. Seleccione una ficha en la ventana **Preferencias de impresión**, y seleccione las opciones oportunas.
- 3. Haga clic en **Aceptar** para guardar y cerrar la ventana **Preferencias de impresión.**
- 4. Imprima el trabajo.

## <span id="page-62-2"></span>Guardar un conjunto de opciones de impresión frecuentes en Windows

Puede guardar y dar nombre a conjuntos de opciones de manera que las pueda aplicar rápidamente a futuros trabajos de impresión.

Para guardar un conjunto de opciones de impresión:

- 1. Seleccione **Opciones guardadas** en la parte inferior de la ventana **Preferencias de impresión**, y seleccione **Guardar como** en la lista.
- 2. Introduzca un nombre para el conjunto de opciones de impresión y haga clic en **Aceptar**. El conjunto de opciones se ha guardado y aparecerá en la lista. La próxima vez que desee usar estas opciones para imprimir, tan solo deberá seleccionar el nombre en la lista y hacer clic en **Aceptar**.

# <span id="page-63-0"></span>Opciones de impresión para Macintosh

Consulte la tabla siguiente para ver las opciones de impresión específicas en el controlador de impresora PostScript para Macintosh.

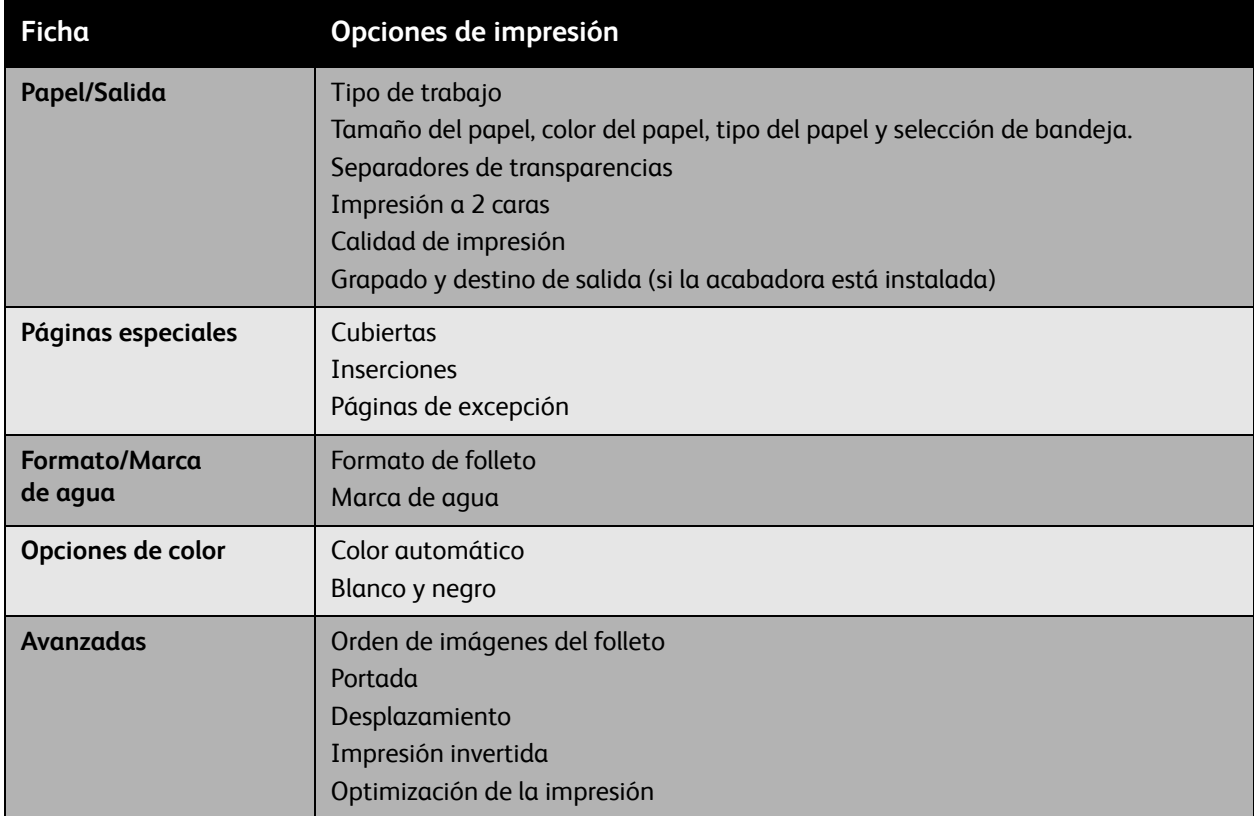

## <span id="page-63-1"></span>Selección de opciones de impresión para trabajos individuales en Macintosh

Para enviar el trabajo, cambie la configuración del controlador antes de enviar el trabajo a la impresora.

- 1. Mientras el documento está abierto en la aplicación, seleccione **Archivo** y, a continuación, seleccione **Imprimir**.
- 2. Seleccione la impresora en la lista **Impresora**.
- 3. Seleccione las opciones de impresión que prefiera en las listas desplegables que aparecen en pantalla.
- 4. Haga clic en **Imprimir** para imprimir el trabajo.

## <span id="page-64-0"></span>Guardar un conjunto de opciones de impresión frecuentes para Macintosh

Puede guardar y dar nombre a conjuntos de opciones de impresión de manera que las pueda aplicar rápidamente a futuros trabajos de impresión.

Para guardar un conjunto de opciones de impresión:

- 1. Seleccione las opciones de impresión que prefiera en las listas desplegables en la pantalla del menú **Imprimir**.
- 2. Seleccione **Guardar como** en el menú **Valores prefijados** para guardar y dar nombre al conjunto de opciones de impresión.
- 3. El conjunto de opciones se ha guardado y aparecerá en la lista **Valores prefijados**. La próxima vez que desee usar estas opciones para imprimir, tan sólo deberá seleccionar el nombre en la lista.

# <span id="page-65-0"></span>Impresión en ambas caras del papel

- [Directrices para la impresión a 2 caras en la página 66](#page-65-1)
- [Impresión de un documento a 2 caras en la página 66](#page-65-2)
- [Opciones de formato de página en la página 67](#page-66-0)

## <span id="page-65-1"></span>Directrices para la impresión a 2 caras

Un documento se puede imprimir a 2 caras en papel compatible en cualquier bandeja. Antes de imprimir un documento a 2 caras, asegúrese de que el peso del papel está dentro de los límites adecuados:

60-150 g/m2 (16-32 libras Bond)

Los tipos de papel y los soportes siguientes no pueden utilizarse para imprimir a 2 caras:

- Transparencias
- Sobres
- Etiquetas
- Cualquier soporte de impresión especial troquelado, como tarjetas de visita.
- Cartulina
- Cartulina gruesa
- Brillante
- Cartulina brillante
- Postales

Si desea un listado completo de los soportes que se pueden imprimir a 2 caras, imprima la Página de consejos sobre el papel. Para obtener más información, consulte [Soportes recomendados en la](#page-42-1)  [página 43.](#page-42-1)

### <span id="page-65-2"></span>Impresión de un documento a 2 caras

- 1. Cargue el papel en la bandeja. Oriente correctamente el papel con membrete:
	- Bandeja 1: coloque la primera cara hacia arriba de manera que la parte inferior de la página entre primero en la impresora.
	- Bandejas 2, 3, y 4: coloque la primera cara **hacia abajo** con la parte **superior** de la página en la parte **derecha** de la bandeja.

2. Seleccione **Impresión a 2 caras** en las opciones de impresión (Preferencias de impresión: Windows). Para obtener más información, consulte [Selección de las opciones de impresión en la](#page-60-0)  [página 61.](#page-60-0)

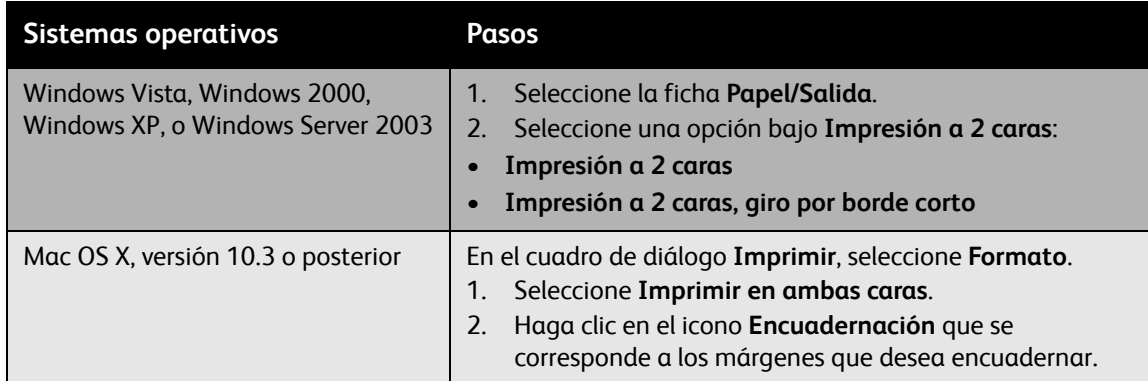

## <span id="page-66-0"></span>Opciones de formato de página

Cuando se selecciona Impresión a 2 caras en la ficha **Papel/Salida**, se puede especificar el formato de página que determina cómo se giran las páginas.

#### **Windows y Macintosh**

- 1. Seleccione la ficha **Formato/Marca de agua** (Windows) o la sección **Formato** (Macintosh).
- 2. Seleccione **Vertical**, **Horizontal** u **Horizontal girada**.
- 3. Seleccione **Impresión a 2 caras** o **Impresión a 2 caras, giro por borde corto**.

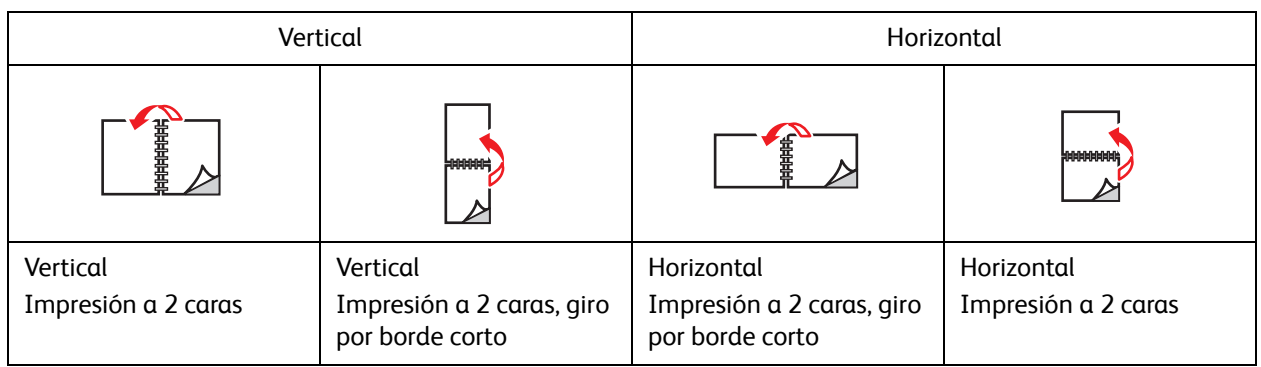

#### *Consulte también:*

[Carga de papel en la bandeja 1 en la página 46](#page-45-1) [Carga de papel en las bandejas 2, 3 y 4: en la página 53](#page-52-0)

# <span id="page-67-0"></span>Selección del tipo de papel

Cuando envía un trabajo de impresión a la impresora, puede escoger entre dejar que ésta seleccione automáticamente el tipo de papel que va a utilizar en función del tamaño del documento y del tipo de papel seleccionado, o puede obligar a la impresora a usar el papel de una bandeja en particular.

Para seleccionar el tipo de papel:

#### **Windows**

- 1. En el controlador de impresora, seleccione la ficha **Papel/Salida**.
- 2. Para cambiar el papel, seleccione la flecha al lado de la sección **Papel** y seleccione el tipo de papel en la lista.
- 3. Para especificar una bandeja, seleccione la bandeja en el menú **Seleccionar por bandeja**.
- 4. Para especificar un tipo de papel, seleccione el tipo en el menú **Otro tipo**.
- 5. Para especificar un tamaño de papel, seleccione la opción de menú **Otros tamaños** y seleccione **Tamaño del papel de salida** en el cuadro de diálogo **Tamaño del papel**.

#### **Macintosh**

- 1. En el cuadro de diálogo **Imprimir**, seleccione **Alimentación del papel**.
- 2. En la lista desplegable **Todas las páginas desde**, haga clic en **Autoselección** para seleccionar el papel según la configuración de la aplicación, o seleccione un tipo de papel o una bandeja específicos.

# <span id="page-68-0"></span>Impresión de varias páginas en una hoja (varias en 1)

Cuando se imprime un documento de varias páginas, puede imprimir más de una página en una sola hoja de papel. Puede imprimir una, dos, cuatro, seis, nueve o dieciséis páginas en cada cara.

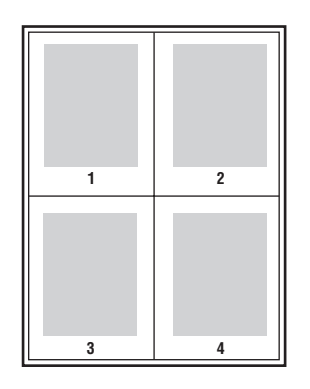

Para imprimir un documento de varias páginas:

#### **Windows**

- 1. Seleccione la ficha **Formato/Marca de agua**.
- 2. Seleccione la opción **Páginas por hoja (varias en 1)**.
- 3. Haga clic en el botón correspondiente al número de páginas que desea que aparezcan en cada cara de la hoja.

#### **Macintosh**

- 1. En el cuadro de diálogo **Imprimir**, seleccione **Formato**.
- 2. Seleccione el número de **páginas por hoja** y la **orientación**.

# <span id="page-69-0"></span>Impresión de folletos

Con la impresión a dos caras se puede imprimir un documento en forma de libro pequeño. Puede crear folletos con cualquier tamaño de papel que sea compatible con la impresión a dos caras. El controlador reduce de forma automática la imagen de cada página e imprime cuatro páginas en cada hoja de papel (dos en cada cara). Las páginas se imprimen en el orden correcto para que se puedan plegar y grapar como un folleto.

Cuando imprima folletos, también puede especificar el *desplazamiento* y el *margen interior* en los controladores compatibles.

- **Desplazamiento:** especifica la proporción en la que las imágenes de la página se desplazan hacia fuera (en décimas de punto). Esto permite compensar el grosor del papel doblado que, de lo contrario, haría que las imágenes de la página se desplazaran ligeramente hacia fuera al plegarse. Puede seleccionar un valor comprendido entre 0 y 1 punto.
- **Margen interior:** especifica la distancia horizontal (en puntos) entre las imágenes de la página. Un punto son 0.35 mm (1/72 pulg.).

**Desplazamiento Margen interior** 

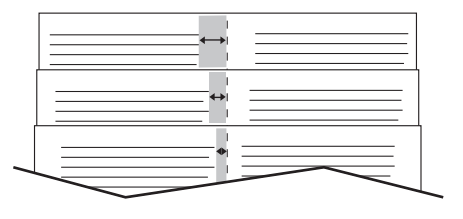

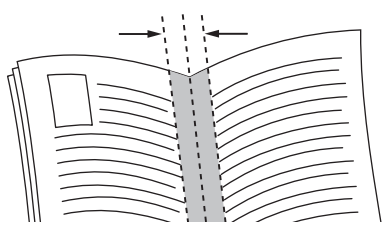

Algunos controladores disponen de las siguientes opciones adicionales de impresión de folletos:

- **Trazar bordes de página**: imprime un borde alrededor de las páginas.
- **Tamaño del papel de destino**: especifica el tamaño del papel para el folleto.
- **De derecha a izquierda**: invierte el orden de las páginas en el folleto.

Para seleccionar la impresión de folletos:

#### **Windows**

- 1. Seleccione la ficha **Formato/Marca de agua**.
- 2. Seleccione la opción **Formato de folleto**.
- 3. Haga clic en el botón **Opciones de folleto** para especificar el desplazamiento y el margen interior.
- 4. Si lo desea, seleccione **Trazar bordes de página** en la lista desplegable.

#### **Macintosh**

- 1. En el cuadro de diálogo **Imprimir**, seleccione **Funciones Xerox** y, a continuación, seleccione la lista desplegable **Formato/Marca de agua**.
- 2. Seleccione **Activar impresión de folletos**.
- 3. Si lo desea, especifique el margen interior y el desplazamiento con el botón **Opciones de folleto**.
- 4. Si lo desea, especifique el tamaño del papel en la lista desplegable **Tamaño del papel de destino**.

Impresión

# <span id="page-71-0"></span>Utilización de correcciones del color

En esta sección se incluyen los siguientes apartados:

- [Selección de corrección del color en la página 72](#page-71-1)
- [Realización de ajustes de color en la página 73](#page-72-0)
- [Opciones de color avanzadas: ajuste de imprenta en la página 74](#page-73-0)
- [Ajuste de la corrección automática del color en la página 74](#page-73-1)

Las opciones de corrección del color emulan a distintos dispositivos de color. El ajuste prefijado para la corrección del color para procesar imágenes en general es **Automático**. Consulte la tabla siguiente para determinar la opción que desea usar.

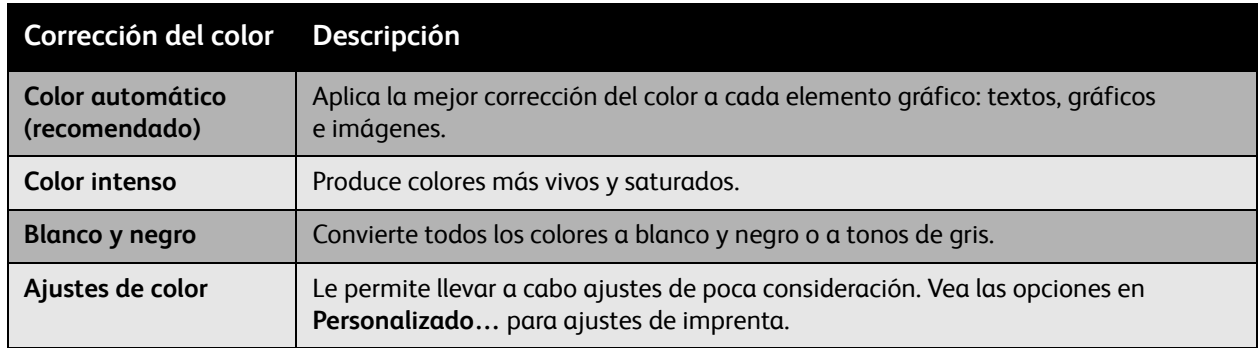

# <span id="page-71-1"></span>Selección de corrección del color

#### **Windows**

- 1. Seleccione la ficha **Opciones de color**.
- 2. Seleccione la corrección del color que desee: **Color automático, Color intenso, Blanco y negro o Ajustes de color**.

#### **Macintosh**

- 1. En el cuadro de diálogo **Imprimir**, seleccione **Funciones Xerox** y, a continuación, seleccione la lista desplegable **Opciones de color**.
- 2. Seleccione la corrección del color que desee en las opciones disponibles.
# Realización de ajustes de color

#### **Windows**

- 1. Seleccione la ficha **Opciones de color**.
- 2. Seleccione **Ajustes de color**.
- 3. Haga clic en el botón **Ajustes de color**.
- 4. Utilice los controles deslizantes para aplicar los ajustes necesarios en el cuadro de diálogo **Ajustes de color**.
- 5. Haga clic en el botón **Aceptar** para guardar los cambios.

Para realizar ajustes de color adicionales, mueva los controles deslizantes siguientes:

- **Claridad**: mueva el control deslizante hacia la derecha para aclarar los colores del trabajo de impresión, o hacia la izquierda para oscurecerlos. El banco se mantiene blanco y el negro se mantiene negro.
- **Saturación**: mueva el control deslizante hacia la izquierda para disminuir la intensidad del color, o a la derecha para aumentarla, sin cambiar el nivel de oscuridad.
- **Contraste**: mueva el control deslizante hacia la derecha para aumentar el contraste, o a la izquierda para disminuirlo. Con mayor contraste, los colores saturados son más saturados, los colores más oscuros son más negros y los colores más claros son más blancos.
- **Cian/Rojo**: mueva el control deslizante para cambiar la variación del color entre el cian y el rojo. El aumento del cian reduce el rojo (su complementario) y viceversa.
- **Magenta/Verde**: mueva el control deslizante para cambiar la variación del color entre el magenta y el verde. El aumento del magenta reduce el verde (su complementario) y viceversa.
- **Amarillo/Azul**: mueva el control deslizante para cambiar la variación del color entre el amarillo y el azul. El aumento del amarillo reduce el azul (su complementario) y viceversa.

La imagen de ejemplo cambia al mover los controles deslizantes. Para controlar los ajustes e imprimir el nombre de archivo, el modo de calidad de impresión y la configuración de color del trabajo en el borde de la página, seleccione la casilla **Imprimir opciones en la página**.

# Opciones de color avanzadas: ajuste de imprenta

La opción de corrección automática del color está diseñada para aplicar la mejor corrección del color a cada elemento (texto, gráficos e imágenes). Si es preciso, puede seleccionar la tabla de colores que se está utilizando para esos elementos en los trabajos.

En la tabla siguiente se muestra cómo se pueden ajustar los colores RGB, los colores CMYK y los colores sólidos:

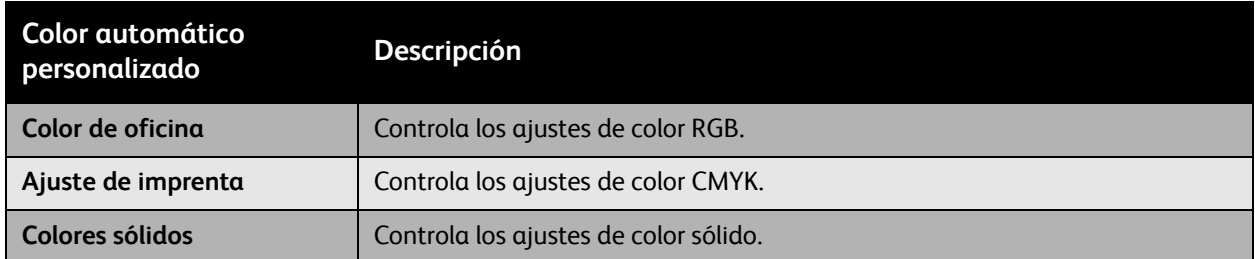

Nota: Una opción en la ficha Color sólido permite a la impresora gestionar los colores sólidos.

Para utilizar la tabla de colores prefijada asociada a un elemento en particular en la ficha, seleccione **Automático** o haga clic en el botón **Restablecer**.

Si fuera necesario en determinadas circunstancias, es posible hacer ajustes de color adicionales para definir la claridad, la saturación, el contraste, la variación de color cian/rojo, la variación de color magenta/verde y la variación de color amarillo/azul, para un elemento concreto.

# Ajuste de la corrección automática del color

#### **Windows**

- 1. Seleccione la ficha **Avanzadas**.
- 2. Seleccione **Opciones imagen** y, a continuación, seleccione **Configuración de color**.
- 3. En el menú desplegable **Configuración de color**, seleccione **Personalizado**.
- 4. Ajuste los parámetros **Corrección automática del color personalizada** y haga clic en **Aceptar** para guardar los cambios.

Impresora multifunción WorkCentre 6400 Guía del usuario 74

# Impresión en blanco y negro

Para imprimir en blanco y negro:

#### **Windows**

- 1. Seleccione la ficha **Opciones de color**.
- 2. Seleccione la opción **Blanco y negro**.

#### **Macintosh**

- 1. En el cuadro de diálogo **Imprimir**, seleccione **Funciones Xerox** y, a continuación, seleccione la lista desplegable **Opciones de color**.
- 2. Seleccione **Blanco y negro**.

# Inserciones de páginas

Las inserciones (páginas intermedias u hojas de separación) se pueden imprimir al finalizar un trabajo de impresión, entre las copia de un trabajo de impresión o entre páginas de un trabajo de impresión. Especifique la bandeja que va a utilizar como origen de las inserciones.

Para imprimir inserciones:

#### **Windows**

- 1. Seleccione la ficha **Páginas especiales**.
- 2. Seleccione la opción de inserción que desea utilizar en el cuadro de diálogo **Agregar inserciones**.
- 3. Seleccione las opciones que desee.

#### **Macintosh**

- 1. En el cuadro de diálogo Imprimir, seleccione **Funciones Xerox** en la lista desplegable.
- 2. Seleccione la lista desplegable **Páginas especiales**.
- 3. Haga clic en **Agregar inserciones…**.
- 4. Seleccione los parámetros de las opciones **Opciones de inserción**, **Cantidad de inserciones**, **Páginas** y **Papel**.

Impresora multifunción WorkCentre 6400 Guía del usuario 76

# Impresión de cubiertas

Una página de cubierta es la primera o la última página de un documento. La impresora le permite elegir entre distintos orígenes del papel para la cubierta y para el resto del documento. Por ejemplo, puede utilizar papel con el membrete de la empresa para la primera página del documento, o cartulina para la primera y la última página de un informe.

- Puede utilizar cualquier bandeja de papel aplicable como origen para imprimir las cubiertas.
- Asegúrese de que la cubierta sea del mismo tamaño que el papel que utiliza para el resto del documento.

Si especifica en el controlador un tamaño distinto al de la bandeja que ha seleccionado como origen de las cubiertas, éstas se imprimirán en el mismo papel que el resto del documento.

Tiene varias posibilidades para las cubiertas:

- **Sin cubiertas**: la primera y la última página del documento se imprimen desde la misma bandeja que el resto del trabajo.
- **Sólo anterior**: la primera página se imprime en el papel de la bandeja especificada.
- **Sólo posterior**: la última página se imprime en el papel de la bandeja especificada.
- **Anterior y posterior: iguales**: la primera y última página se imprimen desde la misma bandeja.
- **Anterior y posterior: distintas**: la primera y última página se imprimen desde distintas bandejas.

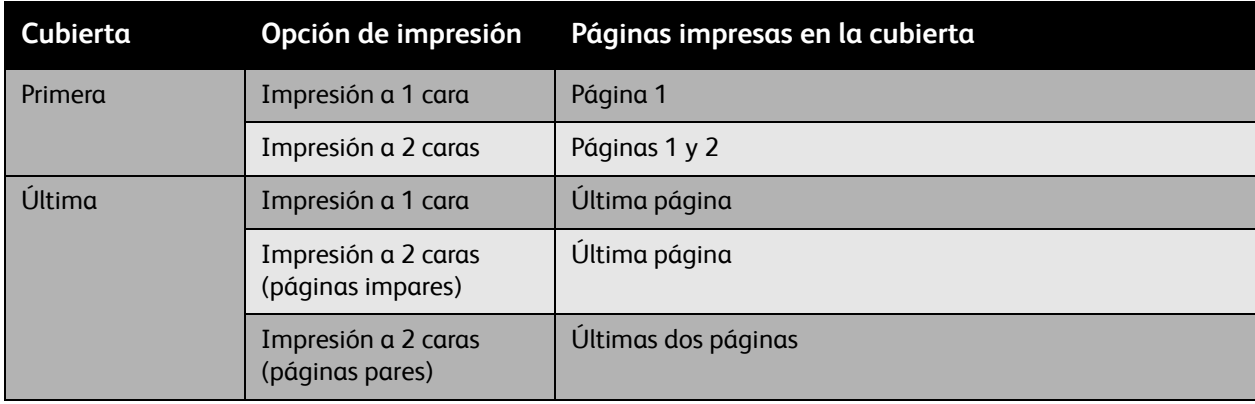

#### Impresión

Para que el reverso de la portada permanezca en blanco al imprimir a 2 caras, la página dos del documento debe estar en blanco. Para que la contraportada del documento permanezca en blanco, consulte la siguiente tabla para la inserción de páginas en blanco.

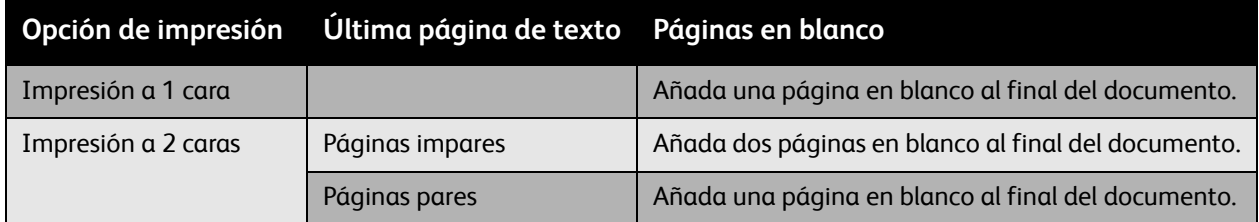

Para imprimir una cubierta:

#### **Windows**

- 1. Seleccione la ficha **Páginas especiales**.
- 2. Haga clic en el botón **Agregar cubiertas**.
- 3. Seleccione la opción de cubierta y la bandeja que desea utilizar en el cuadro de diálogo **Agregar cubiertas**.

#### **Macintosh**

- 1. En el cuadro de diálogo **Imprimir**, seleccione **Cubierta**.
- 2. Seleccione la opción **antes** del documento o **después** del documento.
- 3. Seleccione el **tipo de cubierta**: estándar, clasificado, confidencial, secreto, máximo secreto o sin clasificar.
- 4. De manera opcional, introduzca el texto oportuno en el campo **información de facturación**.

Nota: Para la impresión de folletos, la página de cubierta se debe seleccionar como el origen del papel para la última página

Impresora multifunción WorkCentre 6400 Guía del usuario 78

# Impresión de excepciones

En esta sección se incluyen los siguientes apartados:

- [Especificación de las características de las excepciones: Windows en la página 79](#page-78-0)
- [Especificación de las características de las excepciones: Macintosh en la página 80](#page-79-0)

La impresora le permite especificar las características de las páginas del trabajo de impresión que difieren de las opciones que deben utilizarse para la mayoría del trabajo de impresión.

# <span id="page-78-0"></span>Especificación de las características de las excepciones: Windows

- 1. Seleccione la ficha **Páginas especiales**.
- 2. Haga clic en el botón **Agregar excepciones**.
- 3. Seleccione la excepción en el cuadro de diálogo **Agregar excepciones**.

Por ejemplo, un trabajo de impresión está formado por 30 páginas que deben imprimirse en papel de tamaño estándar y dos páginas que deben imprimirse en papel de tamaño diferente. En el cuadro de diálogo **Agregar excepciones**, establezca las características de estas dos excepciones y seleccione el tamaño de papel alternativo que debe utilizarse.

- **Página(s)**: especifique la ubicación (página o serie de páginas) donde desea colocar las inserciones. Separe las páginas individuales o la serie de páginas con comas. Especifique las series con un guión. Por ejemplo, para añadir inserciones después de las páginas 1, 6, 9, 10 y 11, introduzca: 1, 6, 9-11.
- **Papel**: el resumen del papel muestra el tamaño, el color y el tipo de papel que debe utilizarse para las excepciones. Para cambiar el papel que debe utilizarse para las excepciones, haga clic en el botón de la derecha del resumen para abrir el menú desplegable de selección de papel, que contiene las opciones de menú siguientes:
- **Otros tamaños**: seleccione esta opción de menú y, a continuación, seleccione **Usar opciones del trabajo** o el tamaño de papel deseado para las excepciones.
- **Otro color**: seleccione esta opción de menú y, a continuación, seleccione **Usar opciones del trabajo** o un color del papel para utilizarlo para las excepciones.
- **Otro tipo**: seleccione esta opción de menú y, a continuación, seleccione **Usar opciones del trabajo** o el tipo de papel o material que debe utilizarse para las excepciones. Si selecciona Separadores con lengüeta, se abrirá el cuadro de diálogo Separadores con lengüeta.
- **Impresión a 2 caras**: seleccione si desea imprimir las excepciones a una o dos caras:
- **Usar opciones del trabajo**: coincide con la opción utilizada para la mayoría del documento.
- **Impresión a 1 cara**: imprime las excepciones en una cara solamente.
- **Impresión a 2 caras**: imprime las excepciones en ambas caras del papel con las imágenes impresas de modo que el trabajo se pueda encuadernar por el borde largo de la página.
- **Impresión a 2 caras, giro por borde corto**: imprime las excepciones en ambas caras del papel con las imágenes impresas de modo que el trabajo se pueda encuadernar por el borde corte de la página.
- **Opciones del trabajo**: muestra los atributos del papel de la mayor parte del documento. Si selecciona **Usar opciones del trabajo** para cualquier atributo de papel (tamaño, color o tipo), la opción que se muestre aquí se utilizará para dicho atributo de la excepción.

# <span id="page-79-0"></span>Especificación de las características de las excepciones: Macintosh

- 1. En el cuadro de diálogo **Imprimir**, seleccione **Funciones Xerox** en la lista desplegable.
- 2. Seleccione la lista desplegable **Páginas especiales**.
- 3. Haga clic en **Agregar excepciones…**.
- 4. Seleccione los parámetros de las opciones **Páginas**, **Papel** e **Impresión a 2 caras**.

Impresora multifunción WorkCentre 6400 Guía del usuario 80

# Ajuste a escala

Puede reducir o ampliar las imágenes de la página cuando se imprimen mediante un valor de escala entre 25% y 400%. El valor prefijado es 100%.

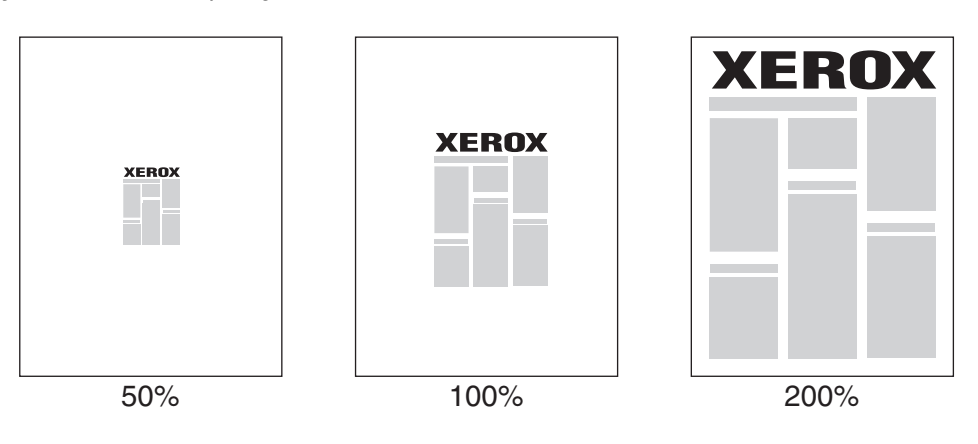

Para establecer la escala de impresión:

#### **Windows**

- 1. Seleccione la ficha **Papel/Salida**.
- 2. Haga clic en el botón situado a la derecha del resumen de **Papel** y seleccione **Otros tamaños**.
- 3. Seleccione una opción en la lista **Opciones de escala**.
- 4. Si selecciona **Ajustar a escala manualmente**, introduzca el porcentaje en la casilla correspondiente.

#### **Macintosh**

- 1. Seleccione **Archivo**.
- 2. Seleccione **Configurar página**.
- 3. Especifique el porcentaje de la escala en el cuadro **Escala**.

# Impresión de marcas de agua

Una marca de agua es un texto adicional que se puede imprimir en una o varias páginas. Por ejemplo, términos como Borrador y Confidencial, que quizás desee estampar en una página antes de su distribución, se pueden insertar mediante una marca de agua.

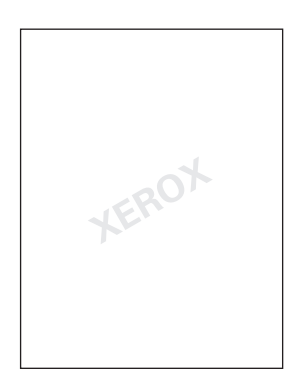

Algunos controladores de impresión Windows le permiten:

- Crear una marca de agua.
- Editar el texto, color, ubicación y ángulo de una marca de agua existente.
- Colocar una marca de agua en la primera página o en cada una de las páginas de un documento.
- Imprimir una marca de agua en primer o segundo plano o fusionarla con el trabajo de impresión.
- Usar un gráfico para la marca de agua.
- Imprimir la hora como marca de agua.

Nota: No todas las aplicaciones admiten la impresión de marcas de agua.

# Selección, creación y edición de marcas de agua

#### **Windows**

- 1. Seleccione la ficha **Formato/Marca de agua**.
	- Para utilizar una marca de agua ya existente, selecciónela en la lista desplegable **Marca de agua**.
	- Para modificar la marca de agua, haga clic en el botón **Editar** para mostrar el cuadro de diálogo **Editor de marca de agua**.
	- Para crear una nueva marca de agua, seleccione **Nueva** y, a continuación, use el cuadro de diálogo **Editor de marca de agua**.
- 2. En la lista desplegable **Marca de agua** en **Opciones**:
	- Seleccione una opción para imprimir la marca de agua en primer plano, para imprimirla como fondo o para combinarla con el trabajo.
	- Seleccione una opción para imprimir la marca de agua en todas las páginas o sólo en la primera página.
- Impresora multifunción WorkCentre 6400 Guía del usuario 82

#### **Macintosh**

- 1. En el cuadro de diálogo **Imprimir**, seleccione **Funciones Xerox** en la lista desplegable.
- 2. Seleccione la lista desplegable **Formato/Marca de agua**.
	- Para utilizar una marca de agua ya existente, selecciónela en la lista desplegable **Marca de agua**.
	- Para modificar la marca de agua, haga clic en el botón **Editar** para mostrar el cuadro de diálogo **Editor de marca de agua**.
	- Para crear una nueva marca de agua, seleccione **Nueva** y, a continuación, use el cuadro de diálogo **Editor de marca de agua**.
- 3. En la lista desplegable **Marca de agua**, en **Opciones**:
	- Seleccione una opción para imprimir la marca de agua en primer plano, para imprimirla como fondo o para combinarla con el trabajo.
	- Seleccione una opción para imprimir la marca de agua en todas las páginas o sólo en la primera página.

Impresión

# Impresión de imágenes espejo

Puede imprimir las páginas como imágenes espejo (las imágenes se giran horizontalmente al imprimir las páginas).

Para imprimir una imagen espejo:

#### **Windows**

- 1. Seleccione la ficha **Avanzadas**.
- 2. Seleccione **Sí** en **Impresión invertida** bajo **Opciones de imagen**.

#### **Macintosh**

- 1. En el cuadro de diálogo **Imprimir**, seleccione **Funciones Xerox** en la lista desplegable.
- 2. Seleccione la lista desplegable **Avanzadas**.
- 3. Seleccione **Activada** en la lista desplegable **Salida invertida**.

Impresora multifunción WorkCentre 6400 Guía del usuario 84

# Creación y almacenamiento de tamaños personalizados

El papel de tamaño personalizado se puede imprimir desde la bandeja 1. Puede guardar la configuración del papel de tamaño personalizado en controladores de impresora compatibles. Ya que estos tamaños personalizados están guardados en el sistema operativo del equipo, están disponibles para su selección en el resto de las aplicaciones.

Nota: Para obtener información detallada acerca de cómo cargar el papel de tamaño, y de cómo imprimir en este tipo de papel, consulte [Impresión en papel de tamaño personalizado en la](#page-59-0)  [página 60.](#page-59-0)

Para crear y guardar tamaños personalizados:

#### **Windows**

- 1. Seleccione la ficha **Papel/Salida**.
- 2. Haga clic en el botón situado a la derecha del resumen de **Papel** y seleccione **Otros tamaños**.
- 3. En el cuadro de diálogo **Tamaño del papel**, seleccione **Nuevo** en la lista desplegable **Tamaño del papel de salida**.
- 4. En el cuadro de diálogo **Nuevo tamaño personalizado**, introduzca un nombre descriptivo en el cuadro **Nombre** y las dimensiones en los cuadros **Anchura** y **Altura**.
- 5. Haga clic en el botón **Aceptar**.

#### **Macintosh**

- 1. Seleccione **Configurar página** en el menú **Archivo**.
- 2. En el menú desplegable **Tamaño de papel**, seleccione **Administrar tamaños personalizados**.
- 3. Haga clic en el botón **+** para añadir un nuevo tamaño de página personalizado.
- 4. Escriba un nombre descriptivo para el tamaño de página personalizado e introduzca información sobre el tamaño de página y los márgenes.

# Notificación de finalización de trabajo

Puede seleccionar que se le avise al terminar la impresión del trabajo. Aparece un mensaje en la esquina inferior derecha de la pantalla del equipo con el nombre del trabajo y de la impresora en la que se ha impreso.

Nota: Esta función sólo está disponible cuando la impresora está conectada al equipo a través de una red.

Para activar la notificación de finalización de trabajo:

#### **Windows**

- 1. En la parte inferior de cualquier ficha, haga clic en el botón **Más estado**.
- 2. Seleccione una opción en el menú **Notificar**.

# Impresión de tipos de trabajos especiales

Puede seleccionar estos tipos de trabajos especiales en la ficha **Papel/Salida**:

- [Impresión y eliminación de trabajos de impresión protegida en la página 87](#page-86-0)
- [Impresión de un juego de muestra en la página 87](#page-86-1)
- [Trabajo diferido en la página 88](#page-87-0)
- [Guardar un trabajo de impresión en la impresora en la página 88](#page-87-1)
- [Enviar un trabajo de impresión a una máquina de fax en la página 88](#page-87-2)

Nota: Si usa un equipo Macintosh, seleccione **Funciones Xerox** en el menú desplegable antes de seleccionar el **tipo de trabajo**.

# <span id="page-86-0"></span>Impresión y eliminación de trabajos de impresión protegida

Este tipo de trabajo le permite imprimir trabajos después de seleccionar su nombre e introducir su clave de acceso de 4 a 10 dígitos en el panel de control.

### **Impresión de trabajos protegidos**

- 1. Seleccione **Impresión protegida** en el menú desplegable **Tipo de trabajo**.
- 2. Introduzca una clave de acceso de 4 a 10 dígitos.
- 3. Haga clic en **Aceptar** e imprima el trabajo.

### **Impresión y eliminación de trabajos protegidos en la impresora**

- 1. Pulse el botón **Estado del trabajo** en el panel de control de la impresora.
- 2. Busque el documento en la lista de trabajos. Seleccione el trabajo y pulse **Liberar** para imprimir las copias restantes o pulse **Eliminar** para eliminar el trabajo.

# <span id="page-86-1"></span>Impresión de un juego de muestra

El tipo de trabajo **Juego de muestra** le permite enviar a la impresora un trabajo de varias copias e imprimir una copia de muestra del trabajo mientras las copias restantes permanecen retenidas en la impresora. De este modo una vez que haya revisado la copia de muestra podrá liberar o eliminar las copias restantes.

### **Impresión de un juego de muestra**

- 1. Seleccione **Juego de muestra** en el menú desplegable **Tipo de trabajo**.
- 2. Haga clic en **Aceptar** e imprima el trabajo.

Impresión

### **Impresión y eliminación del trabajo en la impresora**

- 1. Pulse el botón **Estado del trabajo** en el panel de control de la impresora.
- 2. Busque el documento en la lista de trabajos. Seleccione el trabajo y pulse **Liberar** para imprimir las copias restantes o pulse **Eliminar** para eliminar el trabajo.

# <span id="page-87-0"></span>Trabajo diferido

Para establecer el momento de impresión del trabajo:

- 1. Seleccione **Impresión diferida** en el menú desplegable **Tipo de trabajo**.
- 2. Utilice las flechas arriba y abajo para establecer el momento de impresión y seleccione **Aceptar**.
- 3. Haga clic en **Aceptar** e imprima el trabajo.

# <span id="page-87-1"></span>Guardar un trabajo de impresión en la impresora

Almacena el trabajo en la impresora de manera que lo pueda imprimir desde el panel de control. El trabajo no se elimina después de imprimir.

- 1. Seleccione **Trabajo guardado** en el menú desplegable **Tipo de trabajo**.
- 2. Configure las opciones en el cuadro de diálogo **Trabajo guardado** y seleccione **Aceptar**.
- 3. Haga clic en **Aceptar** e imprima el trabajo. El trabajo se guardará en la impresora.

Para imprimir o eliminar el trabajo en la impresora:

- 1. Pulse el botón **Estado del trabajo** en el panel de control de la impresora.
- 2. Busque el documento en la lista de trabajos. Seleccione el trabajo y pulse **Liberar** para imprimir las copias restantes o pulse **Eliminar** para eliminar el trabajo.

# <span id="page-87-2"></span>Enviar un trabajo de impresión a una máquina de fax

- 1. Seleccione **Fax** en el menú desplegable **Tipo de trabajo**.
- 2. Configure las opciones en el cuadro de diálogo **Fax** y seleccione **Aceptar**.
- 3. Haga clic en **Aceptar** y envíe el fax.

En este capítulo se incluyen los siguientes apartados:

- [Copia básica en la página 90](#page-89-0)
- [Ajuste de las opciones de copia en la página 92](#page-91-0)
- [Administración de funciones de copia en la página 111](#page-110-0)

5

# <span id="page-89-0"></span>Copia básica

Para copiar:

- 1. Pulse el botón **Borrar todo** a la derecha del panel de control para borrar la configuración del trabajo anterior.
- 2. Coloque el documento. Utilice el cristal de exposición para copiar páginas individuales y el alimentador de documentos para copiar varias páginas.

Nota: El alimentador de documentos sólo reconoce los tamaños de papel A5, ISO B5, A4, Carta, Extra Oficio y Postal. Ajuste las guías en el alimentador de documentos según el tamaño de papel que vaya a utilizar.

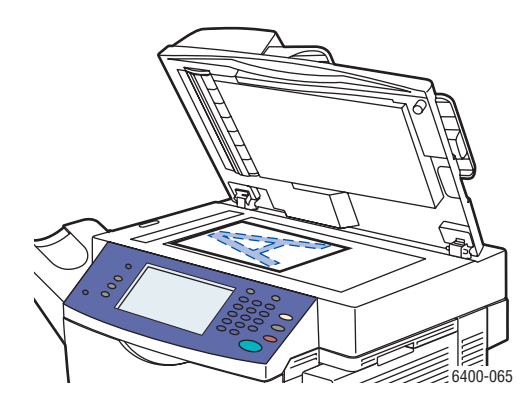

Levante el alimentador de documentos y coloque el original **cara abajo** en la esquina **posterior izquierda** del cristal de exposición. El documento debe alinearse con el tamaño de papel correspondiente que se encuentra impreso en el borde del cristal de exposición.

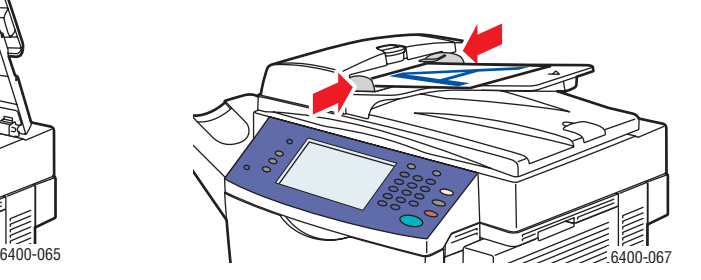

#### **Cristal de exposición Alimentador de documentos**

Introduzca los originales **cara arriba**, de manera que la parte **superior** de la página se introduzca en primer lugar en el alimentador. Ajuste las guías de papel al tamaño de los originales.

- 3. En la pantalla táctil del panel de control, seleccione **Copiar**.
- 4. Utilice el teclado en el lado derecho del panel de control para introducir el número de copias.
- 5. El número de copias aparece en la esquina superior derecha de la pantalla táctil.
- 6. Se desea cambiar la configuración de copia, consulte [Ajuste de las opciones de copia en la](#page-91-0)  [página 92.](#page-91-0)
- 7. Pulse el botón verde **Comenzar** en el lado derecho del panel de control.
	- Si ha colocado originales en el alimentador de documentos, continuarán realizándose copias hasta que el alimentador se vacíe.
	- Si colocó un documento en el cristal de exposición y seleccionó una opción por la que se sitúa más de una imagen en el papel, aparecerá un mensaje en la parte superior de la pantalla táctil cuando se tenga que colocar el siguiente original en el cristal de exposición. Pulse el botón **Comenzar** para escanear el siguiente original.
	- Para cancelar la impresión de las copias, pulse el botón **Parar** en el lado derecho del panel de control.

# <span id="page-91-0"></span>Ajuste de las opciones de copia

En esta sección se incluyen los siguientes apartados:

- [Configuración básica en la página 92](#page-91-1)
- [Ajustes de calidad de imagen en la página 95](#page-94-0)
- [Ajuste del diseño en la página 98](#page-97-0)
- [Ajustes del formato de salida en la página 101](#page-100-0)
- [Copia avanzada en la página 108](#page-107-0)

# <span id="page-91-1"></span>Configuración básica

Utilice la ficha **Copiar** para cambiar los parámetros de configuración básica siguientes:

- [Selección de copia en color o en blanco y negro en la página 92](#page-91-2)
- [Reducción o ampliación de la imagen en la página 93](#page-92-0)
- [Selección de la bandeja para las copias en la página 94](#page-93-0)
- [Especificación de originales o copias a 2 caras en la página 94](#page-93-1)
- [Clasificación de copias en la página 95](#page-94-1)
- [Grapado de copias en la página 95](#page-94-2)

# <span id="page-91-2"></span>**Selección de copia en color o en blanco y negro**

Si el documento original tiene color, puede producir copias cuatricrómicas, monocrómicas o en blanco y negro.

Para seleccionar el color de salida:

- 1. Acceda a la ficha **Copiar** en la pantalla táctil.
- 2. Si desea que el color de salida de las copias esté basado en el original:
	- a. Seleccione **Autodetección**. Los originales en color se copian en color, mientras que los originales en blanco y negro se copian en blanco y negro.

Nota: Si la imagen en color original es muy pequeña o su color es prácticamente blanco y negro, Autodetección la podría imprimir en blanco y negro.

Para asegurarse de que la imagen se imprime en color:

- a. Seleccione **Más**.
- b. Seleccione **Color** en la ventana **Color de salida**.
- c. Pulse el botón **Guardar** en la esquina superior derecha de la ventana.

Si desea obtener copias impresas en tonos de un solo color:

- a. Seleccione **Más**.
- b. Seleccione **Monocromía** en la ventana **Color de salida**.
- c. Seleccione uno de los seis colores disponibles.
- d. Pulse el botón **Guardar** en la esquina superior derecha de la ventana.

Para imprimir en blanco y negro:

a. Seleccione **Blanco y negro**. Los colores del original se convierten en tonos de gris.

# <span id="page-92-0"></span>**Reducción o ampliación de la imagen**

Se puede reducir la imagen hasta un 25% de su tamaño original, o ampliarla hasta un 400% de éste.

Para reducir o ampliar imágenes:

- 1. Acceda a la ficha **Copiar** en la pantalla táctil.
- 2. Para reducir o ampliar la imagen de manera proporcional, pulse los botones más o menos para cambiar el porcentaje que se muestra en la casilla en la ventana, o use el teclado para introducir el porcentaje.
- 3. Para reducir o ampliar la imagen de manera proporcional según un valor prefijado, como por ejemplo un valor correspondiente a un tamaño de papel en particular:
	- a. Pulse el botón **Más** en la esquina inferior izquierda de la ventana.
	- b. Seleccione **% proporcional** en el lado izquierdo de la ventana **Reducir/Ampliar**.
	- c. Seleccione uno de los **valores prefijados**.

Nota: También puede utilizar los botones de flecha para cambiar el porcentaje.

- d. Si desea centrar la imagen en la página, seleccione **Autocentrar**.
- e. Pulse el botón **Guardar** en la esquina superior derecha de la ventana.
- 4. Para reducir o ampliar la anchura y la longitud de la imagen en porcentajes diferentes:
	- a. Pulse el botón **Más** en la esquina inferior izquierda de la ventana.
	- b. Seleccione **% X-Y independiente** en el lado izquierdo de la ventana **Reducir/Ampliar**.
	- c. Utilice los botones de flecha para cambiar el porcentaje de la escala de la anchura (eje X) de la imagen.
	- d. Utilice los botones de flecha para cambiar el porcentaje de la escala de la longitud (eje Y) de la imagen.

Nota: También puede seleccionar uno de los **valores prefijados**.

- e. Si desea centrar la imagen en la página, seleccione **Autocentrar**.
- f. Pulse el botón **Guardar** en la esquina superior derecha de la ventana.

# <span id="page-93-0"></span>**Selección de la bandeja para las copias**

En algunos casos, es posible que desee realizar copias en papel con membrete, papel de color o transparencias.

Para seleccionar la bandeja para las copias:

- 1. Acceda a la ficha **Copiar** en la pantalla táctil.
- 2. Seleccione una de las bandejas que se muestran bajo **Suministro de papel**.
- 3. Si desea utilizar otra bandeja:
	- a. Seleccione **Más**.
	- b. Seleccione la bandeja.
	- c. Pulse el botón **Guardar** en la esquina superior derecha de la ventana.

Nota: Seleccione **Autoselección** para que la impresora utilice la bandeja que contiene el papel de tamaño adecuado de manera automática.

### <span id="page-93-1"></span>**Especificación de originales o copias a 2 caras**

Cuando se utiliza el alimentador de documentos con originales a 2 caras, se pueden escanear una o dos caras para realizar las copias. También puede crear copias a 1 cara o a 2 caras.

Para seleccionar las caras que desea copiar e imprimir:

- 1. Acceda a la ficha **Copiar** en la pantalla táctil.
- 2. Seleccione una de las opciones siguientes que se muestran bajo **Copia a 2 caras**.
	- **1 –> 1 cara**: escanea sólo una cara de los originales, y produce copias a 1 cara.
	- **1 –> 2 caras**: escanea sólo una cara de los originales, y produce copias a 2 caras.
	- **2 –> 2 caras**: escanea las dos caras de los originales, y produce copias a 2 caras.
	- **2 –> 1 cara**: escanea las dos caras de los originales, y produce copias a 1 cara.
- 3. Si seleccionó copias a 2 caras y desea girar 180 grados las imágenes en la cara 2, seleccione **Girar cara 2**.

# <span id="page-94-1"></span>**Clasificación de copias**

Cuando haga varias copias de un documento de varias páginas, puede hacer que las copias se clasifiquen automáticamente. Por ejemplo, si va a producir tres copias a una cara de un documento de seis páginas, si selecciona la opción de clasificación las copias se imprimirán en el siguiente orden:

1, 2, 3, 4, 5, 6; 1, 2, 3, 4, 5, 6; 1, 2, 3, 4, 5, 6

Si no selecciona la opción de clasificación, las copias se imprimen en este orden:

1, 1, 1, 2, 2, 2, 3, 3, 3, 4, 4, 4, 5, 5, 5, 6, 6, 6

Para escoger entre copias clasificadas o sin clasificar:

- 1. Acceda a la ficha **Copiar** en la pantalla táctil.
- 2. Si desea que las copias se clasifiquen al imprimirse, seleccione **Clasificadas** bajo **Salida de copias**.
- 3. Si no desea que las copias se clasifiquen al imprimirse, seleccione **Sin clasificar**. Si está instalada una acabadora:
	- a. Pulse el botón **Más** en **Salida de copias**.
	- b. Seleccione **Sin clasificar** bajo **Clasificación** en el lado izquierdo de la ventana.
	- c. Si desea que las copias se grapen, consulte [Grapado de copias en la página 95.](#page-94-2)
	- d. Pulse el botón **Guardar** en la esquina superior derecha de la ventana.

### <span id="page-94-2"></span>**Grapado de copias**

Si la impresora tiene una acabadora, las copias se pueden grapar automáticamente al finalizar la impresión.

Para seleccionar la opción de grapado:

- 1. Acceda a la ficha **Copiar** en la pantalla táctil.
- 2. Si el original está:
	- a. Orientado verticalmente, seleccione **1 grapa (vertical)** bajo **Salida de copias**. La grapa se coloca en la esquina superior izquierda de la página.
	- b. Orientado horizontalmente, seleccione **1 grapa (horizontal)** bajo **Salida de copias**. La grapa se coloca en la esquina superior derecha de la imagen horizontal.

# <span id="page-94-0"></span>**Ajustes de calidad de imagen**

Utilice la ficha **Calidad de imagen** para cambiar la configuración de la calidad de imagen siguiente:

- [Especificación del tipo de original en la página 96](#page-95-0)
- [Ajustes de oscuridad, nitidez y saturación en la página 96](#page-95-1)
- [Supresión automática de variaciones de fondo en la página 96](#page-95-2)
- [Ajuste del contraste en la página 97](#page-96-0)
- [Selección de valores prefijados de color en la página 97](#page-96-1)
- [Ajuste del equilibrio de color en la página 97](#page-96-2)

# <span id="page-95-0"></span>**Especificación del tipo de original**

El escáner optimiza la calidad de imagen de las copias según el tipo de imágenes en el documento original y según la manera en la que éste se creó.

Para especificar el tipo de original:

- 1. Acceda a la ficha **Copiar** en la pantalla táctil y, a continuación, pulse la ficha **Calidad de imagen**.
- 2. Pulse el botón **Tipo de original**.
- 3. En la ventana **Tipo de original**:
	- a. En la parte izquierda de la ventana, seleccione el tipo de contenido del documento original.
	- b. Si está disponible, seleccione cómo se produjo el original.
	- c. Pulse el botón **Guardar** en la esquina superior derecha de la ventana.

# <span id="page-95-1"></span>**Ajustes de oscuridad, nitidez y saturación**

Puede hacer que la calidad de imagen de las copias sea más clara o más oscura. También puede ajustar la nitidez y saturación de las copias.

Para ajustar estas opciones de imagen:

- 1. Acceda a la ficha **Copiar** en la pantalla táctil y, a continuación, pulse la ficha **Calidad de imagen**.
- 2. Pulse el botón **Opciones de imagen**.
- 3. En la ventana **Opciones de imagen**:
	- a. Si lo desea, mueva el primer control deslizante para hacer la imagen más clara o más oscura.
	- b. Si lo desea, mueva el segundo control deslizante para hacer la imagen más nítida o más difusa.
	- c. Si lo desea, mueva el tercer control deslizante para hacer la imagen más o menos vívida.
	- d. Pulse el botón **Guardar** en la esquina superior derecha de la ventana.

# <span id="page-95-2"></span>**Supresión automática de variaciones de fondo**

Si utiliza originales impresos en papel fino, es posible que el texto o las imágenes impresas por una cara del papel se vean por la otra cara. Para evitar esta circunstancia, use la opción **Autosupresión** para reducir la sensibilidad con la que el escáner detecta las variaciones de los colores en fondos claros.

Para cambiar este parámetro:

- 1. Acceda a la ficha **Copiar** en la pantalla táctil y, a continuación, pulse la ficha **Calidad de imagen**.
- 2. Pulse el botón **Mejora de la imagen**.
- 3. En la parte izquierda de la ventana **Mejora de la imagen**, seleccione **Autosupresión** o **Desactivado** bajo **Supresión del fondo**.
- 4. Pulse el botón **Guardar** en la esquina superior derecha de la ventana.

# <span id="page-96-0"></span>**Ajuste del contraste**

Para reducir o incrementar el contraste de las copias:

- 1. Acceda a la ficha **Copiar** en la pantalla táctil y, a continuación, pulse la ficha **Calidad de imagen**.
- 2. Pulse el botón **Mejora de la imagen**.
- 3. En el centro de la ventana **Mejora de la imagen**, seleccione **Contraste manual**.
- 4. En el lado derecho de la ventana, mueva el control deslizante para seleccionar más o menos contraste.

Nota: Si selecciona **Normal**, la posición media del control deslizante, no se realizan modificaciones del contraste.

5. Pulse el botón **Guardar** en la esquina superior derecha de la ventana.

# <span id="page-96-1"></span>**Selección de valores prefijados de color**

Si tiene un documente en color, puede ajustar el color según unos valores prefijados. Por ejemplo, los colores se pueden ajustar para ser más brillantes o más fríos.

Para seleccionar valores prefijados de color:

- 1. Acceda a la ficha **Copiar** en la pantalla táctil y, a continuación, pulse la ficha **Calidad de imagen**.
- 2. Pulse el botón **Valores prefijados de color**.
- 3. En la ventana **Valores prefijados de color**:
	- a. En la parte izquierda de la ventana, seleccione el valor prefijado de color que desee. En las imágenes de muestra se puede apreciar cómo se ajustan los colores.
	- b. Si no desea ajustar el color, seleccione **Desactivado**.
	- c. Pulse el botón **Guardar** en la esquina superior derecha de la ventana.

# <span id="page-96-2"></span>**Ajuste del equilibrio de color**

En los documentos en color se puede ajustar el equilibrio entre los colores y la cantidad global de color de las copias.

Para ajustar el equilibrio de color:

- 1. Acceda a la ficha **Copiar** en la pantalla táctil y, a continuación, pulse la ficha **Calidad de imagen**.
- 2. Pulse el botón **Equilibrio de color**.
- 3. Para ajustar los niveles de densidad de los cuatro colores (cian, magenta, amarillo y negro):
	- a. Seleccione **Color básico** en la ventana **Equilibrio de color**.
	- b. Mueva los controles deslizantes para ajustar los niveles de cada uno de los colores.
- 4. Para ajustar los niveles de resaltado, medios tonos y sombras por color:
	- a. Seleccione **Color avanzado** en la ventana **Equilibrio de color**.
	- b. Seleccione un color.
	- c. Mueva los controles deslizantes para ajustar los niveles de resaltado, medios tonos y sombras.
	- d. Repita los pasos 4b y 4c para los otros colores.
- 5. Pulse el botón **Guardar** en la esquina superior derecha de la ventana.

# <span id="page-97-0"></span>Ajuste del diseño

Utilice la ficha Ajuste del diseño para cambiar la configuración siguiente:

- [Especificación de la orientación del original en la página 98](#page-97-1)
- [Especificación del tamaño del original en la página 98](#page-97-2)
- [Copia de libros en la página 99](#page-98-0)
- [Desplazamiento de la imagen en la página 99](#page-98-1)
- [Inversión de imágenes en la página 100](#page-99-0)

# <span id="page-97-1"></span>**Especificación de la orientación del original**

Si va a usar la opción de grapado automático para las copias, especifique la orientación:

- 1. Acceda a la ficha **Copiar** en la pantalla táctil y, a continuación, pulse la ficha **Ajuste del diseño**.
- 2. Pulse el botón **Orientación del original**.
- 3. En la parte izquierda de la ventana **Orientación del original**, seleccione la orientación de las imágenes del documento original.
- 4. Pulse el botón **Guardar** en la esquina superior derecha de la ventana.

# <span id="page-97-2"></span>**Especificación del tamaño del original**

Para especificar el tamaño original, para que se copie el área correcta:

- 1. Acceda a la ficha **Copiar** en la pantalla táctil y, a continuación, pulse la ficha **Ajuste del diseño**.
- 2. Pulse el botón **Tamaño del original**.
- 3. Si desea que la impresora realice un escaneado preliminar de la primera página de los originales para determinar el área que se debe escanear, seleccione **Autodetección** en el lado izquierdo de la ventana **Tamaño del original**.

Nota: El alimentador de documentos sólo reconoce los tamaños de papel A5, ISO B5, A4, Carta, Extra Oficio y Postal.

- 4. Si el área que se va a escanear coincide con un tamaño de papel en particular.
	- a. Seleccione **Áreas de escaneado prefijadas** en el lado izquierdo de la ventana **Tamaño del original**.
	- b. Seleccione el tamaño de papel en el centro de la ventana. En el lado derecho de la ventana se muestra un diagrama del área que se va a escanear.
- 5. Para especificar el área que se va a escanear:
	- a. Seleccione **Personalizar área de escaneado** en el lado izquierdo de la ventana **Tamaño del original**.
	- b. Utilice los botones de flecha para especificar la longitud y el ancho del área de escaneado.
- 6. Si el original contiene páginas de distintos tamaños, seleccione **Originales de varios tamaños** en el lado izquierdo de la ventana **Tamaño del original**.
- 7. Pulse el botón **Guardar** en la esquina superior derecha de la ventana.
- Impresora multifunción WorkCentre 6400 Guía del usuario 98

# <span id="page-98-0"></span>**Copia de libros**

Cuando copie un libro, una revista o un folleto, puede copiar la página izquierda, la derecha o ambas como una sola imagen.

Nota: Para copiar libros, revistas o folletos, debe utilizar el cristal de exposición. No coloque originales encuadernados en el alimentador de documentos.

Para copiar imágenes de un libro:

- 1. Acceda a la ficha **Copiar** en la pantalla táctil y, a continuación, pulse la ficha **Ajuste del diseño**.
- 2. Pulse el botón **Copia de libro**.
- 3. Si desea copiar un libro abierto como una sola imagen, seleccione **Desactivado** en la parte izquierda de la ventana **Copia de libro**.
- 4. Si desea copiar la página izquierda y la página derecha de un libro abierto como dos imágenes:
	- a. Seleccione **Ambas páginas** en el lado izquierdo de la ventana **Copia de libro**.
	- b. Si lo desea, utilice los botones de flecha para especificar el margen interior que se va a eliminar. El margen interior es la distancia entre la página derecha e izquierda.
- 5. Si sólo desea copiar la página izquierda de un libro abierto:
	- a. Seleccione **Sólo página izquierda** en el lado izquierdo de la ventana **Copia de libro**.
	- b. Si lo desea, utilice los botones de flecha para especificar el borde interior que se va a eliminar.
- 6. Si sólo desea copiar la página derecha de un libro abierto:
	- a. Seleccione **Sólo página derecha** en el lado izquierdo de la ventana **Copia de libro**.
	- b. Si lo desea, utilice los botones de flecha para especificar el borde interior que se va a eliminar.
- 7. Pulse el botón **Guardar** en la esquina superior derecha de la ventana.

### <span id="page-98-1"></span>**Desplazamiento de la imagen**

Puede cambiar la colocación de la imagen en la copia. Esta opción es particularmente útil si el tamaño de la imagen es menor que el tamaño de la página.

Nota: Debe orientar los originales cara arriba, primero la parte superior (alimentador de documentos); o cara abajo, la parte superior hacia la izquierda (cristal de exposición).

Para cambiar la colocación de la imagen:

- 1. Acceda a la ficha **Copiar** en la pantalla táctil y, a continuación, pulse la ficha **Ajuste del diseño**.
- 2. Pulse el botón **Desplazar imagen**.
- 3. Si desea centrar la imagen en la página, seleccione **Autocentrar** en la parte izquierda de la ventana **Desplazar imagen**.
- 4. Si desea especificar la colocación de la imagen:
	- a. Seleccione **Desplazar márgenes** en el lado izquierdo de la ventana **Desplazar imagen**.
	- b. Utilice los botones de flecha para especificar el desplazamiento vertical y horizontal para la cara 1.
	- c. Si seleccionó copias a 2 caras, utilice los botones de flecha para especificar el desplazamiento vertical y horizontal para la cara 2, o seleccione **Espejo de cara 1**.

Nota: Si se guardaron previamente valores prefijados, podrá seleccionarlos en la esquina inferior izquierda de la ventana.

5. Pulse el botón **Guardar** en la esquina superior derecha de la ventana.

# **Borrado de los bordes de las copias**

Puede limpiar los bordes de las copias e impedir que se imprima material no deseado especificando la porción que se borrará del borde derecho, izquierdo, superior y/o inferior.

Para borrar los bordes de las copias:

- 1. Acceda a la ficha **Copiar** en la pantalla táctil y, a continuación, pulse la ficha **Ajuste del diseño**.
- 2. Pulse el botón **Borrado de bordes**.
- 3. Si desea borrar la misma porción de todos los bordes:
	- a. Seleccione **Todos los bordes** en el lado izquierdo de la ventana **Borrado de bordes**.
	- b. Utilice los botones de flecha para especificar la porción que se va a borrar en la cara 1.
- 4. Si desea especificar distintas porciones para los bordes:
	- a. Seleccione **Bordes individuales** en el lado izquierdo de la ventana **Borrado de bordes**.
	- b. Utilice los botones de flecha para especificar la porción que se va a borrar en cada borde.
	- c. Si seleccionó copias a 2 caras, seleccione la ficha **Cara 2** en el centro de la ventana y, a continuación, utilice los botones de flecha para especificar la porción que se va a borrar en cada borde de la cara 2, o seleccione **Espejo de cara 1**.

Nota: Si se guardaron previamente valores prefijados, como por ejemplo Borrado de perforaciones, podrá seleccionarlos en la esquina inferior izquierda de la ventana.

5. Pulse el botón **Guardar** en la esquina superior derecha de la ventana.

# <span id="page-99-0"></span>**Inversión de imágenes**

Se pueden imprimir las imágenes en los originales como imágenes espejo en las copias; este proceso gira horizontalmente todas las imágenes de la página.

Se pueden imprimir las imágenes en los originales como imágenes en negativo en las copias; este proceso invierte las áreas claras y oscuras de cada imagen.

Para invertir las imágenes:

- 1. Acceda a la ficha **Copiar** en la pantalla táctil y, a continuación, pulse la ficha **Ajuste del diseño**.
- 2. Pulse el botón **Invertir imagen**.
- 100 Impresora multifunción WorkCentre 6400 Guía del usuario

### Copia

- 3. Si desea que las copias sean imágenes espejo de los originales, seleccione **Imagen espejo** en la parte izquierda de la ventana **Invertir imagen**. El valor prefijado es **Imagen normal**: las imágenes no se giran.
- 4. Si desea que las copias sean imágenes negativas de los originales, seleccione **Imagen negativa** en la parte izquierda de la ventana **Invertir imagen**. El valor prefijado es **Imagen positiva**: no se invierten las áreas claras y oscuras de las imágenes.
- 5. Pulse el botón **Guardar** en la esquina superior derecha de la ventana.

# <span id="page-100-0"></span>Ajustes del formato de salida

Utilice la ficha Formato de salida para llevar a cabo los cambios siguientes:

- [Creación de folletos en la página 101](#page-100-1)
- [Inclusión de cubiertas en la página 102](#page-101-0)
- [Control de paginación en la página 103](#page-102-0)
- [Agregación de inserciones en la página 103](#page-102-1)
- [Especificación de excepciones en la página 104](#page-103-0)
- [Agregación de anotaciones en la página 105](#page-104-0)
- [Inserción de separadores de transparencias en la página 106](#page-105-0)
- [Impresión de varias imágenes en una hoja de papel en la página 107](#page-106-0)
- [Repetición de imágenes en una hoja de papel en la página 107](#page-106-1)

#### <span id="page-100-1"></span>**Creación de folletos**

Puede imprimir las copias en forma de libro pequeño mediante la reducción de las imágenes de las páginas, lo que permite producir dos imágenes en cada cara de una hoja de papel. Las imágenes se imprimen en el orden correcto para que se puedan plegar y grapar como un folleto.

Nota: En este modo, la impresora no imprime las copias hasta haber escaneado todos los originales.

Para crear folletos:

- 1. Acceda a la ficha **Copiar** en la pantalla táctil y, a continuación, pulse la ficha **Formato de salida**.
- 2. Pulse el botón **Creación de folletos**.
- 3. En la parte izquierda de la ventana **Creación de folletos**, seleccione **Activado**.
- 4. Pulse el botón **Guardar** en la esquina superior derecha de la ventana.
- 5. Especifique **Originales a 1 cara** u **Originales a 2 caras**, y cambie el **Suministro de papel** si fuera oportuno.

## <span id="page-101-0"></span>**Inclusión de cubiertas**

Puede imprimir la primera y/o la última página de su trabajo de copia en papel de una bandeja diferente. Dicha bandeja podría contener papel de color o cartulina. Las cubiertas pueden estar vacías o impresas.

Nota: El tamaño de papel de las cubiertas debe ser el mismo que el del resto del documento.

Para seleccionar el tipo de cubiertas y la bandeja que se va a utilizar para el papel de las cubiertas:

- 1. Acceda a la ficha **Copiar** en la pantalla táctil y, a continuación, pulse la ficha **Formato de salida**.
- 2. Pulse el botón **Páginas especiales**.
- 3. Pulse el botón **Cubiertas**.
- 4. Si quiere incluir sólo una cubierta o una contracubierta:
	- a. En la parte izquierda de la ventana **Cubiertas**, seleccione **Sólo cubiertas** o **Sólo contracubiertas**.
	- b. En el centro de la ventana, seleccione una opción de impresión para la cubierta: **Cubierta en blanco**, **Imprimir en la cara 1**, **Imprimir en la cara 2** o **Imprimir en ambas caras**.
	- c. Si seleccionó **Imprimir en ambas caras** y desea girar 180 grados las imágenes en la cara 2, seleccione **Girar cara 2**.
	- d. En el lado derecho de la ventana, seleccione la bandeja que va a utilizar para las cubiertas.
- 5. Si desea incluir una cubierta y una contracubierta que usen la misma bandeja y la misma opción de impresión:
	- a. En la parte izquierda de la ventana **Cubiertas**, seleccione **Cubierta y contracubierta iguales**.
	- b. En el centro de la ventana, seleccione una opción de impresión para la cubierta: **Cubierta en blanco**, **Imprimir en la cara 1**, **Imprimir en la cara 2** o **Imprimir en ambas caras**.
	- c. Si seleccionó **Imprimir en ambas caras** y desea girar 180 grados las imágenes en la cara 2, seleccione **Girar cara 2**.
	- d. En el lado derecho de la ventana, seleccione la bandeja que va a utilizar para las cubiertas.
- 6. Si desea incluir una cubierta y una contracubierta que usen distintas bandejas y opciones de impresión:
	- a. En la parte izquierda de la ventana **Cubiertas**, seleccione **Cubierta y contracubierta distintas**.
	- b. En el centro de la ventana, seleccione una opción de impresión para la cubierta: **Cubierta en blanco**, **Imprimir en la cara 1**, **Imprimir en la cara 2** o **Imprimir en ambas caras**.
	- c. Si seleccionó **Imprimir en ambas caras** y desea girar 180 grados las imágenes en la cara 2, seleccione **Girar cara 2**.
	- d. Para cambiar la bandeja que contiene el papel para la cubierta, pulse el botón **Suministro de papel**, seleccione la bandeja y pulse el botón **Guardar** en la esquina superior derecha de la ventana **Suministro de papel**.
	- e. En el lado derecho de la ventana **Cubiertas**, seleccione una opción de impresión para la contracubierta: **Cubierta en blanco**, **Imprimir en la cara 1**, **Imprimir en la cara 2** o **Imprimir en ambas caras**.
	- f. Si seleccionó **Imprimir en ambas caras** y desea girar 180 grados las imágenes en la cara 2, seleccione **Girar cara 2**.
- 102 Impresora multifunción WorkCentre 6400 Guía del usuario

g. Para cambiar la bandeja que contiene el papel para la contracubierta, pulse el botón **Suministro de papel**, seleccione la bandeja que se va a utilizar para la contracubierta, y pulse el botón **Guardar** en la esquina superior derecha de la ventana **Suministro de papel**.

Nota: Pulse el botón **Guardar** en la esquina superior derecha de la ventana **Cubiertas**. Las cubiertas se muestran en la lista en el lado derecho de la ventana **Páginas especiales**.

- 7. Si desea eliminar una cubierta, selecciónela en la lista y seleccione **Eliminar** en el menú emergente.
- 8. Pulse el botón **Guardar** en la esquina superior derecha de la ventana Páginas especiales.

### <span id="page-102-0"></span>**Control de paginación**

Si seleccionó copias a 2 caras, los capítulos pueden empezar en la parte frontal o posterior del papel. El usuario especifica la página inicial del capítulo. Si es necesario, la impresora deja un lado del papel en blanco para que el capítulo empiece en la cara del papel especificada.

Para ver la cara inicial de ciertas páginas:

- 1. Acceda a la ficha **Copiar** en la pantalla táctil y, a continuación, pulse la ficha **Formato de salida**.
- 2. Pulse el botón **Páginas especiales**.
- 3. Pulse el botón **Comienzos de capítulo**.
- 4. Introduzca el número de página en la esquina superior izquierda de la ventana **Comienzos de capítulo**.
- 5. Seleccione **En la página derecha** (cara frontal del papel) o **En la página izquierda**.
- 6. Pulse el botón **Agregar** en el centro de la ventana. Esa página se añade a la lista en la parte derecha de la ventana.
- 7. Repita los pasos 4 a 6 para las páginas que considere oportunas.
- 8. Pulse el botón **Cerrar** en la esquina superior derecha de la ventana **Comienzos de capítulo**. Las páginas establecidas se muestran en la lista en el lado derecho de la ventana **Páginas especiales**.
- 9. Si desea eliminar un comienzo de capítulo, seleccione la página en la lista y seleccione **Eliminar**  en el menú emergente.
- 10. Pulse el botón **Guardar** en la esquina superior derecha de la ventana **Páginas especiales**.

### <span id="page-102-1"></span>**Agregación de inserciones**

Se pueden agregar páginas en blanco en ubicaciones específicas del trabajo de copia. El usuario especifica la ubicación y el papel que se va a usar para la inserción, como por ejemplo papel de color o cartulina.

Nota: La anchura de papel de las inserciones debe ser la misma que la del resto del documento. No se pueden añadir inserciones si ha seleccionado ciertas funciones, como por ejemplo impresión de folletos.

Para agregar inserciones:

- 1. Acceda a la ficha **Copiar** en la pantalla táctil y, a continuación, pulse la ficha **Formato de salida**.
- 2. Pulse el botón **Páginas especiales**.

- 3. Pulse el botón **Inserciones**.
- 4. En la esquina superior izquierda de la ventana **Inserciones**, introduzca el número de la página después de la cual desea insertar la página en blanco.
- 5. Para cambiar el número de páginas en blanco que se van a insertar en esa ubicación, use los botones de flecha para cambiar la **Cantidad de inserciones**.
- 6. Para cambiar el papel que se va a usar para la inserción:
	- a. Pulse el botón **Suministro de papel**.
	- b. Seleccione la bandeja que contiene el papel para la inserción.
	- c. Pulse el botón **Guardar** en la esquina superior derecha de la ventana **Suministro de papel**.
- 7. Pulse el botón **Agregar** en el centro de la ventana. La inserción se añade a la lista en la parte derecha de la ventana.
- 8. Repita los pasos 4 a 7 para añadir inserciones adicionales.
- 9. Pulse el botón **Cerrar** en la esquina superior derecha de la ventana Inserciones. Las inserciones añadidas se muestran en la lista en el lado derecho de la ventana **Páginas especiales**.

Nota: Si desea eliminar una inserción, selecciónela en la lista y seleccione **Eliminar** en el menú emergente.

10. Pulse el botón **Guardar** en la esquina superior derecha de la ventana **Páginas especiales**.

### <span id="page-103-0"></span>**Especificación de excepciones**

Puede imprimir excepciones en su trabajo de copia en papel de una bandeja diferente.

Nota: El tamaño de papel de las excepciones debe ser el mismo que el del resto del documento. No se pueden especificar excepciones si ha seleccionado ciertas funciones, como por ejemplo impresión de folletos.

Para seleccionar excepciones:

- 1. Acceda a la ficha **Copiar** en la pantalla táctil y, a continuación, pulse la ficha **Formato de salida**.
- 2. Pulse el botón **Páginas especiales**.
- 3. Pulse el botón **Excepciones**.
- 4. En la esquina superior izquierda de la ventana **Excepciones**, introduzca la serie de páginas que se van a imprimir desde otra bandeja. Si sólo desea tener una excepción de una página, introduzca su número como principio y final de la serie.

Nota: Utilice el teclado en el lado derecho de la pantalla del panel de control para introducir el primer número. En la ventana **Excepciones**, pulse la casilla para el segundo número, y use el teclado para introducirlo.

- 5. Para cambiar el papel que se va a usar para la excepción:
	- a. Pulse el botón **Suministro de papel**.
	- b. Seleccione la bandeja que contiene el papel para la excepción.
	- c. Pulse el botón **Guardar** en la esquina superior derecha de la ventana **Suministro de papel**.
- 6. Pulse el botón **Agregar** en el centro de la ventana. La excepción se añade a la lista en la parte derecha de la ventana.
- 7. Repita los pasos 4 a 6 para añadir excepciones adicionales.
- 104 Impresora multifunción WorkCentre 6400 Guía del usuario

8. Pulse el botón **Cerrar** en la esquina superior derecha de la ventana **Excepciones**. Las excepciones añadidas se muestran en la lista en el lado derecho de la ventana **Páginas especiales**.

Nota: Si desea eliminar una excepción, selecciónela en la lista y seleccione **Eliminar** en el menú emergente.

9. Pulse el botón **Guardar** en la esquina superior derecha de la ventana **Páginas especiales**.

#### <span id="page-104-0"></span>**Agregación de anotaciones**

Puede añadir anotaciones (como por ejemplo números de página y la fecha), de manera automática a las copias.

Nota: No se pueden añadir anotaciones a las cubiertas, separadores, inserciones o a las páginas de comienzo de capítulo en blanco.

Para imprimir anotaciones:

- 1. Acceda a la ficha **Copiar** en la pantalla táctil y, a continuación, pulse la ficha **Formato de salida**.
- 2. Pulse el botón **Anotaciones**.
- 3. Para insertar números de página:
	- a. Pulse el botón **Números de página** en el lado izquierdo de la ventana **Anotaciones**.
	- b. En el lado izquierdo de la ventana **Números de página**, seleccione **Activado**.
	- c. En la esquina inferior izquierda de la ventana, seleccione **Aplicar a** para incluir el número de página en todas las páginas o en todas las páginas menos la primera.
	- d. En el centro de la ventana, introduzca el número de página inicial.
	- e. En el lado derecho de la ventana, pulse un botón de flecha para poner el número de página en la cabecera o en el pie de página.
	- f. Pulse el botón **Guardar** en la esquina superior derecha de la ventana **Números de página**. El símbolo **#** aparece en las páginas de muestra en el lado derecho de la ventana **Anotaciones**.
- 4. Para insertar un comentario:
	- a. Pulse el botón **Comentario** en el lado izquierdo de la ventana **Anotaciones**.
	- b. En la parte izquierda de la ventana **Comentario**, seleccione **Activado**.
	- c. En la esquina inferior izquierda de la ventana, seleccione **Aplicar a** para incluir el comentario en todas las páginas, en todas las páginas menos la primera, o sólo en la primera.
	- d. En el centro de la ventana puede seleccionar un comentario existente. Si desea crear un nuevo comentario, seleccione una fila en blanco, introduzca el texto para el comentario (un máximo de 50 caracteres) mediante la imagen del teclado en la pantalla, y pulse el botón **Guardar** en la esquina superior derecha de la ventana del teclado.
	- e. En el lado derecho de la ventana, pulse un botón de flecha para colocar el comentario seleccionado en la cabecera o en el pie de página.
	- f. Pulse el botón **Guardar** en la esquina superior derecha de la ventana **Comentario**. La ubicación del comentario se muestra en las páginas de muestra en el lado derecho de la ventana **Anotaciones**.
- 5. Para insertar la fecha actual:
	- a. Pulse el botón **Fecha** en el lado izquierdo de la ventana **Anotaciones**.
	- b. En la parte izquierda de la ventana **Fecha**, seleccione **Activado**.
	- c. En la esquina inferior izquierda de la ventana, seleccione **Aplicar a** para incluir la fecha en todas las páginas, en todas las páginas menos la primera, o sólo en la primera.
	- d. En el centro de la ventana, seleccione el formato que va a utilizar para la fecha.
	- e. En el lado derecho de la ventana, pulse un botón de flecha para colocar la fecha en la cabecera o en el pie de página.
	- f. Pulse el botón **Guardar** en la esquina superior derecha de la ventana **Fecha**. La ubicación de la fecha se muestra en las páginas de muestra en el lado derecho de la ventana **Anotaciones**.
- 6. Para insertar un sello de Bates:
	- a. Pulse el botón **Sello de Bates** en el lado izquierdo de la ventana **Anotaciones**.
	- b. En el lado izquierdo de la ventana **Sello de Bates**, seleccione **Activado**.
	- c. Introduzca el número de página inicial. Puede introducir ceros iniciales si quiere incluirlos en el **Sello de Bates**.
	- d. En la esquina inferior izquierda de la ventana, seleccione incluir el **Sello de Bates** en todas las páginas o en todas las páginas menos la primera.
	- e. En el centro de la ventana puede seleccionar un prefijo existente para utilizarlo en el **Sello de Bates**. Si desea crear un nuevo prefijo, seleccione una fila en blanco, introduzca el texto para el prefijo (un máximo de 8 caracteres) mediante la imagen del teclado en la pantalla, y pulse el botón **Guardar** en la esquina superior derecha de la ventana del teclado.
	- f. En el lado derecho de la ventana, pulse un botón de flecha para poner el Sello de Bates en la cabecera o en el pie de página.
	- g. Pulse el botón **Guardar** en la esquina superior derecha de la ventana **Sello de Bates**. La ubicación del Sello de Bates se muestra en las páginas de muestra en el lado derecho de la ventana **Anotaciones**.
- 7. Pulse el botón **Guardar** en la esquina superior derecha de la ventana **Anotaciones**.

### <span id="page-105-0"></span>**Inserción de separadores de transparencias**

Cuando se imprimen copias en transparencias, puede insertar páginas en blanco para separar cada transparencia.

Para seleccionar los separadores de transparencias:

- 1. Acceda a la ficha **Copiar** en la pantalla táctil y, a continuación, pulse la ficha **Formato de salida**.
- 2. Pulse el botón **Separadores de transparencias**.
- 3. En la parte izquierda de la ventana **Separadores de transparencias**, seleccione **Activado**.
- 4. En el centro de la ventana, seleccione la bandeja que contiene el papel que va a utilizar para los separadores.
- 5. En el lado derecho de la ventana, seleccione la bandeja que contiene las transparencias.
- 6. Pulse el botón **Guardar** en la esquina superior derecha de la ventana.

### <span id="page-106-0"></span>**Impresión de varias imágenes en una hoja de papel**

Puede copiar varias imágenes de las páginas originales en una cara de una hoja de papel. El tamaño de las imágenes se reduce proporcionalmente para que se ajuste al papel seleccionado.

Para imprimir varias imágenes en una hoja:

- 1. Acceda a la ficha **Copiar** en la pantalla táctil y, a continuación, pulse la ficha **Formato de salida**.
- 2. Pulse el botón **Diseño de página**.
- 3. En el lado izquierdo de la ventana **Diseño de página**, seleccione **Páginas por cara**.
- 4. En el centro de la ventana, seleccione el número de páginas originales para cada cara del papel. Si desea especificar otro número:
	- a. Seleccione **Especificar filas y columnas**.
	- b. Utilice los botones de flecha para cambiar el número de filas.
	- c. Utilice los botones de flecha para cambiar el número de columnas.

Nota: En el lado derecho de la ventana se muestra un diagrama del formato de la imagen.

- 5. En la esquina inferior derecha de la ventana, seleccione la orientación de los originales para asegurarse de que las imágenes se encuentran en el orden correcto.
- 6. Pulse el botón **Guardar** en la esquina superior derecha de la ventana.

### <span id="page-106-1"></span>**Repetición de imágenes en una hoja de papel**

Puede copiar varias veces una imagen original en una cara de una hoja de papel. Esta opción es particularmente útil si desea hacer varias copias de una imagen pequeña.

Para copiar varias veces la imagen en una hoja:

- 1. Acceda a la ficha **Copiar** en la pantalla táctil y, a continuación, pulse la ficha **Formato de salida**.
- 2. Pulse el botón **Diseño de página**.
- 3. En el lado izquierdo de la ventana **Diseño de página**, seleccione **Repetir imagen**.
- 4. En la esquina inferior derecha de la ventana, seleccione la orientación de los originales.
- 5. Si desea que la imagen se repita dos, cuatro, seis o nueve veces en cada cara del papel, seleccione ese número en el centro de la ventana.

Nota: En el lado derecho de la ventana se muestra un diagrama del formato de la imagen.

- 6. Si desea especificar otro número:
	- a. Seleccione **Especificar filas y columnas**.
	- b. Utilice los botones de flecha para cambiar el número de filas.
	- c. Utilice los botones de flecha para cambiar el número de columnas.

Nota: En el lado derecho de la ventana se muestra un diagrama del formato de la imagen.

- 7. Si la imagen es pequeña y desea que se repita sin que su tamaño se vea ajustado a una escala diferente, seleccione **Repetición automática**. La imagen se repite en la cara del papel tantas veces como sea posible, según el tamaño original.
- 8. Pulse el botón **Guardar** en la esquina superior derecha de la ventana.

# <span id="page-107-0"></span>Copia avanzada

Utilice la ficha **Preparación del trabajo** para cambiar la configuración siguiente:

- [Preparación de un trabajo en la página 108](#page-107-1)
- [Impresión de una copia de muestra en la página 109](#page-108-0)
- [Guardar los valores actuales de copia en la página 109](#page-108-1)
- [Recuperación de valores guardados en la página 110](#page-109-0)

### <span id="page-107-1"></span>**Preparación de un trabajo**

Puede usar esta función para preparar el trabajo de copia si éste incluye originales que requieren diferentes configuraciones de copia. Cada segmento tiene una configuración de copia diferente. Una vez se han programado y escaneado todos los segmentos, la impresora imprime la totalidad del trabajo de copia.

Para preparar un trabajo de copia:

- 1. Acceda a la ficha **Copiar** en la pantalla táctil.
- 2. Programe y escanee el primer segmento:
	- a. Cargue los originales para el primer segmento.
	- b. Seleccione la configuración de copia para el primer segmento.
	- c. Pulse la ficha **Preparación del trabajo**.
	- d. Pulse el botón **Preparar trabajo**.
	- e. En el lado izquierdo de la ventana **Preparar trabajo**, seleccione **Activado**.
	- f. Pulse el botón **Comenzar** en el lado derecho del panel de control para escanear el primer conjunto de originales.
- 3. Programe y escanee los segmentos restantes:
	- a. Cargue los originales para el segmento siguiente.
	- b. Cuando aparece la ventana **Preparar trabajo**, seleccione el botón **Programar segmento siguiente** en la esquina superior derecha de la ventana.
	- c. Seleccione la configuración para ese segmento.
	- d. Pulse el botón **Comenzar** para escanear los originales para ese segmento.
- 4. Repita el paso 3 para cada segmento.
- 5. Cuando se han programado y escaneado todos los segmentos:
	- a. Si la ventana **Preparar trabajo** no aparece en la pantalla, pulse la ficha **Preparación del trabajo** y, a continuación, pulse el botón **Preparar trabajo**.
	- b. Introduzca el número de copias en la casilla **Cantidad para trabajo final**.
	- c. Pulse el botón **Imprimir el trabajo** en la esquina superior derecha de la ventana **Preparar trabajo**.
### **Impresión de una copia de muestra**

Si el trabajo de copia es complicado, puede ser que desee imprimir una copia para revisar que se imprime correctamente antes de imprimir varias copias. Utilice esta función para imprimir una copia y retener las copias restantes. Una vez ha revisado la copia de muestra, puede usar la misma configuración para imprimir las copias restantes o cancelarlas.

Nota: La copia de muestra no se cuenta como parte de la cantidad de copias que se van a imprimir. Por ejemplo, si va a copiar un libro y introduce 3 como número total de copias, se imprimirá una copia del libro y se retendrán tres copias más hasta que las libere para que se impriman (cuatro copias en total).

Para imprimir la copia de muestra:

- 1. Acceda a la ficha **Copiar** en la pantalla táctil y, a continuación, seleccione la configuración de copia que desee.
- 2. Pulse la ficha **Preparación del trabajo**.
- 3. Pulse el botón **Trabajo de muestra**.
- 4. En el lado izquierdo de la ventana **Trabajo de muestra**, seleccione **Activado**.
- 5. Pulse el botón **Guardar** en la esquina superior derecha de la ventana **Trabajo de muestra**.

Para imprimir las copias restantes o eliminar el trabajo:

- 1. Para liberar e imprimir las copias restantes, pulse el botón **Liberar**.
- 2. Si la copia de muestra no le satisface, pulse el botón **Eliminar** para eliminar el trabajo de copia.

### <span id="page-108-0"></span>**Guardar los valores actuales de copia**

Si planea usar una mezcla de opciones de impresión en particular para futuros trabajos de copia, puede ser que desee guardar dicha configuración bajo un nombre. En el futuro, podrá recuperar la configuración.

Para guardar los valores actuales de copia:

- 1. Acceda a la ficha **Copiar** en la pantalla táctil.
- 2. Pulse la ficha **Preparación del trabajo**.
- 3. Pulse el botón **Guardar valores actuales**.
- 4. En la esquina superior izquierda de la ventana Guardar valores actuales, pulse el botón de flecha abajo y seleccione una de las filas disponibles.

Nota: Si selecciona una fila existente, puede reemplazar los valores guardados por los valores actuales.

- 5. Introduzca el nombre de la configuración que va a guardar mediante la imagen del teclado en la pantalla.
- 6. Pulse el botón **Guardar** en la esquina superior derecha de la ventana **Guardar valores actuales**.

Copia

### **Recuperación de valores guardados**

Si guardó los valores de copia de ciertos tipos de trabajos de copia, podrá recuperarlos fácilmente para usarlos en el trabajo de copia actual.

Nota: Para guardar los valores de copia bajo un nombre, consulte [página 109.](#page-108-0)

Para recuperar los valores guardados:

- 1. Acceda a la ficha **Copiar** en la pantalla táctil.
- 2. Pulse la ficha **Preparación del trabajo**.
- 3. Pulse el botón **Recuperar valores guardados**.
- 4. En el lado izquierdo de la ventana **Recuperar valores guardados**, seleccione los valores que desea recuperar.

Nota: Si desea eliminar valores guardados, selecciónelos y pulse el botón **Eliminar valores**.

5. Pulse el botón **Cargar valores** en la esquina superior derecha de la ventana **Recuperar valores guardados**. Se cargan los valores guardados.

# Administración de funciones de copia

#### En esta sección se incluyen los siguientes apartados:

- [Especificación de valores de copia prefijados en la página 111](#page-110-0)
- [Modificación del orden de lectura en la página 111](#page-110-1)
- [Creación de valores prefijados de copia en la página 112](#page-111-0)

# <span id="page-110-0"></span>Especificación de valores de copia prefijados

El administrador del sistema puede cambiar los valores prefijados en las fichas siguientes:

- Ficha **Copiar**: **Color de salida**, **Reducir/Ampliar**, **Suministro de papel**, **Copia a 2 caras** y **Salida de copias**
- Ficha **Calidad de imagen**: **Opciones de imagen**, **Mejora de la imagen** y **Equilibrio de color**
- Ficha **Ajuste del diseño**: **Tamaño del original**, **Desplazar imagen** y **Borrado de bordes**
- Ficha **Formato de salida**: **Anotaciones**

Para cambiar los valores prefijados:

- 1. Conéctese como administrador del sistema.
- 2. Pulse el botón **Estado de la máquina** en el lado izquierdo del panel de control.
- 3. Seleccione la ficha **Herramientas**.
- 4. En la lista en el lado izquierdo de la ficha, seleccione **Configuración de servicios**.
- 5. En la lista en el lado derecho de la ficha, seleccione **Configuración del servicio de copia**.
- 6. Seleccione **Prefijados de funciones**.
- 7. Cambie los valores de la ficha **Copiar**, de la ficha **Calidad de imagen**, de la ficha **Ajuste del diseño** o de la ficha **Formato de salida**.
- 8. Pulse el botón **Guardar valores prefijados** para guardar estos cambios como los valores prefijados para los trabajos de copia.

### <span id="page-110-1"></span>Modificación del orden de lectura

El orden de lectura prefijado es de izquierda a derecha. El administrador del sistema puede modificar:

- El orden en el que se escanean las páginas de los libros, lo que repercute en las funciones Copia de libro y Fax de libro.
- El orden en el que se imprimen las páginas, lo que repercute en las funciones Diseño de página y Creación de folletos.

Para modificar el orden de lectura:

- 1. Conéctese como administrador del sistema.
- 2. Pulse el botón **Estado de la máquina** en el lado izquierdo del panel de control.
- 3. Seleccione la ficha **Herramientas**.
- 4. En la lista en el lado izquierdo de la ficha, seleccione **Configuración de servicios**.

#### Copia

- 5. En la lista en el lado derecho de la ficha, seleccione **Configuración del servicio de copia**.
- 6. Seleccione **Opciones del orden de lectura**.
- 7. Si desea cambiar el orden de escaneado:
	- a. En el lado izquierdo de la ventana bajo **Orden de escaneado**, seleccione **Mostrar orden de lectura**.
	- b. Seleccione **De izquierda a derecha** o **De derecha a izquierda**.
- 8. Si desea cambiar el orden de impresión:
	- a. En el centro de la ventana bajo **Orden de impresión**, seleccione **Mostrar orden de lectura**.
	- b. Seleccione **De izquierda a derecha** o **De derecha a izquierda**.
- 9. Pulse el botón **Guardar** en la esquina superior derecha de la ventana.

# <span id="page-111-0"></span>Creación de valores prefijados de copia

El administrador del sistema puede crear valores prefijados que definen conjuntos de valores para las siguientes funciones:

- Borrado de bordes
- Desplazar imagen
- Reducir/Ampliar

Para crear o cambiar los valores prefijados:

- 1. Conéctese como administrador del sistema.
- 2. Pulse el botón **Estado de la máquina** en el lado izquierdo del panel de control.
- 3. Seleccione la ficha **Herramientas**.
- 4. En la lista en el lado izquierdo de la ficha, seleccione **Configuración de servicios**.
- 5. En la lista en el lado derecho de la ficha, seleccione **Configuración del servicio de copia**.
- 6. Si desea crear o cambiar los valores prefijados para el borrado de bordes de imágenes:
	- a. Seleccione **Prefijados de Borrado de bordes**.
	- b. Para crear un nuevo valor prefijado, seleccione **Disponible** en la lista de valores prefijados en el lado izquierdo de la ventana, seleccione **Nombre** en la parte inferior de ésta, introduzca el nombre del nuevo valor prefijado mediante la ventana del teclado y, a continuación, pulse el botón **Guardar**.
	- c. Para editar un valor prefijado existente, selecciónelo en la lista de valores prefijados en el lado izquierdo de la ventana.
	- d. Cambie la porción que se va a borrar de cada borde en cada cara.
	- e. Pulse el botón **Guardar** en la esquina superior derecha de la ventana.
- 7. Si desea cambiar los valores prefijados para el desplazamiento de imágenes en la página:
	- a. Seleccione **Prefijados de Desplazar imagen**.
	- b. Para editar un valor prefijado existente, selecciónelo en la lista de valores prefijados en el lado izquierdo de la ventana.
	- c. Cambie el desplazamiento vertical y horizontal para cada cara.
- 112 Impresora multifunción WorkCentre 6400 Guía del usuario
- d. Seleccione **Nombre** en la esquina inferior izquierda de la ventana, introduzca el nombre del nuevo valor prefijado mediante la ventana del teclado y, a continuación, pulse el botón **Guardar**.
- e. Pulse el botón **Guardar** en la esquina superior derecha de la ventana.
- 8. Si desea crear o cambiar los valores prefijados para la reducción o ampliación de imágenes:
	- a. Seleccione **Prefijados de Reducir/Ampliar**.
	- b. Para crear o cambiar un valor prefijado proporcional, seleccione **% proporcional** en el lado izquierdo de la ventana, seleccione la cifra del valor prefijado e introduzca el porcentaje mediante el teclado.
	- c. Para crear o cambiar un valor prefijado en el cual se especifican diferentes porcentajes para la anchura y la longitud de la imagen, seleccione **% X-Y independiente** en el lado izquierdo de la ventana, introduzca el porcentaje de ajuste de la anchura (valor X) para el valor prefijado, e introduzca el porcentaje de ajuste de la longitud (valor Y).
	- d. Pulse el botón **Guardar** en la esquina superior derecha de la ventana.

Copia

# Envío por fax

# 6

En este capítulo se incluyen los siguientes apartados:

- [Descripción general del fax en la página 116](#page-115-0)
- [Envío de faxes en la página 117](#page-116-0)
- [Fax de servidor en la página 119](#page-118-0)
- [Envío de faxes de Internet en la página 121](#page-120-0)
- [Recepción de faxes en la página 122](#page-121-0)
- [Selección de opciones de fax en la página 123](#page-122-0)
- [Administración de funciones de fax en la página 128](#page-127-0)
- [Adición de entradas de marcación rápida en la página 132](#page-131-0)

#### *Consulte también:*

Tutorial para la utilización del fax en [www.xerox.com/office/WC6400docs](http://www.office.xerox.com/cgi-bin/printer.pl?APP=udpdfs&Page=color&Model=WorkCentre+6400&PgName=qstutorial&FileName=qst_usingfax.htm&Language=spanish)

# <span id="page-115-0"></span>Descripción general del fax

Las impresoras WorkCentre 6400X y 6400XF pueden llevar a cabo el envío de faxes de tres maneras:

- **Fax**: el documento se escanea y se envía directamente a una máquina de fax (número de teléfono).
- **Fax de servidor**: el documento se escanea y se envía a través de una red Ethernet a un servidor de fax, que a su vez envía el fax a una máquina de fax (número de teléfono).
- **Fax de Internet**: el documento se escanea y se envía a través del correo electrónico (dirección de correo electrónico).

# Activación y configuración de los servicios de fax

Antes de poder enviar faxes desde una impresora WorkCentre 6400X o 6400XF, debe activar los servicios de fax y proporcionar información acerca del servidor de fax y de correo electrónico en Servicios de Internet de CentreWare.

Para obtener más información, consulte la *System Administrator Guide* (Guía del administrador del sistema) y la ayuda de Servicios de Internet de CentreWare.

# <span id="page-116-0"></span>Envío de faxes

Para enviar un fax:

- 1. Cargue el documento.
	- **Cristal de exposición**: coloque la primera página del documento que va a enviar por fax cara abajo con la parte superior de la página orientada hacía el lado izquierdo de la impresora.
	- **Alimentador de documentos**: retire las grapas y los clips de las páginas que los tuvieran e introdúzcalas cara arriba en el alimentador de documentos de manera que la parte superior de la página se introduzca en primer lugar en el alimentador.
	- En el panel de control, pulse el botón **Página principal de Servicios**.
- 2. Seleccione el icono de **Fax**.
- 3. Realice uno de los procedimientos siguientes:
	- Introduzca un número de fax (número de teléfono) mediante el teclado, o seleccione **Caracteres de marcación** para utilizar la pantalla táctil, y seleccione **Agregar**.
	- Introduzca un número de marcación rápida y seleccione la casilla de verificación **Marcación rápida**, y seleccione **Agregar**.
	- Seleccione el icono **Libreta de direcciones** en el lado derecho. Seleccione **Personas** o **Grupos** en el menú desplegable. Utilice las flechas arriba y abajo para seleccionar un contacto.

Nota: Los contactos deben introducirse en la libreta de direcciones antes de que pueda usarlos para enviarles un fax. Para obtener más información, consulte la *System Administrator Guide* (Guía del administrador del sistema).

Nota: Marcación en cadena está disponible cuando se muestra la lista de personas en la libreta de direcciones. Para obtener más información acerca de marcación en cadena, consulte la *System Administrator Guide* (Guía del administrador del sistema).

- 4. Ajuste de las opciones de fax. Para obtener más información, consulte [Selección de opciones de fax](#page-122-0)  [en la página 123.](#page-122-0)
- 5. Pulse el botón **Comenzar**. La impresora escanea las páginas y transmite el documento cuando se han escaneado todas las páginas.
- 6. Para imprimir una página de confirmación que muestre el estado de la transmisión de fax, active la opción Informe de confirmación. Para obtener más información, consulte [Impresión de un informe](#page-127-1)  [de confirmación en la página 128.](#page-127-1)

# Modificación de la configuración prefijada de fax

Para modificar la configuración prefijada de fax:

- 1. Conéctese como administrador del sistema. Pulse el botón **Conexión/Desconexión** (nombre de usuario: admin, clave prefijada: 1111).
- 2. Seleccione **Herramientas**.
- 3. Seleccione **Configuración de servicios** en la lista en el lado izquierdo de la pantalla táctil.
- 4. Seleccione **Configuración del fax interno** en la lista **Funciones**.
- 5. Seleccione **Prefijados de funciones** en la lista.
- 6. Seleccione los nuevos valores prefijados en las fichas y seleccione **Guardar valores prefijados**.

#### *Consulte también:*

[Selección de opciones de fax en la página 123](#page-122-0) [Administración de funciones de fax en la página 128](#page-127-0)

# <span id="page-118-0"></span>Fax de servidor

Si hay un servidor de fax conectado a la red, puede enviar documentos a una máquina de fax sin que sea necesario conectar la impresora a una línea telefónica dedicada.

Cuando se envía un fax de servidor, el documento se escanea y se envía a una ubicación en la red (un depósito). A continuación, el fax de servidor puede enviar el fax a través de una línea telefónica a una máquina de fax (número de teléfono).

Antes de poder enviar un fax de servidor, se debe activar el servicio de fax de servidor en Servicios de Internet de CentreWare, y se debe configurar un depósito de faxes.

### Configuración de la impresora para el envío de un fax de servidor

Para activar el servicio de fax de servidor:

- 1. Desde el equipo, escriba la dirección IP de la impresora en el campo dirección en el navegador de Internet para iniciar Servicios de Internet de CentreWare.
- 2. Una vez iniciado Servicios de Internet de CentreWare, seleccione la ficha **Propiedades**.
- 3. Conéctese como administrador del sistema. Introduzca el **ID de usuario** (admin) y la **clave** (1111) (prefijada) y haga clic en **Conectarse**.
- 4. En el menú **Servicios** en el lado izquierdo, seleccione **Fax de servidor**.

Nota: Para obtener más información, consulte la *System Administrator Guide* (Guía del administrador del sistema) y la ayuda de Servicios de Internet de CentreWare.

### Configuración de depósitos de faxes

Para configurar un depósito de fax:

- 1. Desde el equipo, escriba la dirección IP de la impresora en el campo dirección en el navegador de Internet para iniciar Servicios de Internet de CentreWare.
- 2. Una vez iniciado Servicios de Internet de CentreWare, seleccione la ficha **Propiedades**.
- 3. Conéctese como administrador del sistema. Introduzca el **ID de usuario** (admin) y la **clave** (1111) (prefijada) y haga clic en **Conectarse**.
- 4. En el menú **Servicios** en el lado izquierdo, seleccione **Fax de servidor**.
- 5. Seleccione **Configuración del depósito de faxes**.

La impresora puede transferir archivos escaneados al depósito mediante los protocolos siguientes:

- FTP
- SMPB
- HTTP
- HTTPS
- STMP

Nota: Para obtener más información acerca de la configuración del depósito de faxes, consulte la *System Administrator Guide* (Guía del administrador del sistema).

# Envío de faxes de servidor

Para enviar un fax de servidor:

- 1. Cargue el documento.
	- **Cristal de exposición**: coloque la primera página del documento que va a enviar por fax cara abajo con la parte superior de la página orientada hacía el lado izquierdo de la impresora.
	- **Alimentador de documentos**: retire las grapas y los clips de las páginas que los tuvieran e introdúzcalas cara arriba en el alimentador de documentos de manera que la parte superior de la página se introduzca en primer lugar en el alimentador.
	- En el panel de control, pulse el botón **Página de inicio de Servicios**.
- 2. Seleccione el icono de **Fax de servidor**.
- 3. Introduzca:
	- Un número de fax (número de teléfono) mediante el teclado, o seleccione **Caracteres de marcación** para utilizar la pantalla táctil.
	- Un número de marcación rápida y seleccione la casilla de verificación **Marcación rápida**.
- 4. Seleccione **Agregar**.
- 5. Ajuste las opciones de fax. Para obtener más información, consulte [Selección de opciones de fax en](#page-122-0)  [la página 123.](#page-122-0)
- 6. Pulse el botón **Comenzar**. La impresora escanea las páginas y transmite el documento cuando se han escaneado todas las páginas.
- 7. Para imprimir una página de confirmación que muestre el estado de la transmisión de fax, active la opción Informe de confirmación. Para obtener más información, consulte [Impresión de un informe](#page-127-1)  [de confirmación en la página 128.](#page-127-1)

# <span id="page-120-0"></span>Envío de faxes de Internet

Si hay un servidor SMTP (correo electrónico) instalado en la red, puede enviar documentos a direcciones de correo electrónico. Esta función elimina la necesidad de mantener una línea telefónica dedicada, lo que supone un ahorro en los costes asociados que dicha línea conlleva. Cuando se envía un fax de Internet, el documento se escanea y se envía a una dirección de correo electrónico.

Nota: Antes de poder enviar un fax de Internet, se debe activar el servicio de fax de Internet en Servicios de Internet de CentreWare, y se debe configurar un servidor SMTP. Para obtener más información, consulte la *System Administrator Guide* (Guía del administrador del sistema) y la ayuda de Servicios de Internet de CentreWare.

Para enviar un fax Internet:

- 1. Cargue el documento.
	- **Cristal de exposición**: coloque la primera página del documento que va a enviar por fax cara abajo con la parte superior de la página orientada hacía el lado izquierdo de la impresora.
	- **Alimentador de documentos**: retire las grapas y los clips de las páginas que los tuvieran e introdúzcalas cara arriba en el alimentador de documentos de manera que la parte superior de la página se introduzca en primer lugar en el alimentador.
	- En el panel de control, pulse el botón **Página de inicio de Servicios**.
- 2. Seleccione el icono de **Fax de Internet**.
- 3. Seleccione **Nuevo destinatario**.
- 4. Introduzca la dirección de correo electrónico del destinatario mediante el teclado, o seleccione **Caracteres de marcación** para utilizar la pantalla táctil.
- 5. Seleccione **Agregar**.
- 6. Ajuste las opciones de fax. Para obtener más información, consulte [Selección de opciones de fax en](#page-122-0)  [la página 123.](#page-122-0)
- 7. Pulse el botón **Comenzar**. La impresora escanea las páginas y adjunta el documento (en formato PDF o TIFF) a un correo electrónico que envía cuando se han escaneado todas las páginas.
- 8. Para imprimir una página de confirmación que muestre el estado de la transmisión de fax, active la opción Informe de confirmación. Para obtener más información, consulte [Impresión de un informe](#page-127-1)  [de confirmación en la página 128.](#page-127-1)

# <span id="page-121-0"></span>Recepción de faxes

La impresora se puede configurar para recibir e imprimir faxes desde otras máquinas de fax, y para recibir e imprimir faxes de Internet.

# Configuración de la impresora para la recepción de faxes

Cuando la impresora se inicia por primera vez, en el panel de control aparecerá el asistente para configuración de fax, que le pedirá que introduzca el número de teléfono de la línea telefónica conectada a la impresora. Si no introdujo esta información, o si canceló el asistente, puede iniciar la página principal de Configuración rápida para introducir la información ahora.

- 1. Conéctese como administrador del sistema. Pulse el botón **Conexión/Desconexión** (nombre de usuario: admin, clave prefijada: 1111).
- 2. Pulse el botón **Estado de la máquina**.
- 3. Seleccione la ficha **Herramientas**.
- 4. Seleccione **Configuración del dispositivo**.
- 5. Seleccione **Página principal de Configuración rápida** en la lista.

Desde aquí puede acceder al asistente para configuración de fax. Siga las indicaciones en la pantalla.

### Configuración de la impresora para la recepción de faxes de Internet

Si hay un servidor POP3 (correo electrónico) instalado en la red, puede recibir documentos enviados desde direcciones de correo electrónico. Esta función elimina la necesidad de mantener una línea telefónica dedicada, lo que supone un ahorro en los costes asociados que dicha línea conlleva.

Nota: Antes de poder recibir e imprimir correos electrónicos, se debe asignar una dirección de correo electrónico a la impresora, se debe activar el servicio de fax de Internet, y la configuración del servidor POP3 (correo electrónico) se debe establecer en Servicios de Internet de CentreWare. Para obtener más información, consulte la *System Administrator Guide* (Guía del administrador del sistema) y la ayuda de Servicios de Internet de CentreWare.

# <span id="page-122-0"></span>Selección de opciones de fax

En esta sección se incluyen los siguientes apartados:

- [Configuración de faxes a 2 caras en la página 123](#page-122-1)
- [Configuración de la resolución del fax en la página 123](#page-122-2)
- [Selección del tipo de original en la página 123](#page-122-3)
- [Mejora de la imagen: supresión automática en la página 124](#page-123-0)
- [Selección de la velocidad inicial en la página 125](#page-124-0)
- [Envío diferido de faxes en la página 125](#page-124-1)

### <span id="page-122-1"></span>Configuración de faxes a 2 caras

- 1. En el panel de control, pulse el botón **Fax**.
- 2. Seleccione **Escaneado a 2 caras** y, a continuación, seleccione una opción en la lista que se muestra (a 1 cara; a 2 caras; a 2 caras, girar cara 2).

### <span id="page-122-2"></span>Configuración de la resolución del fax

- 1. En el panel de control, pulse el botón **Fax**.
- 2. Seleccione **Resolución** y, a continuación, seleccione una opción en la lista que se muestra (estándar, fina, superfina).

# <span id="page-122-3"></span>Selección del tipo de original

- 1. En el panel de control, pulse el botón **Fax**.
- 2. Seleccione **Tipo de original** y, a continuación, seleccione una opción en la lista que se muestra (fotografía y texto, fotografía, texto).

# Ajuste de la calidad de imagen

### **Brillo y nitidez**

Para ajustar el brillo o la nitidez de la imagen:

- 1. En el panel de control, pulse el botón **Fax**.
- 2. Seleccione la ficha **Calidad de imagen**.
- 3. Ajuste **Más claro/Más oscuro** o **Nitidez** a uno de los niveles disponibles.
- 4. Seleccione **Guardar**.

### <span id="page-123-0"></span>**Mejora de la imagen: supresión automática**

Si utiliza originales impresos en papel fino, es posible que las imágenes impresas por una cara del papel se vean por la otra cara.

Para evitar que esto ocurra en su documento de fax, seleccione la opción **Supresión automática** en el panel de control:

- 1. En el panel de control, pulse el botón **Fax**.
- 2. Seleccione la ficha **Calidad de imagen**.
- 3. Seleccione **Mejora de la imagen** para abrir el cuadro de diálogo **Mejora de la imagen**.
- 4. Seleccione **Supresión automática**.
- 5. Seleccione **Contraste automático** o **Contraste manual** y ajuste el nivel de contraste.
- 6. Seleccione **Guardar**.

### Ajuste del diseño

### **Ajuste del tamaño del original**

- 1. En el panel de control, pulse el botón **Fax**.
- 2. Seleccione la ficha **Ajuste del diseño**.
- 3. Seleccione **Tamaño del original**.
- 4. Seleccione una de las opciones siguientes:
	- **Autodetección**.
	- **Área de escaneado prefijada**.
	- **Área de escaneado personalizada**.
	- **Originales de varios tamaños**.
- 5. Seleccione **Guardar** cuando finalice los cambios.

### **Reducción o división**

- 1. En el panel de control, pulse el botón **Fax**.
- 2. Seleccione la ficha **Ajuste del diseño**.
- 3. Seleccione **Reducir/Dividir**.
- 4. Seleccione una de las opciones siguientes:
	- **Reducir para ajustar**.
	- **Dividir en páginas**.
- 5. Seleccione **Guardar** cuando finalice los cambios.

### **Fax de libro**

- 1. En el panel de control, pulse el botón **Fax**.
- 2. Seleccione la ficha **Ajuste del diseño**.
- 3. Seleccione **Fax de libro**.
- 124 Impresora multifunción WorkCentre 6400 Guía del usuario
- 4. Seleccione una de las opciones siguientes:
	- **Desactivado** (prefijado).
	- **Ambas páginas**.
	- **Sólo página izquierda**.
	- **Sólo página derecha**.
- 5. Seleccione **Guardar** cuando finalice los cambios.

### Configuración de opciones de fax

#### **Selección de un informe de confirmación**

- 1. En el panel de control, pulse el botón **Fax**.
- 2. Seleccione la ficha **Opciones de fax**.
- 3. Seleccione **Informe de confirmación**.
- 4. Seleccione una de las opciones siguientes:
	- **Imprimir confirmación**.
	- **Imprimir sólo si hay error**.
- 5. Seleccione **Guardar** cuando finalice los cambios.

### <span id="page-124-0"></span>**Selección de la velocidad inicial**

Seleccione la velocidad inicial más elevada, a menos que el destino del fax que va a enviar tenga requisitos especiales.

Para seleccionar la velocidad de transmisión para un fax:

- 1. En el panel de control, pulse el botón **Fax**.
- 2. Seleccione la ficha **Opciones de fax**.
- 3. Pulse el botón **Velocidad inicial** para abrir el cuadro de diálogo **Velocidad inicial**.
- 4. Seleccione una opción en la lista y, a continuación, pulse el botón **Guardar**.

#### <span id="page-124-1"></span>**Envío diferido de faxes**

Para enviar un fax a una hora especificada (en 24 horas):

Nota: Es preciso que la impresora tenga programada la hora actual para que esta función se lleve a cabo correctamente.

- 1. En el panel de control, pulse el botón **Fax**.
- 2. Seleccione la ficha **Opciones de fax**.
- 3. Pulse el botón **Envío diferido** para abrir el cuadro de diálogo **Envío diferido**.

Envío por fax

- 4. Seleccione **Hora especificada**:
	- **Hora**: seleccione un número entre 0 y 12.
	- **Minuto**: seleccione un número entre 0 y 59.
	- Seleccione **AM** o **PM**.
- 5. Pulse el botón **Guardar**.
- 6. Especifique el número de fax del destinatario.
- 7. Pulse el botón **Comenzar** para iniciar el escaneado del documento.
- 8. El fax se enviará a la hora especificada.

### **Selección de envío de texto de cabecera**

Nota: Consulte la *System Administrator Guide* (Guía del administrador del sistema) para configurar esta función.

Si esta función está configurada, se puede activar y desactivar de la siguiente manera:

- 1. En el panel de control, pulse el botón **Fax**.
- 2. Seleccione la ficha **Opciones de fax**.
- 3. Seleccione **Enviar texto de cabecera**.
- 4. Seleccione una de las opciones siguientes:
	- **Desactivado** (prefijado).
	- **Activado**.
- 5. Seleccione **Guardar** cuando finalice los cambios.

#### **Envío de faxes a buzones**

Nota: El buzón debe estar configurado antes de utilizar esta función. Para obtener más información acerca de cómo configurar un buzón, consulte [Escaneado a buzón en la página 137](#page-136-0), o la *System Administrator Guide* (Guía del administrador del sistema).

Una vez se ha creado un buzón, siga estos pasos para enviarle faxes:

- 1. En el panel de control, pulse el botón **Fax**.
- 2. Seleccione la ficha **Opciones de fax**.
- 3. Seleccione **Buzón**.
- 4. Seleccione una de las opciones siguientes:
	- **Desactivado** (prefijado).
	- **Enviar a buzón remoto**.
	- **Guardar en buzón local**.
	- **Imprimir documentos del buzón local**.
	- **Eliminar documentos del buzón local**.
- 5. Seleccione Guardar cuando finalice los cambios.

### **Sondeo local**

- 1. En el panel de control, pulse el botón **Fax**.
- 2. Seleccione la ficha **Opciones de fax**.
- 3. Seleccione **Sondeo local**.
- 4. Seleccione una de las opciones siguientes:
	- **Desactivado**.
	- **Sondeo no protegido**.
	- **Sondeo protegido**.
- 5. Seleccione **Guardar** cuando finalice los cambios.

Para obtener más información acerca del sondeo local, consulte la *System Administrator Guide* (Guía del administrador del sistema).

### **Sondeo remoto**

- 1. En el panel de control, pulse el botón **Fax**.
- 2. Seleccione la ficha **Opciones de fax**.
- 3. Seleccione **Sondeo remoto**.
- 4. Seleccione una de las opciones siguientes:
	- **Sondear fax remoto**.
	- **Sondear buzón remoto**.
- 5. Seleccione **Guardar** cuando finalice los cambios.

Nota: Para obtener más información acerca del sondeo remoto, consulte la *System Administrator Guide* (Guía del administrador del sistema).

# Preparar trabajo

Esta función permite combinar juegos de originales variados, cada uno con valores diferentes, en un solo trabajo. Esta función es especialmente útil para trabajos escaneados en el cristal de exposición. Para obtener más información acerca de la función Preparar trabajo, consulte la *System Administrator Guide* (Guía del administrador del sistema).

# <span id="page-127-0"></span>Administración de funciones de fax

#### En esta sección se incluyen los siguientes apartados:

- [Impresión de un informe de confirmación en la página 128](#page-127-1)
- [Activación y desactivación de recepción protegida de faxes en la página 129](#page-128-0)
- [Impresión y borrado de faxes seguros en la página 129](#page-128-1)
- [Activación y desactivación de la opción Rechazar faxes no deseados en la página 130](#page-129-0)
- [Impresión de un informe de fax en la página 130](#page-129-1)
- [Insertar pausas en números de fax en la página 131](#page-130-0)
- [Impresión del informe de protocolo de fax en la página 131](#page-130-1)

# <span id="page-127-1"></span>Impresión de un informe de confirmación

Establezca una opción prefijada para la impresión de informes de confirmación y, a continuación, active o desactive la impresión del informe de confirmación para cada trabajo.

Para seleccionar una opción prefijada para la impresión de un informe de confirmación:

Conéctese como administrador del sistema. Pulse el botón **Conexión/Desconexión** (nombre de usuario: admin, clave prefijada: 1111).

- 1. Pulse el botón **Estado de la máquina** en el panel de control.
- 2. Seleccione la ficha **Herramientas**, seleccione **Configuración de servicios** y, a continuación, seleccione **Configuración del fax interno**.
- 3. Seleccione **Configurar informes de fax** en la lista.
- 4. Seleccione **Informes de confirmación**.
- 5. Seleccione una de las opciones siguientes:
	- **Imprimir siempre**: el informe de confirmación siempre se imprime.
	- **Desactivado**: el informe de confirmación nunca se imprime.
	- **Imprimir si hay error**: el informe de confirmación se imprime si ocurre un error en la transmisión del fax.
- 6. Si lo desea, seleccione una de las opciones siguientes:
	- **Imagen reducida**: se imprime una miniatura del fax en el informe de confirmación.
	- **Sin imagen**: se imprime una miniatura del fax en el informe de confirmación.
- 7. Seleccione **Guardar**.

# <span id="page-128-0"></span>Activación y desactivación de recepción protegida de faxes

Es posible configurar opciones de seguridad adicionales para la recepción de faxes. Cuando la opción Recepción protegida de fax está activada, se necesita una clave de acceso para imprimir o eliminar los faxes.

Para activar o desactivar la opción Recepción protegida de fax:

- 1. Conéctese como administrador del sistema. Pulse el botón **Conexión/Desconexión** (nombre de usuario: admin, clave prefijada: 1111).
- 2. Pulse el botón **Estado de la máquina** en el panel de control.
- 3. Seleccione la ficha **Herramientas**, seleccione **Configuración de servicios** y, a continuación, seleccione **Configuración del fax interno**.
- 4. Seleccione **Prefijados de faxes entrantes** en la lista.
- 5. Seleccione **Recepción protegida**.
- 6. Seleccione una de las opciones siguientes y, a continuación, pulse el botón **Guardar**:
	- **Activar**: esta opción activa la opción de recepción protegida de fax en caso de que esté desactivada. Siga las indicaciones en pantalla para introducir una clave numérica.
	- **Desactivar**: esta opción desactiva la opción de recepción protegida de fax en caso de que esté activada.

### <span id="page-128-1"></span>Impresión y borrado de faxes seguros

Si la opción Recepción protegida de fax está activada, debe introducir la clave de acceso numérica para imprimir o borrar los faxes recibidos.

Para imprimir o borrar faxes seguros:

- 1. En el panel de control, pulse el botón **Estado del trabajo**.
- 2. Seleccione **Retener trabajo de impresión protegida**.
- 3. Seleccione **Liberar** para imprimir, o **Eliminar** para borrar los faxes pendientes.

Puede ver los faxes que están a la espera de ser enviados. Si es necesario, puede borrar uno o más faxes.

Para cancelar documentos en memoria:

- 1. En el panel de control, pulse el botón **Estado del trabajo**.
- 2. Seleccione **Trabajos de envío de fax y escaneado** en la lista.
- 3. Seleccione el trabajo de fax pendiente en la lista.
- 4. Seleccione **Eliminar**.

# <span id="page-129-0"></span>Activación y desactivación de la opción Rechazar faxes no deseados

Rechazar faxes no deseados le permite activar y desactivar la impresión de faxes recibidos de números de teléfono del directorio de marcación rápida de personas.

Para activar y desactivar la opción Rechazar faxes no deseados:

- 1. Conéctese como administrador del sistema. Pulse el botón **Conexión/Desconexión** (nombre de usuario: admin, clave prefijada: 1111).
- 2. Pulse el botón **Estado de la máquina** en el panel de control.
- 3. Seleccione la ficha **Herramientas**, seleccione **Configuración de servicios** y, a continuación, seleccione **Configuración del fax interno**.
- 4. Seleccione **Prefijados de faxes entrantes** en la lista.
- 5. Seleccione **Rechazar faxes no deseados**.
- 6. Seleccione una de las opciones siguientes y, a continuación, pulse el botón **Guardar**:
	- **Desactivado**: esta opción desactiva la opción Rechazar faxes no deseados en caso de que esté activada. Si selecciona **Desactivado**, se permite la impresión de faxes recibidos de números de teléfono del directorio de marcación rápida de personas.
	- **Activado**: esta opción activa la opción Rechazar faxes no deseados en caso de que esté desactivada. Si selecciona **Activado**, no se permite la impresión de faxes recibidos de números de teléfono del directorio de marcación rápida de personas.

# <span id="page-129-1"></span>Impresión de un informe de fax

Se pueden imprimir los siguientes informes desde el panel de control:

- Informe de actividades
- Informe de protocolo
- Informe de directorio de marcación
- Informe de directorio de grupos
- Informe de opciones
- Informe de trabajos pendientes

Para imprimir un informe de fax:

- 1. Conéctese como administrador del sistema. Pulse el botón **Conexión/Desconexión** (nombre de usuario: admin, clave prefijada: 1111).
- 2. Pulse el botón **Estado de la máquina** en el panel de control.
- 3. Seleccione la ficha **Herramientas**, seleccione **Configuración de servicios** y, a continuación, seleccione **Configuración del fax interno**.
- 4. Seleccione **Imprimir informes de fax** en la lista.
- 5. Seleccione uno de los informes en la lista.
- 6. Pulse **Imprimir ahora** para imprimir el informe.
- 130 Impresora multifunción WorkCentre 6400 Guía del usuario

# <span id="page-130-0"></span>Insertar pausas en números de fax

Algunos números de fax requieren una o varias pausas durante la secuencia de marcación.

Para insertar pausas en un número de fax, introduzca el número de fax mediante el teclado alfanumérico y pulse el botón **Pausa** para insertar una pausa (representada mediante una coma) en el lugar apropiado del número de fax.

# <span id="page-130-1"></span>Impresión del informe de protocolo de fax

El informe de protocolo de fax proporciona información acerca del anterior trabajo de fax para asistirle en la solución de problemas de protocolo de fax.

Para imprimir el informe:

- 1. Conéctese como administrador del sistema. Pulse el botón **Conexión/Desconexión** (nombre de usuario: admin, clave prefijada: 1111).
- 2. Pulse el botón **Estado de la máquina** en el panel de control.
- 3. Seleccione la ficha **Herramientas**, seleccione **Solución de problemas** y, a continuación, seleccione **Fax**.
- 4. Seleccione **Informe de protocolo de fax**.
- 5. Pulse el botón **Imprimir** para imprimir el informe.

# <span id="page-131-0"></span>Adición de entradas de marcación rápida

En la impresora se pueden programar un total de 100 entradas de marcación rápida (01 -100).

Para programar varios destinatarios con un botón de marcación de un toque (nueve como máximo), programe los destinatarios como marcación de grupo. Consulte [Adición de un grupo en la página 132](#page-131-1).

### Adición de un individuo

- 1. En el panel de control, seleccione **Fax**.
- 2. Seleccione **Libreta de direcciones**.
- 3. Seleccione **Personas** en el menú desplegable.
- 4. Seleccione una entrada de **Marcación rápida**.
- 5. Introduzca el número de fax mediante el teclado o seleccionando **Caracteres de marcación**.
- 6. Introduzca un nombre y un número de fax para la entrada y, a continuación, seleccione **Guardar**.

### <span id="page-131-1"></span>Adición de un grupo

Configure y guarde los nombres de grupos para poder acceder fácilmente a éstos cuando desee enviarles un fax. Una vez que se han configurado, los grupos pueden incluir tanto entradas de personas como de grupos.

Nota: Las entradas de personas deben configurarse antes de definir los grupos.

- 1. En el panel de control, seleccione **Fax**.
- 2. Seleccione **Libreta de direcciones**.
- 3. Seleccione **Grupos** en el menú desplegable.
- 4. Seleccione una entrada de **Marcación rápida** de grupo.
- 5. Introduzca un nombre de usuario para el grupo y seleccione Agregar destinatarios.
- 6. Seleccione **Personas** en el menú desplegable.
- 7. Seleccione una entrada de **Marcación rápida**.
- 8. Seleccione una entrada **Agregar a grupo**.
- 9. Continúe añadiendo entradas de marcación rápida de personas y grupos, y seleccione **Guardar** cuando finalice.

### Edición o borrado de entradas de marcación rápida

- 1. En el panel de control, seleccione **Fax**.
- 2. Seleccione **Libreta de direcciones**.
- 3. Seleccione **Personas** o **Grupos** en el menú desplegable.
- 4. Seleccione una entrada de **Marcación rápida** y, a continuación, seleccione **Editar datos** o **Borrar entrada**.
- 132 Impresora multifunción WorkCentre 6400 Guía del usuario

# Escaneado

7

#### En este capítulo se incluyen los siguientes apartados:

- [Descripción general de escaneado en la página 134](#page-133-0)
- [Utilización de los Servicios de Internet de CentreWare en la página 135](#page-134-0)
- [Carga de los documentos originales en la página 136](#page-135-0)
- [Escaneado a buzón en la página 137](#page-136-1)
- [Utilización de la Utilidad de escaneado de Xerox en la página 142](#page-141-0)
- [Escanear a archivo en la página 155](#page-154-0)
- [Escanear a e-mail en la página 156](#page-155-0)
- [Escanear a base en la página 158](#page-157-0)
- [Configuración de opciones de escaneado en la página 159](#page-158-0)

#### *Consulte también:*

Tutorial para la utilización del escáner, Windows en [www.xerox.com/office/WC6400docs](http://www.office.xerox.com/cgi-bin/printer.pl?APP=udpdfs&Page=color&Model=WorkCentre+6400&PgName=qstutorial&FileName=qst_usingscanner_win.htm&Language=spanish) Tutorial para la utilización del escáner, Macintosh en [www.xerox.com/office/WC6400docs](http://www.office.xerox.com/cgi-bin/printer.pl?APP=udpdfs&Page=color&Model=WorkCentre+6400&PgName=qstutorial&FileName=qst_usingscanner_mac.htm&Language=spanish)

# <span id="page-133-0"></span>Descripción general de escaneado

Si la impresora está conectada a una red, se puede escanear desde la impresora mediante la selección de la ubicación para el almacenaje de las imágenes. A continuación, éstas podrán ser recuperadas desde su equipo. Las imágenes escaneadas se pueden almacenar en el disco duro de la impresora o en un depósito de documentos en un servidor de red. También puede escanear imágenes directamente a su equipo: las imágenes se pueden guardar en carpetas, adjuntar a correos electrónicos o importar a aplicaciones.

Nota: La impresora debe estar conectada a una red para recuperar una imagen escaneada.

La Impresora WorkCentre 6400 es compatible con los servicios de escaneado siguientes:

- Escanear a buzón: el documento se escanea y se almacena la imagen en la unidad de disco duro de la impresora.
- Creación de plantillas de escaneado y descarga de imágenes a su equipo mediante la Utilidad de escaneado de Xerox
- Importar imágenes de escaneado a aplicaciones que utilizan TWAIN y WIA
- Escanear a archivo: el documento original se escanea y se almacena en un depósito en un servidor de red
- Escanear a e-mail: se escanea el documento original y se envía a una dirección de correo electrónico
- Escanear a base: se escanea el documento original y se envía al directorio principal

Nota: Para escanear a escritorio se deben instalar los controladores de escaneado. Para obtener más información, consulte la *System Administrator Guide* (Guía del administrador del sistema).

Nota: El administrador del sistema debe activar los servicios de escaneado avanzado.

Nota: Los trabajos de impresión, copia y fax se pueden imprimir mientras escanea documentos o mientras descarga archivos desde la unidad de disco duro de la impresora.

# <span id="page-134-0"></span>Utilización de los Servicios de Internet de CentreWare

Servicios de Internet de CentreWare es una herramienta que le permite comunicarse con la impresora desde su equipo mediante un navegador de Internet (como por ejemplo Internet Explorer o Firefox). Mediante Servicios de Internet de CentreWare puede activar la función de escaneado y ver, descargar o eliminar imágenes de la unidad de disco duro de la impresora.

Para utilizar Servicios de Internet de CentreWare necesitará la dirección IP de la impresora. El administrador del sistema le puede proporcionar esta información, o puede imprimir un informe de configuración, que muestra la dirección IP, desde la impresora.

### <span id="page-134-1"></span>Impresión de un informe de configuración

- 1. En el panel de control de la impresora, pulse el botón **Estado de la máquina**.
- 2. Seleccione **Páginas de información**.
- 3. Seleccione **Informe de configuración** y, a continuación, seleccione **Imprimir**.
- 4. Cuando el informe haya acabado de imprimirse, seleccione **Cerrar**.

La dirección IP de la impresora aparece bajo **Datos de usuario comunes** en la esquina superior izquierda de la primera página del informe.

# Acceder a Servicios de Internet de CentreWare

- 1. Inicie el navegador de Internet en su equipo.
- 2. Escriba la dirección IP de la impresora en la barra de dirección del navegador de Internet y pulse **Intro**.

La página de bienvenida de Servicios de Internet de CentreWare aparece en la pantalla del equipo.

Nota: Si crea un marcador para la dirección IP de la impresora en el navegador le será más fácil comunicarse con la impresora en el futuro.

Estas funciones le permitirán administrar la impresora:

- Estado
- Trabajos
- Imprimir
- Escanear
- Propiedades
- Asistencia

Haga clic en **Ayuda** en la esquina superior derecha para obtener más información acerca de las fichas.

# <span id="page-135-0"></span>Carga de los documentos originales

Todas las tareas de escaneado empiezan por la carga del documento original en la impresora. Puede usar el cristal de exposición para trabajos de una página, o para escanear originales que no pueden ser escaneados mediante el alimentador de documentos. Puede usar el alimentador de documentos para trabajos de escaneado de varias páginas.

Nota: Para obtener información adicional acerca del escaneado, imprima la Guía de escaneado. Pulse el botón **Estado de la máquina** en el panel de control, seleccione **Páginas de información**, **Guía de escaneado** y, a continuación, **Imprimir**.

### Utilización del cristal de exposición

Levante el alimentador de documentos y coloque el original cara abajo en la esquina posterior izquierda del cristal de exposición, tal y como se muestra en la imagen.

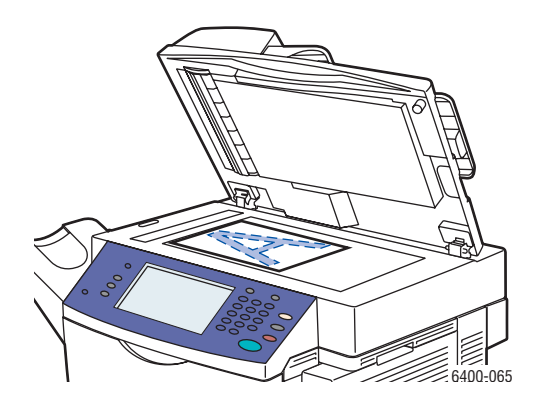

### Utilización del alimentador de documentos

Introduzca los originales cara arriba, de manera que la parte superior de la página se introduzca en primer lugar en el alimentador. Ajuste las guías del papel al tamaño de los originales.

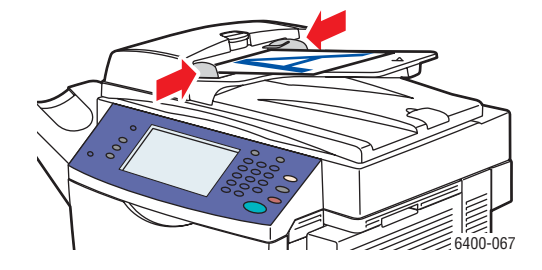

# <span id="page-136-1"></span><span id="page-136-0"></span>Escaneado a buzón

En esta sección se incluyen los siguientes apartados:

- [Escaneado a la carpeta pública en la página 137](#page-136-2)
- [Creación de buzones en la página 138](#page-137-0)
- [Escaneado a buzones en la página 138](#page-137-1)
- [Descarga de imágenes en su equipo mediante Servicios de Internet de CentreWare en la](#page-138-0)  [página 139](#page-138-0)

El escaneado a buzón es el método de escaneado más sencillo. Permite escanear a una carpeta pública en la unidad de disco duro de la impresora. Esta opción está activada de forma prefijada. Si no está activada, puede activarla mediante Servicios de Internet de CentreWare, o póngase en contacto con el administrador del sistema.

Puede escanear un documento, almacenar la imagen en la unidad de disco duro de la impresora y, a continuación, descargarla en su equipo. La Impresora WorkCentre 6400 proporciona una carpeta pública ("buzón") para almacenar imágenes escaneadas. También puede crear una carpeta privada a la que sólo usted tenga acceso y que esté protegida por una clave.

### <span id="page-136-2"></span>Escaneado a la carpeta pública

- 1. Coloque el original en el cristal de exposición o en el alimentador de documentos.
- 2. Pulse el botón **Página de inicio de Servicios**.
- 3. En el panel de control, seleccione **Escaneado de trabajos**.
- 4. En **Todas las plantillas**, seleccione **Plantillas locales** y, a continuación, seleccione \_**PUBLIC**.

Nota: Cuando se puede escanear un documento a un buzón, la configuración prefijada crea un documento en formato PDF de una cara y en color. Esta configuración puede modificarse mediante el panel de control de la impresora, o desde su equipo mediante Servicios de Internet de CentreWare.

Nota: La configuración establecida mediante Servicios de Internet de CentreWare se puede sobrescribir mediante el panel de control de la impresora.

- 5. Para modificar los parámetros de escaneado, utilice las cuatro fichas en la parte inferior de la pantalla táctil (**Color de salida**, **Escaneado a 2 caras**, **Tipo de original** y **Prefijados de escaneado**) para seleccionar las opciones que desea utilizar para el escaneado. Para obtener más información, consulte [Configuración de opciones de escaneado en la página 159.](#page-158-0)
- 6. Pulse el botón **Comenzar**. La pantalla Progreso del trabajo aparece en el panel de control de la impresora.

Cuando el trabajo de escaneado finaliza, se vuelve a mostrar la ficha Escaneado de trabajos en la pantalla táctil de la impresora. El archivo se almacena en la carpeta pública en la unidad de disco duro de la impresora. A continuación, el archivo se puede descargar en su equipo mediante Servicios de Internet de CentreWare.

### <span id="page-137-0"></span>Creación de buzones

El administrador del sistema puede haber creado un buzón para usted. Puede crear un buzón por si mismo mediante Servicios de Internet de CentreWare.

- 1. Inicie el navegador de Internet.
- 2. Escriba la dirección IP de la impresora en la barra de dirección del navegador de Internet y pulse **Intro** para abrir Servicios de Internet de CentreWare.

Nota: Si no conoce la dirección IP de la impresora, consulte [Impresión de un informe de](#page-134-1)  [configuración en la página 135](#page-134-1).

- 3. Haga clic en la ficha **Escanear**.
- 4. En la sección **Mostrar**, haga clic en el botón **Buzones**.
- 5. En la sección **Escanear a buzón**, haga clic en el botón **Crear carpeta**.
- 6. Introduzca un nombre para la carpeta y cree una clave.
- 7. Haga clic en el botón **Aplicar**.

El buzón se puede utilizar y aparecerá en la lista de carpetas en Servicios de Internet de CentreWare y en el panel de control de la impresora bajo Plantillas locales.

### <span id="page-137-1"></span>Escaneado a buzones

- 1. Coloque el original en el cristal de exposición o en el alimentador de documentos.
- 2. Pulse el botón **Página de inicio de Servicios**.
- 3. En el panel de control, seleccione **Escaneado de trabajos**.
- 4. En **Todas las plantillas**, seleccione **Plantillas locales** y, a continuación, seleccione el buzón en la lista.
- 5. Seleccione **Introducir la clave para la carpeta** e introduzca la clave del buzón.
- 6. Pulse **Hecho** cuando finalice.

Nota: Cuando se puede escanear un documento a un buzón, la configuración prefijada crea un documento en formato PDF de una cara y en color. Esta configuración puede modificarse mediante el panel de control de la impresora, o desde su equipo mediante Servicios de Internet de CentreWare.

Nota: La configuración establecida mediante Servicios de Internet de CentreWare se puede sobrescribir mediante el panel de control de la impresora.

- 7. La pantalla Administración de documentos aparece en el panel de control. Si fuera necesario, seleccione **Introducir la clave para la carpeta** y, a continuación, introduzca la clave mediante el teclado en el panel de control de la impresora. Seleccione **Hecho** en la pantalla Administración de documentos, cuando ésta aparezca.
- 8. Aparece la ventana Escaneado de trabajos. Para modificar los parámetros de escaneado, utilice las cuatro fichas en la parte inferior del panel de control (**Color de salida**, **Escaneado a 2 caras**, **Tipo de original** y **Prefijados de escaneado**) para seleccionar las opciones que desea utilizar para el escaneado. Para obtener más información, consulte [Configuración de opciones de escaneado en la](#page-158-0)  [página 159.](#page-158-0)
- 9. Pulse el botón **Comenzar**. La pantalla Progreso de trabajo aparece en la pantalla táctil de la impresora.
- 138 Impresora multifunción WorkCentre 6400 Guía del usuario

Cuando el trabajo de escaneado finaliza, se vuelve a mostrar la ficha Escaneado de trabajos en la pantalla táctil de la impresora. El archivo se almacena en el buzón de la unidad de disco duro de la impresora. Ahora puede descargar el archivo en su equipo.

Nota: Para garantizar la seguridad de los contenidos del buzón, será necesario introducir la clave cada vez que se escanee a la carpeta, si según las políticas de escaneado se necesita una clave para acceder a ésta.

Nota: Si el proceso de escaneado no finaliza con éxito, se imprime una página de confirmación. Para obtener más información acerca de la administración de páginas de confirmación, consulte la *System Administrator Guide* (Guía del administrador del sistema).

### <span id="page-138-0"></span>Descarga de imágenes en su equipo mediante Servicios de Internet de CentreWare

#### En esta sección se incluyen los siguientes apartados:

- [Descarga de imágenes desde la carpeta pública en la página 139](#page-138-1)
- [Descarga de imágenes desde la carpeta privada en la página 140](#page-139-0)
- [Eliminación de archivos de imagen en la carpeta pública en la página 140](#page-139-1)
- [Eliminación de imágenes en la carpeta privada en la página 141](#page-140-0)

#### <span id="page-138-1"></span>**Descarga de imágenes desde la carpeta pública**

- 1. Inicie el navegador de Internet en su equipo.
- 2. Escriba la dirección IP de la impresora en la barra de dirección del navegador de Internet y pulse **Intro** para abrir Servicios de Internet de CentreWare.

Nota: Si no conoce la dirección IP de la impresora, consulte [Impresión de un informe de](#page-134-1)  [configuración en la página 135](#page-134-1).

- 3. Haga clic en la ficha **Escanear**.
- 4. En la sección **Mostrar**, haga clic en el botón **Buzones**.
- 5. Para descargar imágenes de la **Carpeta pública prefijada**:
	- a. En la sección **Escanear a buzón**, haga clic en **Carpeta pública prefijada**. La imagen se muestra en la ventana **Contenido de la carpeta**.

Nota: Si la imagen no aparece, haga clic en **Actualizar vista**.

- b. En la sección **Acción**, seleccione una de las opciones siguientes y, a continuación, haga clic en el botón **Ir**:
- **Eliminar**, para eliminar el archivo del buzón. Cuando se indique, haga clic en **Aceptar** para eliminar el archivo, o **Cancelar** para cancelar la operación.
- **Descargar**, para guardar una copia del archivo en el equipo. Cuando se indique, haga clic en **Guardar** y elija la ubicación en el equipo en la que desea guardar el archivo. A continuación, puede abrir el archivo o cerrar el cuadro de diálogo.
- **Reimprimir**, para imprimir el archivo en la impresora.

### <span id="page-139-0"></span>**Descarga de imágenes desde la carpeta privada**

Para descargar imágenes de su buzón:

- 1. En la sección **Escanear a buzón**, haga clic en su buzón.
- 2. Cuando se indique, introduzca la **clave de la carpeta** si así lo especifican las políticas de escaneado.
- 3. Haga clic en el botón **Aceptar**.
- 4. La imagen se muestra en la ventana **Contenido de la carpeta**.
- 5. Si la imagen no aparece, haga clic en **Actualizar vista**.
- 6. En la sección **Acción**, seleccione una de las opciones siguientes y, a continuación, haga clic en el botón **Ir**:
	- **Eliminar**, para eliminar el archivo del buzón. Cuando se indique, haga clic en **Aceptar** para eliminar el archivo, o **Cancelar** para cancelar la operación.
	- **Descargar**, para guardar una copia del archivo en el equipo. Cuando se indique, haga clic en **Guardar** y elija la ubicación en el equipo en la que desea guardar el archivo. A continuación, puede abrir el archivo o cerrar el cuadro de diálogo.
	- **Reimprimir**, para imprimir el archivo en la impresora.

Nota: Para crear una carpeta privada, consulte [Creación de buzones en la página 138](#page-137-0).

### <span id="page-139-1"></span>**Eliminación de archivos de imagen en la carpeta pública**

Puede eliminar archivos de imagen que ya no necesite almacenar en la unidad de disco duro de la impresora. La eliminación de imágenes que ya no son necesarias libera espacio para nuevas imágenes. Puede eliminar archivos desde su equipo mediante Servicios de Internet de CentreWare.

Nota: Se puede activar un aviso de memoria baja mediante Servicios de Internet de CentreWare. Para obtener más información, consulte la *System Administrator Guide* (Guía del administrador del sistema).

Necesitará la dirección IP de la impresora. El administrador del sistema le puede proporcionar esta información, o puede imprimir un informe de configuración desde la impresora. Consulte [Impresión de](#page-134-1)  [un informe de configuración en la página 135.](#page-134-1)

- 1. Inicie el navegador de Internet en su equipo.
- 2. Escriba la dirección IP de la impresora en la barra de dirección del navegador de Internet y pulse **Intro** para abrir Servicios de Internet de CentreWare.

Nota: Si no conoce la dirección IP de la impresora, consulte [Impresión de un informe de](#page-134-1)  [configuración en la página 135](#page-134-1).

3. Haga clic en la ficha **Escanear**.

- 4. En la sección **Mostrar**, haga clic en el botón **Buzones**.
- 5. Seleccione la **Carpeta pública prefijada**:
	- En la sección **Escanear a buzón**, haga clic en **Carpeta pública prefijada**. La imagen se muestra en la ventana **Contenido de la carpeta**.
	- En la sección **Acción**, haga clic en el menú desplegable, seleccione **Eliminar** y haga clic en el botón **Ir**: cuando se indique, haga clic en **Aceptar** para eliminar la imagen o **Cancelar** para cancelar la operación. Para eliminar todas las imágenes en la carpeta, haga clic en **Eliminar todo** y, a continuación, haga clic en **Aceptar**.

### <span id="page-140-0"></span>**Eliminación de imágenes en la carpeta privada**

Puede eliminar archivos de imagen que ya no necesite almacenar en la unidad de disco duro de la impresora. La eliminación de imágenes que ya no son necesarias libera espacio para nuevas imágenes.

Nota: Se puede activar un aviso de memoria baja mediante Servicios de Internet de CentreWare. Para obtener más información, consulte la *System Administrator Guide* (Guía del administrador del sistema).

Para ahorrar espacio en la unidad de disco duro de la impresora, elimine periódicamente las imágenes escaneadas que ya no necesite. Puede eliminar archivos desde su equipo mediante Servicios de Internet de CentreWare.

Necesitará la dirección IP de la impresora. El administrador del sistema le puede proporcionar esta información, o puede imprimir un informe de configuración desde la impresora. Consulte [Impresión de](#page-134-1)  [un informe de configuración en la página 135.](#page-134-1)

- 1. Inicie el navegador de Internet en su equipo.
- 2. Escriba la dirección IP de la impresora en la barra de dirección del navegador de Internet y pulse **Intro** para abrir Servicios de Internet de CentreWare.
- 3. Haga clic en la ficha **Escanear**.
- 4. En la sección **Mostrar**, haga clic en el botón **Buzones**.
- 5. Para eliminar imágenes en su **carpeta privada**:
	- a. En la sección **Escanear a buzón**, haga clic en su **carpeta privada**.
	- b. Cuando se indique, introduzca la **clave de la carpeta**.
	- c. Haga clic en el botón **Aceptar**.
	- d. La imagen se muestra en la ventana **Contenido de la carpeta**.
	- e. En la sección **Acción**, haga clic en el menú desplegable, seleccione **Eliminar** y haga clic en el botón **Ir**: cuando se indique, haga clic en **Aceptar** para eliminar la imagen o **Cancelar** para cancelar la operación. Para eliminar todas las imágenes en la carpeta, haga clic en **Eliminar todo** y, a continuación, haga clic en **Aceptar**.

# <span id="page-141-0"></span>Utilización de la Utilidad de escaneado de Xerox

En esta sección se incluyen los siguientes apartados:

- [Escaneado mediante la Utilidad de escaneado de Xerox en la página 142](#page-141-1)
- [Creación de plantillas de escaneado en la página 143](#page-142-0)
- [Eliminación de plantillas de escaneado en la página 146](#page-145-0)
- [Administración de los perfiles de carpeta y de correo electrónico de la Utilidad de escaneado de](#page-145-1)  [Xerox en la página 146](#page-145-1)
- [Importación de archivos escaneados a una aplicación en la página 152](#page-151-0)

La Utilidad de escaneado de Xerox (XSU en sus siglas en inglés) es una herramienta que le permite escanear imágenes desde la impresora a su equipo. Mediante La Utilidad de escaneado de Xerox puede crear plantillas de escaneado, obtener vistas previas de imágenes, copiar imágenes a una carpeta y copiar imágenes a un correo electrónico.

Nota: Para poder usar la Utilidad de escaneado de Xerox los controladores de escaneado deben estar instalados. Para obtener más información, consulte la *System Administrator Guide* (Guía del administrador del sistema).

# <span id="page-141-1"></span>Escaneado mediante la Utilidad de escaneado de Xerox

Coloque el original en el cristal de exposición o en el alimentador de documentos.

- 1. Pulse el botón **Página de inicio de Servicios**.
- 2. Seleccione **Escaneado de trabajos**.
- 3. En Todas las plantillas, seleccione Plantillas locales y, a continuación, seleccione la plantilla prefijada en la lista.

Nota: La configuración establecida mediante Servicios de Internet de CentreWare se puede sobrescribir mediante el panel de control de la impresora.

- 4. La pantalla **Administración de documentos** aparece en el panel de control. Si fuera necesario, seleccione **Introducir la clave para la carpeta** y, a continuación, introduzca la clave mediante el teclado en el panel de control de la impresora. Seleccione **Hecho** en la pantalla **Administración de documentos**, cuando ésta aparezca.
- 5. Aparece la ventana **Escaneado de trabajos**. Para modificar los parámetros de escaneado, utilice las cuatro fichas en la parte inferior del panel de control (**Color de salida**, **Escaneado a 2 caras**, **Tipo de original** y **Prefijados de escaneado**) para seleccionar las opciones que desea utilizar para el escaneado. Para obtener más información, consulte [Configuración de opciones de escaneado en](#page-158-0)  [la página 159.](#page-158-0)
- 6. Pulse el botón **Comenzar**. La pantalla **Progreso de trabajo** aparece en la pantalla táctil de la impresora. Cuando el trabajo de escaneado finalice, se volverá a mostrar la ficha **Escaneado de trabajos** en la pantalla táctil de la impresora. El archivo se almacena en la carpeta en la unidad de disco duro del equipo de destinación.
- 142 Impresora multifunción WorkCentre 6400 Guía del usuario
- 7. Para garantizar la seguridad de los contenidos de la carpeta, será necesario introducir la clave cada vez que se escanee a la carpeta, si según las políticas de escaneado se necesita una clave para acceder a ésta.
- 8. Si el proceso de escaneado no finaliza con éxito, se imprime una página de confirmación. Puede configurar cómo la impresora gestiona las páginas de confirmación.

### <span id="page-142-0"></span>Creación de plantillas de escaneado

En esta sección se incluyen los siguientes apartados:

- [Creación de una plantilla con un parámetro de visualización de imágenes en la página 143](#page-142-1)
- [Creación de plantillas para escanear imágenes directamente a una carpeta en la página 144](#page-143-0)
- [Formatos y nombres de los archivos de plantilla en la página 145](#page-144-0)
- [Creación de nombres de archivos de imagen únicos en la página 145](#page-144-1)

En las plantillas de escaneado se encuentran parámetros tales como tipo de archivo, resolución y tamaño del documento original. Puede especificar parámetros adicionales para retener imágenes en miniatura, o puede seleccionar una carpeta de destino para que las imágenes escaneadas se copien automáticamente en una carpeta en el equipo.

Antes de poder descargar imágenes en su equipo o importar imágenes a aplicaciones mediante TWAIN o WIA, deberá crear una plantilla de escaneado.

#### <span id="page-142-1"></span>**Creación de una plantilla con un parámetro de visualización de imágenes**

Para crear una plantilla nueva o editar una plantilla existente con la opción de retener imágenes en miniatura en La Utilidad de escaneado de Xerox:

- 1. Acceda a la Utilidad de escaneado de Xerox en su equipo:
	- **Windows**: haga clic con el botón derecho del ratón en el icono **Utilidad de escaneado de Xerox** en la barra de tareas y, a continuación, seleccione **Abrir Utilidad de escaneado de Xerox**. Si el icono no aparece en la barra de herramientas, haga clic en **Inicio**, seleccione **Todos los programas** (o **Programas** si usa la vista Windows Classic), seleccione **Xerox Office Printing**, seleccione **Escaneado** y, a continuación, seleccione **Utilidad de escaneado de Xerox**.
	- **Macintosh**: Haga clic en el icono **Utilidad de escaneado de Xerox** en la plataforma, o vaya a **Aplicaciones** > **Xerox** > **Utilidad de escaneado de Xerox** y haga doble clic en **Utilidad de escaneado de Xerox**.
- 2. Seleccione la ficha **Opciones de escaneado** y, a continuación, seleccione las opciones que desea usar para la plantilla: **Color** o **Blanco y negro**, **Tamaño del original**, **Resolución**, **Tipo de original**, **Formato de archivo** y **Caras a escanear**.
- 3. Seleccione la opción **Ver la imagen en la Utilidad de escaneado de Xerox** para ver la imagen escaneada en las fichas **Escanear a e-mail** y **Copiar a carpeta**. En estas fichas puede seleccionar los parámetros de perfil de carpeta o e-mail apropiados para utilizarlos en las imágenes escaneadas.

#### Escaneado

- 4. Seleccione una de las opciones siguientes:
	- Para crear una nueva plantilla para los parámetros que ha seleccionado: introduzca el nombre de la nueva plantilla en el campo **Configuración guardada de la plantilla**.
	- Para editar una plantilla existente con los parámetros que ha seleccionado: seleccione una plantilla en la lista desplegable **Configuración guardada de la plantilla**.
- 5. Edite los parámetros y haga clic en **Guardar** para guardar la configuración de la plantilla.
- 6. No se pueden utilizar espacios en los nombres de las plantillas.

La plantilla aparecerá en la lista de plantillas en la ficha **Escaneado de trabajos** en el panel de control de la impresora.

### <span id="page-143-0"></span>**Creación de plantillas para escanear imágenes directamente a una carpeta**

Para crear una plantilla que almacena las imágenes escaneadas en una carpeta:

- 1. Acceda a la Utilidad de escaneado de Xerox en su equipo:
	- **Windows**: haga clic con el botón derecho del ratón en el icono **Utilidad de escaneado de Xerox** en la barra de tareas y, a continuación, seleccione **Abrir Utilidad de escaneado de Xerox**. Si el icono no aparece en la barra de herramientas, haga clic en **Inicio**, seleccione **Todos los programas** (o **Programas** si usa la vista Windows Classic), seleccione **Xerox Office Printing**, seleccione **Escaneado** y, a continuación, seleccione **Utilidad de escaneado de Xerox**.
	- **Macintosh**: Haga clic en el icono **Utilidad de escaneado de Xerox** en la plataforma, o vaya a **Aplicaciones** > **Xerox** > **Utilidad de escaneado de Xerox**).
- 2. Seleccione la ficha **Opciones de escaneado** y, a continuación, seleccione las opciones que desea usar para la plantilla: **Color** o **Blanco y negro**, **Tamaño del original**, **Resolución**, **Tipo de original**, **Formato de archivo** y **Caras a escanear**.
- 3. Seleccione la opción **Enviar imagen directamente a la carpeta** para enviar las imágenes escaneadas directamente a la carpeta designada sin verlas primero. Introduzca información en los siguientes campos:
	- a. Para crear un nombre de archivo único para una o varias imágenes escaneadas en la vista en miniatura, introduzca un nombre de archivo en el campo **Nombre de archivo base**.
	- b. Introduzca la ruta a la carpeta en la que desea guardar el archivo en el campo **Guardar en**, o haga clic en el botón **Examinar** para localizar la carpeta.
	- c. Seleccione una de las opciones siguientes:
	- Deje activada la opción **Guardar una copia en la Utilidad de escaneado de Xerox**. De esta manera, las vistas en miniatura de las imágenes escaneadas permanecerán en las fichas **Escanear a e-mail** y **Copiar a carpeta**. Este es el valor prefijado.
	- Desactive la opción **Guardar una copia en la Utilidad de escaneado de Xerox**. Se desactivan las vistas en miniatura de las imágenes escaneadas.
- 4. Seleccione una de las opciones siguientes:
	- Para crear una nueva plantilla para los parámetros que ha seleccionado: introduzca el nombre de la nueva plantilla en el campo **Configuración guardada de la plantilla**.
	- Para editar una plantilla existente con los parámetros que ha seleccionado: seleccione una plantilla en la lista desplegable **Configuración guardada de la plantilla**.
- 5. Haga clic en **Guardar** para guardar la configuración de la plantilla nueva o revisada.

La plantilla aparecerá en la lista de plantillas en la ficha **Escaneado de trabajos** en el panel de control de la impresora.

#### **Formatos y nombres de los archivos de plantilla**

#### **Tipos de archivos no compatibles**:

- BMP
- GIF

#### **Tipos de archivos compatibles**:

- JPEG
- TIFF multipágina
- PDF
- PDF/A
- TIFF de una página
- XPS

**Formato de nombre de archivo de archivos de una página (JPEG y TIFF de una página)**: DOC\_xxx\_aaaa-mm-dd\_hh-mm-ss.JPG (o .tif) donde xxx = número de secuencia (página), etc.

**Formato de nombre de archivo de archivos de varias páginas (TIFF multipágina, PDF, PDF/A, XPS)**: DOC\_aaa-mm-dd\_hh-mm-ss.tif (o .pdf, o .xps).

#### <span id="page-144-0"></span>**Creación de nombres de archivos de imagen únicos**

Cuando se asigna un nombre a las imágenes escaneadas, la fecha y la hora de escaneado de las imágenes se añade al nombre de éstas. Véanse los ejemplos siguientes:

- Si introduce **informe** como nuevo nombre para una imagen que se escaneó a las 13:45 del 1 de julio de 2008, el nuevo nombre de la imagen pasará a ser: **informe\_2008-07-01\_13.45.15.xxx**.
- Si introduce el nombre **informe** para varias imágenes que se escanearon en distintos momentos el 1 de julio de 2008, los nuevos nombres pasarán a ser: **informe\_2008-07-01\_13.45.15.xxx**, **informe\_2008-07-01\_13.45.25.xxx** e **informe\_2008-07-01\_13.47.32.xxx**. La información de fecha y hora es única para todas las imágenes escaneadas.

# Eliminación de plantillas de escaneado

Para eliminar una plantilla de escaneado:

- 1. Acceda a la Utilidad de escaneado de Xerox en su equipo:
	- **Windows**: haga clic con el botón derecho del ratón en el icono **Utilidad de escaneado de Xerox** en la barra de tareas y, a continuación, seleccione **Abrir Utilidad de escaneado de Xerox**. Si el icono no aparece en la barra de herramientas, haga clic en **Inicio**, seleccione **Todos los programas** (o **Programas** si usa la vista Windows Classic), seleccione **Xerox Office Printing**, seleccione **Escaneado** y, a continuación, seleccione **Utilidad de escaneado de Xerox**.
	- **Macintosh**: Haga clic en el icono **Utilidad de escaneado de Xerox** en la plataforma, o vaya a **Aplicaciones** > **Xerox** > **Utilidad de escaneado de Xerox**).
- 2. Seleccione la ficha **Opciones de escaneado**.
- 3. Seleccione la plantilla que desea eliminar en la lista desplegable **Configuración guardada de la plantilla**.
- 4. Haga clic en el botón **Eliminar**.
- 5. Cuando se indique, confirme que desea eliminar la plantilla. La plantilla se eliminará de la lista de plantillas en la Utilidad de escaneado de Xerox y en la lista de plantillas en el panel de control de la impresora.

# Administración de los perfiles de carpeta y de correo electrónico de la Utilidad de escaneado de Xerox

#### En esta sección se incluyen los siguientes apartados:

- [Creación y edición de perfiles de correo electrónico en la página 147](#page-146-0)
- [Eliminación de perfiles de correo electrónico en la página 147](#page-146-1)
- [Creación y edición de perfiles de carpeta en la página 148](#page-147-0)
- [Eliminación de perfiles de carpeta en la página 148](#page-147-1)

Mediante la Utilidad de escaneado de Xerox, se pueden crear perfiles que se pueden reutilizar durante el envío de imágenes escaneadas como documentos adjuntos de correo electrónico o durante la copia de las imágenes escaneadas a las carpetas especificadas. Gracias a los perfiles no es necesario introducir repetidamente la misma dirección de correo electrónico o la misma información acerca de la carpeta de destino.

## <span id="page-146-0"></span>**Creación y edición de perfiles de correo electrónico**

Para crear o revisar un perfil de correo electrónico:

- 1. Acceda a la Utilidad de escaneado de Xerox en su equipo:
	- **Windows**: haga clic con el botón derecho del ratón en el icono **Utilidad de escaneado de Xerox** en la barra de tareas y, a continuación, seleccione **Abrir Utilidad de escaneado de Xerox**. Si el icono no aparece en la barra de herramientas, haga clic en **Inicio**, seleccione **Todos los programas** (o **Programas** si usa la vista Windows Classic), seleccione **Xerox Office Printing**, seleccione **Escaneado** y, a continuación, seleccione **Utilidad de escaneado de Xerox**.
	- **Macintosh**: Haga clic en el icono **Utilidad de escaneado de Xerox** en la plataforma, o vaya a **Aplicaciones** > **Xerox** > **Utilidad de escaneado de Xerox**).
- 2. Seleccione la ficha **Escanear a e-mail**.
- 3. Seleccione una de las opciones siguientes:
	- Para crear un nuevo perfil: introduzca el nombre del perfil en el campo **Perfiles de correo electrónico**.
	- Para editar un perfil existente: seleccione un perfil en la lista desplegable **Perfiles de correo electrónico**.
- 4. Para crear un nombre único para una o varias imágenes escaneadas en la vista en miniatura:
	- a. Seleccione las imágenes y, a continuación, introduzca un nombre de archivo en el campo **Nombre adjunto base**.
	- b. Introduzca la información correspondiente en los campos **Para**, **Cc**, **Asunto** y **Mensaje**.
- 5. Haga clic en **Guardar** para guardar la configuración del perfil nuevo o revisado.

Nota: Cuando se introduce un nombre en el campo Nombre adjunto base y se guarda el perfil, el nombre del archivo pasará a ser el nombre que se introdujo y la fecha y la hora (únicas) en las que se escaneó cada imagen.

#### *Consulte también:*

[Creación de nombres de archivos de imagen únicos en la página 145](#page-144-0)

#### <span id="page-146-1"></span>**Eliminación de perfiles de correo electrónico**

Para eliminar un perfil de e-mail:

- 1. Acceda a la Utilidad de escaneado de Xerox en su equipo:
	- **Windows**: haga clic con el botón derecho del ratón en el icono **Utilidad de escaneado de Xerox** en la barra de tareas y, a continuación, seleccione **Abrir Utilidad de escaneado de Xerox**. Si el icono no aparece en la barra de herramientas, haga clic en **Inicio**, seleccione **Todos los programas** (o **Programas** si usa la vista Windows Classic), seleccione **Xerox Office Printing**, seleccione **Escaneado** y, a continuación, seleccione **Utilidad de escaneado de Xerox**.
	- **Macintosh**: Haga clic en el icono **Utilidad de escaneado de Xerox** en la plataforma, o vaya a **Aplicaciones** > **Xerox** > **Utilidad de escaneado de Xerox**).
- 2. Seleccione la ficha **Escanear a e-mail**.
- 3. Seleccione el perfil que desea eliminar en la lista desplegable **Perfiles de correo electrónico**.

#### Escaneado

- 4. Haga clic en el botón **Eliminar**.
- 5. Cuando se indique, confirme que desea eliminar el perfil.

#### <span id="page-147-0"></span>**Creación y edición de perfiles de carpeta**

Para crear o editar un perfil de carpeta:

- 1. Acceda a la Utilidad de escaneado de Xerox en su equipo:
	- **Windows**: haga clic con el botón derecho del ratón en el icono **Utilidad de escaneado de Xerox** en la barra de tareas y, a continuación, seleccione **Abrir Utilidad de escaneado de Xerox**. Si el icono no aparece en la barra de herramientas, haga clic en **Inicio**, seleccione **Todos los programas** (o **Programas** si usa la vista Windows Classic), seleccione **Xerox Office Printing**, seleccione **Escaneado** y, a continuación, seleccione **Utilidad de escaneado de Xerox**.
	- **Macintosh**: Haga clic en el icono **Utilidad de escaneado de Xerox** en la plataforma, o vaya a **Aplicaciones** > **Xerox** > **Utilidad de escaneado de Xerox**).
- 2. Seleccione la ficha **Copiar a carpeta**.
- 3. Seleccione una de las opciones siguientes:
	- Para crear un nuevo perfil: introduzca el nombre del perfil en el campo **Perfiles de carpeta**.
	- Para editar un perfil existente: seleccione un perfil en la lista desplegable **Perfiles de carpeta**.
- 4. Para crear un nombre único para una o varias imágenes escaneadas en la vista en miniatura:
	- a. Seleccione las imágenes y, a continuación, introduzca un nombre de archivo en el campo **Nombre de archivo base**.
	- b. Introduzca la ruta a la carpeta en la que desea guardar el archivo en el campo **Guardar en**, o haga clic en el botón **Examinar** para localizar la carpeta.
- 5. Haga clic en **Guardar** para guardar la configuración del perfil nuevo o revisado.
- 6. Cuando se introduce un nombre en el campo Nombre de archivo base y se guarda el perfil, el nombre del archivo pasará a ser el nombre que se introdujo y la fecha y la hora (únicas) en las que se escaneó cada imagen.

#### *Consulte también:*

[Creación de nombres de archivos de imagen únicos en la página 145](#page-144-0)

#### <span id="page-147-1"></span>**Eliminación de perfiles de carpeta**

Para eliminar un perfil de carpeta:

- 1. Acceda a la Utilidad de escaneado de Xerox en su equipo:
	- **Windows**: haga clic con el botón derecho del ratón en el icono **Utilidad de escaneado de Xerox** en la barra de tareas y, a continuación, seleccione **Abrir Utilidad de escaneado de Xerox**. Si el icono no aparece en la barra de herramientas, haga clic en **Inicio**, seleccione **Todos los programas** (o **Programas** si usa la vista Windows Classic), seleccione **Xerox Office Printing**, seleccione **Escaneado** y, a continuación, seleccione **Utilidad de escaneado de Xerox**.
	- **Macintosh**: Haga clic en el icono **Utilidad de escaneado de Xerox** en la plataforma, o vaya a **Aplicaciones** > **Xerox** > **Utilidad de escaneado de Xerox**).
- 2. Seleccione la ficha **Copiar a carpeta**.
- 148 Impresora multifunción WorkCentre 6400 Guía del usuario
- 3. Seleccione el perfil que desea eliminar en la lista desplegable **Perfiles de carpeta**.
- 4. Haga clic en el botón **Eliminar**.
- 5. Cuando se indique, confirme que desea eliminar el perfil.

# Utilización de las herramientas Escanear a e-mail y Copiar a carpeta

Use las herramientas **Escanear a e-mail** y **Copiar a carpeta** en la Utilidad de escaneado de Xerox para adjuntar imágenes escaneadas a correos electrónicos (Microsoft Outlook o Apple Mail), o para copiarlas en carpetas locales o en red.

En esta sección se incluyen los siguientes apartados:

- [Ficha Escanear a e-mail en la página 149](#page-148-0)
- [Utilización de perfiles de correo electrónico para adjuntar imágenes escaneadas en la página 149](#page-148-1)
- [Selección de una nueva configuración de correo electrónico para el envío de imágenes escaneadas](#page-149-0)  [como archivos adjuntos en la página 150](#page-149-0)
- [Ficha Copiar a carpeta en la página 151](#page-150-0)
- [Utilización de un perfil de carpeta para la copia de imágenes escaneadas en una carpeta en la](#page-150-1)  [página 151](#page-150-1)
- [Selección de una nueva configuración de carpeta cuando se copian imágenes escaneadas en una](#page-150-2)  [carpeta en la página 151](#page-150-2)
- [Eliminación de imágenes mediante la Utilidad de escaneado de Xerox en la página 152](#page-151-0)

#### <span id="page-148-0"></span>**Ficha Escanear a e-mail**

Cuando se envían imágenes escaneadas adjuntas a correos electrónico, puede usar un perfil de correo electrónico creado previamente, o introducir manualmente una o más direcciones de correo electrónico, el asunto y el texto del mensaje.

#### <span id="page-148-1"></span>**Utilización de perfiles de correo electrónico para adjuntar imágenes escaneadas**

Para enviar imágenes escaneadas como datos adjuntos a un mensaje de correo electrónico mediante un perfil de correo electrónico:

- 1. Acceda a la Utilidad de escaneado de Xerox en su equipo:
	- **Windows**: haga clic con el botón derecho del ratón en el icono **Utilidad de escaneado de Xerox** en la barra de tareas y, a continuación, seleccione **Abrir Utilidad de escaneado de Xerox**. Si el icono no aparece en la barra de herramientas, haga clic en **Inicio**, seleccione **Todos los programas** (o **Programas** si usa la vista Windows Classic), seleccione **Xerox Office Printing**, seleccione **Escaneado** y, a continuación, seleccione **Utilidad de escaneado de Xerox**.
	- **Macintosh**: Haga clic en el icono **Utilidad de escaneado de Xerox** en la plataforma, o vaya a **Aplicaciones** > **Xerox** > **Utilidad de escaneado de Xerox**).
- 2. Seleccione la ficha **Escanear a e-mail**.
- 3. Seleccione las imágenes que desea enviar por correo electrónico.
- 4. Seleccione el perfil que desea usar en la lista desplegable **Perfiles de correo electrónico**.

Los campos **Nombre adjunto base**, **Para**, **Cc**, **Asunto** y **Mensaje** muestran la información correspondiente al perfil guardado.

5. Si lo desea, introduzca un nombre diferente en el campo **Nombre adjunto base** y seleccione una nueva configuración de correo electrónico. La Utilidad de escaneado de Xerox añade la información de la fecha y la hora en la que se escanearon las imágenes al final del nombre del archivo.

Nota: Por ejemplo, si se escanea una imagen a las 10:15:07 del 27 de abril de 2008, selecciona PDF como extensión del nombre del archivo e introduce el nuevo nombre del archivo (**informe**) en el campo **Nombre adjunto base**, el nombre del archivo pasa a ser: **informe\_2008-04-27\_10.15.07.pdf**.

- 6. Haga clic en el botón **Copiar en correo electrónico** para abrir su aplicación de correo electrónico. Las imágenes seleccionadas se adjuntan al correo electrónico.
- 7. Si lo desea, realice cambios adicionales en el mensaje de correo electrónico y, a continuación, envíelo.

#### <span id="page-149-0"></span>**Selección de una nueva configuración de correo electrónico para el envío de imágenes escaneadas como archivos adjuntos**

Para enviar imágenes escaneadas como datos adjuntos a un mensaje de correo electrónico sin usar un perfil de correo electrónico:

- 1. Acceda a la Utilidad de escaneado de Xerox en su equipo:
	- **Windows**: haga clic con el botón derecho del ratón en el icono **Utilidad de escaneado de Xerox** en la barra de tareas y, a continuación, seleccione **Abrir Utilidad de escaneado de Xerox**. Si el icono no aparece en la barra de herramientas, haga clic en **Inicio**, seleccione **Todos los programas** (o **Programas** si usa la vista Windows Classic), seleccione **Xerox Office Printing**, seleccione **Escaneado** y, a continuación, seleccione **Utilidad de escaneado de Xerox**.
	- **Macintosh**: Haga clic en el icono **Utilidad de escaneado de Xerox** en la plataforma, o vaya a **Aplicaciones** > **Xerox** > **Utilidad de escaneado de Xerox**).
- 2. Seleccione la ficha **Escanear a e-mail**.
- 3. Seleccione las imágenes que desea enviar por correo electrónico.
- 4. Introduzca un nombre en el campo **Nombre adjunto base**. La Utilidad de escaneado de Xerox añade la información de la fecha y la hora en la que se escanearon las imágenes al final del nombre del archivo.

Nota: Por ejemplo, si se escanea una imagen a las 10:15:07 del 27 de abril de 2008, selecciona PDF como extensión del nombre del archivo e introduce el nuevo nombre del archivo (**informe**) en el campo **Nombre adjunto base**, el nombre del archivo pasa a ser: **informe\_2008-04-27\_10.15.07.pdf**.

- 5. Introduzca la información correspondiente en los campos **Para**, **Cc**, **Asunto** y **Mensaje**.
- 6. Haga clic en el botón **Copiar en correo electrónico** para abrir su aplicación de correo electrónico. Las imágenes seleccionadas se adjuntan al mensaje de correo electrónico.
- 7. Si lo desea, realice cambios adicionales en el mensaje de correo electrónico y, a continuación, envíelo.
- 150 Impresora multifunción WorkCentre 6400 Guía del usuario

#### <span id="page-150-0"></span>**Ficha Copiar a carpeta**

Cuando se copian imágenes escaneadas en una carpeta, se puede usar el perfil de carpeta que se ha guardado con unos parámetros específicos.

#### <span id="page-150-1"></span>**Utilización de un perfil de carpeta para la copia de imágenes escaneadas en una carpeta**

Puede crear perfiles de carpeta para guardar las destinaciones de carpeta que usa con más frecuencia. Para copiar imágenes escaneadas en una carpeta utilizando un perfil de carpeta:

- 1. Acceda a la Utilidad de escaneado de Xerox en su equipo:
	- **Windows**: haga clic con el botón derecho del ratón en el icono **Utilidad de escaneado de Xerox** en la barra de tareas y, a continuación, seleccione **Abrir Utilidad de escaneado de Xerox**. Si el icono no aparece en la barra de herramientas, haga clic en **Inicio**, seleccione **Todos los programas** (o **Programas** si usa la vista Windows Classic), seleccione **Xerox Office Printing**, seleccione **Escaneado** y, a continuación, seleccione **Utilidad de escaneado de Xerox**.
	- **Macintosh**: Haga clic en el icono **Utilidad de escaneado de Xerox** en la plataforma, o vaya a **Aplicaciones** > **Xerox** > **Utilidad de escaneado de Xerox**).
- 2. Seleccione la ficha **Copiar a carpeta**.
- 3. Seleccione las imágenes que desea copiar.
- 4. Seleccione el perfil que desea usar en la lista desplegable **Perfiles de carpeta**.
- 5. Si lo desea, introduzca un nombre diferente en el campo **Nombre de archivo base** y seleccione una nueva ubicación de la carpeta. La Utilidad de escaneado de Xerox añade la información de la fecha y la hora en la que se escanearon las imágenes al final del nombre del archivo.

Nota: Por ejemplo, si se escanea una imagen a las 10:15:07 del 27 de abril de 2008, selecciona PDF como extensión del archivo e introduce el nuevo nombre del archivo (Informe) en el campo **Nombre de archivo base**, el nombre del archivo pasa a ser: **informe\_2008-04-27\_10.15.07.pdf**.

6. Haga clic en el botón **Copiar a carpeta** para copiar las imágenes seleccionadas en la carpeta.

#### <span id="page-150-2"></span>**Selección de una nueva configuración de carpeta cuando se copian imágenes escaneadas en una carpeta**

Para copiar imágenes escaneadas en una carpeta sin utilizar un perfil de carpeta:

- 1. Acceda a la Utilidad de escaneado de Xerox en su equipo:
	- **Windows**: haga clic con el botón derecho del ratón en el icono **Utilidad de escaneado de Xerox** en la barra de tareas y, a continuación, seleccione **Abrir Utilidad de escaneado de Xerox**. Si el icono no aparece en la barra de herramientas, haga clic en **Inicio**, seleccione **Todos los programas** (o **Programas** si usa la vista Windows Classic), seleccione **Xerox Office Printing**, seleccione **Escaneado** y, a continuación, seleccione **Utilidad de escaneado de Xerox**.
	- **Macintosh**: Haga clic en el icono **Utilidad de escaneado de Xerox** en la plataforma, o vaya a **Aplicaciones** > **Xerox** > **Utilidad de escaneado de Xerox**).
- 2. Seleccione la ficha **Copiar a carpeta**.
- 3. Seleccione las imágenes que desea copiar en una carpeta.

#### Escaneado

4. Introduzca un nombre para la imagen en el campo **Nombre de archivo base**. La Utilidad de escaneado de Xerox añade la información de la fecha y la hora en la que se escanearon las imágenes al final del nombre del archivo.

Nota: Por ejemplo, si se escanea una imagen a las 10:15:07 del 27 de abril de 2008, selecciona PDF como extensión del nombre del archivo e introduce el nuevo nombre del archivo (**informe**) en el campo **Nombre de archivo base**, el nombre del archivo pasa a ser: **informe\_2008-04-27\_10.15.07.pdf**.

- 5. Introduzca la ruta a la carpeta en la que desea guardar el archivo en el campo **Guardar en**, o haga clic en el botón **Examinar** para localizar la carpeta.
- 6. Haga clic en el botón Copiar a carpeta para copiar las imágenes seleccionadas en la carpeta.

#### <span id="page-151-0"></span>**Eliminación de imágenes mediante la Utilidad de escaneado de Xerox**

Las imágenes que se muestran en la Utilidad de escaneado de Xerox están almacenadas en la unidad de disco duro de su equipo. Para eliminar las imágenes escaneadas que ya no son necesarias mediante la Utilidad de escaneado de Xerox:

- 1. Acceda a la Utilidad de escaneado de Xerox en su equipo:
	- **Windows**: haga clic con el botón derecho del ratón en el icono **Utilidad de escaneado de Xerox** en la barra de tareas y, a continuación, seleccione **Abrir Utilidad de escaneado de Xerox**. Si el icono no aparece en la barra de herramientas, haga clic en **Inicio**, seleccione **Todos los programas** (o **Programas** si usa la vista Windows Classic), seleccione **Xerox Office Printing**, seleccione **Escaneado** y, a continuación, seleccione **Utilidad de escaneado de Xerox**.
	- **Macintosh**: Haga clic en el icono **Utilidad de escaneado de Xerox** en la plataforma, o vaya a **Aplicaciones** > **Xerox** > **Utilidad de escaneado de Xerox**).
- 2. Seleccione la ficha **Escanear a e-mail** o **Copiar a carpeta**.
- 3. Seleccione las imágenes que desee eliminar.
- 4. Haga clic en el botón **Eliminar imagen escaneada**.

## Importación de archivos escaneados a una aplicación

Puede importar imágenes escaneadas desde la impresora a aplicaciones Windows o Macintosh en el equipo.

En esta sección se incluyen los siguientes apartados:

- [Importación de archivos escaneados a una aplicación Windows \(TWAIN\) en la página 153](#page-152-0)
- [Utilización del Administrador de imágenes WIA en aplicaciones Windows en la página 153](#page-152-1)
- [Utilización de la Utilidad de escaneado de Xerox en aplicaciones Macintosh OS X \(TWAIN\) en la](#page-153-0)  [página 154](#page-153-0)

#### <span id="page-152-0"></span>**Importación de archivos escaneados a una aplicación Windows (TWAIN)**

Para importar imágenes a aplicaciones en los sistemas operativos Windows 2000, Windows XP, Windows Vista y Windows Server 2003:

- 1. Abra el archivo en el que desea ubicar la imagen.
- 2. Seleccione el elemento en el menú de la aplicación para adquirir la imagen. Por ejemplo, si utiliza Microsoft Word 2003, para ubicar una imagen en un documento:
	- a. Seleccione **Insertar**.
	- b. Seleccione **Imagen**.
	- c. Seleccione **Desde escáner o cámara**.
	- d. Seleccione el escáner y haga clic en el botón **Personalizar inserción**.

La ventana Utilidad de escaneado de Xerox muestra miniaturas de las imágenes escaneadas. La fecha y la hora en que la imagen fue escaneada aparecen bajo cada miniatura. Si mueve el ratón sobre la miniatura, un mensaje emergente le mostrará información entre la que se incluye la resolución y el tamaño del archivo de la imagen. Si una imagen que se ha escaneado recientemente no aparece, haga clic en el botón **Actualizar**.

- 3. Seleccione las imágenes que desee importar. Algunas aplicaciones le permiten importar varias imágenes.
- 4. Para seleccionar más de una imagen, mantenga pulsada la tecla **CTRL** en el teclado mientras selecciona las imágenes.
- 5. Para importar todas las imágenes a la carpeta, seleccione el menú **Edición** y, a continuación, seleccione **Seleccionar todo**.
- 6. Haga clic en el botón **Recuperar**. Una copia de la imagen se transfiere a la ubicación en la aplicación. Si desea eliminar las imágenes seleccionadas, haga clic en el botón **Eliminar**.

Nota: Para obtener más información, haga clic en el menú **Ayuda** para ver la ayuda en línea.

#### <span id="page-152-1"></span>**Utilización del Administrador de imágenes WIA en aplicaciones Windows**

Puede importar imágenes escaneadas en la impresora a una aplicación en el equipo mediante el Administrador de imágenes WIA en Windows XP, Windows Vista y Windows Server 2003.

Para importar imágenes escaneadas a una aplicación:

- 1. Abra el archivo en el que desea ubicar la imagen.
- 2. Seleccione el elemento en el menú de la aplicación para adquirir la imagen. Por ejemplo, si utiliza Microsoft Word 2003, para ubicar una imagen en un documento:
	- a. Seleccione **Insertar**.
	- b. Seleccione **Imagen**.
	- c. Seleccione **Desde escáner o cámara**.
	- d. Seleccione el escáner y haga clic en el botón **Aceptar**.
- 3. En la ventana **Obtener imágenes de WIA Xerox** de la impresora, abra la carpeta para ver las vistas en miniatura de las imágenes. El nombre del archivo aparece debajo de cada miniatura.

#### Escaneado

- 4. Para ver los detalles de un archivo de imagen:
	- a. Seleccione la imagen.
	- b. Haga clic en **Ver información de la imagen**. El cuadro de diálogo **Propiedades** muestra la información referente al tamaño del archivo y la fecha y la hora en las que la imagen se escaneó.
	- c. Haga clic en el botón **Aceptar** para cerrar el cuadro de diálogo.
- 5. Seleccione las imágenes que desee importar. Algunas aplicaciones le permiten importar varias imágenes.
- 6. Para seleccionar más de una imagen, mantenga pulsada la tecla **CTRL** en el teclado mientras selecciona las imágenes.
- 7. Para importar todas las imágenes a la carpeta, seleccione el menú **Edición** y, a continuación, seleccione **Seleccionar todo**.
- 8. Haga clic en el botón **Obtener imágenes**.

Una copia de la imagen se transfiere a la ubicación seleccionada en la aplicación.

Nota: Si desea eliminar las imágenes seleccionadas, haga clic en el botón **Eliminar**

#### <span id="page-153-0"></span>**Utilización de la Utilidad de escaneado de Xerox en aplicaciones Macintosh OS X (TWAIN)**

Para importar imágenes a una aplicación:

- 1. Abra el archivo en el que desea ubicar la imagen.
- 2. Seleccione el elemento en el menú de la aplicación para adquirir la imagen. Por ejemplo, si utiliza Microsoft Word 2004 para Mac para ubicar una imagen en un documento:
	- a. Seleccione **Insertar**.
	- b. Seleccione **Imagen**.
	- c. Seleccione **Desde escáner o cámara**.
	- d. Seleccione el escáner y haga clic en el botón **Adquirir**.

Las fichas **Escanear a e-mail** y **Copiar a carpeta** en la Utilidad de escaneado de Xerox muestran vistas en miniatura de las imágenes. La información acerca de las imágenes, entre la que se incluye la plantilla utilizada, la resolución, el tamaño de la imagen y el nombre y la configuración del perfil se muestran en la parte derecha de la miniatura de la imagen.

- 1. Seleccione las imágenes que se van a importar. Algunas aplicaciones le permiten seleccionar varias imágenes.
- 2. Para seleccionar más de una imagen, mantenga pulsada la tecla **Comando** en el teclado mientras selecciona las imágenes.
- 3. Para seleccionar todas las imágenes en una carpeta, haga clic en la casilla de verificación **Seleccionar todo**.
- 4. Haga clic en el botón **Importar**. Una copia de la imagen se transfiere a la ubicación seleccionada en la aplicación. Si desea eliminar las imágenes seleccionadas, haga clic en el botón **Eliminar**.

Nota: Para obtener más información, haga clic en el menú **Ayuda**.

# Escanear a archivo

Escanear a archivo es una función de Escaneado de trabajos. Los documentos escaneados se envían a un depósito de documentos en un servidor de red que ha sido configurado por su administrador de sistema.

Para escanear a archivo:

- 1. En el panel de control de la impresora, pulse el botón **Página de inicio de Servicios**.
- 2. Seleccione **Escaneado de trabajos**.
- 3. En **Todas las plantillas**, seleccione **Plantillas de red** y, a continuación, seleccione la plantilla creada por el administrador de sistemas.
- 4. La plantilla define la configuración de escaneado además de la destinación de la imagen. Para modificar los parámetros de escaneado, utilice las cuatro fichas en la parte inferior del panel de control (**Color de salida**, **Escaneado a 2 caras**, **Tipo de original** y **Prefijados de escaneado**) para seleccionar las opciones que desea utilizar para el escaneado. Para obtener más información, consulte [Configuración de opciones de escaneado en la página 159.](#page-158-0)
- 5. Coloque el documento original en el alimentador de documentos o en el cristal de exposición y pulse el botón **Comenzar**.

Nota: Si Escanear a archivo no está activado, póngase en contacto con el administrador del sistema. Se pueden crear plantillas adicionales mediante Servicios de Internet de CentreWare. Para obtener más información, consulte la *System Administrator Guide* (Guía del administrador del sistema).

# Escanear a e-mail

Escanear a e-mail es una función de Escaneado de trabajos. Los documentos escaneados se envían a correos electrónicos en forma de ficheros adjuntos.

Para enviar una imagen escaneada a una dirección de correo electrónico:

- 1. En el panel de control de la impresora, pulse el botón **Página de inicio de Servicios**.
- 2. Seleccione el icono **E-mail**.
- 3. Para cambiar la dirección **De…**, seleccione **De…**

Nota: El administrador del sistema configuró la dirección **De…**. Puede ser que no pueda cambiar la dirección **De…**.

Introduzca la dirección de correo electrónico mediante el teclado en la pantalla táctil y seleccione **Guardar**.

4. Seleccione **Nuevo destinatario**.

Puede introducir la dirección completa de correo electrónico mediante el teclado en la pantalla táctil o puede usar la dirección de correo electrónico almacenada en la libreta de direcciones. Introduzca el nombre o la parte del nombre del destinatario, según cómo esté configurada la libreta de direcciones, y seleccione **Buscar**.

- 5. Seleccione **Agregar** para añadir el destinatario a la lista.
- 6. Repita los pasos 4 a 5 para añadir destinatarios a la lista. Cuando se han añadido todos los destinatarios a la lista, seleccione **Cerrar**.
- 7. Se añade un asunto prefijado al correo electrónico. Para cambiar el asunto, seleccione **Asunto** e introduzca el nuevo asunto mediante el teclado en la pantalla táctil. Una vez que haya finalizado, seleccione **Guardar**.
- 8. Coloque el documento original en el alimentador de documentos o en el cristal de exposición y pulse el botón **Comenzar**.

Para enviar una imagen escaneada a una dirección de correo electrónico en la Libreta de direcciones:

- 1. En el panel de control de la impresora, pulse el botón **Página de inicio de Servicios**.
- 2. Seleccione el icono **E-mail**, y pulse **Aceptar**.
- 3. Seleccione **Libreta de direcciones**.
- 4. Seleccione **Pública** en la lista desplegable Libreta de direcciones.
- 5. Introduzca el nombre del destinatario del correo electrónico.
- 6. Seleccione **Buscar**.
- 7. La libreta de direcciones pública busca el nombre y lo muestra en la lista. Seleccione el nombre en la lista.
- 8. Seleccione el botón **Para**.
- 9. Seleccione **Cerrar**.
- 10. Coloque un documento para enviar por correo electrónico en el alimentador de documentos y pulse el botón verde Comenzar.

Utilice las fichas en la parte inferior del panel de control (**Color de salida**, **Escaneado a 2 caras**, **Tipo de original** y **Prefijados de escaneado**) para seleccionar las opciones que desea utilizar para el escaneado.

*Consulte también:*

[Configuración de opciones de escaneado en la página 159](#page-158-0)

Nota: Si Escanear a e-mail no está activado, póngase en contacto con el administrador del sistema. Para obtener más información, consulte la Guía del administrador del sistema.

# Configuración de las opciones de e-mail

Puede sobrescribir la configuración de la plantilla y cambiar los parámetros de correo electrónico siguientes:

- Nombre de archivo
- Formato de archivo
- Mensaje
- Responder a

Para cambiar las opciones Nombre de archivo, Mensaje o Responder a:

- 1. En el panel de control de la impresora, pulse el botón **Página de inicio de Servicios**.
- 2. Seleccione **E-mail** y, a continuación, seleccione la ficha **Opciones de e-mail**.
- 3. Seleccione **Nombre de archivo**, **Mensaje** o **Responder a**, elimine o modifique el texto prefijado mediante el teclado en el panel de control y, a continuación, seleccione **Guardar**.

Para cambiar el formato de archivo:

- 1. En el panel de control de la impresora, pulse el botón **Página de inicio de Servicios**.
- 2. Seleccione **E-mail** y, a continuación, seleccione la ficha **Opciones de e-mail**.
- 3. Seleccione **Formato de archivo**, seleccione el tipo de archivo que desea mediante los botones en el lado izquierdo del panel de control de la impresora y seleccione **Guardar**. Los formatos de archivo se describen cuando se seleccionan.

# Escanear a base

La función escanear a base le permite escanear documentos a su directorio base. El administrador del sistema debe activar esta función.

Para utilizar la función escanear a base:

- 1. En el panel de control de la impresora, pulse el botón **Página de inicio de Servicios**.
- 2. En **Todas las plantillas**, seleccione **Plantillas de red** y, a continuación, seleccione la plantilla creada por el administrador de sistemas.
- 3. La plantilla define la configuración de escaneado además de la destinación de la imagen. Para modificar los parámetros de escaneado, utilice las cuatro fichas en la parte inferior del panel de control (**Color de salida**, **Escaneado a 2 caras**, **Tipo de original** y **Prefijados de escaneado**) para seleccionar las opciones que desea utilizar para el escaneado. Para obtener más información, consulte [Configuración de opciones de escaneado en la página 159.](#page-158-0)
- 4. Coloque el documento original en el alimentador de documentos o en el cristal de exposición y pulse el botón **Comenzar**.

Nota: Si Escanear a base no está activado, póngase en contacto con el administrador del sistema. Para obtener más información, consulte la Guía del administrador del sistema.

# <span id="page-158-0"></span>Configuración de opciones de escaneado

Las funciones de escaneado en la Impresora WorkCentre 6400 utilizan plantillas que definen la configuración de escaneado y la destinación de la imagen.

Para cambiar los parámetros de escaneado de la impresora, utilice las fichas en la parte inferior de la pantalla del panel de control:

- **Color de salida**
- **Escaneado a 2 caras**
- **Tipo de original**
- **Prefijados de escaneado**

Para cambiar los parámetros de configuración de escaneado:

- 1. En el panel de control de la impresora, pulse el botón **Página de inicio de Servicios**.
- 2. Seleccione **Escaneado de trabajos** y, a continuación, seleccione una de las cuatro fichas en la parte inferior de la pantalla del panel de control de la impresora para seleccionar el parámetro correspondiente. Pulse el botón **Ayuda** en la impresora si necesita ayuda.

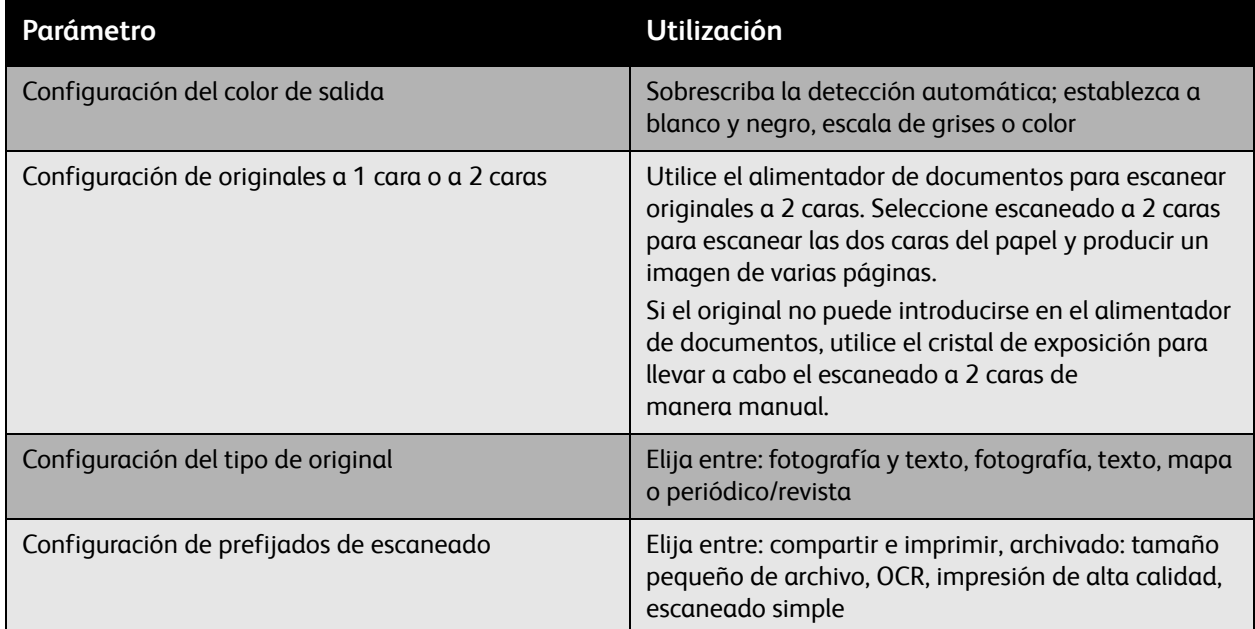

# Opciones avanzadas de escaneado

La impresora ofrece ciertas opciones avanzadas que le permiten controlar de manera muy precisa el proceso de escaneado para aplicaciones críticas. Muchas de estas opciones avanzadas sobrescriben la configuración automática. Pueden seleccionarse mediante el panel de control de la impresora.

#### Escaneado

#### **Opciones avanzadas**

Las opciones avanzadas le permiten controlar las opciones y las mejoras de imagen, la resolución del escaneado, el tamaño de los archivos y la actualización de las plantillas.

Para usar las opciones avanzadas:

- 1. En el panel de control de la impresora, pulse el botón **Página de inicio de Servicios**.
- 2. Seleccione **Escaneado de trabajos** y, a continuación, la ficha **Opciones avanzadas**. A continuación, seleccione la configuración correspondiente. Pulse el botón **Ayuda** en la impresora si necesita ayuda.

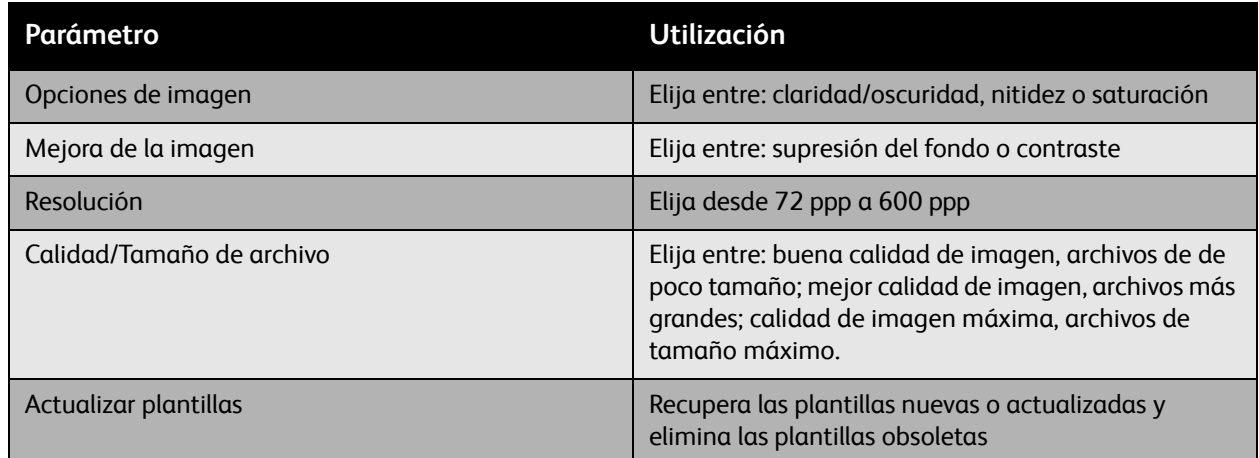

#### **Ajuste del diseño**

Los ajustes del diseño proporcionan parámetros adicionales para la orientación y el tamaño de los originales, y para el borrado de bordes.

Para utilizar el ajuste del diseño:

- 1. En el panel de control de la impresora, pulse el botón **Página de inicio de Servicios**.
- 2. Seleccione **Escaneado de trabajos** y, a continuación, la ficha **Ajuste del diseño**. A continuación, seleccione la configuración correspondiente. Pulse el botón **Ayuda** en la impresora si necesita más información acerca de cualquier parámetro.

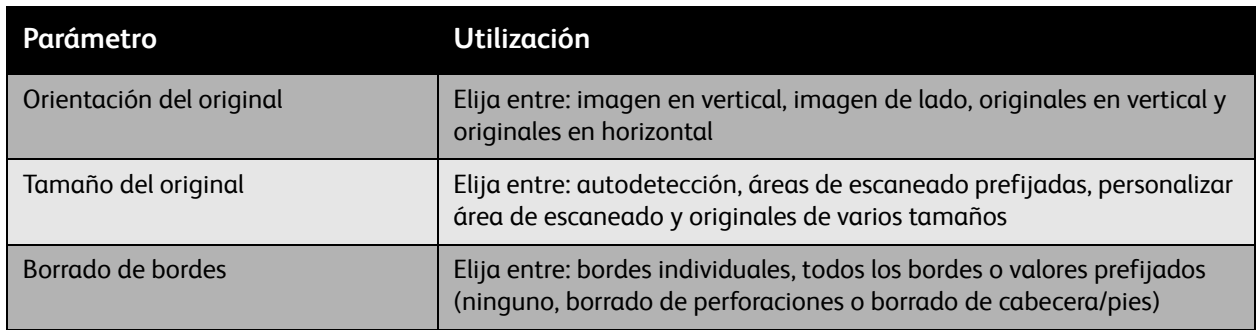

## **Opciones de archivado**

Las opciones de archivado proporcionan parámetros adicionales para nombrar imágenes, escoger formatos de imágenes y responder cuando un nombre de archivo ya existe.

Para usar las opciones de archivado:

- 1. En el panel de control de la impresora, pulse el botón **Página de inicio de Servicios**.
- 2. Seleccione **Escaneado de trabajos** y, a continuación, la ficha **Opciones de archivado**. A continuación, seleccione la configuración correspondiente. Pulse el botón **Ayuda** en la impresora si necesita más información acerca de cualquier parámetro.

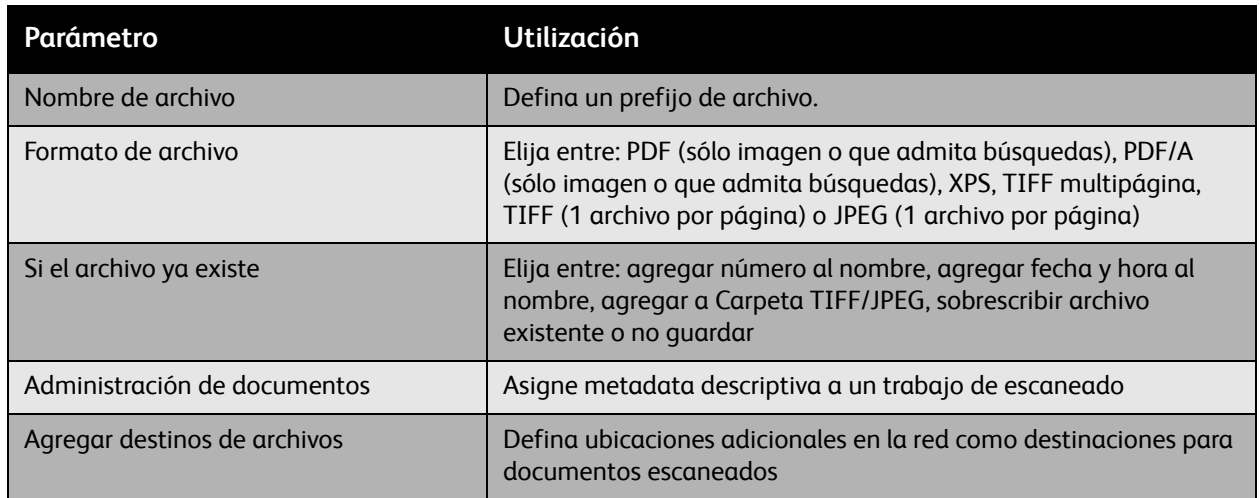

Nota: Administración de documentos y Agregar destinos de archivos sólo se pueden modificar después de configurar Escanear a archivo o Escanear a base. Para obtener más información, consulte la *System Administrator Guide* (Guía del administrador del sistema).

#### **Preparación del trabajo**

Preparación del trabajo permite combinar varios juegos de originales y combinarlos en un solo trabajo de impresión.

Para usar Preparación del trabajo:

- 1. En el panel de control de la impresora, pulse el botón **Página de inicio de Servicios**.
- 2. Seleccione **Escaneado de trabajos** y, a continuación, la ficha **Preparación del trabajo**. A continuación, seleccione **Preparar trabajo** y seleccione **Activado**. Pulse el botón **Ayuda** en la impresora si necesita más información acerca de Preparar trabajo.

#### Escaneado

# Mantenimiento

# 8

En este capítulo se incluyen los siguientes apartados:

- [Mantenimiento y limpieza en la página 164](#page-163-0)
- [Pedido de suministros en la página 176](#page-175-0)
- [Calibración del escáner en la página 181](#page-180-0)
- [Traslado de la impresora en la página 183](#page-182-0)

# <span id="page-163-0"></span>Mantenimiento y limpieza

En esta sección se incluyen los siguientes apartados:

- [Precauciones generales en la página 164](#page-163-1)
- [Encontrar el número de serie en la página 165](#page-164-0)
- [Contadores de uso en la página 165](#page-164-1)
- [Restauración de los contadores de elementos de mantenimiento de rutina en la página 165](#page-164-2)
- [Limpieza de la impresora en la página 166](#page-165-0)
- [Instalación de grapas en la página 178](#page-177-0)
- [Calibración del escáner en la página 181](#page-180-0)
- [Traslado de la impresora en la página 183](#page-182-0)

#### *Consulte también:*

[Seguridad en la página 11](#page-10-0)

## <span id="page-163-1"></span>Precauciones generales

**Advertencia:** No use disolventes orgánicos o fuertes ni aerosoles para limpiar la impresora. No vierta fluidos de manera directa en ninguna parte de la impresora. Utilice únicamente los suministros y materiales de limpieza indicados en esta documentación. Mantenga el material de limpieza fuera del alcance de los niños.

**Advertencia:** Las partes internas de la impresora pueden estar calientes. Tenga cuidado cuando las puertas y las cubiertas están abiertas.

**Advertencia:** No use sistemas de limpieza de aire comprimido para limpiar el interior o el exterior de la impresora. Los contenedores de algunos de estos -sistemas de aire comprimido contienen mezclas explosivas y no deben utilizarse en dispositivos eléctricos. La utilización de este tipo de sistemas de limpieza podría ocasionar explosiones e incendios.

**Precaución:** No retire las cubiertas o los dispositivos de seguridad que están sujetos con tornillos. No puede reparar o mantener ninguna de las partes que se encuentran detrás de las cubiertas o de los dispositivos de seguridad. No intente llevar a cabo ningún procedimiento de mantenimiento que no esté específicamente descrito en la documentación que acompaña a la impresora.

Para evitar dañar la impresora, siga estas directrices:

- No coloque nada encima de la impresora.
- No deje abiertas las cubiertas o las puertas de la impresora, especialmente en lugares bien iluminados. La exposición a la luz puede dañar las unidades de imagen.
- No abra las cubiertas o las puertas durante la impresión.
- No incline la impresora cuando esta esté en uso.
- No toque los contactos eléctricos, los engranajes ni los dispositivos láser. De lo contrario, la impresora se podría dañar y se podría causar una pérdida de calidad de impresión.
- Asegúrese de volver a colocar las partes de la impresora que haya retirado para limpiarla antes de volver a conectarla.
- 164 Impresora multifunción WorkCentre 6400 Guía del usuario

# <span id="page-164-0"></span>Encontrar el número de serie

Cuando haga un pedido de suministros o se ponga en contacto con Xerox para solicitar asistencia técnica, se le pedirá que proporcione el número de serie.

El número de serie se encuentra en la estructura de la impresora. Abra la puerta frontal de la impresora. El número de serie se encuentra en la esquina superior izquierda.

También puede obtener el número de serie de la impresora mediante el panel de control.

- 1. En el panel de control de la impresora, pulse **Estado de la máquina**.
- 2. Se muestra, de manera prefijada, la ficha **Información de la máquina**. El número de serie se muestra en el lado superior izquierdo de la pantalla del panel de control.

# <span id="page-164-1"></span>Contadores de uso

Los contadores de uso proporcionan acceso a la información de uso y de facturación de la impresora.

- 1. En el panel de control de la impresora, pulse **Estado de la máquina**.
- 2. Seleccione la ficha **Información de facturación** y, a continuación, seleccione **Contadores de uso**.

La lista de los contadores de uso se muestra a la izquierda de la pantalla del panel de control. El contador **Total de impresiones** se muestra siempre en la parte superior de la lista.

## <span id="page-164-2"></span>Restauración de los contadores de elementos de mantenimiento de rutina

Al reemplazar ciertos elementos de mantenimiento de rutina el contador de la impresora debe restaurarse.

- 1. Conéctese como administrador del sistema.
- 2. En el panel de control de la impresora, pulse **Estado de la máquina**.
- 3. Seleccione la ficha **Herramientas**.
- 4. En la lista en el lado izquierdo de la ficha, seleccione **Configuración del dispositivo**.
- 5. En la lista en el lado derecho de la ficha, seleccione **General** y, a continuación, seleccione **Restauración de contador de suministro**.
- 6. Seleccione el **elemento de mantenimiento de rutina** que fue reemplazado en la lista.
- 7. Seleccione **Restaurar**.
- 8. En la ventana emergente, seleccione **Restaurar**.
- 9. Seleccione **Cerrar**.

# <span id="page-165-0"></span>Limpieza de la impresora

- [Limpieza del cristal de exposición y de la cubierta de documentos en la página 166](#page-165-1)
- [Limpieza del exterior de la impresora en la página 167](#page-166-0)
- [Limpieza del rodillo de alimentación \(bandeja 1\) en la página 168](#page-167-0)
- [Limpieza del rodillo de alimentación \(bandejas 2, 3 y 4\) en la página 170](#page-169-0)
- [Limpieza de los rodillos de alimentación de la unidad de impresión a dos caras en la página 172](#page-171-0)
- [Limpieza de los rodillos y de la almohadilla del alimentador de documentos en la página 171](#page-170-0)
- [Limpieza de los rodillos de transferencia del soporte de impresión de las bandejas 3 y 4 en la](#page-172-0)  [página 173](#page-172-0)
- [Limpieza de las lentes láser en la página 174](#page-173-0)

# <span id="page-165-1"></span>Limpieza del cristal de exposición y de la cubierta de documentos

Para obtener una calidad de impresión óptima en todo momento, limpie regularmente las partes de cristal de la impresora. De esta manera, se evita la aparición de rayas, manchas y otras marcas provenientes del área de cristal al escanear documentos.

Utilice un trapo sin pelusas para limpiar el área de cristal.

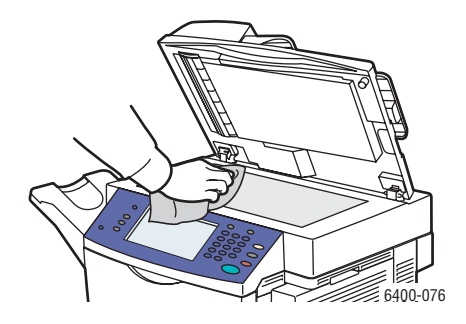

Utilice un trapo sin pelusas para limpiar la parte inferior de la cubierta de documentos y del alimentador de documentos.

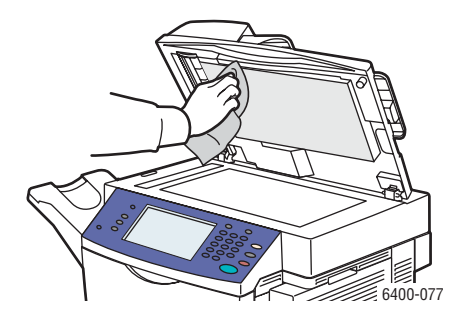

# <span id="page-166-0"></span>Limpieza del exterior de la impresora

La limpieza regular del exterior de la impresora permite mantener la pantalla táctil y el panel de control libres de polvo y suciedad. Para eliminar huellas y manchas, limpie la pantalla táctil y el panel de control con un paño suave y sin pelusa.

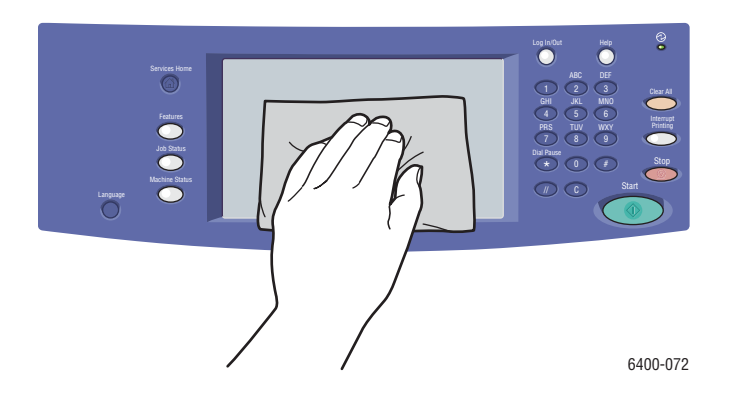

Use un paño para limpiar el alimentador de documentos, las bandejas de salida, las bandejas de papel y las partes externas de la impresora.

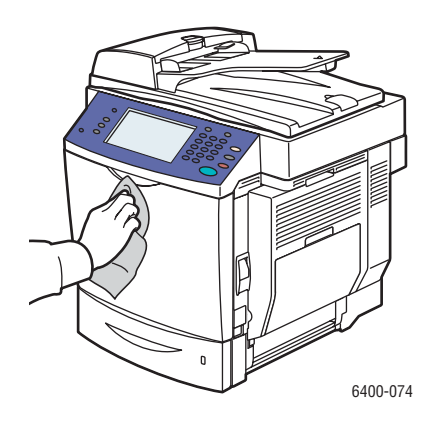

#### Mantenimiento

Mantenga las rejillas de ventilación libres de polvo y residuos. Utilice un bastoncillo de algodón para limpiarlas.

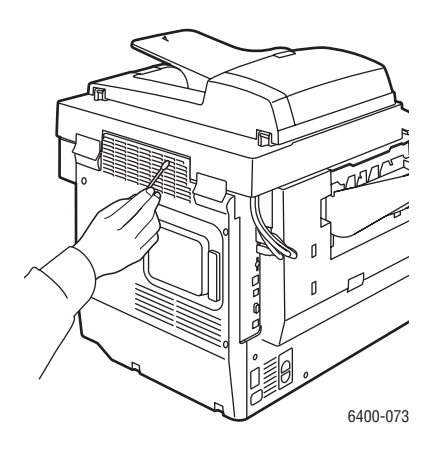

<span id="page-167-0"></span>Limpieza del rodillo de alimentación (bandeja 1)

1. Abra la bandeja 1.

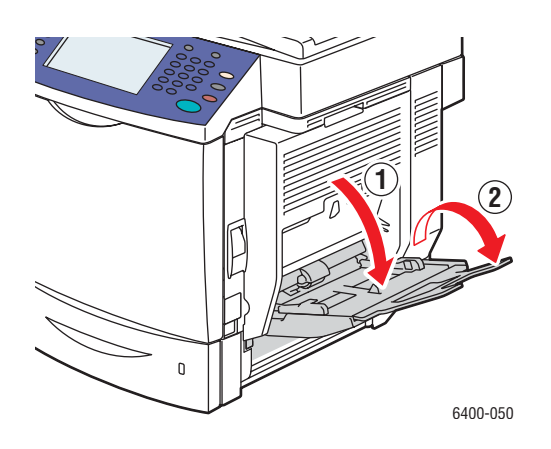

2. Empuje el centro de la bandeja de elevación del papel hasta que las pestañas de bloqueo encajan en la posición de bloqueo.

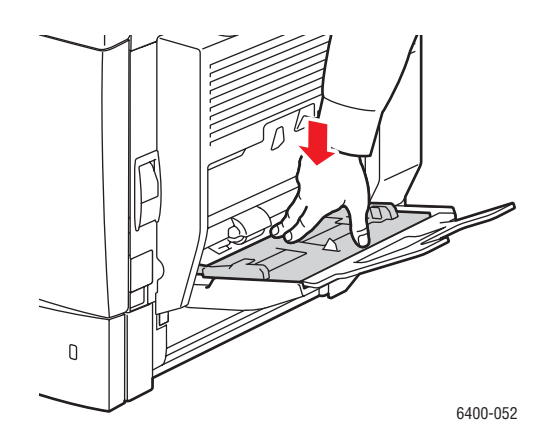

3. Utilice un paño seco y suave para limpiar el rodillo de alimentación.

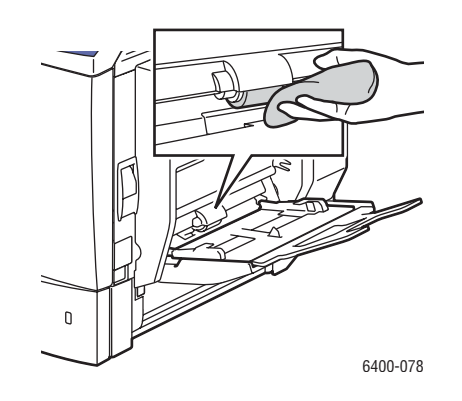

4. Cierre la bandeja.

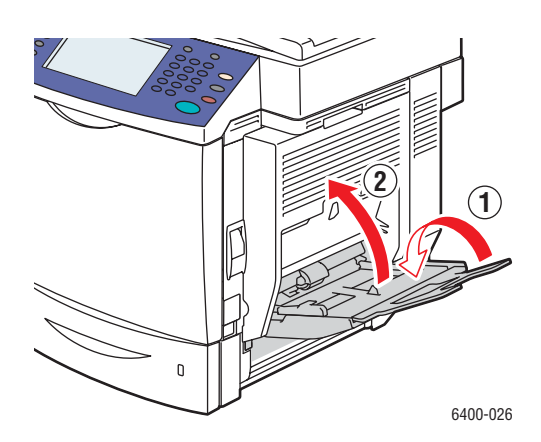

Mantenimiento

# <span id="page-169-0"></span>Limpieza del rodillo de alimentación (bandejas 2, 3 y 4)

1. Saque la bandeja.

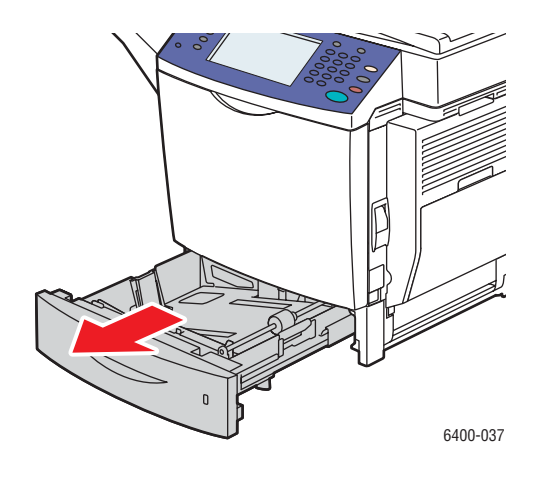

2. Utilice un paño seco y suave para limpiar el rodillo de alimentación.

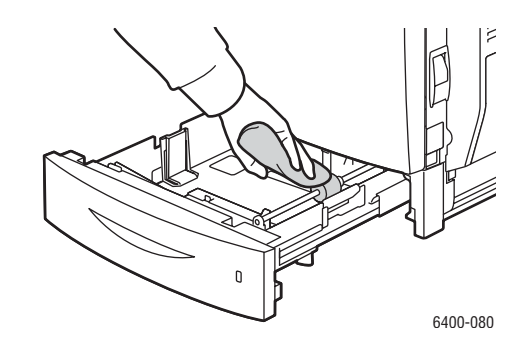

3. Cierre la bandeja.

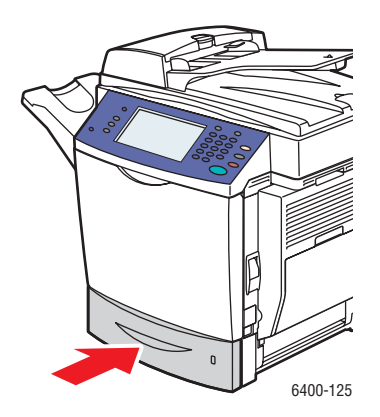

<span id="page-170-0"></span>Limpieza de los rodillos y de la almohadilla del alimentador de documentos

1. Abra la cubierta del alimentador de documentos.

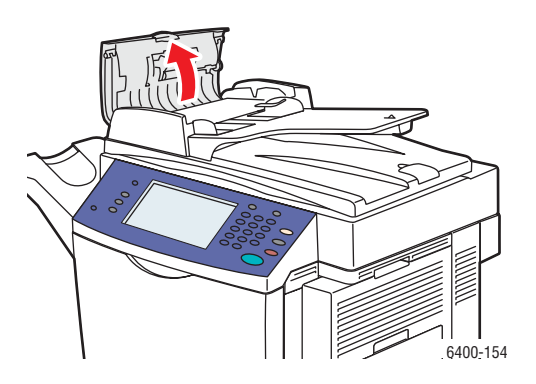

2. Limpie los rodillos y la almohadilla del alimentador de documentos con un paño suave y sin pelusa.

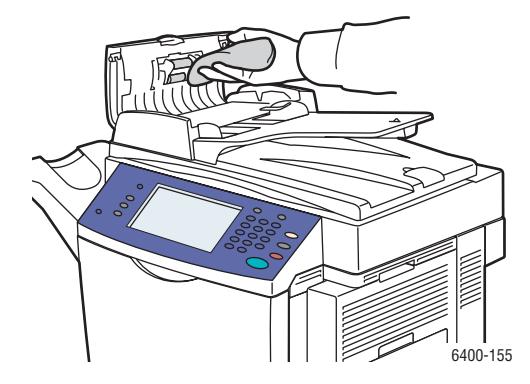

3. Cierre la cubierta del alimentador de documentos.

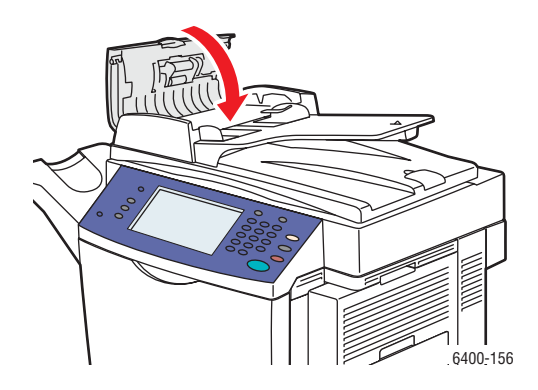

#### Mantenimiento

# <span id="page-171-0"></span>Limpieza de los rodillos de alimentación de la unidad de impresión a dos caras

1. Con la bandeja 1 abierta, abra la cubierta de la unidad de impresión a dos caras

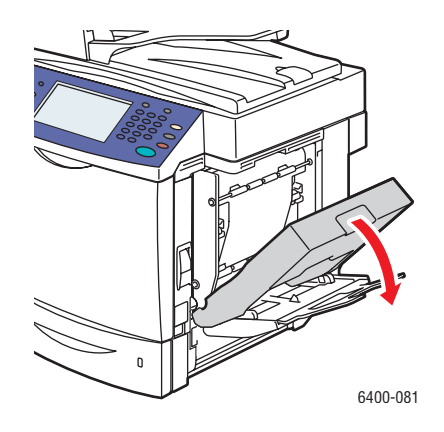

2. Utilice un paño suave y sin pelusa para limpiar los rodillos de alimentación (cuatro rodillos en la parte superior y cuatro en la parte inferior).

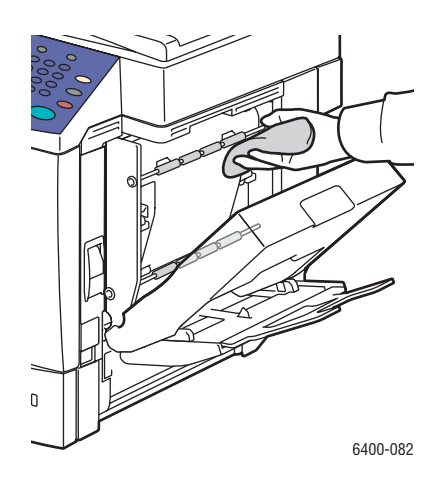

3. Cierre la cubierta de la unidad de impresión a dos caras.

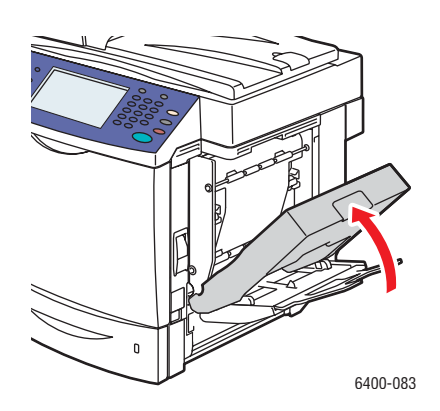

# <span id="page-172-0"></span>Limpieza de los rodillos de transferencia del soporte de impresión de las bandejas 3 y 4

Nota: Antes de abrir la puerta lateral derecha de la bandeja 3 o de la bandeja 4, cierre la bandeja 1.

1. Abra la puerta lateral derecha de la bandeja 3 o de la bandeja 4.

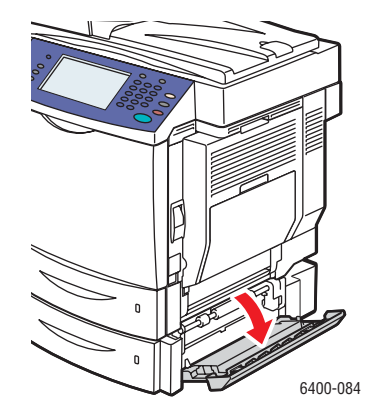

2. Utilice un paño seco y suave para limpiar los tres rodillos de transferencia del soporte de impresión.

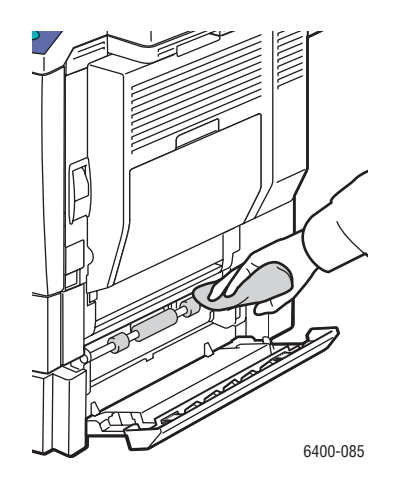

#### Mantenimiento

3. Cierre la puerta lateral derecha de la bandeja 3 o de la bandeja 4.

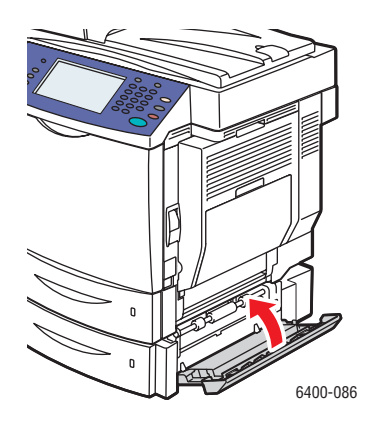

## <span id="page-173-0"></span>Limpieza de las lentes láser

Esta impresora está constituida, entre otros elementos, por cuatro lentes láser. Limpie las lentes tal y como se describe a continuación. La herramienta de limpieza de las lentes láser debería estar incorporada en la parte interna de la puerta frontal.

1. Abra la puerta frontal de la impresora.

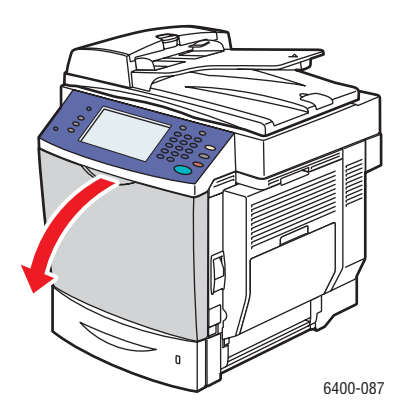

2. Retire la herramienta de limpieza de las lentes láser de su emplazamiento en la parte interior de la puerta frontal.

3. Introduzca la herramienta de limpieza de las lentes láser en el puerto de limpieza (identificable gracias a una etiqueta en forma de triángulo de color para cada uno de los cuatro colores) con la parte de la almohadilla de espuma hacia abajo, hasta que se llega el principio del mango.

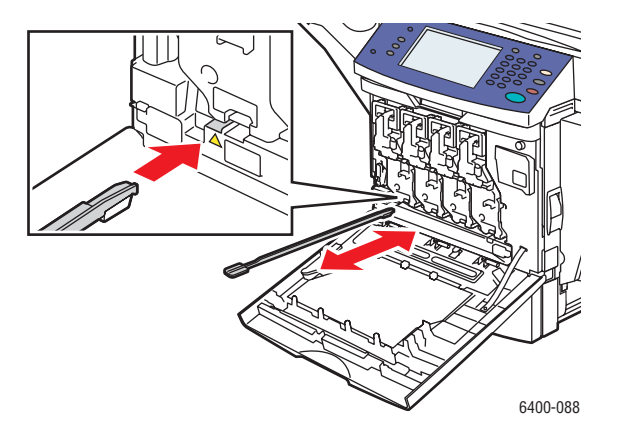

- 4. Saque la herramienta y repita el proceso dos o tres veces. Repita este proceso para cada una de las cuatro lentes.
- 5. Vuelva a colocar la herramienta de limpieza de las lentes láser en su emplazamiento en la parte interior de la puerta frontal. Guardar la herramienta de limpieza de las lentes láser en la parte interior de la puerta frontal evita que se pierda.
- 6. Cierre la puerta frontal.

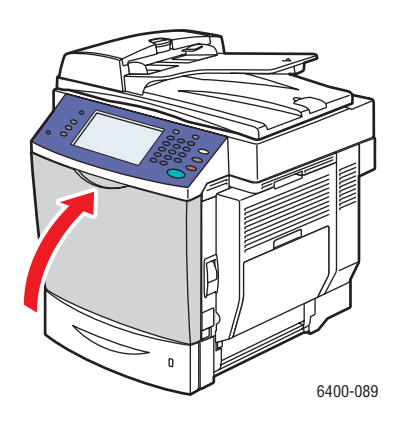

# <span id="page-175-0"></span>Pedido de suministros

En esta sección se incluyen los siguientes apartados:

- [Consumibles en la página 176](#page-175-1)
- [Elementos de mantenimiento de rutina en la página 176](#page-175-2)
- [Piezas sustituibles por el cliente en la página 177](#page-176-2)
- [Cuándo hacer un pedido de suministros en la página 177](#page-176-0)
- [Reciclado de suministros en la página 177](#page-176-1)

Será necesario solicitar ciertos consumibles y elementos de mantenimiento de rutina de manera ocasional. Todos los suministros incluyen instrucciones para su instalación.

# <span id="page-175-1"></span>Consumibles

Cartuchos de tóner originales de Xerox (cian, amarillo, magenta y negro)

- Capacidad estándar
- Alta capacidad

Nota: Cada cartucho de impresión incluye las instrucciones de instalación en la caja.

**Precaución:** Utilizar cartuchos de tóner que no sean cartuchos de tóner originales de Xerox puede reducir la calidad de impresión y la fiabilidad de la impresora. El tóner original de Xerox es el único diseñado y fabricado bajo los estrictos controles de calidad de Xerox para su utilización en esta impresora.

# <span id="page-175-2"></span>Elementos de mantenimiento de rutina

Los elementos de mantenimiento de rutina son piezas de la impresora que tienen una duración limitada y requieren sustitución periódica. Las piezas de repuesto pueden encontrarse en forma de componentes o kits. Los elementos de mantenimiento de rutina suelen poder ser sustituidos por el cliente.

Los siguientes son elementos de mantenimiento de rutina:

- Unidades de imagen
- Cartucho de residuos
- Fusor
- Rodillo de transferencia
- Correa de transferencia
- Filtro de ozono
- Conjunto del rodillo del alimentador automático de documentos
- 176 Impresora multifunción WorkCentre 6400 Guía del usuario

# <span id="page-176-2"></span>Piezas sustituibles por el cliente

Las piezas sustituibles por el cliente son elementos de larga duración que pueden tener que ser reemplazados ocasionalmente, según el uso que de éstos hace el cliente y según el volumen de impresión.

- Rodillo de alimentación de la bandeja 2
- Rodillo de la unidad de alimentación inferior: bandejas 3 y 4 (opcional)

## <span id="page-176-0"></span>Cuándo hacer un pedido de suministros

El panel de control muestra un aviso cuando se acerca el momento de reemplazar el suministro. Asegúrese de tener los repuestos preparados. Es importante pedir los suministros cuando aparecen los primeros mensajes para evitar interrupciones en la impresión. El panel de control muestra un mensaje de error cuando es necesario reemplazar el suministro.

Encargue los suministros a su distribuidor local o a través del sitio web Suministros de Xerox, en [www.xerox.com/office/WC6400supplies](http://www.office.xerox.com/cgi-bin/printer.pl?APP=udpdfs&Page=color&Model=WorkCentre+6400&PgName=order&Language=spanish).

**Precaución:** No se recomienda el uso de suministros que no sean Xerox. La garantía, el acuerdo de servicio y la *Total Satisfaction Guarantee* (Garantía de satisfacción total) de Xerox no cubren los daños, el mal funcionamiento o la disminución del rendimiento, si han sido causados por el uso de suministros que no sean Xerox o que no sean específicos para esta impresora. La *Total Satisfaction Guarantee* (Garantía de satisfacción total) está disponible en Estados Unidos y Canadá. La cobertura puede variar fuera de estas zonas geográficas. Para obtener más detalles, póngase en contacto con su representante local.

## <span id="page-176-1"></span>Reciclado de suministros

Para obtener información sobre los programas de reciclaje de suministros de Xerox, vaya a [www.xerox.com/gwa.](http://www.office.xerox.com/cgi-bin/printer.pl?APP=udpdfs&Page=color&Model=WorkCentre+6400&PgName=recyclesupplies&Language=spanish)

# <span id="page-177-0"></span>Instalación de grapas

Cuando se acaban las grapas, el mensaje **Sustituya el cartucho de grapas** aparece en la pantalla de la impresora. Sustituya el cartucho de grapas.

1. Abra la puerta frontal de la acabadora.

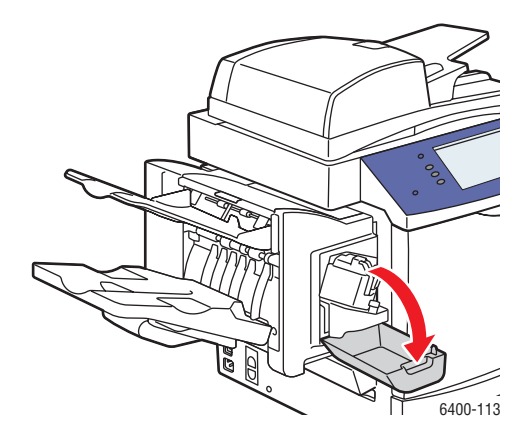

- 2. Extienda el conjunto de la grapadora.
- 3. El conjunto de la grapadora no se puede sacar de la impresora.

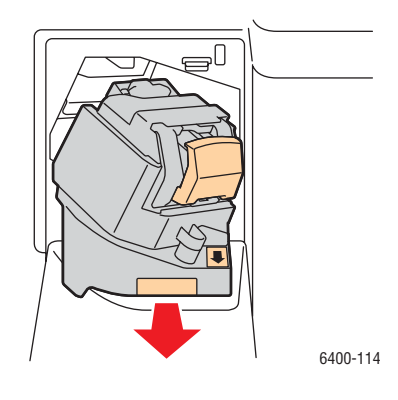

4. Tire de la unidad de grapado y sáquela de la impresora.

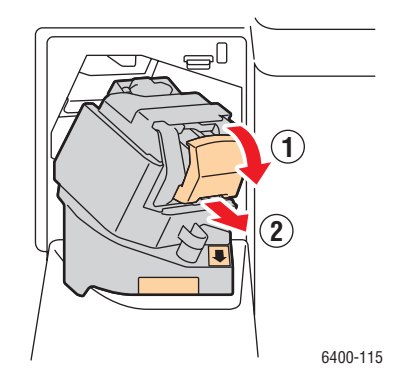

5. Retire el cartucho de grapas. Deséchelo o recíclelo.

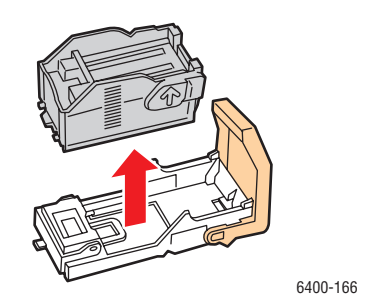

6. Introduzca el nuevo cartucho de grapas.

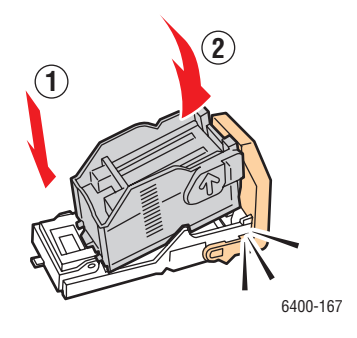

Mantenimiento

7. Vuelva a colocar la unidad de grapado.

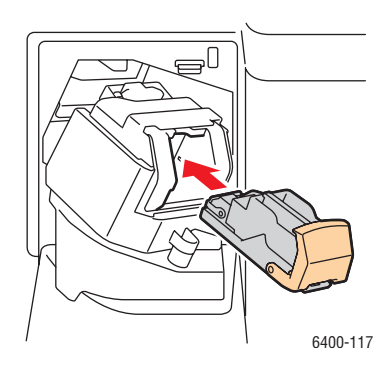

8. Empuje el conjunto de la grapadora en el interior de la impresora.

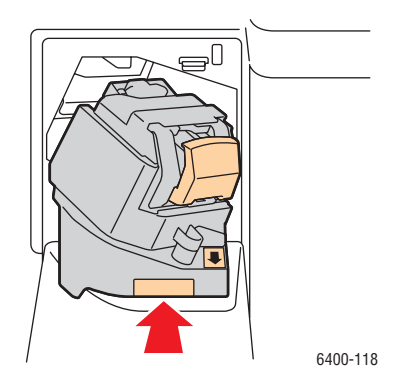

9. Cierre la puerta frontal de la acabadora.

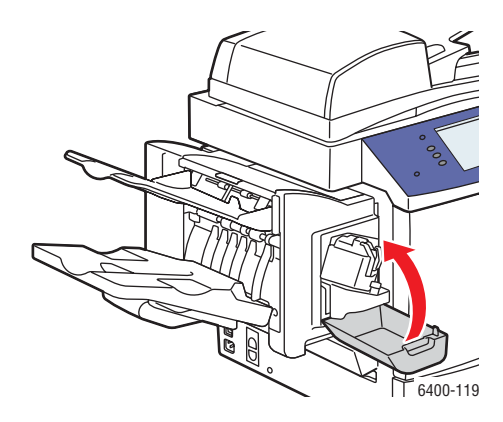
# Calibración del escáner

El escáner deberá calibrarse cuando se reemplaza el escáner o el alimentador de documentos. Cuando se lleva a cabo la calibración del escáner, la impresora escanea la página de calibración y ajusta la calidad de salida de la página anterior y posterior de los originales a dos caras según la relación entre las dos.

Nota: No es necesario calibrar el escáner de manera regular. Sólo deberá calibrar el escáner cuando se haya reemplazado el escáner o el alimentador de documentos.

El escáner deberá calibrarse mediante el cristal de exposición y el alimentador de documentos.

Para calibrar el escáner:

- 1. Inicie el procedimiento desde el panel de control de la impresora.
- 2. Conéctese como administrador del sistema. Pulse el botón **Conexión/Desconexión** (nombre de usuario: admin, clave prefijada: 1111).
- 3. En el panel de control, pulse el botón **Estado de la máquina**.
- 4. Seleccione la ficha **Herramientas**.
- 5. Seleccione **Solución de problemas** y, a continuación, **Calibración**.
- 6. Seleccione **Registro del cristal de exposición**.
- 7. Coloque la página de calibración del escáner cara abajo en el cristal de exposición. La página de calibración del escáner se incluye con el escáner o el alimentador de documentos de reemplazo.

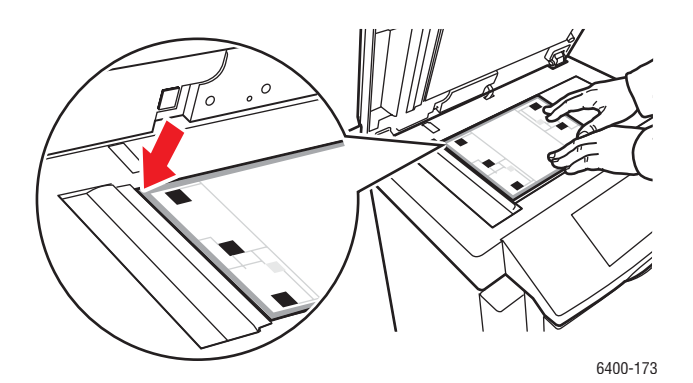

- 8. Cierre el alimentador de documentos.
- 9. En el panel de control, seleccione **Comenzar** para escanear la página de calibración.
- 10. Espere a que se complete el escaneado y, a continuación, seleccione una de las siguientes opciones:
	- Si en el panel de control se indica **correcto**, seleccione **Cerrar** y vaya al paso 11.
	- Si en el panel de control se indica **error**, seleccione **Cerrar** y repita los pasos 7–9.

#### Mantenimiento

11. La calibración del escáner en el cristal de exposición se ha completado. A continuación, el escáner debe calibrarse desde el alimentador de documentos. Retire la página de calibración del escáner del cristal de exposición y coloque tres páginas en blanco (de tamaño Carta o A4) en el alimentador de documentos. Coloque la página de calibración del escáner encima de las tres hojas. Ajuste las guías del papel al tamaño de la página de calibración.

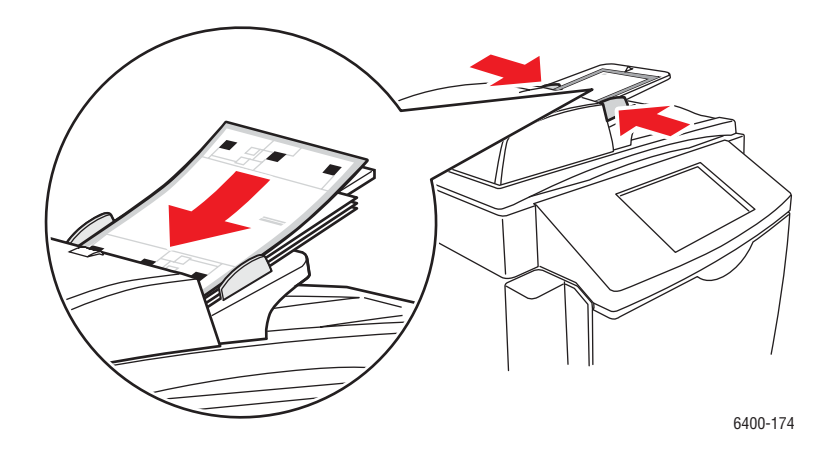

Nota: Las guías del papel deben ajustarse a éste. Si la página está mal alineada, el procedimiento de calibración no tendrá éxito.

- 12. En el panel de control, seleccione **Registro del alimentador de documentos** y, a continuación, pulse Comenzar para escanear la página de calibración.
- 13. Espere a que se complete el escaneado y, a continuación, seleccione una de las siguientes opciones:
	- Si en el panel de control se indica **correcto**, seleccione **Cerrar**. El procedimiento de calibración ha finalizado.
	- Si en el panel de control se indica **error**, seleccione **Cerrar** y repita los pasos 12–13.

Nota: Cuando acabe de calibrar el escáner, devuelva la página de calibración y el escáner o el alimentador de documentos defectuoso a Xerox.

Para obtener más información acerca de la calibración del escáner, consulte el Asistente de Ayuda en línea en [www.xerox.com/office/WC6400support](http://www.office.xerox.com/cgi-bin/printer.pl?APP=udpdfs&Page=color&Model=WorkCentre+6400&PgName=knowledgebase&Language=spanish).

# Traslado de la impresora

- Apague siempre la impresora y desconecte el cable de alimentación de la parte trasera de ésta.
- Debe contar con dos personas para levantar la impresora.
- Cuando levante la impresora, sujétela por las áreas que se muestran en la figura.
- Mantenga la impresora nivelada para evitar vertidos de tóner.
- Si realiza un embalaje incorrecto de la impresora para su traslado, puede provocar daños en la misma; éstos no serán cubiertos por la garantía, el acuerdo de servicio ni la *Total Satisfaction Guarantee* (Garantía de satisfacción total) de Xerox.
- La garantía, el acuerdo de servicio y la *Total Satisfaction Guarantee* (Garantía de satisfacción total) de Xerox no cubren los daños ocasionados al mover la impresora de manera incorrecta.

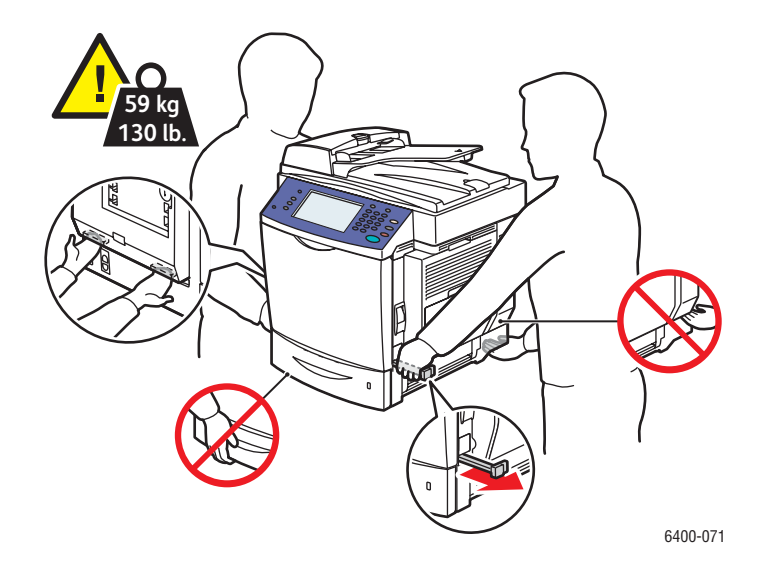

Nota: La *Total Satisfaction Guarantee* (Garantía de satisfacción total) está disponible en Estados Unidos y Canadá. La cobertura puede variar fuera de estas zonas geográficas. Para obtener más detalles, póngase en contacto con su representante local.

Mantenimiento

# 9

# Solución de problemas

En este capítulo se incluyen los siguientes apartados:

- [Mensajes del panel de control en la página 186](#page-185-0)
- [Solución general de problemas en la página 187](#page-186-0)
- [Problemas de alimentación del papel en la página 190](#page-189-0)
- [Problemas de calidad de impresión en la página 212](#page-211-0)
- [Problemas de copia y escaneado en la página 225](#page-224-0)
- [Problemas de fax en la página 226](#page-225-0)
- [Obtención de ayuda en la página 230](#page-229-0)

*Consulte también:*

Tutoriales en vídeo acerca de la solución de problemas en [www.xerox.com/office/WC6400docs](http://www.office.xerox.com/cgi-bin/printer.pl?APP=udpdfs&Page=color&Model=WorkCentre+6400&PgName=userdocvideos&FileName=troubleshooting.html&Language=spanish)

# <span id="page-185-0"></span>Mensajes del panel de control

El panel de control le proporciona información y ayuda para solucionar problemas. Cuando se produce una condición de error o de aviso, el panel de control muestra un mensaje informándole del problema. En muchos casos, el panel de control también mostrará un gráfico animado que le muestra la ubicación en la que se encuentra el problema, como por ejemplo la ubicación del atasco de papel.

Los problemas que impiden el funcionamiento completo de la impresora tienen códigos de error que permiten identificar la parte de la impresora en la que se encuentra el problema. Los errores actuales y el historial de errores se pueden recuperar en cualquier momento.

Para obtener un listado de los mensajes de error que se han mostrado en la impresora:

Pulse el botón **Estado de la máquina**.

- 1. Seleccione la ficha **Errores**.
- 2. Seleccione **Errores actuales** o **Historial de errores**.

Para imprimir un listado de los mensajes de error que se han mostrado en la impresora:

- 1. Pulse el botón **Estado de la máquina**.
- 2. Seleccione la ficha **Herramientas**.
- 3. Seleccione **Solución de problemas**.
- 4. Seleccione **Páginas de asistencia técnica**.
- 5. Seleccione **Página de estado del sistema**.
- 6. Pulse **Imprimir**.

# <span id="page-186-0"></span>Solución general de problemas

En esta sección podrá encontrar procedimientos para la ubicación y resolución de problemas. Algunos problemas se pueden resolver mediante el reinicio de la impresora.

Para reiniciar la impresora:

- 1. Busque el interruptor de alimentación en el lado inferior izquierdo de la impresora.
- 2. Apague la impresora, espere 2 minutos y vuelva a encenderla.

Si el problema no se resuelve mediante el reinicio de la impresora, vea la tabla en este capítulo que mejor se ajuste el problema.

- [La impresora no se enciende en la página 187](#page-186-1)
- [La impresión tarda demasiado en la página 188](#page-187-0)
- [La impresora se reinicia o se apaga con frecuencia en la página 188](#page-187-1)
- [La impresora emite ruidos no habituales en la página 188](#page-187-2)
- [La fecha y la hora son incorrectos en la página 188](#page-187-3)
- [Problemas de impresión a dos caras en la página 189](#page-188-0)
- [Error del escáner en la página 189](#page-188-1)
- [No se puede cerrar la puerta frontal en la página 189](#page-188-2)
- [No se puede cerrar la puerta lateral derecha en la página 189](#page-188-3)

## <span id="page-186-1"></span>La impresora no se enciende

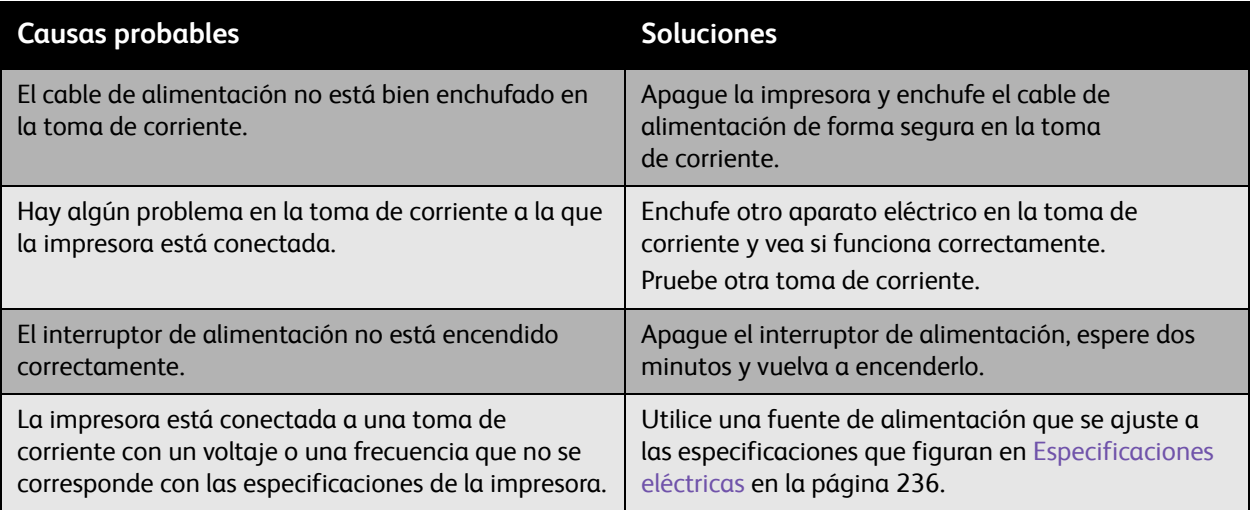

**Precaución:** El cable eléctrico tripolar (con conexión a tierra) sólo se debe enchufar en una toma de corriente con conexión a tierra. No utilice regletas de conexiones. Si es necesario, póngase en contacto con un electricista certificado para que instale adecuadamente un enchufe con conexión a tierra.

# <span id="page-187-0"></span>La impresión tarda demasiado

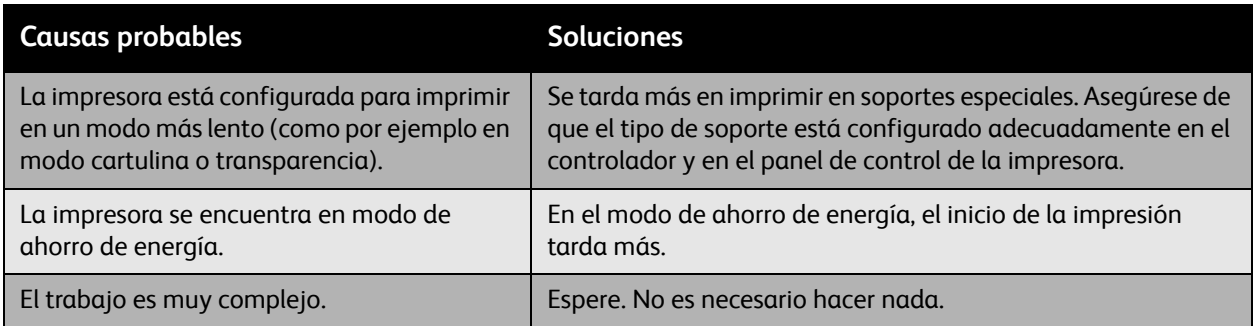

# <span id="page-187-1"></span>La impresora se reinicia o se apaga con frecuencia

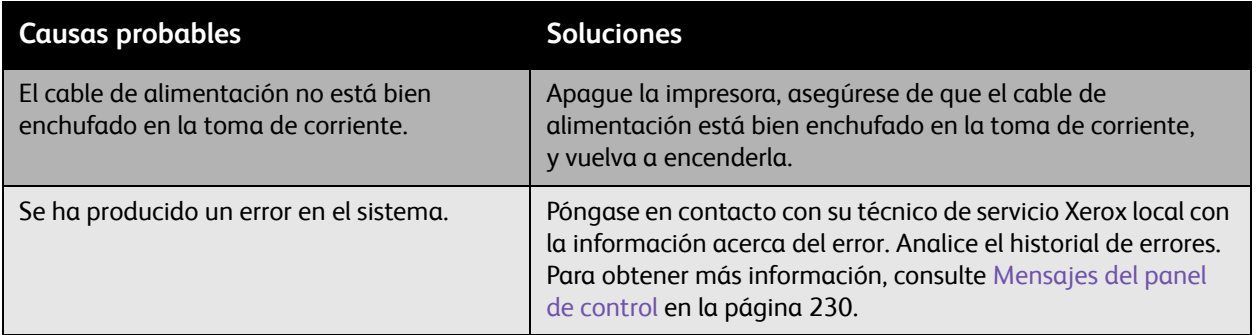

# <span id="page-187-2"></span>La impresora emite ruidos no habituales

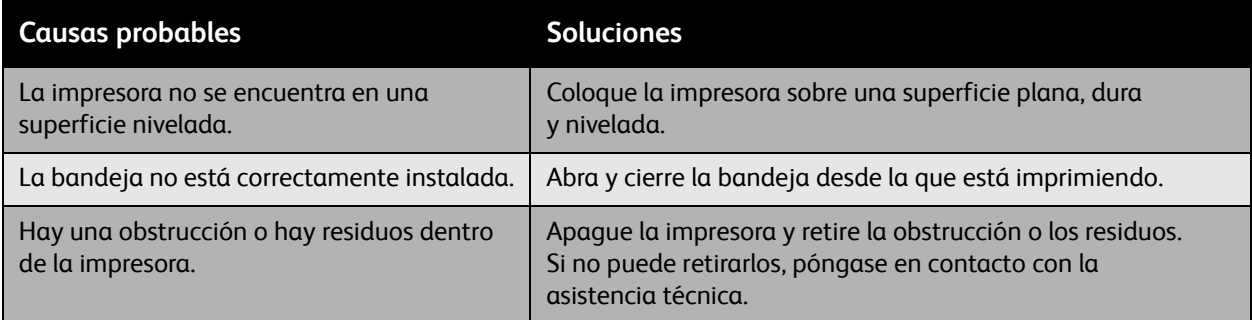

# <span id="page-187-3"></span>La fecha y la hora son incorrectos

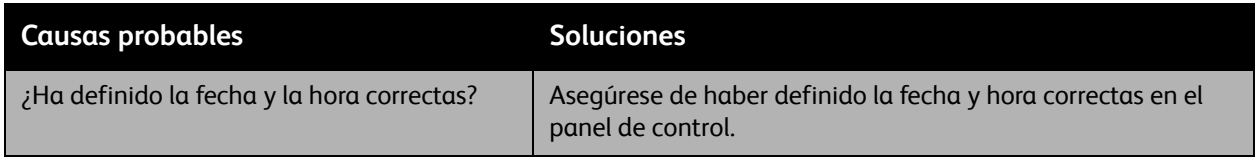

# <span id="page-188-0"></span>Problemas de impresión a dos caras

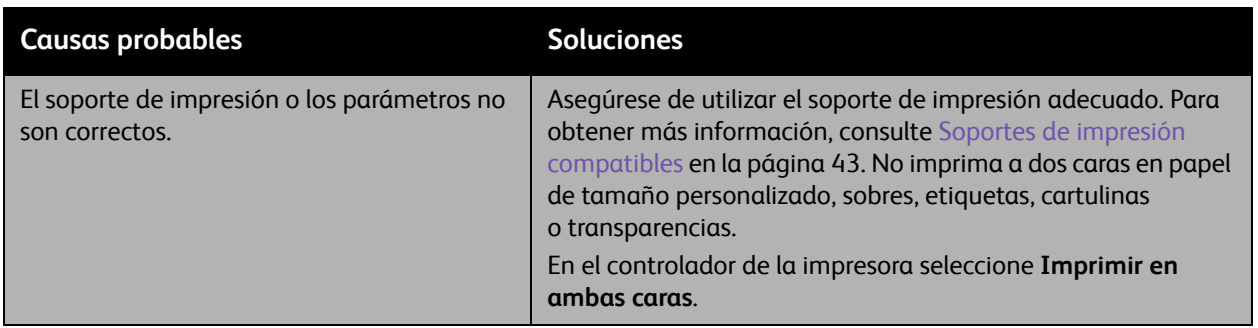

# <span id="page-188-1"></span>Error del escáner

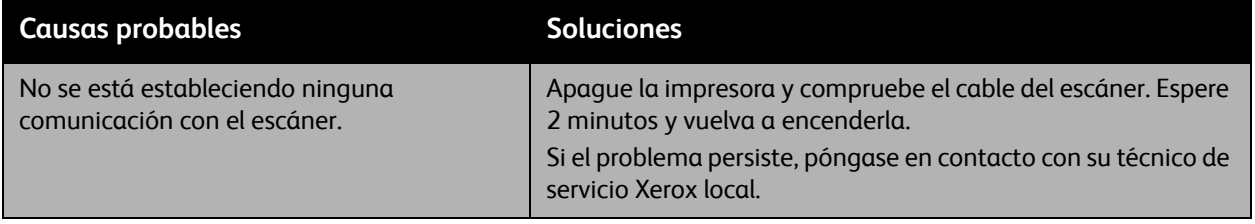

# <span id="page-188-2"></span>No se puede cerrar la puerta frontal

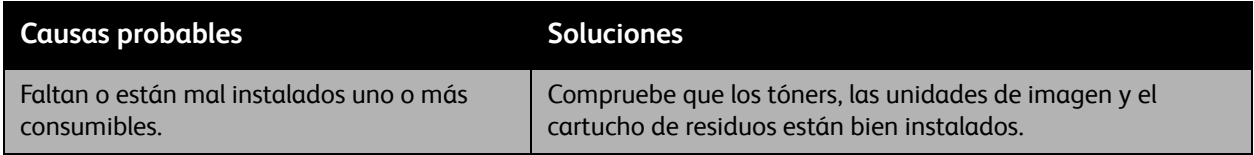

# <span id="page-188-3"></span>No se puede cerrar la puerta lateral derecha

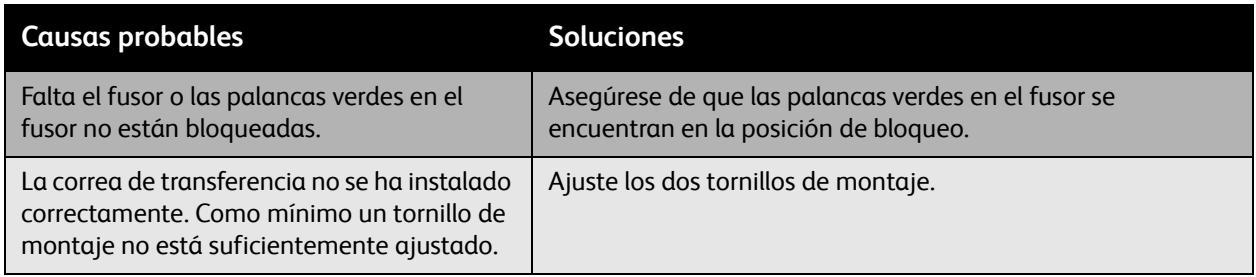

# <span id="page-189-0"></span>Problemas de alimentación del papel

#### En esta sección se incluyen los siguientes apartados:

- [Solución de atascos de papel y de alimentación en la página 190](#page-189-1)
- [Solución de problemas de alimentación del papel en la página 208](#page-207-0)

# <span id="page-189-1"></span>Solución de atascos de papel y de alimentación

#### En esta sección se incluyen los siguientes apartados:

- [Solución de atascos de papel y atascos de alimentación en la bandeja 1 en la página 190](#page-189-2)
- [Despeje de atascos de papel y de atascos de alimentación en la bandeja 2 en la página 193](#page-192-0)
- [Despeje de atascos de papel y de atascos de alimentación en las bandejas 3 y 4 en la página 195](#page-194-0)
- [Despeje de atascos de papel en la unidad de impresión a dos caras en la página 196](#page-195-0)
- [Despeje de atascos de papel en el fusor en la página 197](#page-196-0)
- [Despeje de atascos de papel en el alimentador de documentos en la página 200](#page-199-0)
- [Despeje de atascos de papel detrás de la puerta lateral derecha en la página 201](#page-200-0)
- [Despeje de atascos de papel detrás del panel de control en la página 202](#page-201-0)
- [Despeje de atascos de papel en la acabadora en la página 203](#page-202-0)
- [Despeje de grapas atascadas en la página 205](#page-204-0)

Para evitar daños, retire siempre el soporte de impresión atascado con cuidado, sin rasgarlo. Intente retirar el papel en la dirección en la que éste normalmente entra en la impresora. Los fragmentos de papel que puedan quedar en la impresora, por pequeños que sean, pueden obstruir la ruta del papel y provocar otros problemas de alimentación. No vuelva a cargar el papel que se haya atascado.

Nota: La imagen no se fija en el papel antes del proceso de fusión. No toque la superficie impresa del soporte de impresión al retirarlo. El tóner sin fundir puede ensuciar las manos. Asegúrese de no derramar tóner en el interior de la impresora.

**Advertencia:** Si se mancha accidentalmente de tóner, sacúdalo con cuidado. Si aún así queda tóner en la ropa, utilice agua fría (nunca utilice agua caliente) para limpiarlo. Si la piel entra en contacto con el tóner, lávese con agua fría y con jabón suave. Si le entra tóner en los ojos, lávelos inmediatamente con agua fría y acuda al médico.

#### <span id="page-189-2"></span>**Solución de atascos de papel y atascos de alimentación en la bandeja 1**

- 1. Retire el soporte de impresión de la bandeja 1.
- 2. Cierre la bandeja 1.

3. Levante la palanca en el lado derecho de la impresora y abra la puerta lateral derecha.

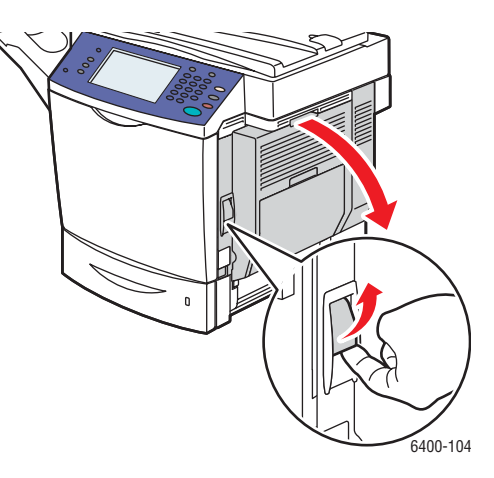

**Advertencia:** El área alrededor del fusor puede estar caliente. Tenga cuidado para evitar lesiones.

Nota: Procure no tocar la correa de transferencia ni el rodillo de transferencia. Si se dejan huellas en estas superficies se puede reducir la calidad de impresión.

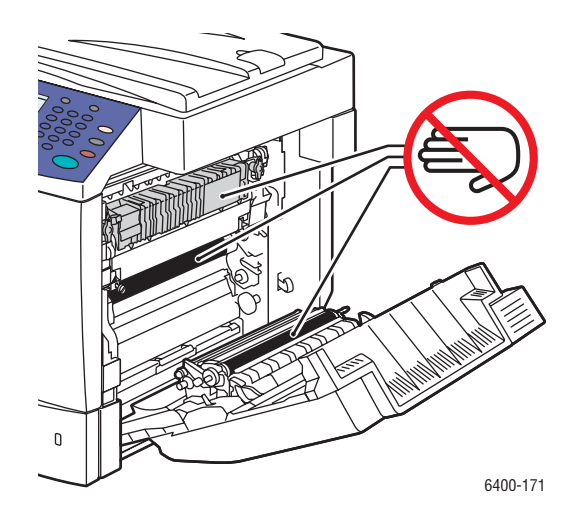

Solución de problemas

4. Con cuidado, retire el soporte de impresión atascado.

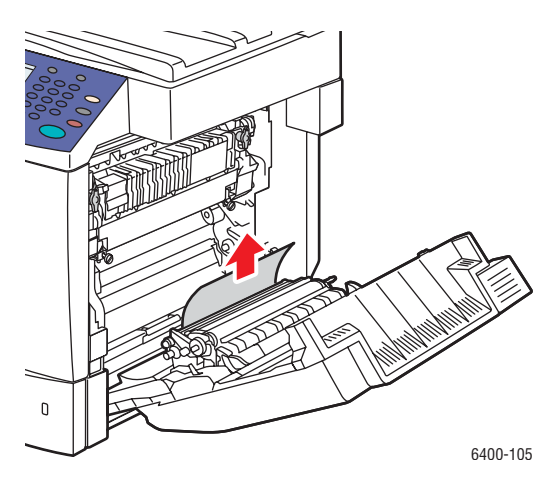

5. Cierre la puerta lateral derecha.

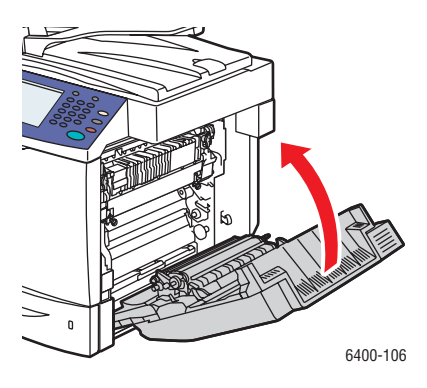

6. Abra la bandeja 1 y vuelva a cargar el soporte de impresión.

#### <span id="page-192-0"></span>**Despeje de atascos de papel y de atascos de alimentación en la bandeja 2**

- 1. Cierre la bandeja 1.
- 2. Levante la palanca y abra la puerta lateral derecha.

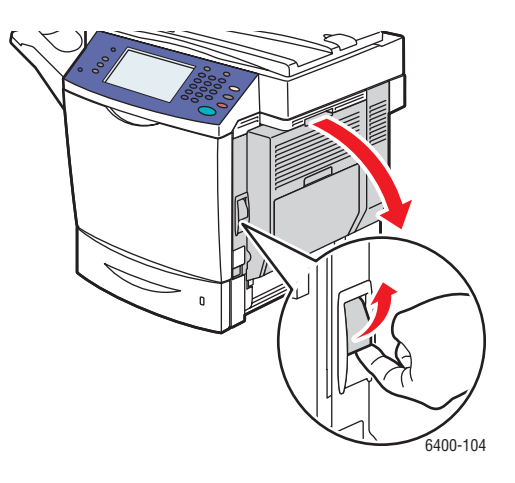

**Advertencia:** El área alrededor del fusor puede estar caliente. Tenga cuidado para evitar lesiones.

Nota: Procure no tocar la correa de transferencia ni el rodillo de transferencia. Si se dejan huellas en estas superficies se puede reducir la calidad de impresión.

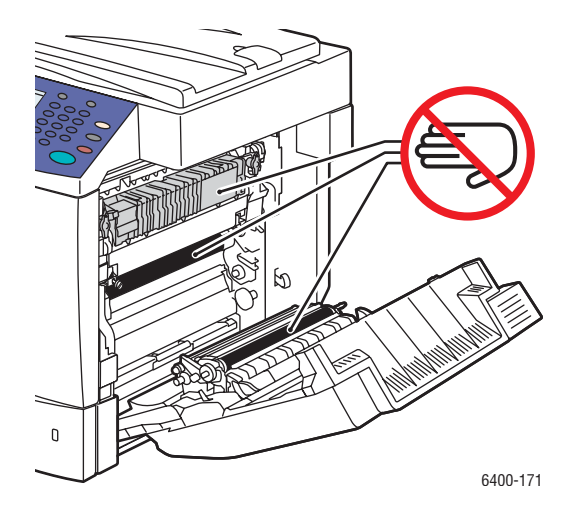

Solución de problemas

3. Retire el soporte de impresión que no se ha introducido correctamente o que está dañado

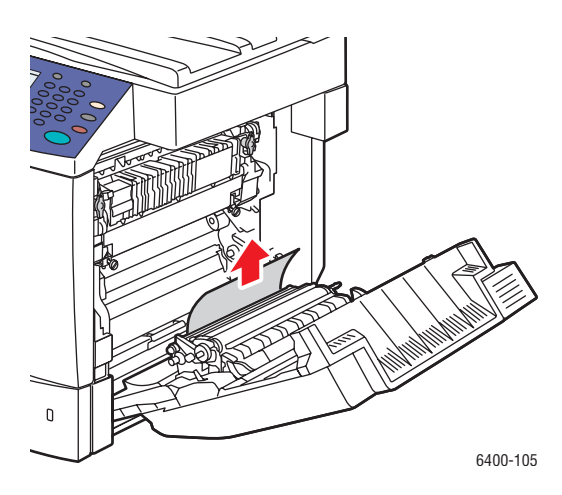

- 4. Abra la bandeja 2 y retire el soporte de impresión que no se ha introducido correctamente o que está atascado.
- 5. Vuelva a cargar el soporte de impresión y cierre la bandeja 2.

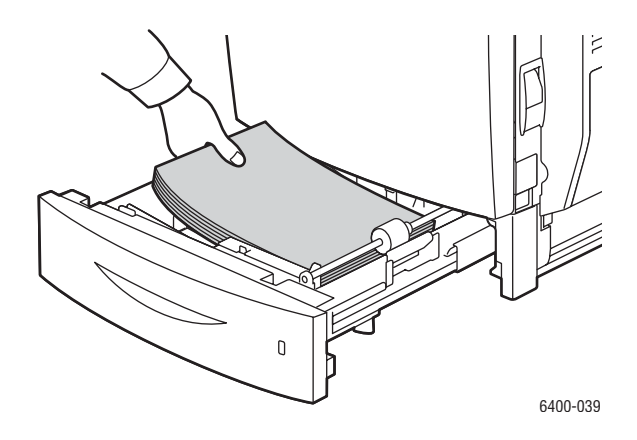

6. Cierre la puerta lateral derecha.

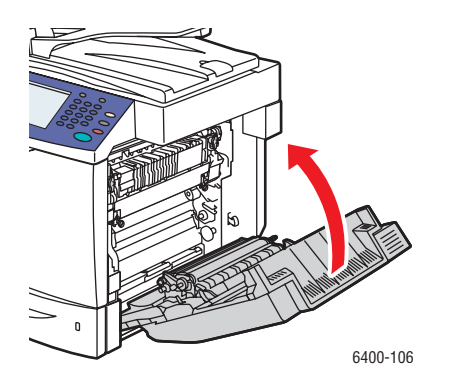

<span id="page-194-0"></span>**Despeje de atascos de papel y de atascos de alimentación en las bandejas 3 y 4**

- 1. Cierre la bandeja 1.
- 2. Abra la puerta lateral derecha de la bandeja 3 o de la bandeja 4.
- 3. En las ilustraciones siguientes se muestra un atasco de papel en la bandeja 3.

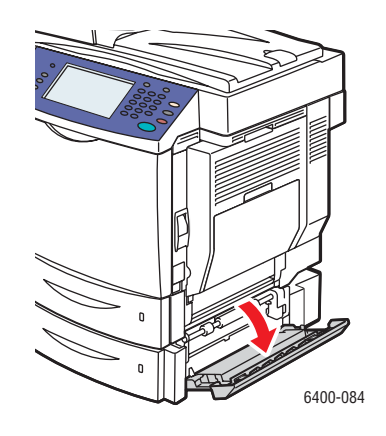

4. Gire la guía interna y retire el soporte de impresión atascado con delicadeza.

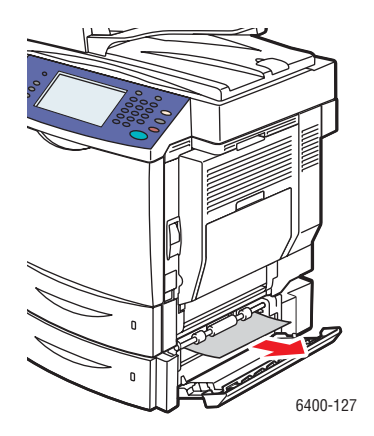

5. Abra la bandeja 3 o la bandeja 4. Retire el soporte de impresión que no se ha introducido correctamente o que está atascado y, a continuación, cierre la bandeja.

Solución de problemas

6. Cierre la puerta lateral derecha.

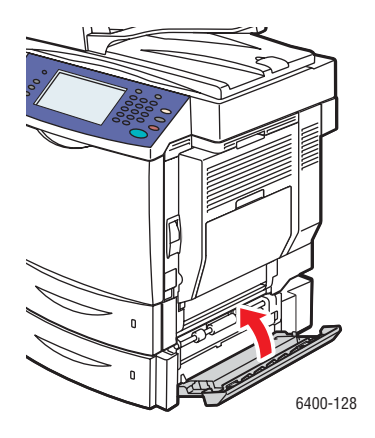

## <span id="page-195-0"></span>**Despeje de atascos de papel en la unidad de impresión a dos caras**

- 1. Abra la bandeja 1.
- 2. Abra la cubierta de la unidad de impresión a dos caras.

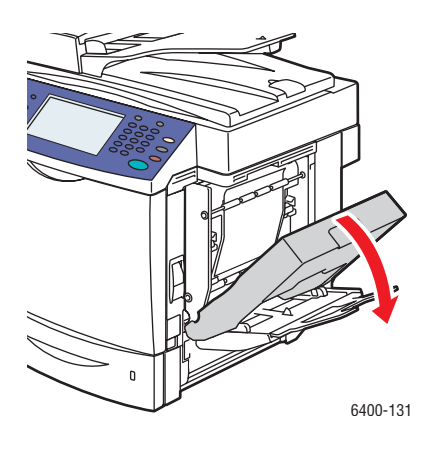

3. Con cuidado, retire el soporte de impresión atascado.

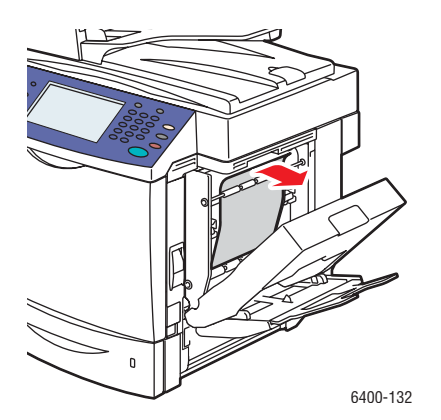

4. Cierre la cubierta de la unidad de impresión a dos caras.

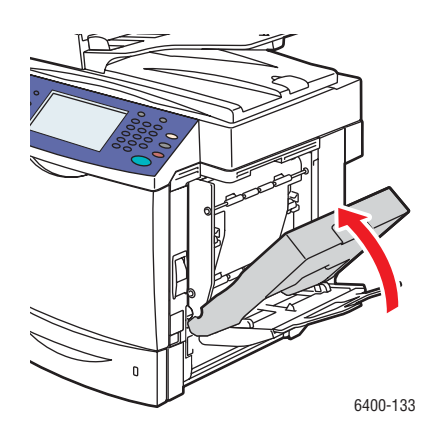

5. Cierre la bandeja 1.

#### <span id="page-196-0"></span>**Despeje de atascos de papel en el fusor**

- 1. Cierre la bandeja 1.
- 2. Levante la palanca y abra la puerta lateral derecha.
- 3. Abra la puerta frontal y levante el panel de control.

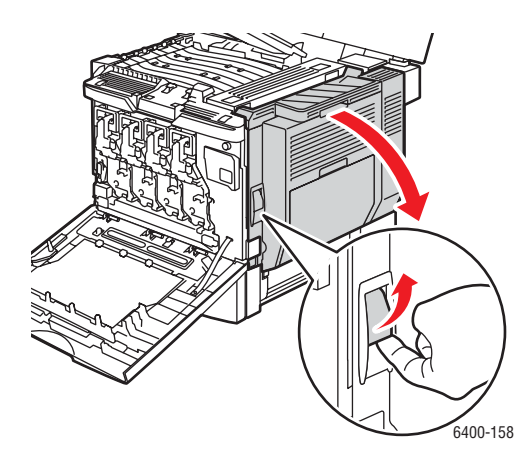

**Advertencia:** El área alrededor del fusor puede estar caliente. Tenga cuidado para evitar lesiones.

Nota: Procure no tocar la correa de transferencia ni el rodillo de transferencia. Si se dejan huellas en estas superficies se puede reducir la calidad de impresión.

Solución de problemas

4. Levante las palancas verdes y abra la cubierta del fusor.

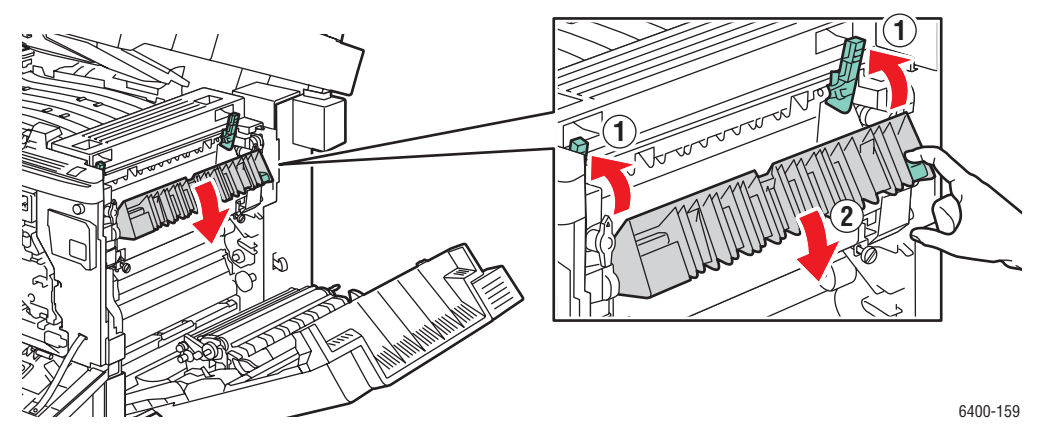

5. Con cuidado, retire el soporte de impresión atascado.

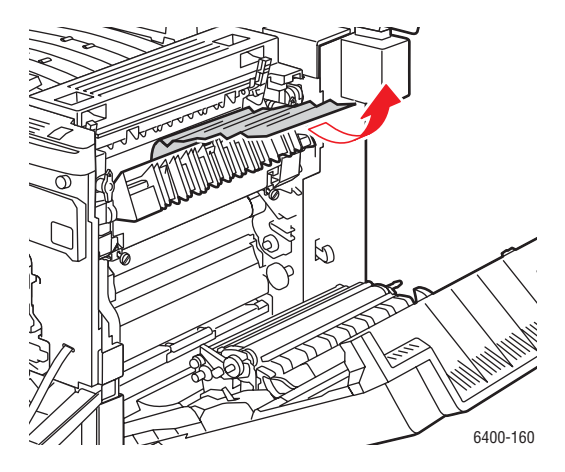

6. Baje el panel de control y cierre la puerta frontal.

7. Baje las palancas verdes.

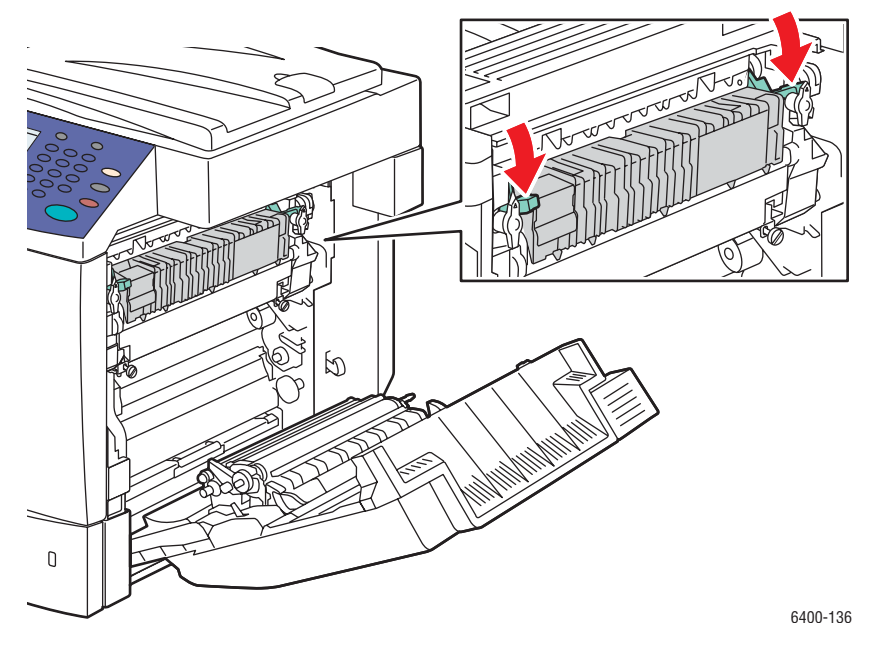

8. Cierre la puerta lateral derecha.

Nota: No se podrá cerrar la puerta si las palancas verdes no se han bajado por completo.

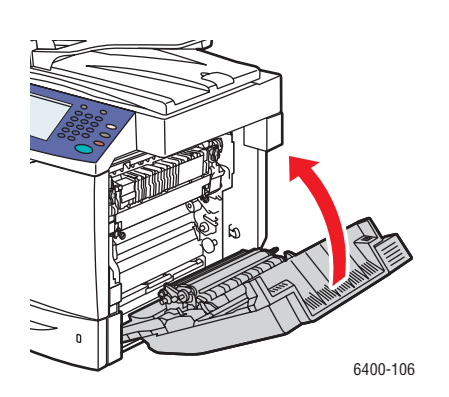

## <span id="page-199-0"></span>**Despeje de atascos de papel en el alimentador de documentos**

- 1. Abra la puerta de acceso a atascos en la parte superior del alimentador de documentos, levante la pestaña verde y retire el soporte de impresión atascado con delicadeza.
- 2. Retire los originales del alimentador de documentos y de la bandeja de salida.

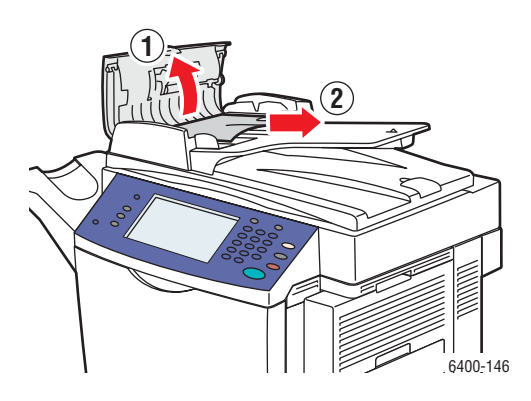

- 3. Cierre la puerta de acceso a atascos en la parte superior del alimentador de documentos.
- 4. Levante el alimentador de documentos.

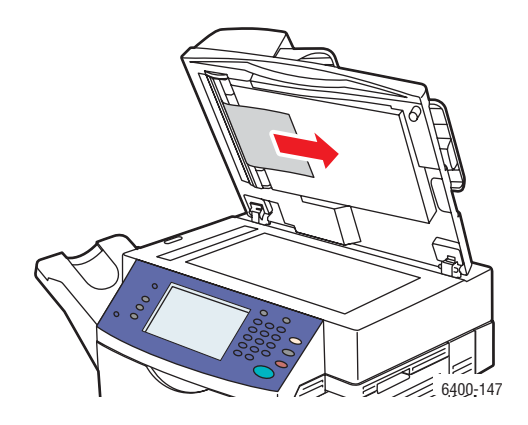

- 5. Retire el soporte de impresión atascado bajo el alimentador de documentos o en el cristal de exposición.
- 6. Cierre el alimentador de documentos.
- 7. Vuelva a colocar los originales en el alimentador de documentos.

#### <span id="page-200-0"></span>**Despeje de atascos de papel detrás de la puerta lateral derecha**

**Advertencia:** El área alrededor del fusor puede estar caliente. Tenga cuidado para evitar lesiones.

Nota: Procure no tocar la correa de transferencia ni el rodillo de transferencia. Si se dejan huellas en estas superficies se puede reducir la calidad de impresión.

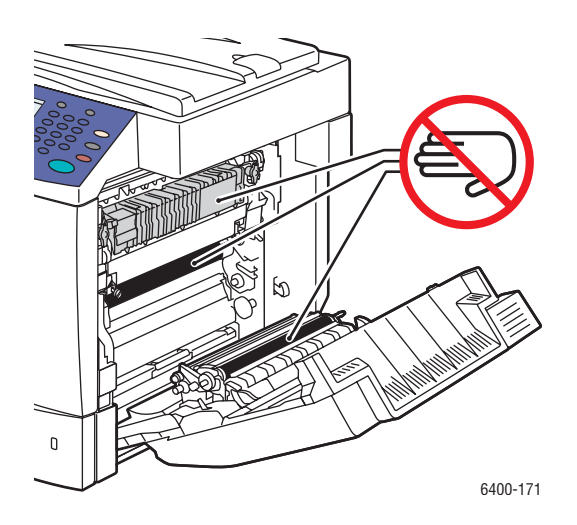

- 1. Cierre la bandeja 1.
- 2. Levante la palanca en el lado derecho de la impresora y abra la puerta lateral derecha.

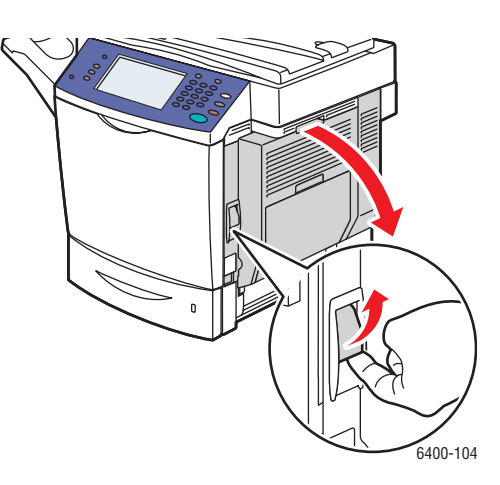

Solución de problemas

3. Con cuidado, retire el soporte de impresión atascado.

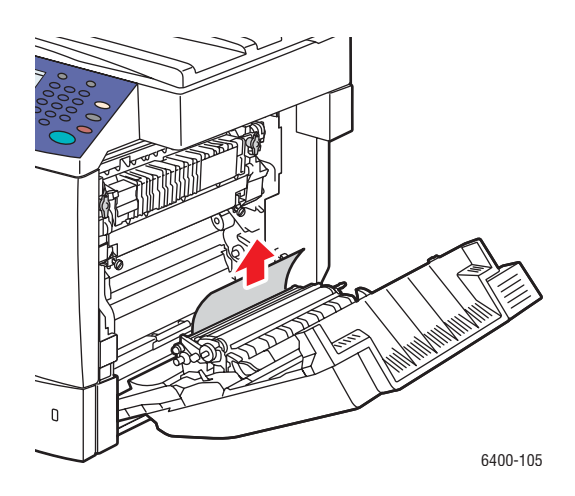

4. Cierre la puerta lateral derecha.

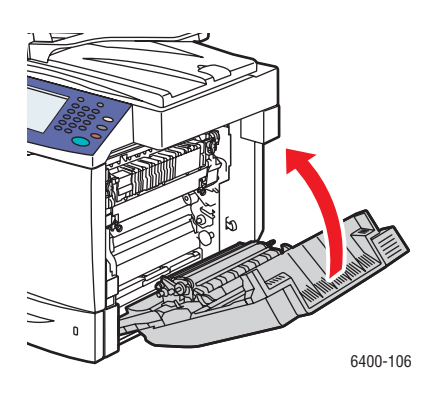

#### <span id="page-201-0"></span>**Despeje de atascos de papel detrás del panel de control**

- 1. Abra la puerta frontal y levante el panel de control.
- 2. Con cuidado, retire el soporte de impresión atascado.

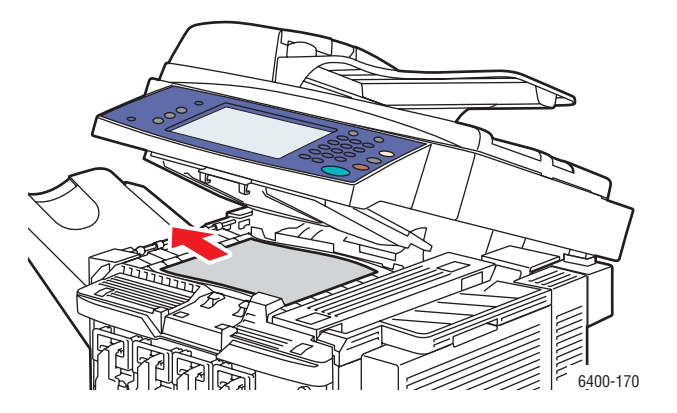

- 3. Baje el panel de control y cierre la puerta frontal.
- 202 Impresora multifunción WorkCentre 6400 Guía del usuario

#### <span id="page-202-0"></span>**Despeje de atascos de papel en la acabadora**

#### **Atasco en el área de transporte de la acabadora o en la bandeja de la acabadora**

1. Abra la cubierta superior de la acabadora.

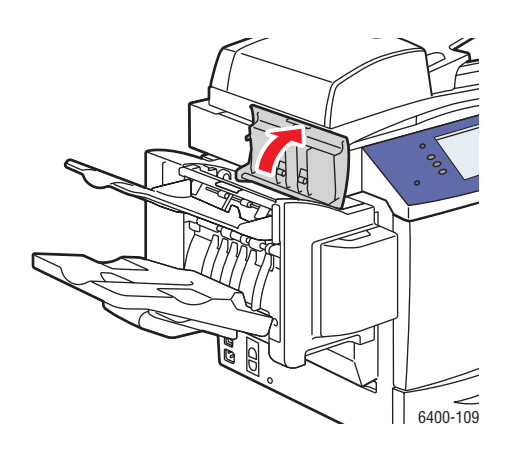

2. Con cuidado, retire el soporte de impresión atascado.

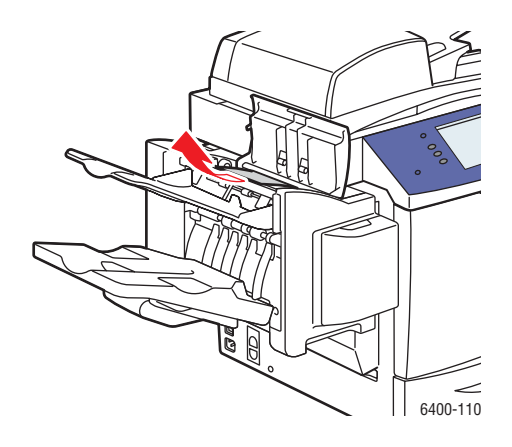

3. Cierre la cubierta superior de la acabadora.

## **Atascos en la bandeja de salida principal de la acabadora**

Si se produjera un atasco de papel en la sección central de la acabadora, siga el procedimiento descrito a continuación:

1. Abra la cubierta superior de la acabadora.

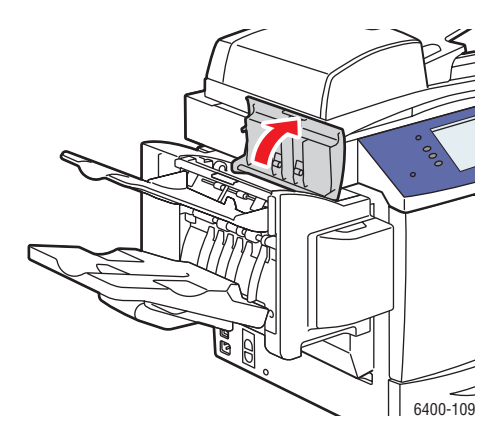

2. Gire el mando dentro de la acabadora **en el sentido de las agujas del reloj** para que el papel se sitúe en la bandeja de salida principal.

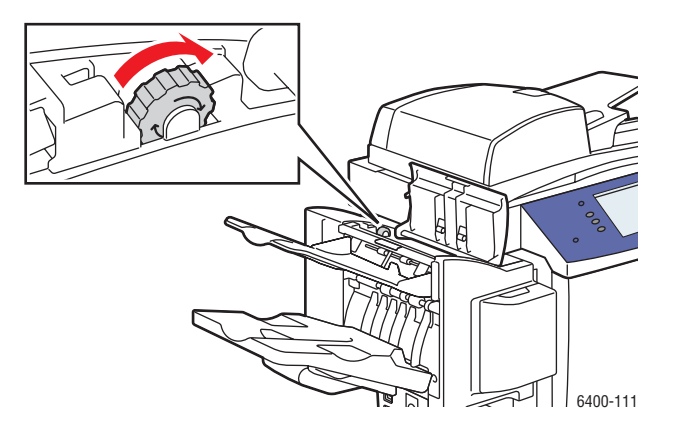

3. Cuando el soporte de impresión se encuentra en la bandeja de salida principal, levante la bandeja de salida de la acabadora y saque el soporte con delicadeza.

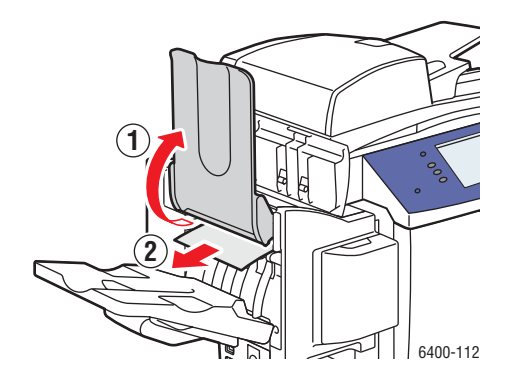

4. Cierre la cubierta superior de la acabadora.

#### <span id="page-204-0"></span>**Despeje de grapas atascadas**

Para retirar grapas atascadas siga el procedimiento que se describe a continuación:

1. Abra la puerta frontal de la acabadora.

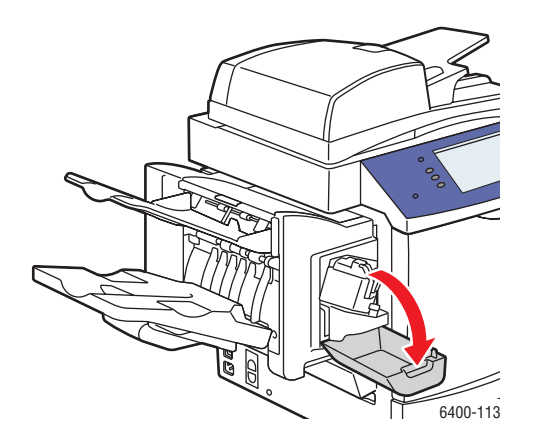

2. Extienda el conjunto de la grapadora.

Nota: El conjunto de la grapadora no se puede sacar de la impresora.

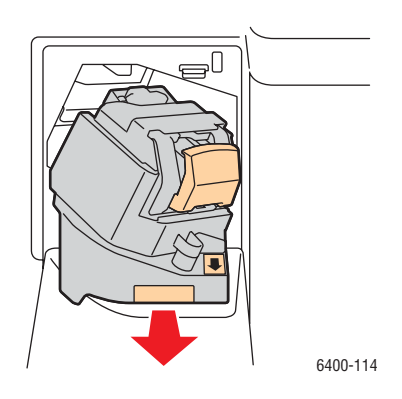

Solución de problemas

3. Tire de la unidad de grapado y sáquela de la impresora.

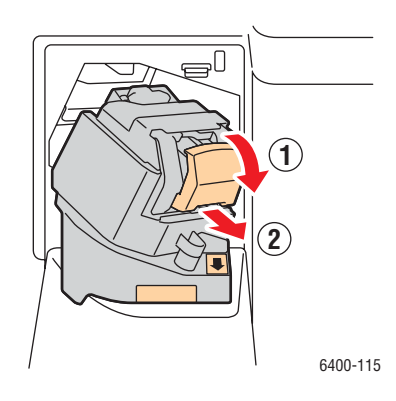

4. Empuje hacia arriba la guía del cartucho de grapas y retire las grapas atascadas.

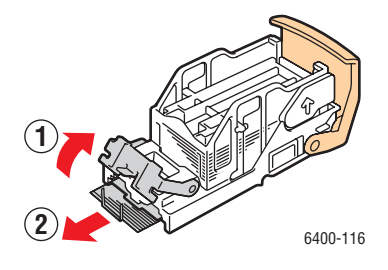

5. Coloque la guía en su posición original y, a continuación, instale la unidad de grapado.

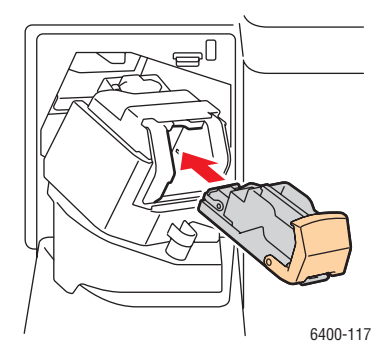

6. Deslice el conjunto de la grapadora en el interior de la impresora.

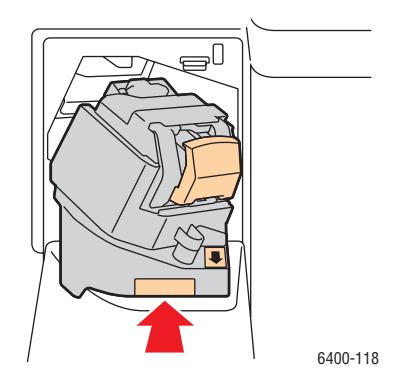

7. Cierre la puerta frontal de la acabadora.

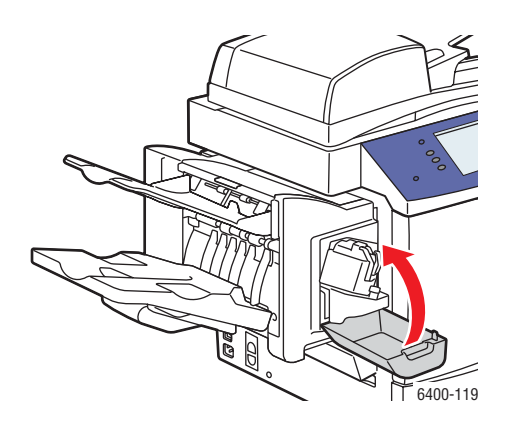

# Reducción del número de atascos de papel

En esta sección se proporciona información para ayudarle a reducir el número de atascos de papel.

#### **Asegúrese de**:

- Usar únicamente soportes de impresión compatibles. Para obtener más información, consulte [Soportes de impresión compatibles en la página 43.](#page-42-0)
- Configurar los parámetros de las bandejas según el tamaño y el tipo de soporte que se carga en éstas.
- Cargar el soporte de impresión de manera plana, especialmente por el borde anterior.
- Colocar la impresora sobre una superficie dura, plana y nivelada.
- Almacenar el soporte de impresión en un lugar seco.
- Retirar las transparencias de la bandeja de salida inmediatamente después de la impresión, para evitar la acumulación de electricidad estática.
- Ajustar las guías del soporte de impresión en todas las bandejas después de introducir el soporte. Las guías que no estén ajustadas correctamente pueden producir una reducción en la calidad de impresión, atascos de alimentación, impresiones torcidas y daños en la impresora.

#### **Evite**:

- Usar soportes de impresión especialmente diseñados para impresoras de inyección de tinta con recubrimiento de poliéster.
- Usar soportes de impresión doblados, arrugados o excesivamente curvados.
- Airear las transparencias, ya que se genera electricidad estática.
- Cargar más de un tipo/tamaño/peso de papel en una bandeja a la vez.
- Cargar soportes de impresión con las esquinas dobladas, con grapas o perforado en el alimentador de documentos.
- Llenar excesivamente las bandejas.
- Dejar que la bandeja de salida se llene excesivamente.
- Dejar que se acumulen demasiadas transparencias en la bandeja de salida.

#### <span id="page-207-1"></span>**Entender la ruta del soporte de impresión**

Entender la ruta de los soportes de impresión en la impresora le ayudará a localizar los problemas de alimentación.

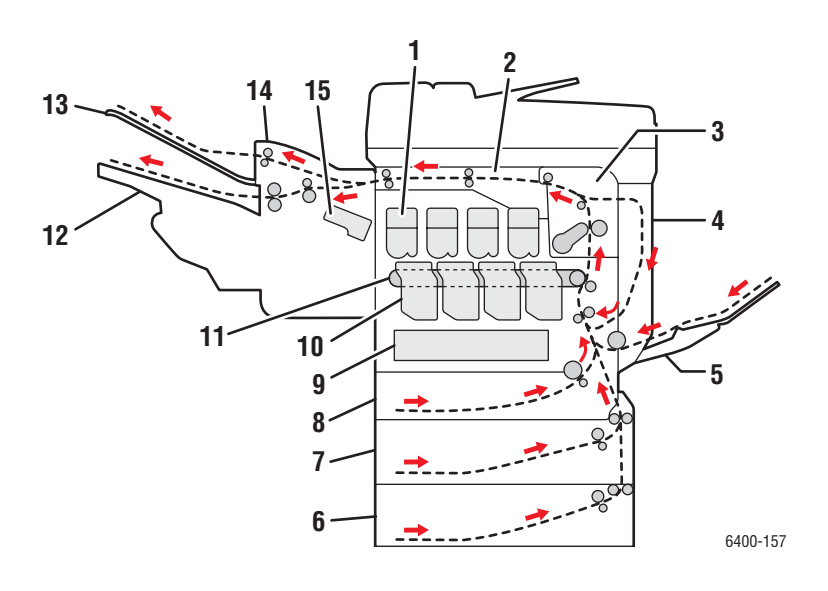

- 1. Cartuchos de tóner
- 2. Transporte horizontal
- 3. Fusor
- 4. Unidad de impresión a dos caras
- 5. Bandeja 1
- 6. Bandeja 4 (opcional)
- 7. Bandeja 3 (opcional)
- 8. Bandeja 2
- 9. Cartucho de residuos
- 10. Unidades de imagen
- 11. Correa de transferencia
- 12. Bandeja de salida principal
- 13. Bandeja de salida de la acabadora
- 14. Acabadora (opcional)
- 15. Grapadora

# <span id="page-207-0"></span>Solución de problemas de alimentación del papel

La impresora está diseña para sufrir un número de atascos de papel mínimo si se usan soportes de impresión compatibles con Xerox. El uso de otros tipos de soportes de papel puede originar un aumento en la frecuencia de los atascos de papel. Si soportes de impresión compatibles se atascan frecuentemente en un área determinada, puede ser que ésta necesite ser limpiada o reparada. En esta sección se proporciona ayuda para resolver los problemas siguientes:

- [La impresora toma varias hojas a la vez en la página 209](#page-208-0)
- [El mensaje Atasco de papel persiste en la página 209](#page-208-1)
- [Atascos en la unidad de impresión a 2 caras en la página 209](#page-208-2)
- [Atascos en el alimentador de documentos en la página 210](#page-209-0)
- [Atascos de alimentación de soportes de impresión en la página 211](#page-210-0)
- 208 Impresora multifunción WorkCentre 6400 Guía del usuario

# <span id="page-208-0"></span>**La impresora toma varias hojas a la vez**

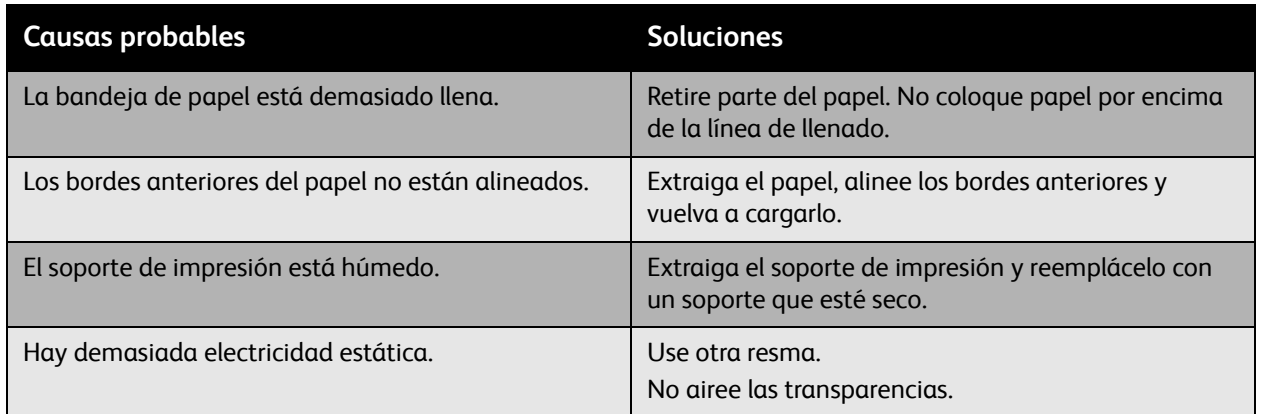

# <span id="page-208-1"></span>**El mensaje Atasco de papel persiste**

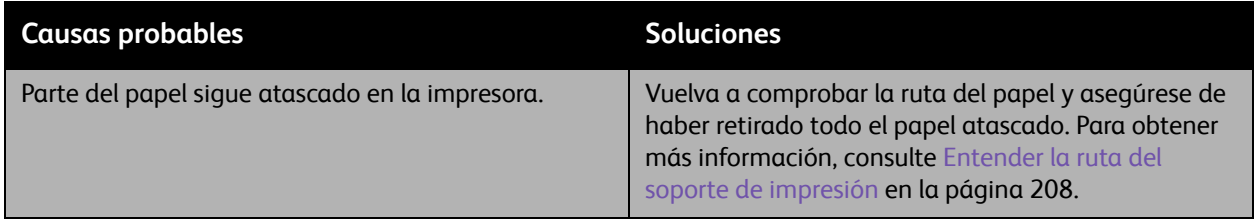

# <span id="page-208-2"></span>**Atascos en la unidad de impresión a 2 caras**

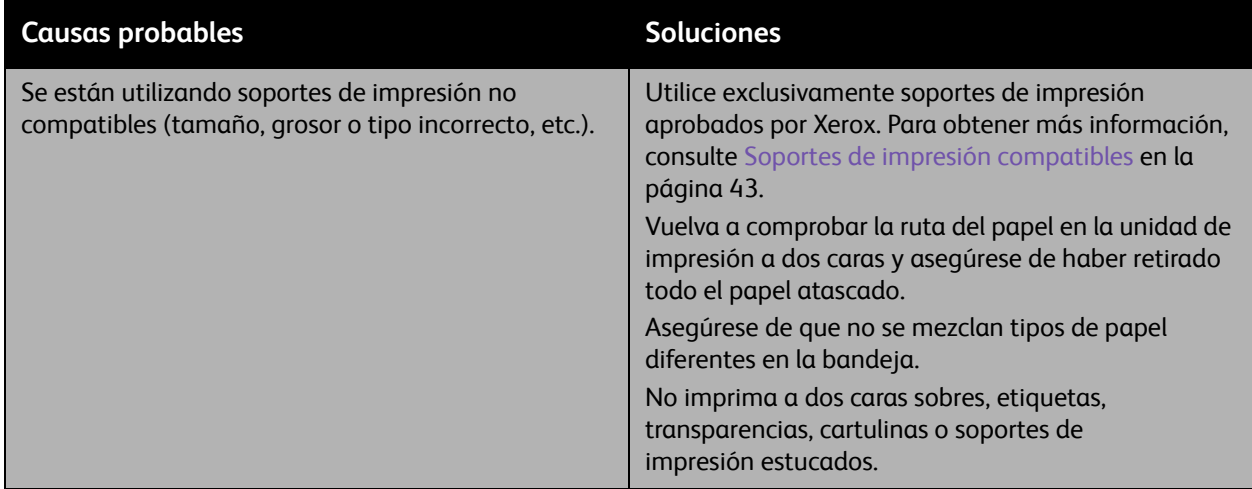

# <span id="page-209-0"></span>**Atascos en el alimentador de documentos**

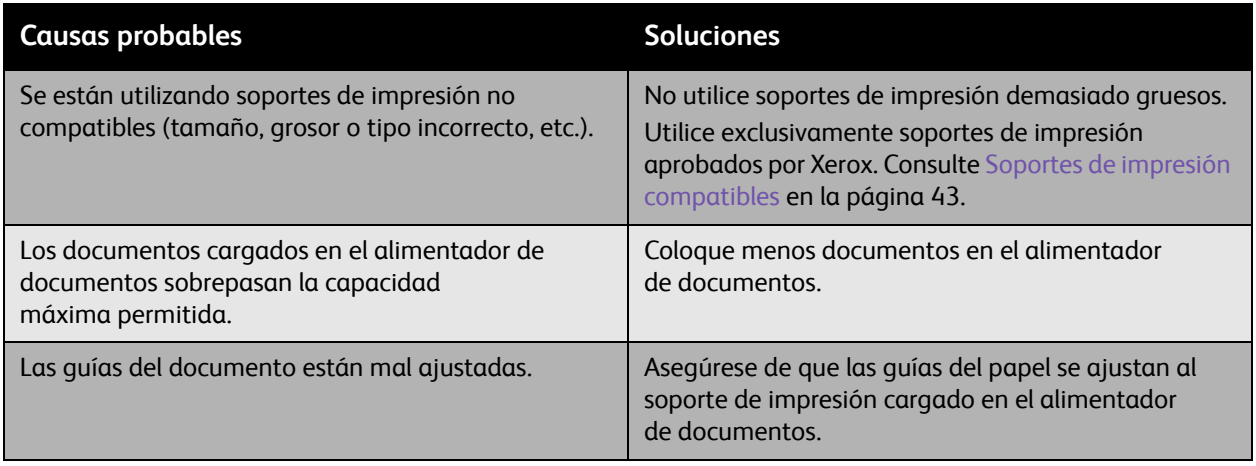

# <span id="page-210-0"></span>**Atascos de alimentación de soportes de impresión**

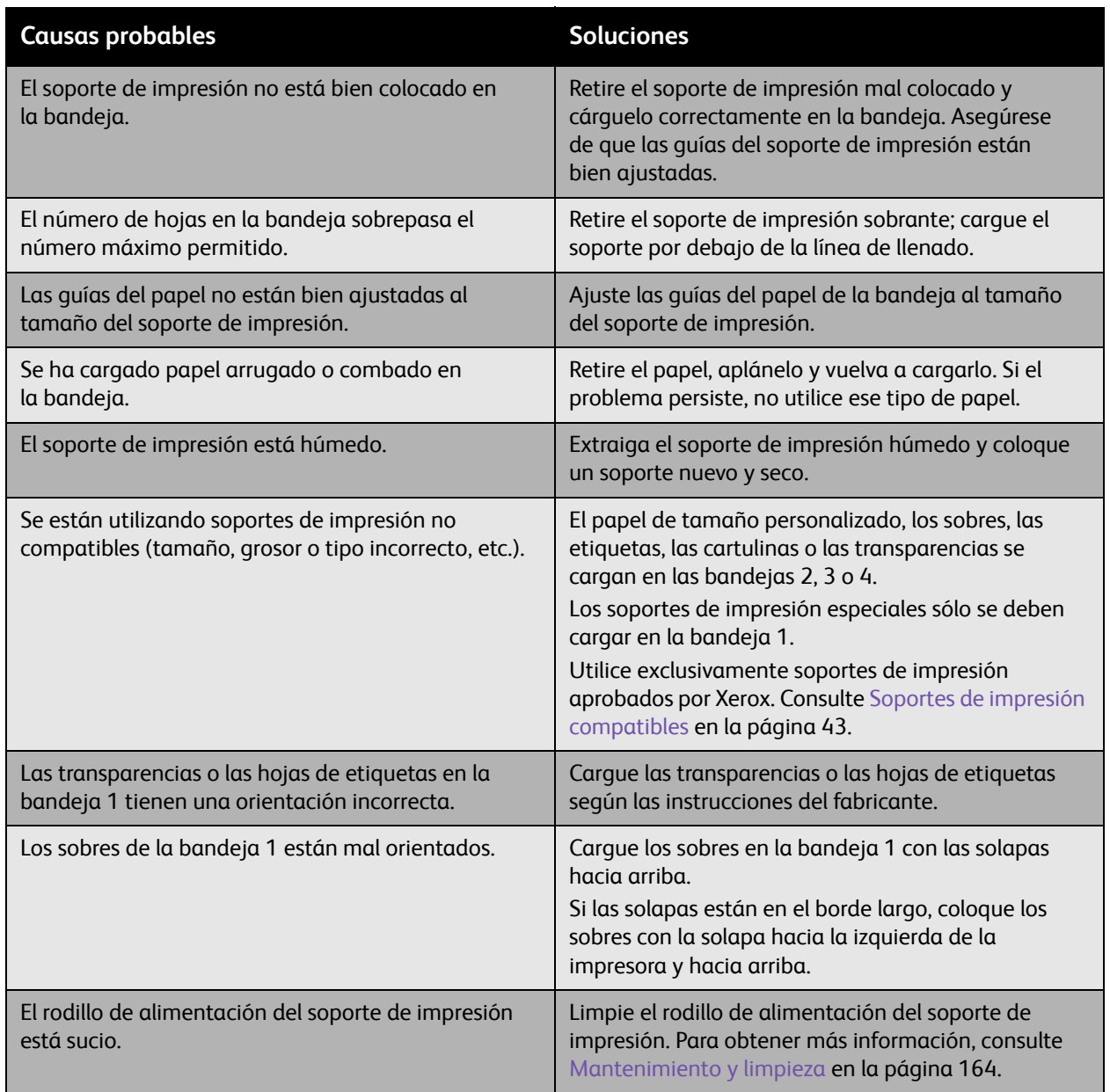

# <span id="page-211-0"></span>Problemas de calidad de impresión

En esta sección se incluyen los siguientes apartados:

- [Utilización de las herramientas de resolución de problemas incorporadas en la página 212](#page-211-1)
- [Solución de problemas de calidad de impresión en la página 214](#page-213-0)

Su Impresora WorkCentre 6400 está diseñada para realizar impresiones de alta calidad de forma sistemática. Si tiene problemas con la calidad de impresión, consulte la información de estas páginas para intentar solucionarlos. Para obtener más información, visite el sitio web Asistencia y controladores de Xerox en [www.xerox.com/office/WC6400support.](http://www.office.xerox.com/cgi-bin/printer.pl?APP=udpdfs&Page=color&Model=WorkCentre+6400&PgName=driver&Language=spanish)

**Precaución:** La garantía, el acuerdo de servicio y la *Total Satisfaction Guarantee* (Garantía de satisfacción total) de Xerox no cubren los daños causados por la utilización de papel, transparencias u otros soportes de impresión especiales no recomendados. La *Total Satisfaction Guarantee* (Garantía de satisfacción total) está disponible en Estados Unidos y Canadá. La cobertura puede variar fuera de estas zonas geográficas. Para obtener más detalles, póngase en contacto con su representante local.

Nota: Con el fin de mejorar la calidad de impresión, los cartuchos de tóner y de impresión de numerosos modelos están diseñados para dejar de funcionar al llegar a un punto prefijado.

Nota: Las imágenes en escala de grises impresas en negro compuesto cuentan como páginas en color porque en su producción se utilizan consumibles de color. Esta es la opción prefijada en la mayoría de impresoras.

# <span id="page-211-1"></span>Utilización de las herramientas de resolución de problemas incorporadas

La impresora está equipada con las siguientes herramientas incorporadas para ayudarle a diagnosticar problemas de calidad de impresión además de ajustar la calidad de imagen de su impresora.

- [Impresión de la Página de solución de problemas de calidad de impresión en la página 212](#page-211-2)
- [Configuración de la calibración de color en la página 213](#page-212-0)
- [Calibración del tipo de papel en la página 213](#page-212-1)
- [Ajuste los márgenes de impresión en la página 213](#page-212-2)
- [Calibración de calidad de imagen en la página 213](#page-212-3)
- [Ajustes en altitudes elevadas en la página 213](#page-212-4)
- [Selección del tipo de papel en la página 214](#page-213-1)

#### <span id="page-211-2"></span>**Impresión de la Página de solución de problemas de calidad de impresión**

Imprima esta página de información para obtener más ayuda.

- 1. Pulse el botón **Estado de la máquina** en el panel de control.
- 2. Seleccione la ficha **Herramientas**, seleccione **Solución de problemas** en el lado izquierdo y, a continuación, seleccione **Páginas de asistencia técnica**.
- 3. Seleccione la **Página de solución de problemas de calidad de impresión** y seleccione **Imprimir**.
- 212 Impresora multifunción WorkCentre 6400 Guía del usuario

# <span id="page-212-0"></span>**Configuración de la calibración de color**

- 1. Pulse el botón **Estado de la máquina** en el panel de control.
- 2. Seleccione la ficha **Herramientas**, seleccione **Solución de problemas** en el lado izquierdo y, a continuación, seleccione **Calibración** en la lista.
- 3. En el menú, seleccione **Calibración de color** y siga las indicaciones en la pantalla.

# <span id="page-212-1"></span>**Calibración del tipo de papel**

- 1. Pulse el botón **Estado de la máquina** en el panel de control.
- 2. Seleccione la ficha **Herramientas**, seleccione **Solución de problemas** en el lado izquierdo y, a continuación, seleccione **Calibración** en la lista.
- 3. En el menú, seleccione **Calibrar tipo de papel** y siga las indicaciones en la pantalla.

#### <span id="page-212-2"></span>**Ajuste los márgenes de impresión**

- 1. Pulse el botón **Estado de la máquina** en el panel de control.
- 2. Seleccione la ficha **Herramientas**, seleccione **Solución de problemas** en el lado izquierdo y, a continuación, seleccione **Calibración** en la lista.
- 3. En el menú, seleccione **Calibración de posición de la imagen** y siga las indicaciones en la pantalla.

## <span id="page-212-3"></span>**Calibración de calidad de imagen**

- 1. Pulse el botón **Estado de la máquina** en el panel de control.
- 2. Seleccione la ficha **Herramientas**, seleccione **Solución de problemas** en el lado izquierdo y, a continuación, seleccione **Calibración** en la lista.
- 3. En el menú, seleccione **Calibración de calidad de imagen** y siga las indicaciones en la pantalla.

## <span id="page-212-4"></span>**Ajustes en altitudes elevadas**

- 1. Pulse el botón **Conexión/Desconexión** en el panel de control.
- 2. Introduzca **admin** como nombre de usuario.
- 3. Seleccione **Siguiente**.
- 4. Introduzca la clave prefijada **1111**.
- 5. Seleccione **Intro**.
- 6. Pulse el botón **Estado de la máquina**.
- 7. Seleccione la ficha **Herramientas**, seleccione **Solución de problemas** en el lado izquierdo y, a continuación, seleccione **Calibración** en la lista.
- 8. En el menú, seleccione **Ajuste de altitud** y siga las indicaciones en la pantalla.

## <span id="page-213-1"></span>**Selección del tipo de papel**

Si desea información sobre los tipos y pesos de papel que se pueden utilizar, realice los pasos siguientes:

- 1. Seleccione **Estado de la máquina** en el panel de control.
- 2. Seleccione **Información de la máquina**.
- 3. Seleccione **Páginas de información**, seleccione **Página de consejos sobre el papel** y, a continuación, pulse el botón **Aceptar** para imprimir.

#### *Consulte también:*

[www.xerox.com/paper](http://www.office.xerox.com/cgi-bin/printer.pl?APP=udpdfs&Page=color&Model=WorkCentre+6400&PgName=rmlna&Language=spanish) *Recommended Media List* (listado de soportes recomendados) (Estados Unidos) [www.xerox.com/europaper](http://www.office.xerox.com/cgi-bin/printer.pl?APP=udpdfs&Page=color&Model=WorkCentre+6400&PgName=rmleu&Language=spanish) *Recommended Media List* (listado de soportes recomendados) (Europa) [www.xerox.com/office/WC6400supplies](http://www.office.xerox.com/cgi-bin/printer.pl?APP=udpdfs&Page=color&Model=WorkCentre+6400&PgName=order&Language=spanish) para hacer pedidos de soportes de impresión Xerox

# <span id="page-213-0"></span>Solución de problemas de calidad de impresión

- [No se imprime nada o se imprimen manchas negras en la página en la página 215](#page-214-0)
- [La página se imprime en negro o en color en su totalidad en la página 215](#page-214-1)
- [Las imágenes impresas son demasiado claras en la página 216](#page-215-0)
- [Las imágenes impresas son demasiado oscuras en la página 217](#page-216-0)
- [La imagen es borrosa o está manchada en la página 217](#page-216-1)
- [La densidad de impresión no es uniforme en la página 218](#page-217-0)
- [La impresión es irregular o está manchada en la página 219](#page-218-0)
- [Se desprende tinta del soporte después de la impresión en la página 220](#page-219-0)
- [Hay manchas de tóner e imágenes residuales en las impresiones en la página 221](#page-220-0)
- [Aparecen manchas de tóner en la parte posterior de las páginas en la página 222](#page-221-0)
- [Se imprimen áreas blancas o negras en patrones fijos en la página 222](#page-221-1)
- [Las imágenes se imprimen de manera defectuosa en la página 223](#page-222-0)
- [Aparecen líneas o bandas laterales en las imágenes impresas en la página 223](#page-222-1)
- [Los colores no se imprimen correctamente en la página 224](#page-223-0)
- [Los colores no se registran adecuadamente en la página 224](#page-223-1)
- [La calidad de reproducción de los colores es muy baja en la página 224](#page-223-2)

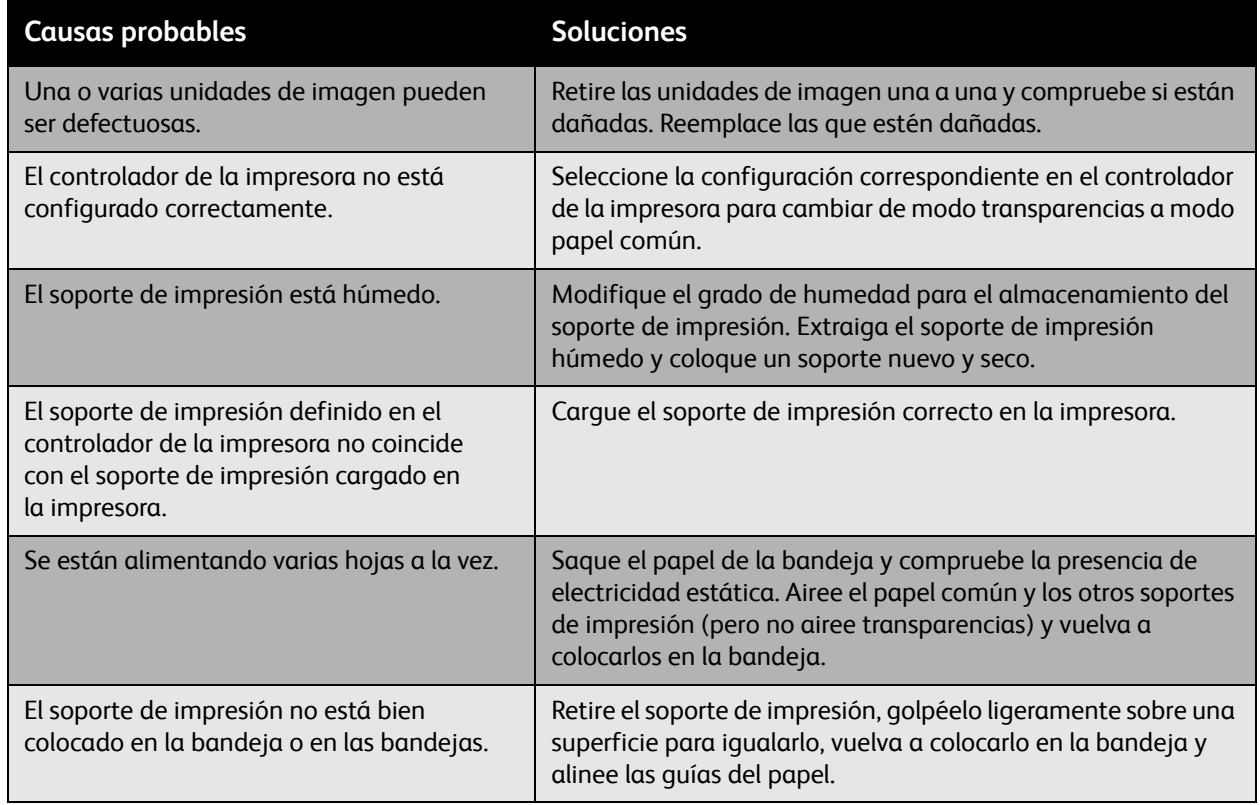

# <span id="page-214-0"></span>**No se imprime nada o se imprimen manchas negras en la página**

# <span id="page-214-1"></span>**La página se imprime en negro o en color en su totalidad**

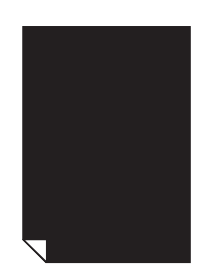

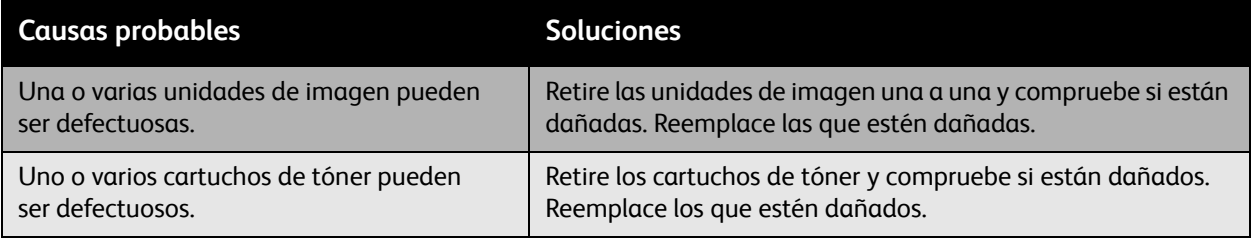

#### Solución de problemas

# <span id="page-215-0"></span>**Las imágenes impresas son demasiado claras**

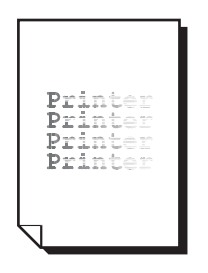

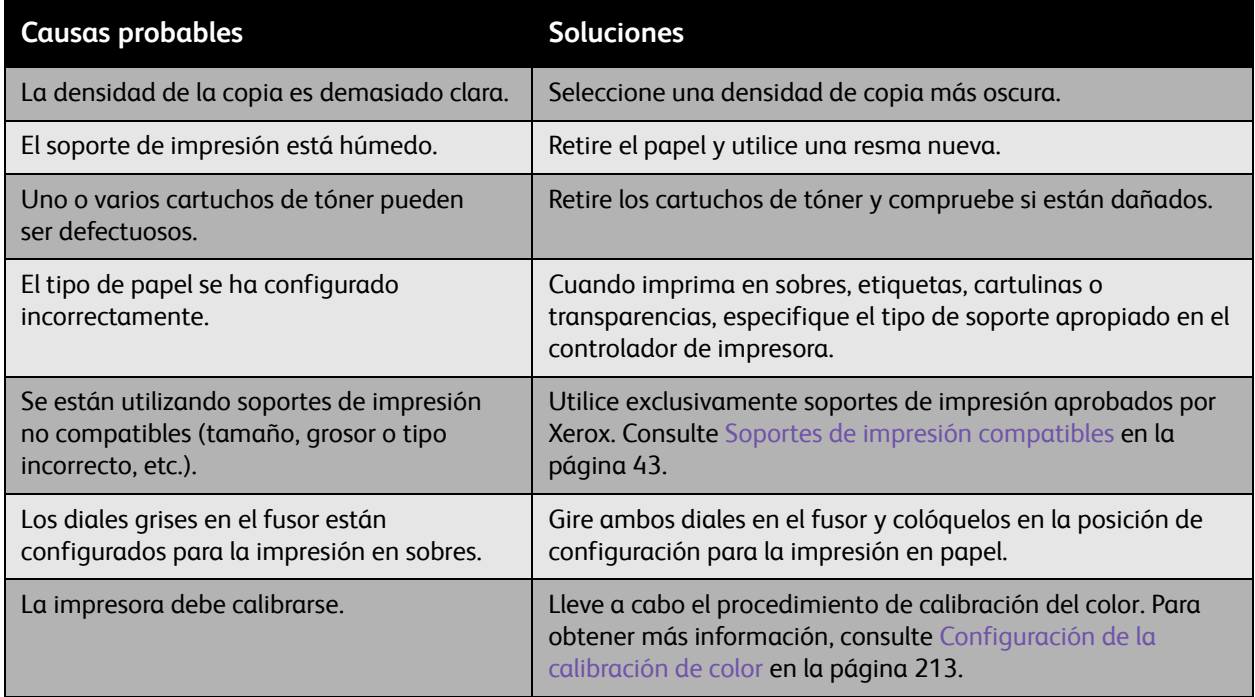
#### **Las imágenes impresas son demasiado oscuras**

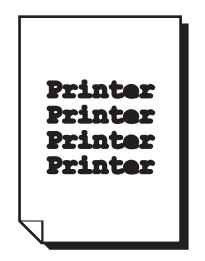

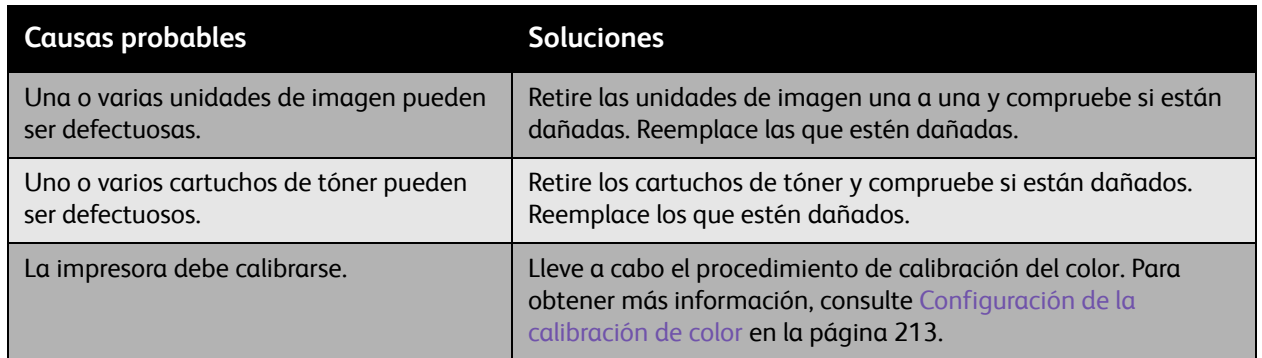

#### **La imagen es borrosa o está manchada**

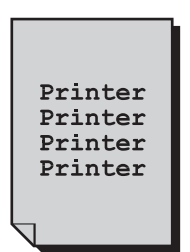

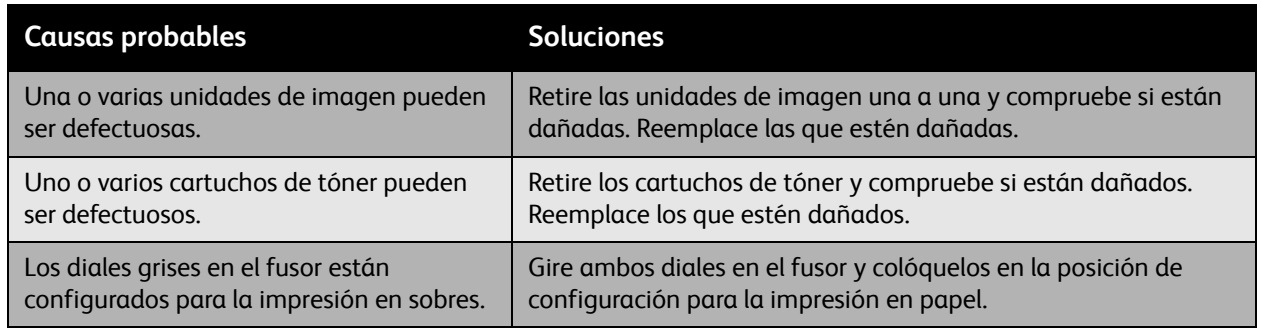

#### **La densidad de impresión no es uniforme**

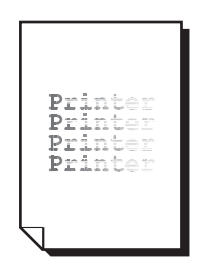

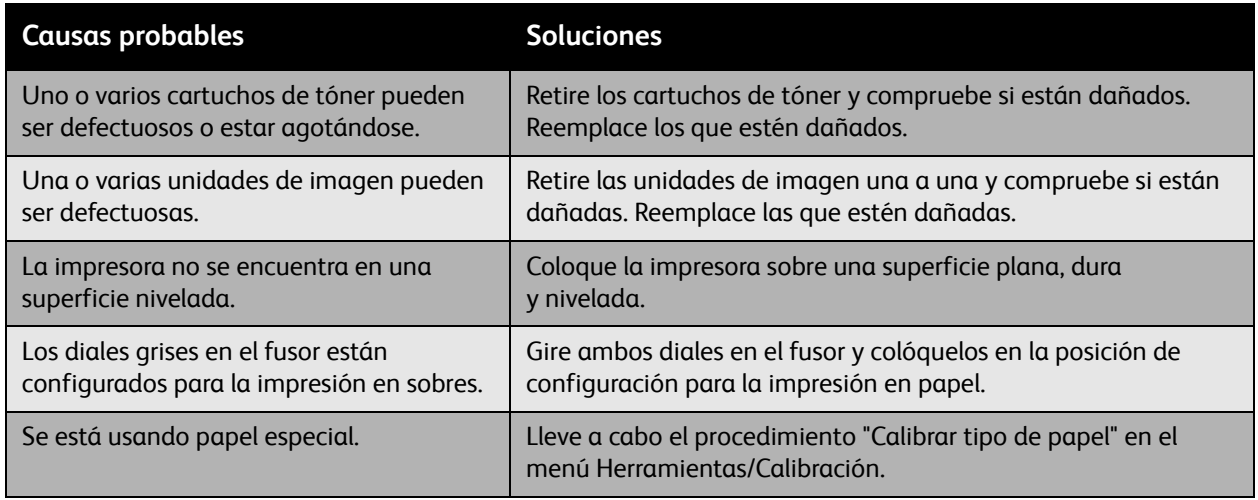

#### **La impresión es irregular o está manchada**

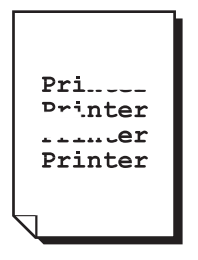

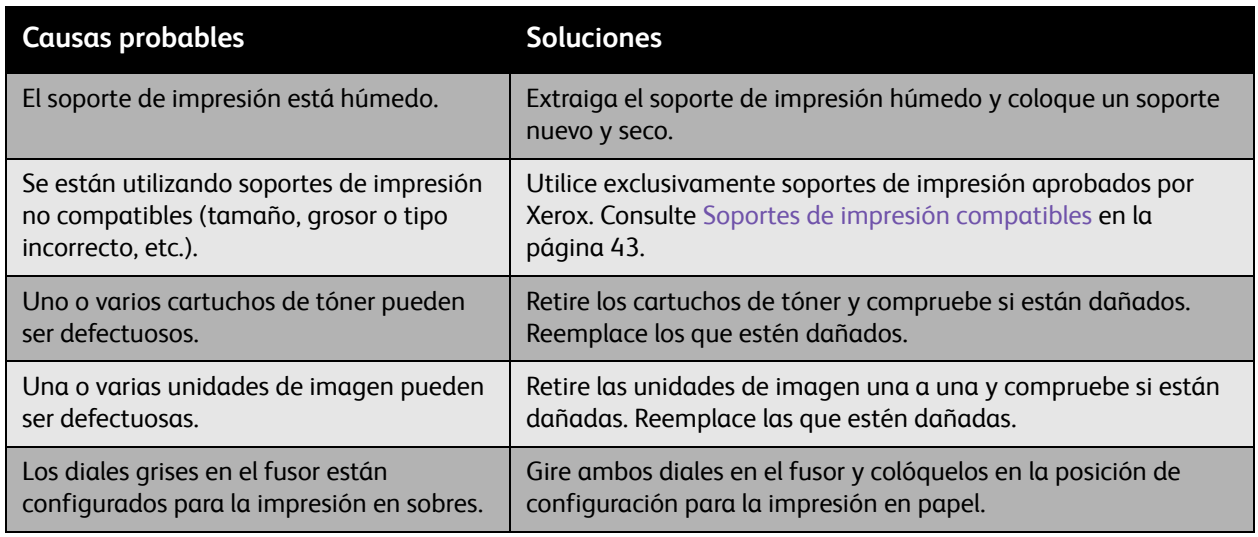

#### **Se desprende tinta del soporte después de la impresión**

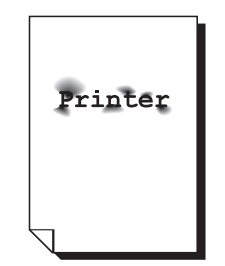

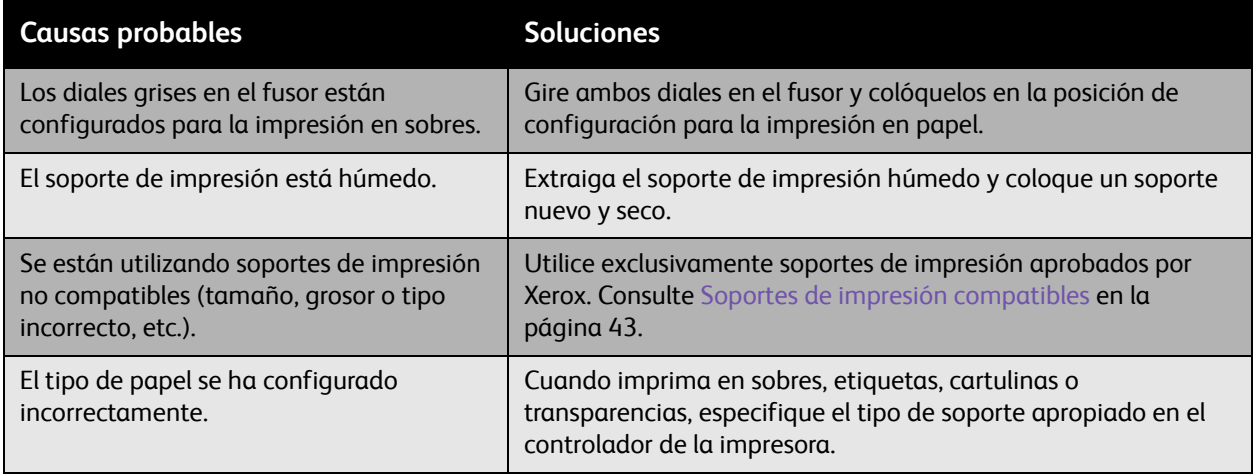

#### **Hay manchas de tóner e imágenes residuales en las impresiones**

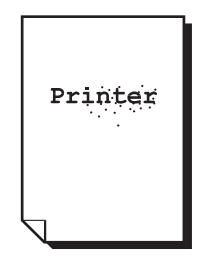

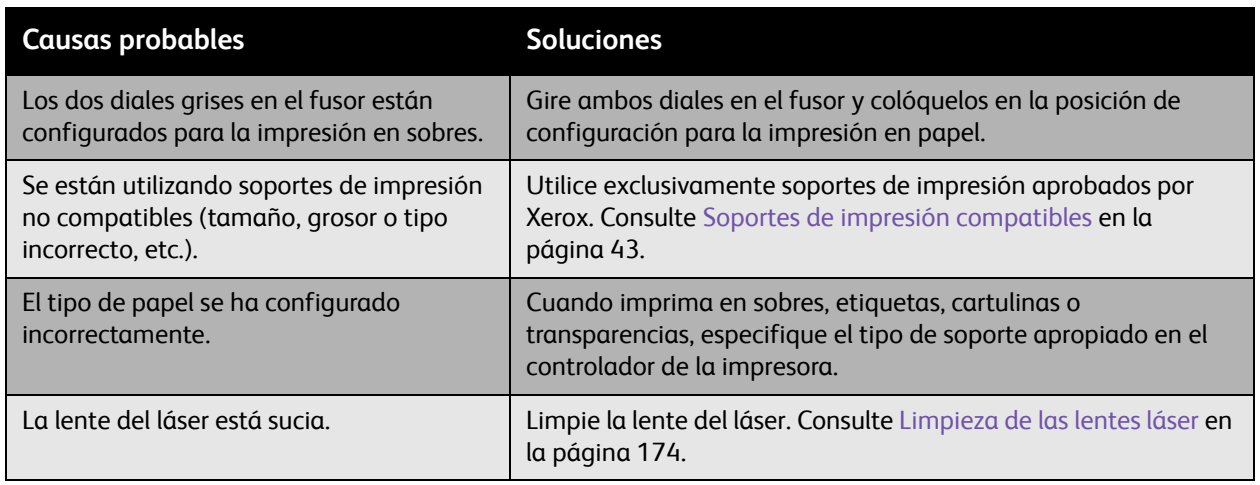

#### **Aparecen manchas de tóner en la parte posterior de las páginas**

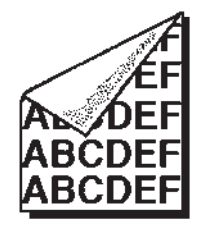

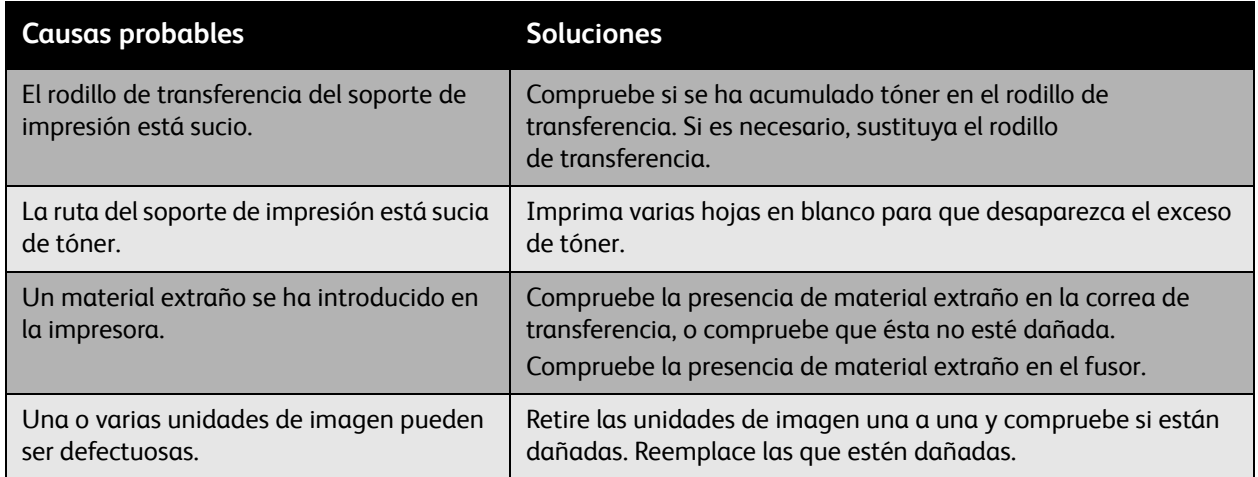

#### **Se imprimen áreas blancas o negras en patrones fijos**

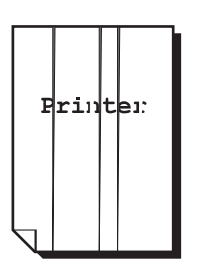

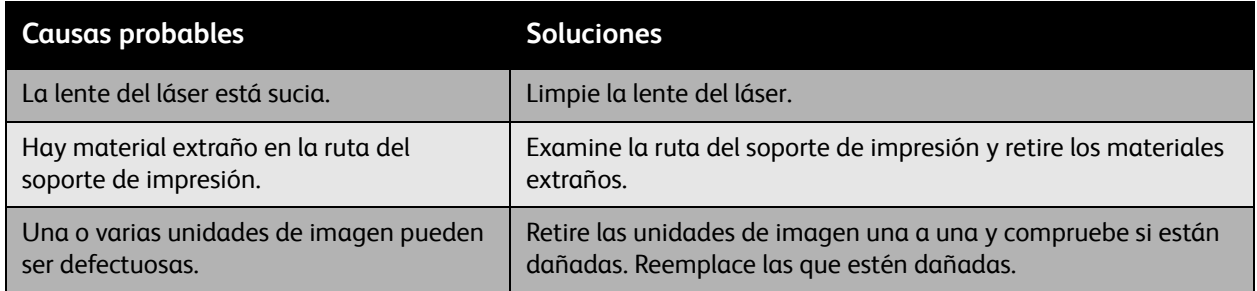

#### **Las imágenes se imprimen de manera defectuosa**

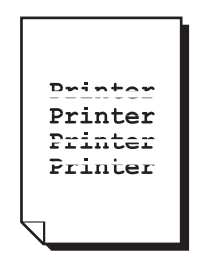

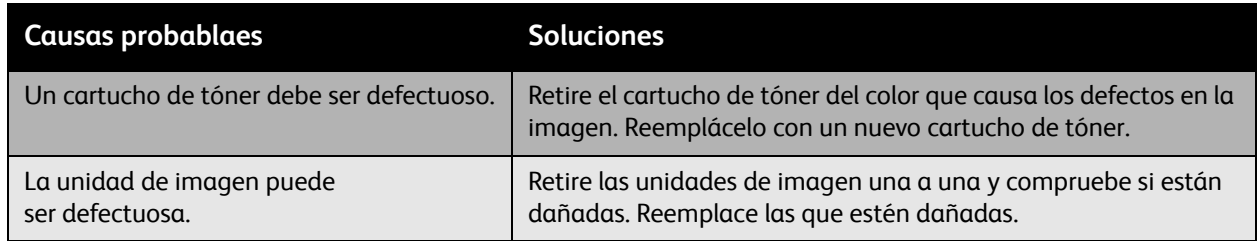

#### **Aparecen líneas o bandas laterales en las imágenes impresas**

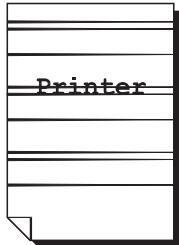

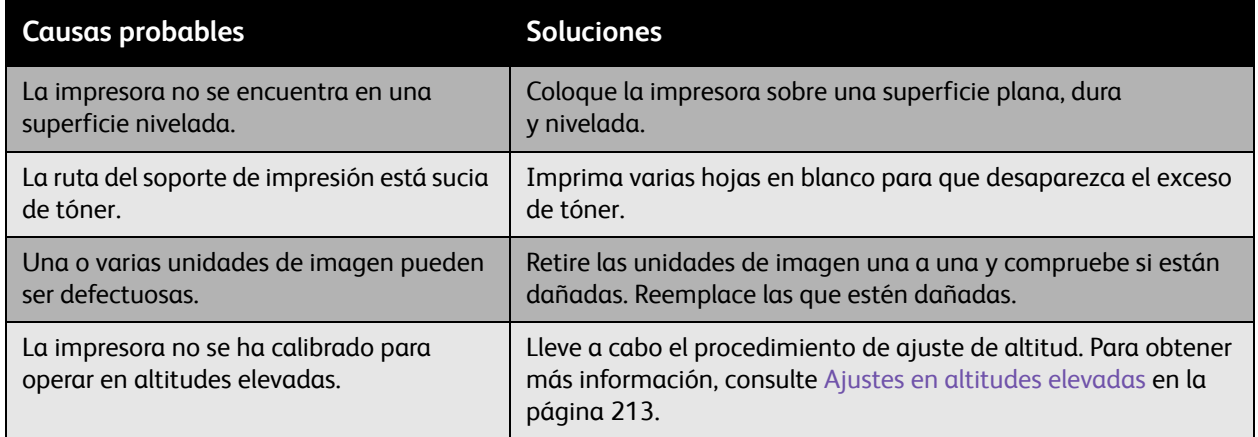

#### **Los colores no se imprimen correctamente**

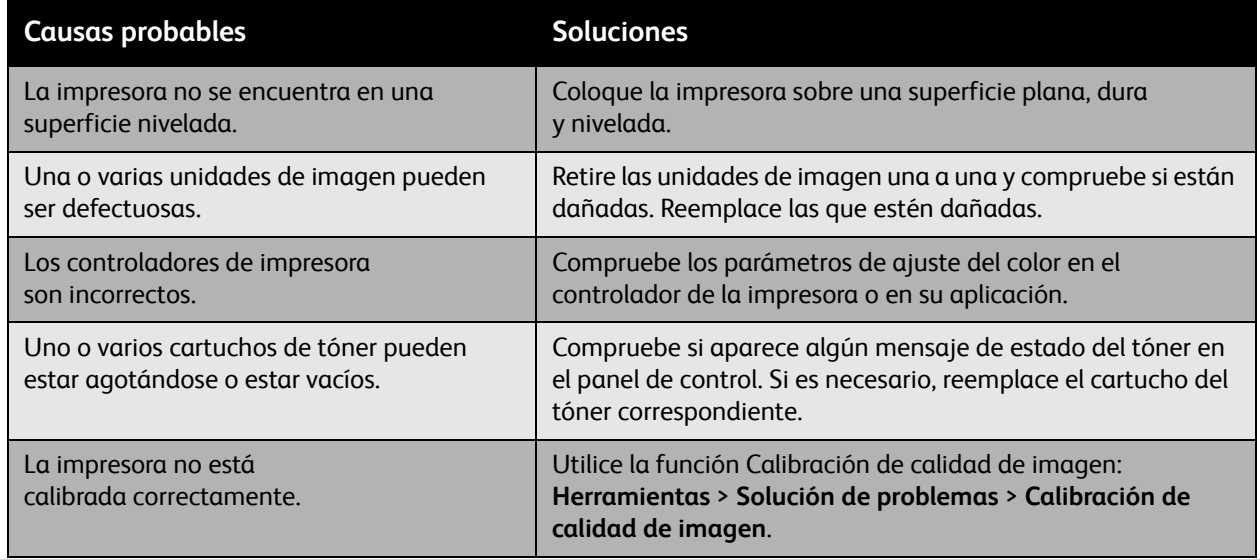

#### **Los colores no se registran adecuadamente**

Los colores no se registran adecuadamente o se mezclan y hay variaciones de color entre páginas.

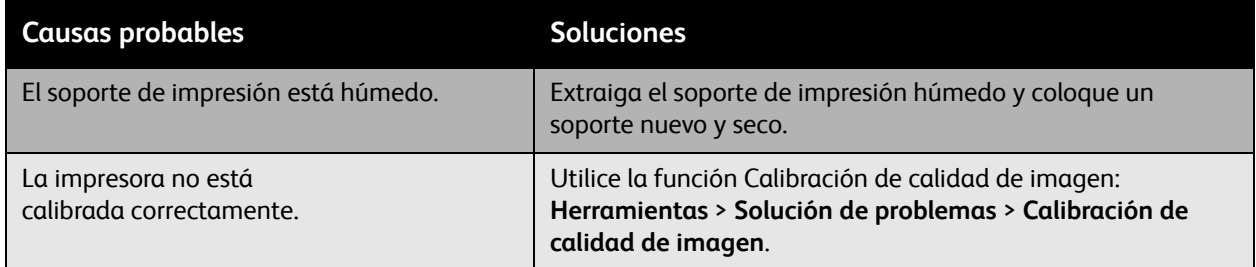

#### **La calidad de reproducción de los colores es muy baja**

La reproducción de los colores difiere de la esperada, o los colores tienen una densidad muy baja.

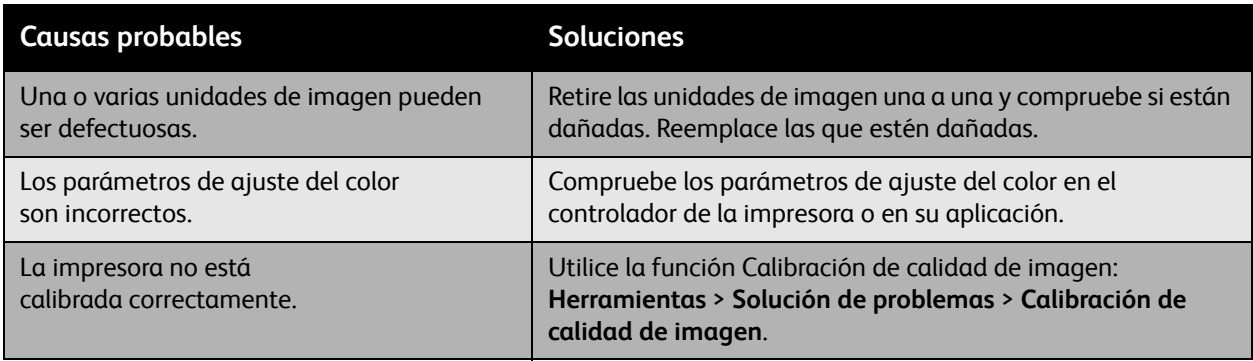

## Problemas de copia y escaneado

Si la calidad de copia y escaneado es baja, seleccione en la tabla siguiente la situación que más se aproxima a la que está experimentado para corregir el problema.

Si la calidad de copia no mejora después de llevar a cabo la acción correspondiente, póngase en contacto con la Asistencia al Cliente de Xerox o con su distribuidor.

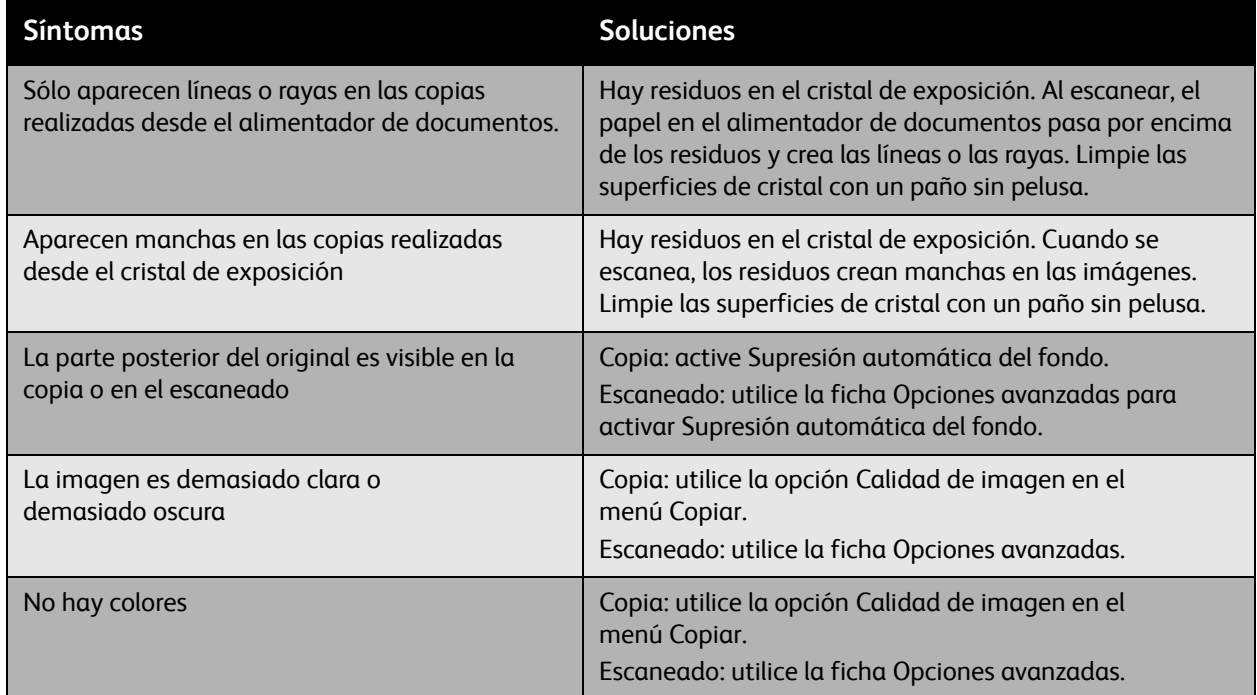

# Problemas de fax

Si no se reciben o envían faxes correctamente, consulte la tabla siguiente y lleve a cabo la operación indicada. Si después de llevar a cabo las operaciones indicadas el fax todavía no se envía o no se recibe correctamente, póngase en contacto con su representante del servicio técnico.

En esta sección se incluyen los siguientes apartados:

- [Problemas de envío de faxes en la página 227](#page-226-0)
- [Problemas de recepción de faxes en la página 228](#page-227-0)
- [Impresión del informe de protocolo en la página 229](#page-228-0)

#### <span id="page-226-0"></span>Problemas de envío de faxes

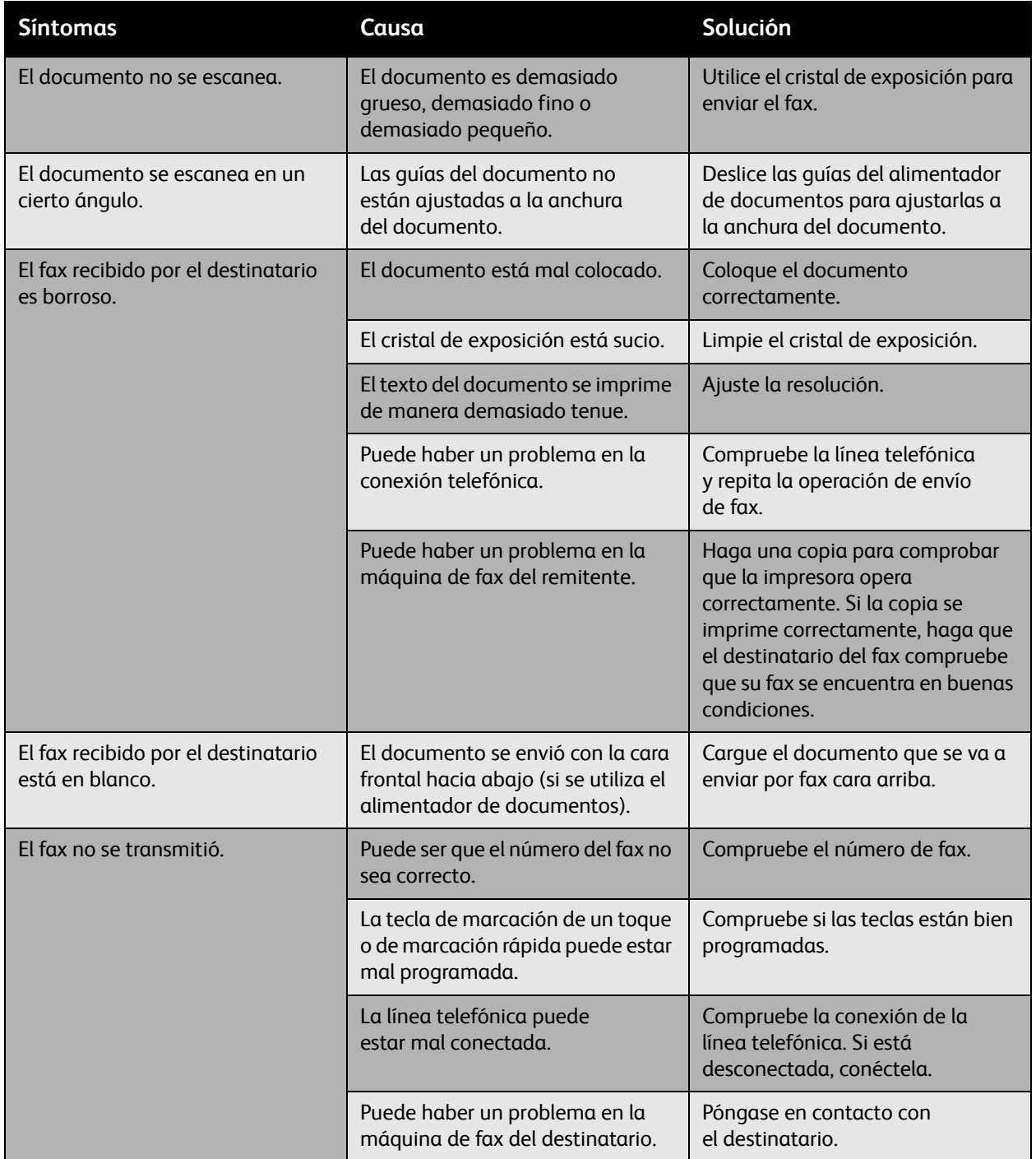

#### <span id="page-227-0"></span>Problemas de recepción de faxes

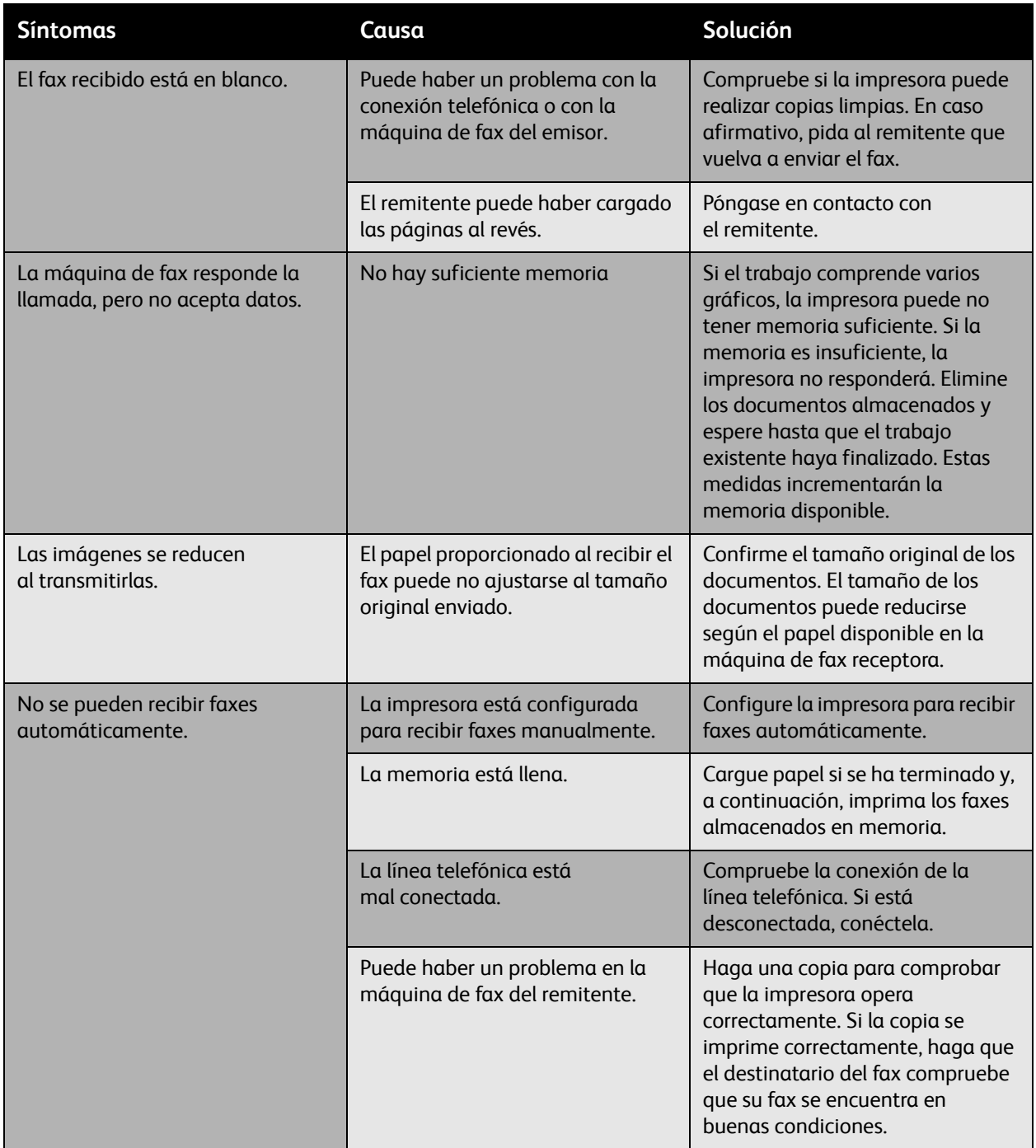

#### <span id="page-228-0"></span>Impresión del informe de protocolo

El informe de protocolo proporciona información acerca del anterior trabajo de fax para asistirle en la solución de problemas de protocolo de fax.

Para imprimir el informe:

- 1. Conéctese como administrador del sistema. Pulse el botón **Conexión/Desconexión** (nombre de usuario: admin, clave prefijada: 1111).
- 2. Pulse el botón **Estado de la máquina**.
- 3. Seleccione la ficha **Herramientas**, seleccione **Configuración de servicios** y, a continuación, seleccione **Configuración del fax interno**.
- 4. Seleccione **Imprimir informes de fax**.
- 5. Seleccione **Informe de protocolo** y pulse el pulse el botón **Aceptar** para imprimir el informe.

### Obtención de ayuda

En esta sección se incluyen los siguientes apartados:

- [Mensajes del panel de control en la página 230](#page-229-0)
- [Alertas de fax y escaneado en la página 230](#page-229-1)
- [Asistente de mantenimiento en la página 230](#page-229-2)
- [Asistente de Ayuda en línea en la página 231](#page-230-0)
- [Enlaces de Internet útiles en la página 231](#page-230-1)

#### <span id="page-229-0"></span>Mensajes del panel de control

Xerox proporciona varias herramientas de diagnóstico automático para ayudarle a mantener una buena calidad de impresión.

El panel de control le proporciona información y ayuda para solucionar problemas. Cuando se produce una condición de error o de aviso, el panel de control muestra un mensaje informándole del problema. En muchos casos, el panel de control también mostrará un gráfico animado que le muestra la ubicación en la que se encuentra el problema, como por ejemplo la ubicación del atasco de papel. Pulse el botón **Ayuda** en el lado derecho del panel de control para ver información adicional sobre el mensaje o el menú que se muestra en pantalla.

#### <span id="page-229-1"></span>Alertas de fax y escaneado

Las alertas proporcionan mensajes e instrucciones para ayudar al usuario a resolver problemas que pueden producirse al enviar faxes o al escanear. Las alertas pueden verse a través de Servicios de Internet de CentreWare o a través de la utilidad Centro de asistencia Xerox. Las alertas también se pueden ver mediante la selección de **Más estados** en las opciones de impresión (controlador).

Nota: Los errores de fax no impiden que se lleven a cabo las actividades de escaneado, copia o impresión.

#### <span id="page-229-2"></span>Asistente de mantenimiento

La impresora incluye un sistema de diagnóstico incorporado que le permite enviar información de diagnóstico directamente a Xerox. Para utilizarlo, siga los siguientes pasos:

- 1. Pulse el botón **Estado de la máquina** en la impresora.
- 2. En el panel de control de la impresora, bajo la ficha Información de la máquina, seleccione **Asistente de mantenimiento**.
- 3. Seleccione **Enviar información de diagnósticos a Xerox**.

La información de diagnóstico se enviará a Xerox. La información podrá ser usada por el centro de llamadas Xerox para solucionar su problema.

#### <span id="page-230-0"></span>Asistente de Ayuda en línea

El Asistente de Ayuda en línea es una base de datos que proporciona instrucciones y asistencia para la solución de problemas de la impresora. Encontrará soluciones para problemas sobre calidad de copia y de impresión, atascos de papel, instalación de software, etc.

Para acceder al Asistente de Ayuda en línea, vaya a [www.xerox.com/office/WC6400support](http://www.office.xerox.com/cgi-bin/printer.pl?APP=udpdfs&Page=color&Model=WorkCentre+6400&PgName=knowledgebase&Language=spanish).

#### <span id="page-230-1"></span>Enlaces de Internet útiles

Xerox dispone de diversos sitios web que ofrecen información adicional acerca de su Impresora WorkCentre 6400.

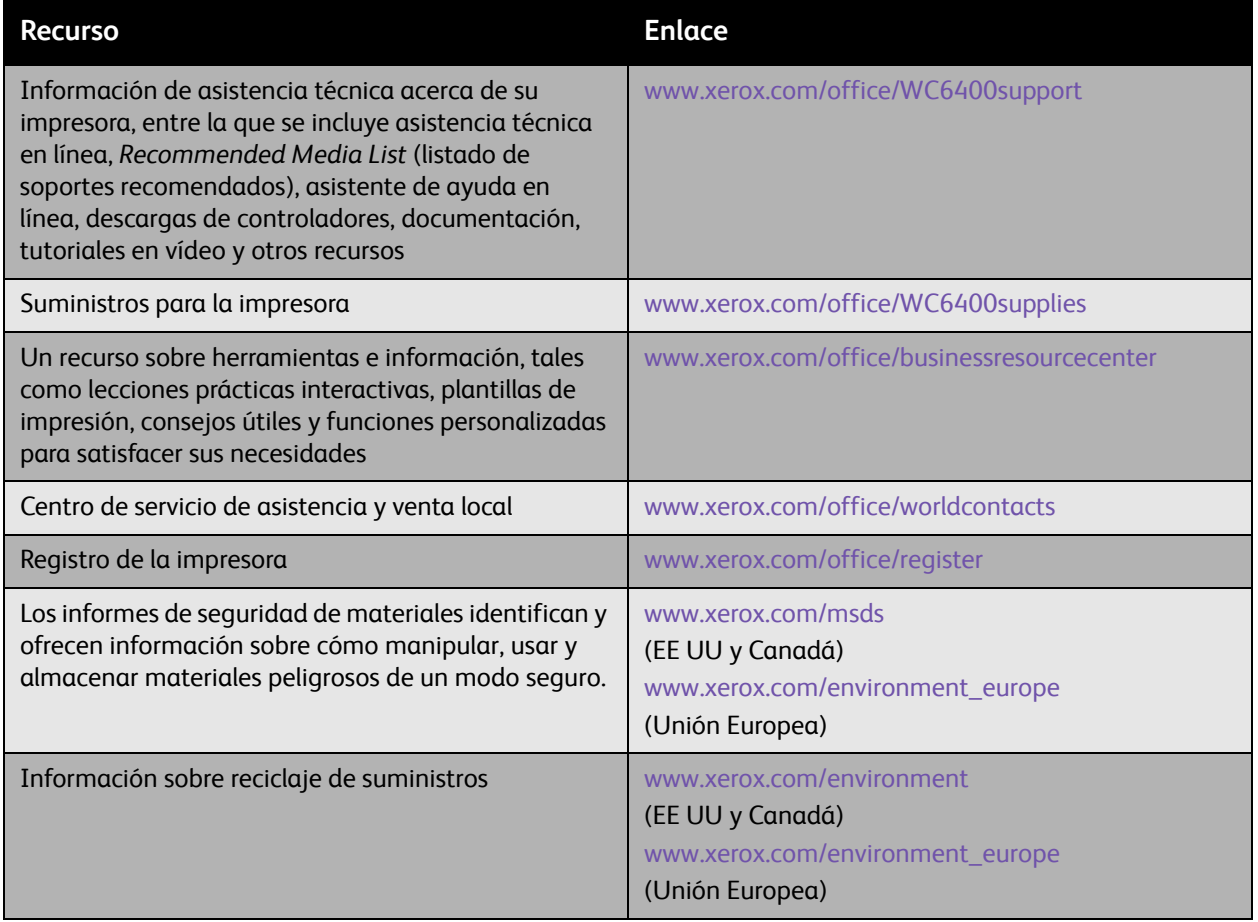

Solución de problemas

# 10

# Especificaciones del producto

En este capítulo se incluyen los siguientes apartados:

- [Especificaciones físicas en la página 234](#page-233-0)
- [Especificaciones medioambientales en la página 235](#page-234-0)
- [Especificaciones eléctricas en la página 236](#page-235-0)
- [Especificaciones de rendimiento en la página 237](#page-236-0)
- [Especificaciones del controlador en la página 238](#page-237-0)

Para las especificaciones y capacidades de los soportes de impresión, consulte [Soportes de impresión](#page-42-0)  [compatibles en la página 43](#page-42-0).

# <span id="page-233-0"></span>Especificaciones físicas

#### Unidad básica

- Anchura: 812.4 mm (32 pulg.)
- Profundidad: 587.7 mm (23.1 pulg.)
- Altura: 627.4 mm (24.7 pulg.)
- Peso: 59 kg (130 libras)

#### Bandejas opcionales 3 y 4

- Anchura: 448.0 mm (17.6 pulg.)
- Profundidad: 520.7 mm (20.5 pulg.)
- Altura: 109.9 mm (4.3 pulg.)
- Peso: 6.1 kg (13.4 libras)

#### Acabadora opcional

- Anchura: 478 mm (18.8 pulg.)
- Profundidad: 461 mm (18.1 pulg.)
- Altura: 355.6 mm (14 pulg.)
- Peso: 9.8 kg (21.6 libras)

#### Requisitos de espacio

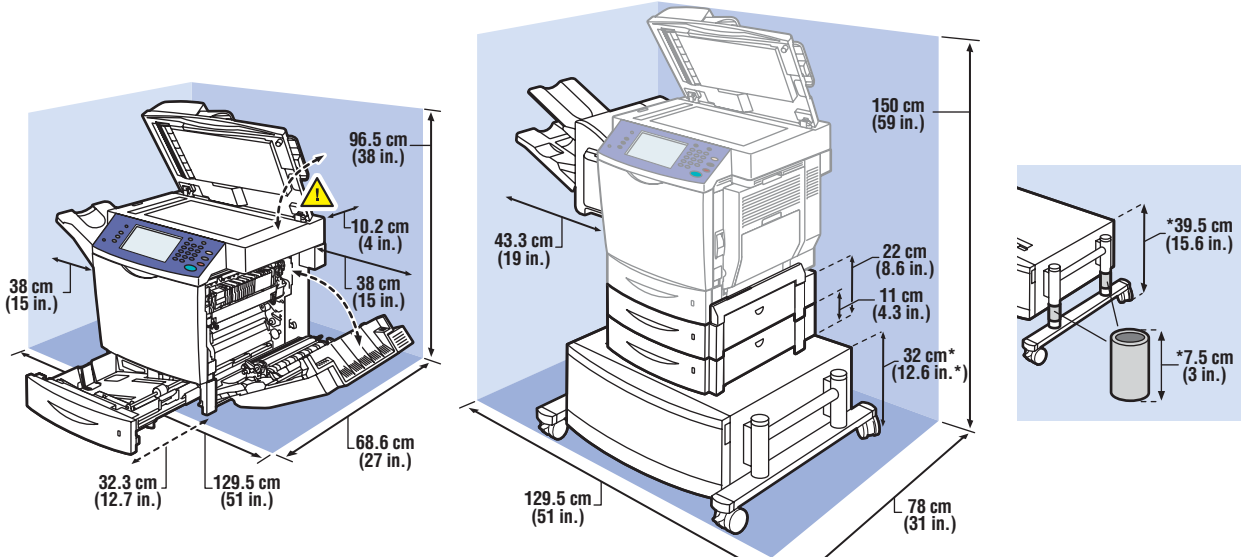

6400-003

# <span id="page-234-0"></span>Especificaciones medioambientales

#### **Temperatura**

- Almacenamiento: -20° a 40° C / -4° a 104° F
- Funcionamiento: 10° a 32° C / 50° a 90° F
- Rendimiento óptimo: 15° a 25° C / 59° a 77° F

#### Humedad relativa

- Almacenamiento: 15% a 85% (sin condensación)
- Funcionamiento: 10% a 95% (sin condensación)
- Rendimiento óptimo: 35% a 70% (sin condensación)

# <span id="page-235-0"></span>Especificaciones eléctricas

- 110-120 V CA, 50-60 Hz
- 220-240 V CA, 50-60 Hz
- Corriente de pico de entrada en la conexión: 100A (máximo), 10ms (medio ciclo)

# <span id="page-236-0"></span>Especificaciones de rendimiento

#### Resolución

Resolución máxima: 2400 x 600 ppp

#### Velocidad de impresión

Color: 32 ppm (a dos caras: 19.4 ppm) Monocromo: 37 ppm (a dos caras: 22.5 ppm)

#### Velocidad de copia

Color: 30 cpm (600 x 300 ppp) Blanco y negro: 35 cpm (600 x 300 ppp)

#### Velocidad de escaneado

Color: 30 ipm (600 x 300 ppp) Blanco y negro: 35 ipm (600 x 300 ppp)

# <span id="page-237-0"></span>Especificaciones del controlador

#### Procesador

• RISC CPU (800 MHz)

#### Memoria

• 1 GB (DDR SDRAM)

#### Interfaces

- Ethernet 10/100/1000Base-TX
- Puerto serie bus universal (USB 2.0)

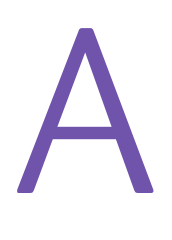

# Información sobre normativas

En este capítulo se incluyen los siguientes apartados:

- [Normativa básica en la página 240](#page-239-0)
- [Normativa sobre la copia de originales en la página 242](#page-241-0)
- [Normativa de envío de fax en la página 245](#page-244-0)
- [Informe de seguridad de materiales en la página 249](#page-248-0)

### <span id="page-239-0"></span>Normativa básica

Xerox ha probado este producto con arreglo a la normativa sobre emisiones electromagnéticas e inmunidad. El objeto de esta normativa es mitigar las interferencias causadas o recibidas por el producto en un entorno de oficina habitual.

#### Estados Unidos (Normativa FCC)

Se ha comprobado que este equipo cumple los límites de un dispositivo digital de Clase A, de acuerdo con la Sección 15 de las Normas FCC. Estos límites están diseñados para proporcionar una protección adecuada contra interferencias perturbadoras cuando se utiliza el equipo en un entorno comercial. Este equipo genera, usa y puede emitir energía de radiofrecuencia. Si no se instala según estas instrucciones, podría provocar interferencias perjudiciales en las comunicaciones de radio. El uso de este equipo en una zona residencial puede causar interferencias perjudiciales, en cuyo caso el usuario tendrá que corregir las interferencias por su cuenta.

Si este equipo causa interferencias en equipos de recepción de radio y televisión, algo que se puede comprobar encendiendo y apagando el equipo, se recomienda al usuario que intente corregir las interferencias mediante la adopción de una o varias de las siguientes medidas:

- Cambie la orientación del equipo o colóquelo en otro lugar.
- Aumente la separación entre el equipo y el receptor.
- Conecte el equipo a una toma de corriente cuyo circuito eléctrico sea diferente al del receptor.
- Consulte al distribuidor o a un técnico experimentado de radio y televisión.

Si se realizan cambios o modificaciones sin el consentimiento expreso de Xerox, el usuario podría perder la autorización para usar este equipo. Para garantizar el cumplimiento de la Sección 15 de las Normas FCC, utilice cables de interfaz apantallados.

#### Canadá (normativa)

Este aparato digital de clase A cumple con la normativa canadiense ICES-003.

Cet appareil numérique de la classe A est conforme à la norme NMB-003 du Canada.

#### Unión Europea

**Advertencia:** Este es un producto de clase A. Este producto puede causar radiointerferencias en el hogar, lo que puede obligar al usuario a tomar las medidas pertinentes.

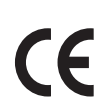

La marca CE que lleva este producto significa que Xerox declara el cumplimiento de las siguientes directivas aplicables de la Unión Europea, a partir de las fechas indicadas:

- 12 de diciembre de 2006: directiva de baja tensión 2006/95/EC
- 15 de diciembre de 2004: directiva de compatibilidad electromagnética 2004/108/CE
- 9 de marzo de 1999: directiva sobre equipos de terminales de radio y telecomunicaciones 1999/5/EC

Si este producto se utiliza correctamente, de acuerdo con las instrucciones del usuario, no es peligroso ni para el consumidor ni para el entorno.

Para asegurar el cumplimiento de las normas de la Unión Europea se deben utilizar cables de interfaz apantallados.

Si desea obtener una copia firmada de la Declaración de conformidad de este producto, póngase en contacto con Xerox.

#### Liberación de ozono

Durante la impresión se libera una pequeña cantidad de ozono. Esta cantidad no es lo suficientemente significativa como para que ocasione daños personales. Sin embargo, asegúrese de que la sala donde va a utilizarse el producto goza de una ventilación adecuada, sobre todo si va a imprimir grandes volúmenes de material, o si el producto se va a utilizar de una manera continuada durante un período de tiempo prolongado.

# <span id="page-241-0"></span>Normativa sobre la copia de originales

#### Estados Unidos

El Congreso prohíbe, mediante una ley, la reproducción de los elementos aquí enumerados en determinadas circunstancias. Se pueden imponer multas y penas de prisión a los que lleven a cabo tales reproducciones.

- 1. Obligaciones o valores del gobierno de Estados Unidos, como:
	- Certificados de deuda
	- Moneda de bancos nacionales
	- Cupones de bonos
	- Billetes bancarios de la Reserva Federal
	- Certificados de depósitos de plata
	- Certificados de depósitos de oro
	- Bonos de Estados Unidos
	- Pagarés del tesoro
	- Billetes de la Reserva Federal
	- Billetes fraccionarios
	- Certificados de depósito
	- Papel moneda
	- Bonos y obligaciones de determinadas agencias gubernamentales, como la FHA, etc.
	- Bonos (los bonos de ahorros de EE UU pueden ser fotografiados sólo con fines publicitarios en relación a la campaña para su venta).
	- Timbre interno. Se podrá, si es necesario, reproducir un documento legal en el que haya un timbre fiscal cancelado, siempre que la reproducción del documento tenga fines legales.
	- Sellos de correo, matasellados o sin matasellar. Los sellos de correo se pueden fotografiar, con fines filatélicos, siempre que la reproducción sea en blanco y negro y su tamaño sea inferior al 75% o superior al 150% del original.
	- Giros postales
	- Letras, cheques o efectos monetarios expedidos por funcionarios autorizados de Estados Unidos.
	- Sellos y otros exponentes de valor, de cualquier denominación, que hayan sido o puedan ser emitidos mediante alguna ley del Congreso.
- 2. Certificados de indemnizaciones para veteranos de las Guerras Mundiales.
- 3. Obligaciones o valores de cualquier gobierno, banco o corporación del extranjero.
- 4. Material con copyright, a menos que se haya obtenido permiso del propietario del copyright o que la reproducción se considere legítima o con derechos de archivo según lo dispuesto en la legislación de copyright. Puede obtener más información sobres estas disposiciones en la Oficina del Derecho de Autor de Estados Unidos, Biblioteca del Congreso, Washington, D.C. 20559. Solicite la circular R21.
- 242 Impresora multifunción WorkCentre 6400 Guía del usuario
- 5. Certificados de ciudadanía o naturalización. Los certificados de naturalización de extranjeros pueden fotocopiarse.
- 6. Pasaportes. Los pasaportes extranjeros pueden fotocopiarse.
- 7. Papeles de inmigración.
- 8. Tarjetas de registro de reclutamiento.
- 9. Papeles del servicio de reclutamiento selectivo que llevan la siguiente información de registro:
	- Ingresos o ganancias
	- Documento judicial
	- Condición física o mental
	- Estado de dependencia
	- Servicio militar anterior

Excepción: los certificados de baja militar de Estados Unidos pueden fotografiarse.

10. Insignias, tarjetas de identificación o pases exhibidos por personal militar o miembros de los Departamentos Federales, como el FBI, el Tesoro, etc. (a menos que la fotografía haya sido encargada por el responsable de dicho departamento).

La reproducción de los siguientes documentos también es ilegal en algunos estados:

- Permisos de automóvil
- Permisos de conducir
- Certificados de titularidad de automóviles

La lista anterior no abarca todos los casos. No se admite ninguna responsabilidad derivada de su contenido o exactitud. En caso de duda, consulte a su abogado.

#### Canadá

El Parlamento prohíbe, mediante una ley, la reproducción de los elementos aquí enumerados en determinadas circunstancias. Se pueden imponer multas y penas de prisión a los que lleven a cabo tales reproducciones.

- 1. Billetes bancarios o papel moneda.
- 2. Obligaciones o valores de un gobierno o banco.
- 3. Letras o vales del Tesoro.
- 4. El sello público de Canadá (o de una de sus provincias), o el sello de organismos públicos, autoridades o tribunales de Canadá.
- 5. Las proclamas, dictámenes, regulaciones, mandatos o avisos de éstos (con la falsa pretensión de que han sido impresos por la Queens Printer para Canadá o por otra imprenta equivalente para una provincia).
- 6. Las marcas, sellos, envoltorios o diseños utilizados por o en nombre del Gobierno de Canadá (o una de sus provincias), el gobierno de otro estado o un departamento, junta, comisión o agencia establecidos por el Gobierno de Canadá o de una provincia o un gobierno de otro estado.
- 7. Timbre impreso o adhesivo utilizado con fines de recaudación por parte del Gobierno de Canadá o de una provincia o por el gobierno de otro estado.
- 8. Documentos o registros que están a cargo de funcionarios que tienen el deber de realizar o emitir copias certificadas y se pretenda hacer pasar una copia falsa por una certificación auténtica.
- 9. Material con copyright o marcas comerciales, sin el consentimiento del propietario.

La lista anterior se facilita a modo orientativo, pero no abarca todos los casos. No se admite ninguna responsabilidad derivada de su contenido o exactitud. En caso de duda, consulte a su abogado.

#### Otros países

- La copia de determinados documentos puede ser ilegal en su país. Se pueden imponer multas y penas de prisión a los que lleven a cabo tales reproducciones.
- Moneda de curso legal
- Billetes bancarios y cheques
- Bonos o valores de bancos o gobiernos
- Pasaportes y tarjetas de identidad
- Material con copyright o marcas comerciales, sin el consentimiento del propietario
- Sellos de correos y otros instrumentos negociables

Esta lista no abarca todos los casos. No se admite ninguna responsabilidad derivada de su contenido o exactitud. En caso de duda, consulte a su asesor jurídico.

# <span id="page-244-0"></span>Normativa de envío de fax

#### Estados Unidos

#### **Requisitos de encabezado para el envío de fax**

La Ley de protección al consumidor de servicios telefónicos (Telephone Consumer Protection Act) de 1991 establece que es ilegal utilizar un ordenador u otro dispositivo electrónico (incluida una máquina de fax) para enviar mensajes, a menos que el mensaje contenga en el margen superior o inferior de cada una de las páginas transmitidas (o bien en la primera página) la fecha y hora de envío, la identificación de la empresa, entidad o particular que envía el mensaje, así como el número de teléfono de la máquina de envío de dicha empresa, entidad o particular. El número de teléfono facilitado no puede ser un número 900 ni ningún otro número cuyo coste exceda la tarifa de transmisión local o de larga distancia.

Para programar esta información en la máquina, consulte la documentación del cliente y siga los pasos que se facilitan.

#### **Información del acoplador de datos**

Este equipo cumple la Parte 68 de la normativa y los requisitos FCC adoptados por el Consejo Administrativo para la Conexión de Terminales (Administrative Council for Terminal Attachments, ACTA). En la cubierta del equipo hay una etiqueta que, entre otra información, incluye un identificador de sistema con el formato US:AAAEQ##TXXXX. Si se le solicita, deberá proporcionar este número a la compañía telefónica.

La clavija y el conector para conectar este equipo al cableado de las instalaciones y a la red telefónica deben cumplir la Parte 68 de la normativa y los requisitos de la FCC adoptados por el ACTA. Con este producto, se suministra un cable telefónico compatible que tiene un enchufe modular. Está diseñado para la conexión a un conector modular que también es compatible. Consulte las instrucciones de instalación para obtener más información.

Puede conectar la máquina de forma segura al conector modular USOC RJ-11C mediante el cable de línea telefónica compatible (con enchufe modular) que se suministra en el kit de instalación. Consulte las instrucciones de instalación para obtener más información.

El número de equivalencia de timbre (Ringer Equivalence Number, REN) se utiliza para determinar el número de dispositivos que se pueden conectar a la línea telefónica. La conexión de una cantidad excesiva de números REN a una línea telefónica puede provocar que los dispositivos no suenen cuando reciban una llamada. En la mayoría de las zonas, la suma de números REN no debe ser superior a cinco. Para asegurarse del número de dispositivos que pueden conectarse a una línea, según el número total de números REN, póngase en contacto con la compañía telefónica local. Para los productos aprobados después del 23 de julio de 2001, el número REN para este producto forma parte del identificador del producto que tiene el formato US:AAAEQ##TXXXX. Los dígitos representados mediante ## equivalen al número REN sin punto decimal (por ejemplo, 03 indicaría un REN de 0.3). Para productos anteriores, el número REN se muestra por separado en la etiqueta.

Información sobre normativas

Para solicitar el servicio correcto de la compañía telefónica local, proporcione el código de interfaz de la instalación (FIC) y el código de pedido de servicio (SOC) que figuran a continuación:

- Código de interfaz de la instalación (FIC) = 02LS2
- Código de pedido de servicio (SOC) = 9.0Y

**Advertencia:** Pida a su compañía telefónica local que le informe del tipo de conector modular que está instalado el su línea. Si conecta esta máquina a un conector no autorizado puede dañar el equipo de la compañía telefónica. El usuario, y no Xerox, deberá asumir toda la responsabilidad sobre los daños causados por conectar esta máquina a un conector no autorizado.

Si este equipo de Xerox provoca algún daño en la red telefónica, la compañía telefónica le avisará por adelantado de que puede ser necesario interrumpir el servicio temporalmente. Si el preaviso no es factible, la compañía telefónica informará al cliente lo antes posible. Asimismo, se le informará de su derecho a presentar una reclamación a la FCC si lo considera oportuno.

La compañía telefónica puede hacer cambios en sus instalaciones, equipos, operaciones o procedimientos que podrían afectar al funcionamiento del equipo. Si esto sucede, le avisará por adelantado para que pueda realizar los cambios necesarios a fin de mantener el servicio sin interrupciones.

Si este equipo de Xerox experimenta algún problema, póngase en contacto con el centro de servicio adecuado para obtener información sobre reparaciones y garantías. Los detalles figuran en la máquina o en la Guía del usuario. Si el equipo provoca algún daño en la red telefónica, la compañía telefónica podría solicitarle que desconecte el equipo hasta que el problema se haya solucionado.

Las reparaciones de la máquina sólo debe realizarlas un representante de servicio técnico Xerox o un proveedor de servicio Xerox autorizado. Esto es aplicable durante el período de garantía de servicio y una vez finalizado el mismo. Si se realiza alguna reparación no autorizada, se anulará el tiempo restante del período de garantía.

Este equipo no debe utilizarse en líneas compartidas. La conexión a servicios de líneas compartidas está sujeta a tarifas estatales. Para obtener más información, póngase en contacto con la comisión estatal de servicios públicos de telecomunicaciones, la comisión de servicios públicos o la comisión de corporaciones.

Si su oficina dispone de un sistema especial de alarma conectado a la línea telefónica, asegúrese de que la instalación de este equipo de Xerox no desactive el sistema de alarma.

Si tiene alguna duda sobre las cosas que pueden desactivar el sistema de alarma, consulte a la compañía telefónica o a un instalador autorizado.

#### Canadá

Nota: La etiqueta de Industry Canada identifica los equipos certificados. Esta certificación significa que el equipo cumple determinados requisitos de protección, seguridad y funcionamiento de la red de telecomunicaciones, tal como se indica en los documentos correspondientes de requisitos técnicos del equipo terminal. El Departamento no puede garantizar que el funcionamiento del equipo cumpla las expectativas del cliente.

Antes de instalar este equipo, el usuario debe comprobar que tiene permiso para conectarse a las instalaciones de la compañía local de telecomunicaciones. Asimismo, el equipo debe instalarse mediante un método de conexión admitido. El cliente debe saber que el cumplimiento de las condiciones anteriores podría no impedir una degradación de la calidad del servicio en algunos casos.

Las reparaciones de equipos certificados serán coordinadas por el representante designado por el proveedor. Cualquier reparación o modificación realizada al equipo por parte del usuario, o un uso inadecuado, puede dar lugar a que la compañía de telecomunicaciones solicite al usuario la desconexión del equipo.

Los usuarios deben cerciorarse por su propia seguridad de que las conexiones eléctricas a tierra de las tomas de alimentación eléctrica, de las líneas telefónicas y de los sistemas internos de tuberías metálicas, si los hubiera, estén conectadas. Esta precaución es particularmente importante en áreas rurales.

**Precaución:** Los usuarios no deben intentar hacer las conexiones ellos mismos, sino que deben ponerse en contacto con el organismo adecuado para inspecciones eléctricas o con un electricista, según corresponda.

El número de equivalencia de timbre (Ringer Equivalence Number, REN) asignado a cada terminal indica el número máximo de terminales que se pueden conectar a una interfaz telefónica. La terminación de una interfaz puede consistir en cualquier combinación de dispositivos, con el único requisito de que la suma de números REN de todos los dispositivos no exceda de 5. Para conocer el valor de REN canadiense, consulte la etiqueta del equipo.

#### Europa

#### **Directiva sobre equipos de radio y equipos terminales de telecomunicaciones**

El facsímil ha sido aprobado de acuerdo con la Directiva 1999/5/EC del Consejo para la conexión de una terminal en toda Europa a la red pública de telefonía conmutada (PSTN, en sus siglas en inglés). No obstante, debido a las diferencias entre las PSTN individuales de cada país, la aprobación no proporciona por sí misma la garantía incondicional de funcionamiento satisfactorio en cada uno de los puntos de terminales de redes PSTN.

Si se produjera algún problema, debe ponerse en contacto con el distribuidor local autorizado en primer lugar.

Este producto se ha probado y cumple la especificación ES 203 021-1, -2, -3 para equipos de terminal que se usan en redes públicas de telefonía conmutada analógica en el Espacio Económico Europeo. Este producto incluye una configuración del código de país ajustable por el usuario. Consulte la documentación del cliente para conocer este procedimiento. Los códigos de país deben establecerse antes de conectar el producto a la red.

Nota: Aunque este producto puede utilizar la marcación por pulsos (desconexión de bucle) o por tonos multifrecuencia (DTMF), se recomienda que se configure para usar la señalización DTMF. La señalización DTMF ofrece un establecimiento de llamada fiable y más rápido. Cualquier modificación de este producto, la conexión a un software de control externo o a un aparato de control externo sin autorización de Xerox, anulará el certificado.

#### Aviso de New Zealand Telecom

1. La concesión de un permiso de comunicaciones (Telepermit) para un elemento o equipo de terminal indica solamente que Telecom ha aceptado que el elemento cumple las condiciones mínimas para la conexión a su red. No indica que Telecom avale el producto, ni proporciona ningún tipo de garantía. Sobre todo, no garantiza que un elemento funcione correctamente en todas sus facetas con otro elemento de equipo con permiso (Telepermit) de una marca o modelo distintos, ni implica que un producto sea compatible con todos los servicios de red de Telecom.

Es posible que el equipo no funcione correctamente a las velocidades de datos más altas designadas. Las conexiones de 33.6 Kbps y 56 Kbps probablemente sean restringidas a velocidades inferiores al conectarse a algunas implementaciones PSTN. Telecom no aceptará responsabilidad alguna si surgieran dificultades bajo tales circunstancias.

- 2. Desconecte el equipo de inmediato si sufre daños físicos y disponga su reparación o desechado.
- 3. Este módem no se utilizará de manera alguna que pueda crear inconvenientes a otros clientes de Telecom.
- 4. Este dispositivo está equipado con marcación por pulso, mientras que el estándar de Telecom es la marcación por tonos DTMF. No existe garantía alguna de que las líneas de Telecom admitan la marcación por pulso en el futuro.
- 5. El uso de la marcación por pulso, al conectar este equipo a la misma línea que otro equipo, puede ocasionar 'tintineos' o ruido y puede crear también una condición de contestación falsa. Si se produjeran tales problemas, el usuario no debe ponerse en contacto con el Telecom Faults Service (servicio de averías de Telecom).
- 6. El método de marcación preferido es el uso de tonos DTMF, ya que es más rápido que la marcación de pulso (decadic) y está disponible en la gran mayoría de centralitas de Nueva Zelanda.
- 7. Aviso: no pueden realizarse llamadas '111' ni de otro tipo desde este dispositivo durante un corte eléctrico.
- 8. Este equipo puede no proporcionar transferencia efectiva de una llamada a otro dispositivo conectado a la misma línea.
- 9. Algunos parámetros necesarios para cumplir los requisitos de Telepermit de Telecom dependen del equipo asociado con este dispositivo. Debe configurarse el equipo asociado para operar dentro de los siguientes límites de concordancia con las especificaciones de Telecom:

Para llamadas reiteradas al mismo número:

- No se realizarán más de 10 intentos de llamada al mismo número dentro un período de 30 minutos para una iniciación de llamada manual individual, y
- El equipo permanecerá colgado durante un período de 30 segundos como mínimo entre el final de un intento y el inicio del siguiente intento.

Para realizar llamadas automáticas a distintos números:

- Debe configurarse el equipo para garantizar que las llamadas automáticas a distintos números quedan espaciadas de forma que no haya menos de 5 segundos entre el final de un intento de llamada y el principio de otro.
- 10. Para un funcionamiento correcto, el total de RN de todos los dispositivos conectados a una sola línea a la vez no debe ser superior a 5.
- 248 Impresora multifunción WorkCentre 6400 Guía del usuario

# <span id="page-248-0"></span>Informe de seguridad de materiales

Para ver el Informe de seguridad de materiales acerca de la Impresora WorkCentre 6400, consulte:

Norteamérica: [www.xerox.com/msds](http://www.office.xerox.com/cgi-bin/printer.pl?APP=udpdfs&Page=color&Model=WorkCentre+6400&PgName=msdsna&Language=spanish)

Unión Europea: [www.xerox.com/environment\\_europe](http://www.office.xerox.com/cgi-bin/printer.pl?APP=udpdfs&Page=color&Model=WorkCentre+6400&PgName=msdseu&Language=spanish)

Los números de teléfono de los Centros de asistencia al cliente pueden consultarse en [www.xerox.com/office/worldcontacts.](http://www.office.xerox.com/cgi-bin/printer.pl?APP=udpdfs&Page=color&Model=WorkCentre+6400&PgName=customersupport&Language=spanish)

Información sobre normativas

# Reciclado y desechado

B

En este capítulo se proporcionan directrices para el reciclado y el desechado de la impresora, así como información acerca de:

- [Todos los países en la página 252](#page-251-0)
- [Unión Europea en la página 252](#page-251-1)
- [Norteamérica en la página 254](#page-253-0)
- [Otros países en la página 254](#page-253-1)

## Directrices e información

#### <span id="page-251-0"></span>Todos los países

Si usted es el responsable de desechar el producto Xerox, tenga en cuenta que el producto contiene una o más lámparas de mercurio y puede contener plomo, perclorato y otros materiales cuya eliminación puede estar regulada por motivos medioambientales. La presencia de estos materiales cumple en su totalidad la normativa internacional aplicable en el momento en que se comercializó este producto. Para obtener información sobre el reciclaje y la eliminación del producto, póngase en contacto con las autoridades locales. En Estados Unidos, también puede consultar la página web de Electronic Industries Alliance en: [www.eiae.org](http://www.eiae.org). Perclorato: este producto puede contener uno o más dispositivos con perclorato, como por ejemplo las baterías. Puede que sea necesario manipularlo mediante algún procedimiento especial; consulte [www.dtsc.ca.gov/hazardouswaste/perchlorate.](http://www.dtsc.ca.gov/hazardouswaste/perchlorate)

#### <span id="page-251-1"></span>Unión Europea

Algunos equipos pueden utilizarse en un entorno domésticos/privado y en un entorno profesional/negocios.

#### **Entorno doméstico y privado**

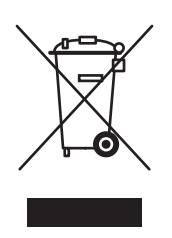

Si el equipo tiene este símbolo, indica que no debe deshacerse del equipo utilizando los mismos medios que emplea para los residuos domésticos.

En cumplimiento de la legislación europea, los aparatos eléctricos y electrónicos que lleguen al final de su vida útil deben separarse de los desechos domésticos.

En el ámbito doméstico de los estados miembros de la UE existen puntos de recogida designados para entregar los aparatos eléctricos y electrónicos sin ningún coste. Para más detalles, póngase en contacto con la administración local encargada de los servicios de recogida de residuos y desechos.

En algunos estados miembros de la UE, cuando se compra un equipo nuevo, es posible que el distribuidor local tenga la obligación de llevarse gratis el equipo viejo. Pida información al distribuidor.
# **Ámbito profesional y de negocios**

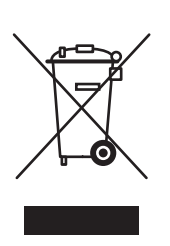

Si el equipo tiene este símbolo, indica que debe deshacerse del equipo siguiendo los procedimientos aplicables en su país.

En cumplimiento de la legislación europea, los aparatos eléctricos y electrónicos que lleguen al final de su vida útil deben desecharse conforme a los procedimientos establecidos.

Antes de desechar el equipo, póngase en contacto con su distribuidor local o representante de Xerox para obtener información sobre el procedimiento de recogida de los equipos que han llegado al final de su vida útil.

**Información para el usuario sobre la recogida y eliminación de equipos antiguos y baterías usadas**

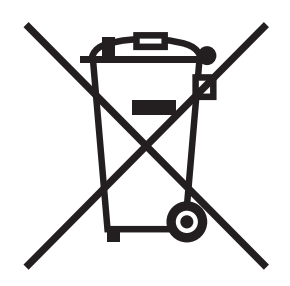

La presencia de estos símbolos en los productos y/o los documentos que los acompañan indican que los productos eléctricos y electrónicos y las baterías utilizadas no pueden mezclarse con el resto de residuos domésticos.

Para proceder al tratamiento, la recuperación y el reciclaje de productos antiguos y baterías usadas, llévelos al punto de recogida correspondiente de conformidad con la legislación local aplicable y la Directiva 2002/96/EC y 2006/66/EC.

Al eliminar estos productos y baterías de forma correcta, contribuirá a ahorrar valiosos recursos y a prevenir los efectos negativos para la salud humana y el medio ambiente que podrían derivarse de una manipulación inadecuada de los residuos.

Para más información sobre la recogida y el reciclaje de productos antiguos y baterías, póngase en contacto con su ayuntamiento, con el servicio de recogida de basuras o con el establecimiento de venta en el que adquirió los artículos.

La eliminación incorrecta de este residuo puede ser objeto de sanción económica, de conformidad con la legislación local.

### **Información para usuarios empresariales de la Unión Europea**

Si desea deshacerse de equipos eléctricos y electrónicos, póngase en contacto con su proveedor para obtener más información.

# **Información sobre el desechado en países no integrados en la Unión Europea**

Estos símbolos sólo son válidos en la Unión Europea. Si desea deshacerse de estos artículos, póngase en contacto con su ayuntamiento o proveedor para conocer el método correcto de desechado.

#### **Nota sobre el símbolo de batería**

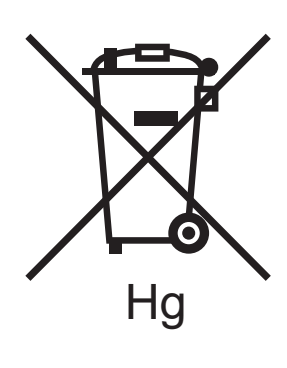

Este símbolo de contenedor con ruedas puede utilizarse en combinación con un símbolo químico. Esto garantiza la conformidad con los requisitos estipulados por la Directiva.

#### **Desechado**

Las baterías sólo deben ser sustituidas en unas instalaciones de mantenimiento autorizadas por el fabricante.

# Norteamérica

Xerox tiene en funcionamiento un programa para la recogida y reutilización/reciclado de los equipos. Póngase en contacto con el representante de ventas de Xerox (1-800-ASK-XEROX) para determinar si este producto Xerox está incluido en el programa. Para más información sobre los programas medioambientales de Xerox, visite [www.xerox.com/environment](http://www.office.xerox.com/cgi-bin/printer.pl?APP=udpdfs&Page=Color&Model=WorkCentre+6400&PgName=environmentna&Language=spanish) o póngase en contacto con las autoridades locales para obtener información sobre reciclaje y recogida de residuos.

# Otros países

Póngase en contacto con la administración local encargada de los servicios de recogida de residuos y desechos y pida consejo.

#### 254 Impresora multifunción WorkCentre 6400 Guía del usuario

# Índice alfabético

#### A

[acabadora, 23](#page-22-0) [acceso del administrador, 28](#page-27-0) [acuerdo de servicio, 183](#page-182-0) [ajuste a escala, 81](#page-80-0) alimentador de 500 hojas [opción de la impresora, 23](#page-22-1) [archivo, 155](#page-154-0) [escaneado de una imagen a un archivo, 155](#page-154-0) atascos [grapas, 205](#page-204-0) [atascos de alimentación, 211](#page-210-0) [atascos de papel, 190](#page-189-0) [acabadora, 203](#page-202-0) [alimentador de documentos, 200](#page-199-0) [Bandeja 1 o bandeja 2, 190](#page-189-1) [Bandeja 2, 193](#page-192-0) [Bandejas 3 o 4, 195](#page-194-0) [fusor, 197](#page-196-0) [prevención, 190](#page-189-0) [unidad de impresión a dos caras, 196](#page-195-0) ayuda [recursos, 29](#page-28-0)

#### B

bandeja 1 [carga de papel, 46](#page-45-0) blanco y negro [impresión, 75](#page-74-0)

# $\subset$

[cable alargador, 13](#page-12-0) características [configuraciones de la impresora, 23](#page-22-2) carga [bandejas 2, 3 y 4, 53](#page-52-0) [sobres, 49](#page-48-0) [soportes, 46](#page-45-1)

[carga de los soportes de impresión, 46](#page-45-1) carga de papel [bandeja 1, 46](#page-45-0) [carga de papel en las bandejas 2, 3 y 4, 53](#page-52-0) [cargar los documentos originales, 136](#page-135-0) [Centro de asistencia Xerox, 30](#page-29-0) conexión [Ethernet, 32](#page-31-0) [USB, 32](#page-31-1) conexión de red [Ethernet, 32](#page-31-0) [consumibles, 176](#page-175-0) controlador instalación rápida con CD-ROM [Windows 2000 y versiones](#page-37-0)  posteriores, 38 controlador de la impresora [instalación, 35](#page-34-0) instalación rápida con CD-ROM [Windows 2000 y versiones](#page-35-0)  [posteriores, 36,](#page-35-0) [38](#page-37-0) [sistemas operativos, 35](#page-34-1) [Windows 2000 y versiones posteriores, 36](#page-35-1) controladores [descripción, 35](#page-34-1) [Windows 2000 y versiones posteriores, 36](#page-35-1) [correcciones del color, 72](#page-71-0) [creación y almacenamiento, 85](#page-84-0) cristal de exposición [limpieza, 166](#page-165-0) cubierta de documentos [limpieza, 166](#page-165-0) [cubiertas, 77](#page-76-0) [impresión, 77](#page-76-0)

#### $\Box$

[Despeje de atascos de papel en la bandeja 1, 190](#page-189-2) [Despeje de atascos de papel en la unida del](#page-196-1)  fusor, 197 [Despeje de atascos de papel en la unidad de](#page-195-1)  impresión a dos caras, 196 [Despeje de atascos de papel en las bandejas 3 y](#page-194-1)  4, 195 directrices [traslado de la impresora, 183](#page-182-0)

> Impresora multifunción WorkCentre 6400 255 Guía del usuario

# E

[elección de un método de conexión, 32](#page-31-2) [elementos de mantenimiento de rutina, 176](#page-175-1) [e-mail, 156](#page-155-0) [escanear una imagen a un e-mail, 156](#page-155-0) escaneado [a archivo, 155](#page-154-0) [a e-mail, 156](#page-155-0) [carga de los documentos, 136](#page-135-0) configuración [plantilla, 143](#page-142-0) [descripción general, 134](#page-133-0) [escanear a base, 158](#page-157-0) [opciones, 159](#page-158-0) [plantilla, 143](#page-142-0) [utilización de los Servicios de Internet de](#page-134-0)  CentreWare, 135 [escanear a base, 158](#page-157-0) especificaciones [controlador, 238](#page-237-0) [medioambientales, 235](#page-234-0) [memoria, 238](#page-237-1) [producto, 233](#page-232-0) [rendimiento, 237](#page-236-0) [especificaciones eléctricas, 236](#page-235-0) [especificaciones físicas, 234](#page-233-0) etiquetas [impresión, 58](#page-57-0) [excepciones, 79](#page-78-0) [impresión, 79](#page-78-0)

# F

[folletos, 70](#page-69-0) [impresión, 70](#page-69-0)

# I

[imagen espejo, 84](#page-83-0) [impresión, 84](#page-83-0) imágenes [escaneado a archivo, 155](#page-154-0) [escaneado a base, 158](#page-157-0) [escanear a e-mail, 156](#page-155-0)

impresión [ajuste a escala, 81](#page-80-0) [ambas caras del papel, 66](#page-65-0) [blanco y negro, 75](#page-74-0) [cubiertas, 77](#page-76-0) [etiquetas, 58](#page-57-0) [excepciones, 79](#page-78-0) [folletos, 70](#page-69-0) [imagen espejo, 84](#page-83-0) [inserciones de páginas, 76](#page-75-0) [marcas de agua, 82](#page-81-0) [opciones, 61](#page-60-0) [páginas de información, 27](#page-26-0) [papel brillante, 59](#page-58-0) [papel de tamaño personalizado, 60](#page-59-0) [sobres, 58](#page-57-1) [soportes especiales, 57](#page-56-0) [tipos de trabajos especiales, 87](#page-86-0) [trabajo de impresión protegida, 87](#page-86-1) [transparencias, 57](#page-56-1) [varias páginas en una hoja \(varias en 1\), 69](#page-68-0) [impresión de inserciones, 76](#page-75-0) impresora [bandejas, 22](#page-21-0) [características, 23](#page-22-3) [características avanzadas, 23](#page-22-2) [características del panel de control, 24](#page-23-0) [características estándar, 22](#page-21-0) [conexión, 22](#page-21-0) [configuraciones, 22,](#page-21-1) [23](#page-22-2) [configuraciones disponibles, 23](#page-22-2) [controladores, 35](#page-34-1) [daños, 183](#page-182-0) [desechado, 252](#page-251-0) [embalaje inadecuado, 183](#page-182-0) [especificaciones físicas, 234](#page-233-0) [fuentes, 22](#page-21-0) [limpieza, 166](#page-165-1) [reciclado, 252](#page-251-0) [recursos de información, 29](#page-28-0) [requisitos de seguridad, 11](#page-10-0) [resolución máxima \(ppp\), 22](#page-21-0) [seguridad eléctrica, 13](#page-12-1) [suministros, 15](#page-14-0) [trasladar, 183](#page-182-0) [velocidad máxima de impresión, 22](#page-21-0)

Información [acerca de la impresora, 29](#page-28-0) [en el panel de control, 26](#page-25-0) [Guía de instalación, 29](#page-28-0) [Guía de uso rápido, 29](#page-28-0) [herramientas de administración de la](#page-28-0)  impresora, 29 [páginas de información, 29](#page-28-0) [PhaserSMART, 29](#page-28-0) [recursos, 29](#page-28-0) [soporte técnico, 29](#page-28-0) [tutoriales en vídeo, 29](#page-28-0) [vínculos web, 29](#page-28-0) información sobre normativas [Canadá, 240](#page-239-0) [Estados Unidos, 240](#page-239-1) [Europa, 241](#page-240-0) inserciones de páginas [impresión, 76](#page-75-0) Instalación de los controladores de la impresora [Windows 2000 y versiones posteriores, 36](#page-35-1) [ism, 249](#page-248-0)

# L

lentes láser [limpieza, 174](#page-173-0) [levantar la impresora, 183](#page-182-0) limpieza [cristal de exposición, 166](#page-165-0) [cubierta de documentos, 166](#page-165-0) [exterior, 167](#page-166-0) [lentes láser, 174](#page-173-0) [rodillo de alimentación, 168](#page-167-0) [rodillo de alimentación de la unidad de](#page-171-0)  impresión a dos caras, 172 [Rodillo de alimentación de las bandejas 2, 3](#page-169-0)  y 4, 170 [rodillo del alimentador de documentos, 171](#page-170-0) [rodillos de transferencia del soporte de](#page-172-0)  impresión, 173 [limpieza del exterior, 167](#page-166-0)

#### M

Macintosh OS X versión 10.3 [Conexión Bonjour, 38](#page-37-1) [Conexión USB, 38](#page-37-0) [controladores de la impresora, 38](#page-37-2) mantenimiento [limpieza, 164](#page-163-0) [precauciones generales, 164](#page-163-0) [Mapa de menús, 27](#page-26-1) [marcas de agua, 82](#page-81-0) [memoria, 238](#page-237-1) [mensajes de estado, 177](#page-176-0)

#### N

[notificación de finalización de trabajo, 86](#page-85-0)

# $\Omega$

[obtención de ayuda, 230](#page-229-0) [soporte técnico, 29](#page-28-0) opción de la impresora [alimentador de 500 hojas, 23](#page-22-1) [opciones, 23](#page-22-4) [opciones de impresión, 61](#page-60-0)

#### P

[páginas de información, 26,](#page-25-0) [27](#page-26-0) [impresión, 27](#page-26-0) [Mapa de menús, 27](#page-26-1) [páginas por minuto \(ppm\), 22](#page-21-2) [panel de control, 24](#page-23-1) [avisos, 177](#page-176-0) [características y diseño, 24](#page-23-0) [Mapa de menús, 27](#page-26-1) [mensajes de estado, 177](#page-176-0) [páginas de información, 27](#page-26-0) papel brillante [impresión, 59](#page-58-0) papel de tamaño personalizado [impresión, 60](#page-59-0) [partes de la impresora, 20](#page-19-0) [PCL, 35](#page-34-1) [piezas de repuesto, 176](#page-175-1) [piezas sustituibles por el cliente, 176,](#page-175-1) [177](#page-176-1) plantilla [creación de una plantilla de escaneado, 142](#page-141-0) [PostScript, 35](#page-34-1) [Precauciones generales, 164](#page-163-1) problemas de calidad de impresión [solución de problemas, 212](#page-211-0) [problemas de copia y escaneado, 225](#page-224-0) [problemas de fax, 226](#page-225-0)

#### Índice alfabético

Procedimiento de instalación rápida con CD-ROM [Windows 2000 y versiones posteriores, 36,](#page-35-0) [38](#page-37-0) producto [mantenimiento, 163](#page-162-0)

# R

recursos [Información, 29](#page-28-0) red [Direcciones IP, 33](#page-32-0) [elección de un método de conexión, 32](#page-31-2) rodillo de alimentación [limpieza, 168](#page-167-0) Rodillo de alimentación de las bandejas 2, 3 y 4 [limpieza, 170](#page-169-0) rodillos de alimentación de la unidad de impresión a dos caras [limpieza, 172](#page-171-0) rodillos de transferencia del soporte de impresión [limpieza, 173](#page-172-0) rodillos del alimentador de documentos [limpieza, 171](#page-170-0)

# S

seguridad [de funcionamiento, 14](#page-13-0) [eléctrica, 12](#page-11-0) [láser, 12](#page-11-1) [mantenimiento, 16](#page-15-0) [requisitos, 11](#page-10-0) [suministros de la impresora, 15](#page-14-0) [ubicación de la impresora, 14](#page-13-1) [selección de las opciones de impresión, 61](#page-60-0) Servicios de Internet de CentreWare [escaneado, 135](#page-134-0) sobres [carga, 49](#page-48-0) [impresión, 58](#page-57-1) [solución de problemas, 187](#page-186-0) [atascos de papel, 190](#page-189-0) [de atascos de papel, 208](#page-207-0) [PhaserSMART, 29](#page-28-0) [problemas de calidad de impresión, 212](#page-211-0) [soporte técnico, 29](#page-28-0)

[soporte, 23](#page-22-5) soportes [carga, 46](#page-45-1) [compatibles, 43](#page-42-0) [soportes de impresión compatibles, 43](#page-42-0) [soportes especiales, 57](#page-56-0) [impresión, 57](#page-56-0) [suministros, 15](#page-14-0) [bajo, 177](#page-176-0) [encargar, 177](#page-176-2) [reemplazo, 176,](#page-175-2) [177](#page-176-0) [suministros que no son de Xerox, 177](#page-176-3) [suministros que no son de Xerox, 177](#page-176-3)

# T

tamaño del original [configuración de plantilla de escaneado, 143](#page-142-0) [tamaños personalizados, 85](#page-84-0) [Terminal de conexión a tierra, 13](#page-12-2) [tipos de trabajos especiales, 87](#page-86-0) [Total Satisfaction Guarantee \(Garantía de](#page-182-0)  satisfacción total), 183 [trabajo de impresión protegida, 87](#page-86-1) [impresión, 87](#page-86-1) transparencias [impresión, 57](#page-56-1) trasladar [impresora, 183](#page-182-0) [precauciones, 183](#page-182-0)

#### $\cup$

[ubicación de la impresora, 14](#page-13-1) [USB, 32](#page-31-1) Utilidad de escaneado de Xerox [establecer una plantilla, 142](#page-141-0) [función configuración de plantilla de](#page-142-0)  escaneado, 143 [función escanear a archivo, 155](#page-154-0) [función escanear a base, 158](#page-157-0) [función escanear a e-mail, 156](#page-155-0)

258 Impresora multifunción WorkCentre 6400 Guía del usuario

# V

varias páginas en una hoja (varias en 1) [impresión, 69](#page-68-0) vínculos web [Información, 29](#page-28-0)

#### W

Windows [Conexión de red, 36](#page-35-0) Instalar el controlador de impresora para [Windows 2000 y versiones posteriores, 36](#page-35-1) Windows 2000 y versiones posteriores [Conexión USB, 36,](#page-35-0) [38](#page-37-0)

# X

Xerox [garantía, 183](#page-182-0) Índice alfabético

260 Impresora multifunción WorkCentre 6400 Guía del usuario